# <span id="page-0-0"></span>**Series PM172 Powermeters PM172P/PM172E/PM172EH**

# Installation and Operation Manual

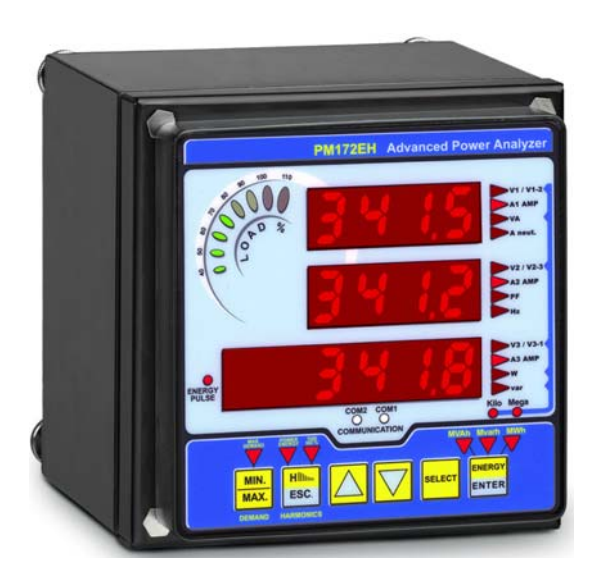

BG0399 Rev. A9

### LIMITED WARRANTY

The manufacturer offers the customer a 24-month functional warranty on the instrument for faulty workmanship or parts from date of dispatch from the distributor. In all cases, this warranty is valid for 36 months from the date of production. This warranty is on a return to factory basis.

The manufacturer does not accept liability for any damage caused by instrument malfunction. The manufacturer accepts no responsibility for the suitability of the instrument to the application for which it was purchased.

Failure to install, set up or operate the instrument according to the instructions herein will void the warranty.

Only a duly authorized representative of the manufacturer may open your instrument. The unit should only be opened in a fully anti-static environment. Failure to do so may damage the electronic components and will void the warranty.

The greatest care has been taken to manufacture and calibrate your instrument. However, these instructions do not cover all possible contingencies that may arise during installation, operation or maintenance, and all details and variations of this equipment are not covered by these instructions.

For additional information regarding installation, operation or maintenance of this instrument, contact the manufacturer or your local representative or distributor.

#### **WARNING**

Read the instructions in this manual before performing installation, and take note of the following precautions:

- Ensure that all incoming AC power and other power sources are turned OFF before performing any work on the instrument. Failure to do so may result in serious or even fatal injury and/or equipment damage.
- Before connecting the instrument to the power source, check the labels on the back of the instrument to ensure that your instrument is equipped with the appropriate power supply voltage, input voltages and currents.
- Under no circumstances should the instrument be connected to a power source if it is damaged.
- To prevent potential fire or shock hazard, do not expose the instrument to rain or moisture.
- The secondary of an external current transformer must never be allowed to be open circuit when the primary is energized. An open circuit can cause high voltages, possibly resulting in equipment damage, fire and even serious or fatal injury. Ensure that the current transformer wiring is secured using an external strain relief to reduce mechanical strain on the screw terminals, if necessary.
- Only qualified personnel familiar with the instrument and its associated electrical equipment must perform setup procedures.
- $\heartsuit$  Do not open the instrument under any circumstances when it is connected to a power source.
- Do not use the instrument for primary protection functions where failure of the device can cause fire, injury or death. The instrument can only be used for secondary protection if needed.

Read this manual thoroughly before connecting the device to the current carrying circuits. During operation of the device, hazardous voltages are present on input terminals. Failure to observe precautions can result in serious or even fatal injury or damage to equipment.

All trademarks are property of their respective owners.

Copyright © 2005-2008

# **Table of Contents**

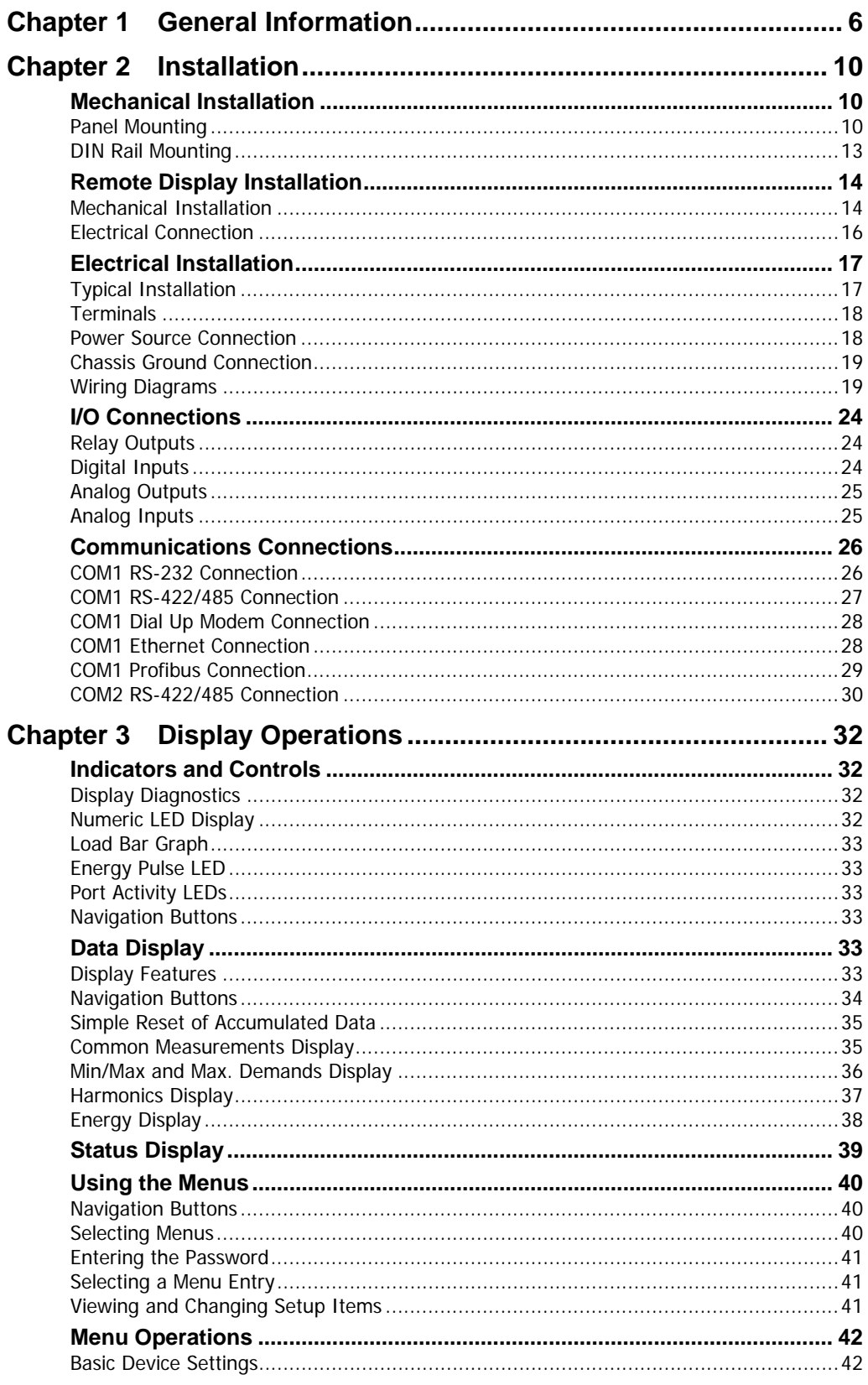

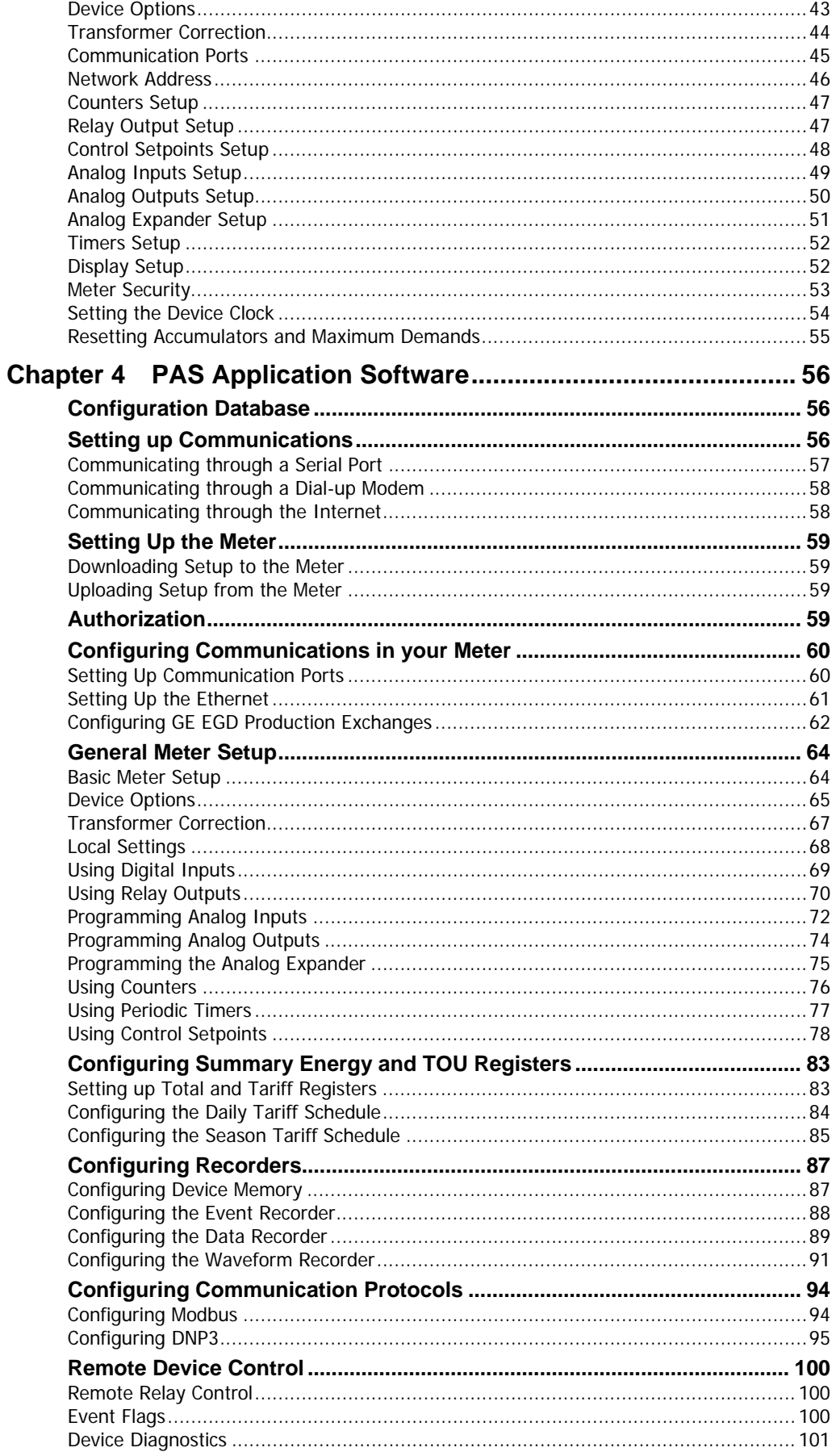

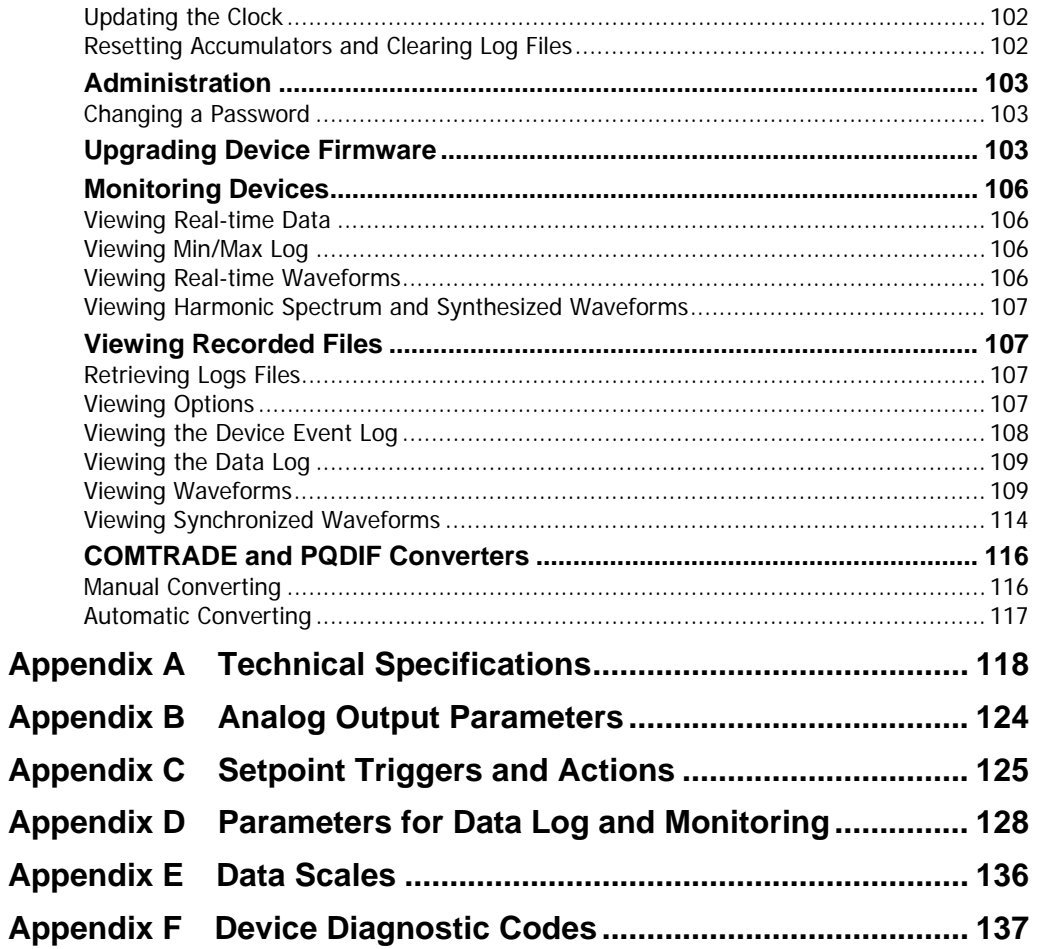

# <span id="page-5-1"></span><span id="page-5-0"></span>**Chapter 1 General Information**

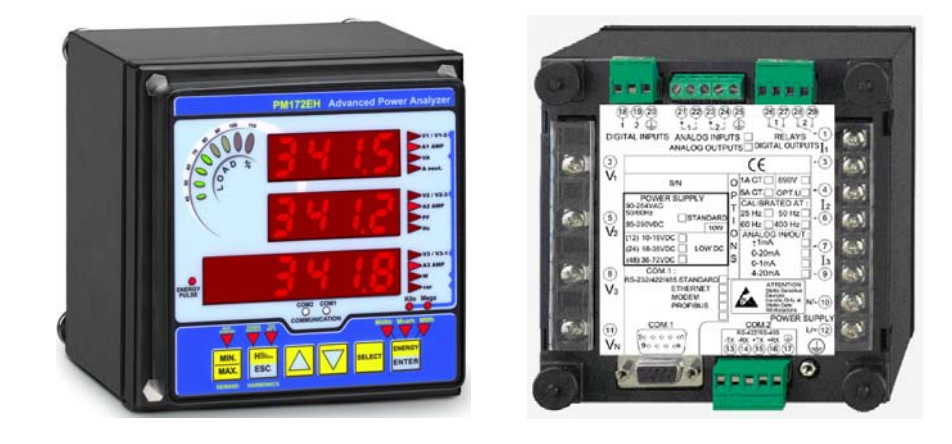

The PM172 is a compact, multi-function, three-phase AC powermeter specially designed to meet the requirements of users ranging from electrical panel builders to substation operators.

Bright 3-row LED display provides easy local meter readings. The display module is freely detachable and can be located at a distance of up to 1000 meters from the device.

Two communication ports allow local and remote automatic meter readings and setup though the supplemental communication or user data acquisition software. Different communication options are available for remote communications with the meter including public telephone lines, LAN and the Internet.

The PM172 Series product line includes three models of devices:

- PM172P basic model offers all standard metering and control capabilities of the PM172 Series
- PM172E adds to above an energy meter, an event recorder and a multi-channel data recorder.
- PM172EH adds to above extended harmonic analysis and incorporates a fast waveform recorder with the voltage disturbance monitor.

#### Features:

- 3 voltage and 3 current transformer-isolated AC inputs for direct connection to power line or via potential and current transformers
- Multi-function 3-phase meter (true RMS, volts, amps, power, power factor, neutral current, voltage and current unbalance, frequency)
- Embedded harmonic analyzer, voltage and current THD, current TDD and K-Factor, up to 40th order harmonic
- Voltage and current harmonic spectrum and angles, harmonics power and energy (PM172EH)
- Ampere/Volt/THD/TDD demand meter
- Class 0.2 four-quadrant energy meter
- Time-of-Use, 8 totalization and tariff energy/demand registers x 8 tariffs, 4 seasons x 4 types of days, 8

tariff changes per day, easy programmable tariff schedule

- Automatic daily profile for energy and maximum demand readings (total and tariff registers)
- Embedded programmable controller; 16 control setpoints; programmable thresholds and delays; relay output control; 1-cycle response time
- Event recorder for logging internal diagnostics events, control events and I/O operations (PM172E, PM172EH)
- Eight data recorders; programmable data logs on a periodic basis and on any internal and external trigger (PM172E, PM172EH)
- Two waveform recorders; simultaneous 6-channel AC recording in a single plot; sampling rate of 32 and 128 samples per cycle; 20 pre-fault cycles; up to 30 seconds of continuous recording at a rate of 32 samples per cycle (PM172EH)
- Real-time waveform capture and monitoring; simultaneous 6-channel 4-cycle capture at 128 samples per cycle (PM172EH)
- Easy to read 3-row (2x4 characters + 1x6 characters) bright LED display, adjustable update time, autoscroll option with adjustable page exposition time, auto-return to a default page
- LED bar graph showing percent load with respect to user-definable nominal load current
- Detachable display module with a 3-wire RS-485 interface; up to 1000 meters operation
- 2 digital inputs for monitoring external contacts, and receiving pulses from energy, water and gas meters
- 2 relay outputs for alarms and controls, and for output energy pulses
- 2 optional optically isolated analog outputs with an internal power supply; options for 0-20mA, 4-20mA, 0-1mA, and  $\pm$  1mA output
- 2 optional optically isolated analog inputs with an internal power supply; options for 0-20mA, 4-20mA, 0-1mA, and  $\pm$  1mA input
- Optional analog expander providing additional 2 x 8 analog outputs; options for 0-20mA, 4-20mA, 0-1mA, and  $\pm$  1mA
- 25/50/60/400 Hz operation
- Precise internal clock with battery backup
- 1 Mbyte RAM with battery backup for long-term data and waveform recording
- Two communication ports; communications options available:

#### COM1:

RS-232/RS-422/RS-485 56K Dial-up modem Ethernet 10/100BaseT, eXpertPower™ enabled Profibus DP

COM2:

RS-422/RS-485

- Modbus RTU, Modbus/TCP, DNP3, DNP3/TCP, GE EGD producer, Profibus DP and proprietary ASCII communication protocols
- Easy field upgrading device firmware through any communication port

#### Measured Parameters

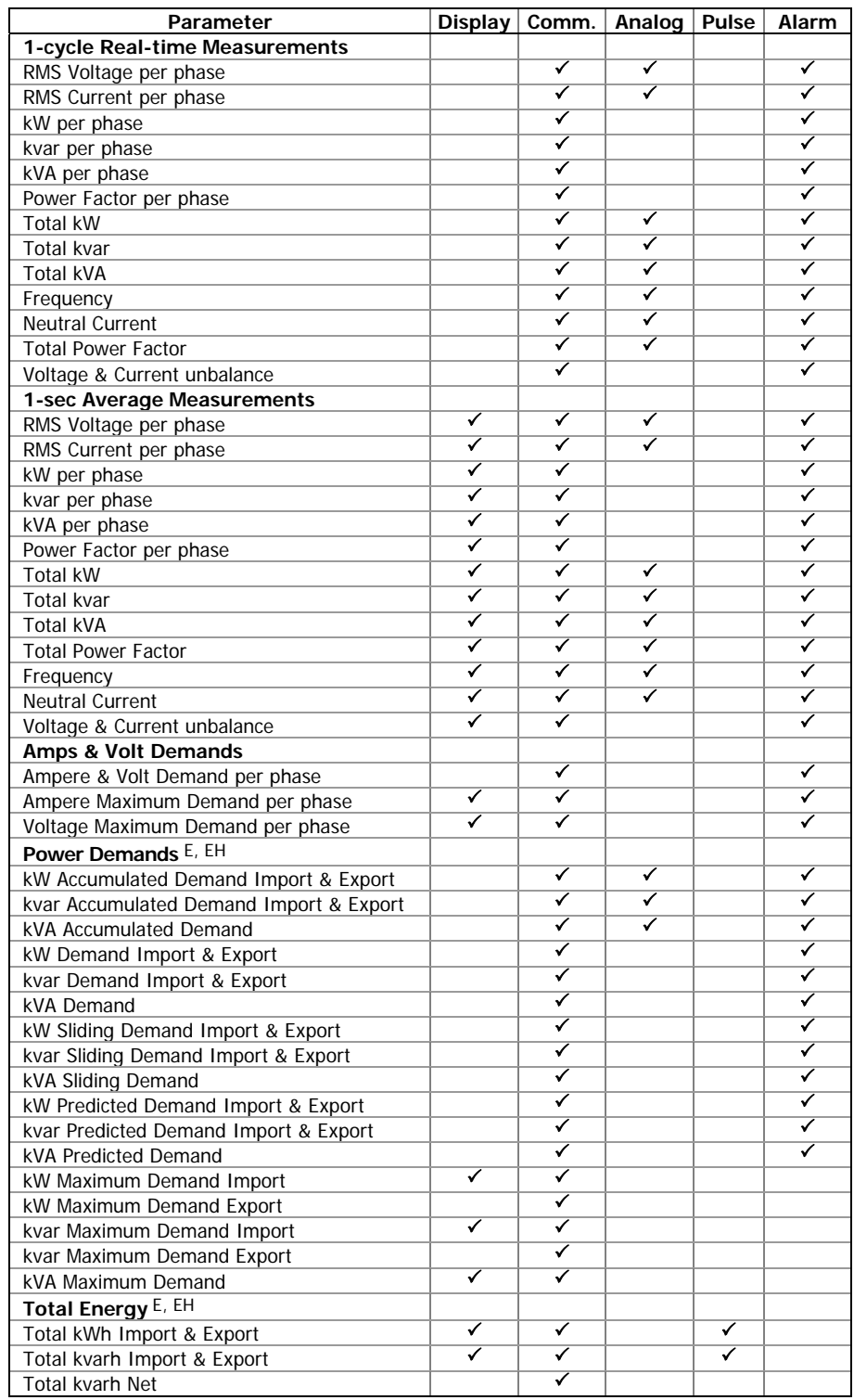

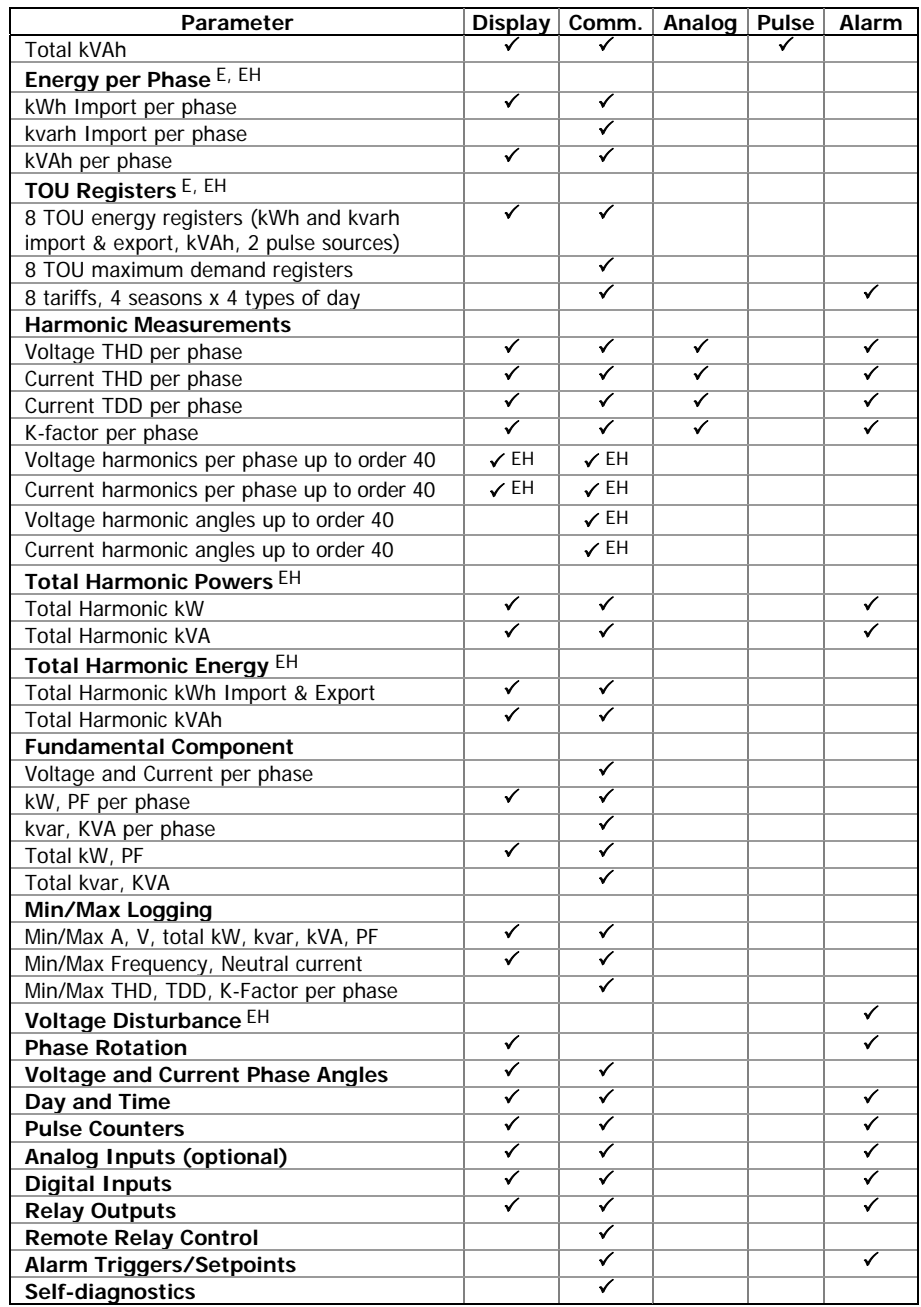

#### Designations used in the manual:

E - available in the PM172E and PM172EH

EH - available in the PM172EH

# <span id="page-9-1"></span><span id="page-9-0"></span>**Chapter 2 Installation**

# <span id="page-9-3"></span><span id="page-9-2"></span>**Mechanical Installation**

# Panel Mounting

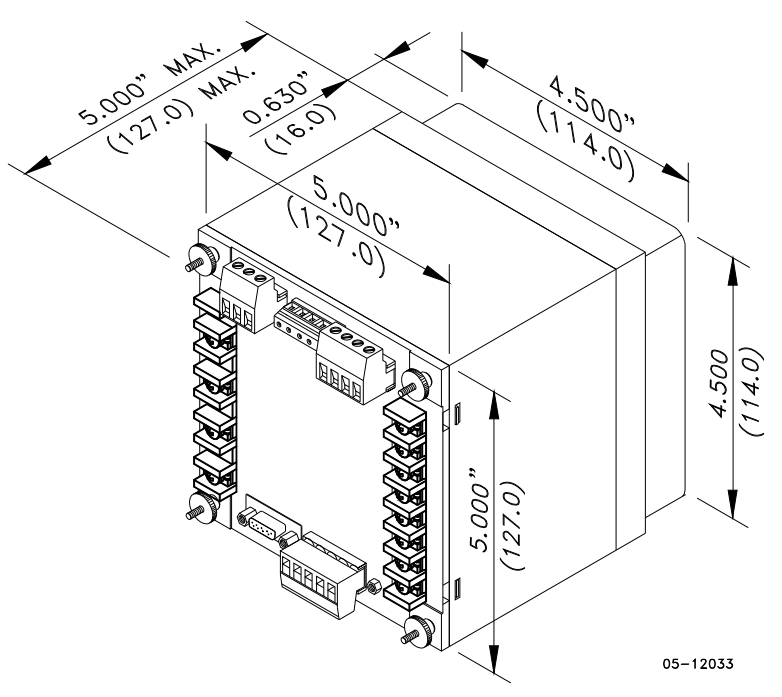

**Figure 2-1 Dimensions** 

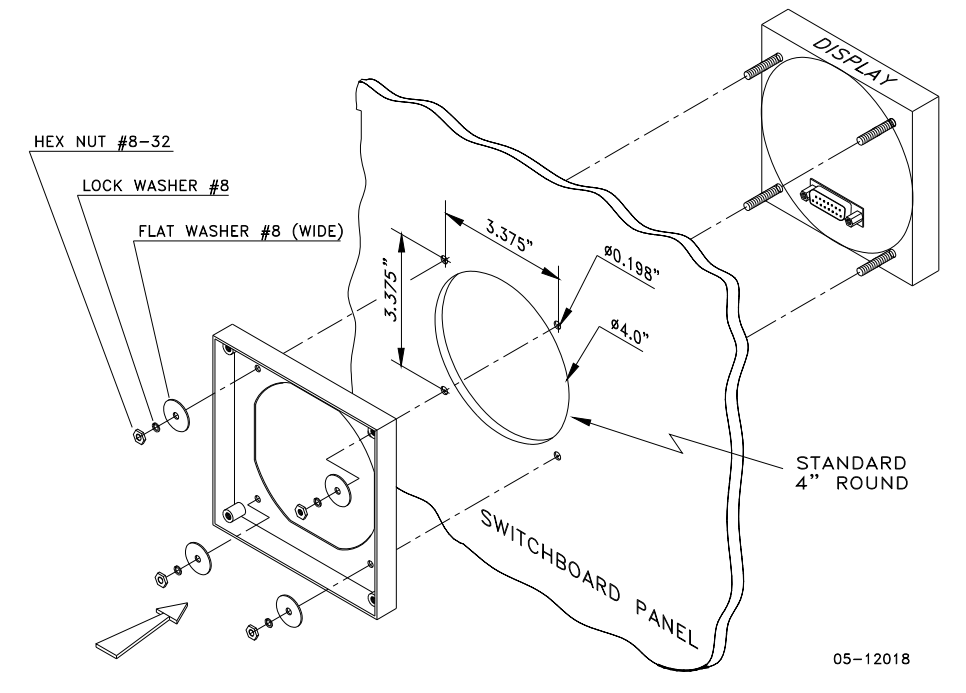

**Figure 2-2 STEP 1 (ANSI 4" round cutout): Mount the display module in cutout** 

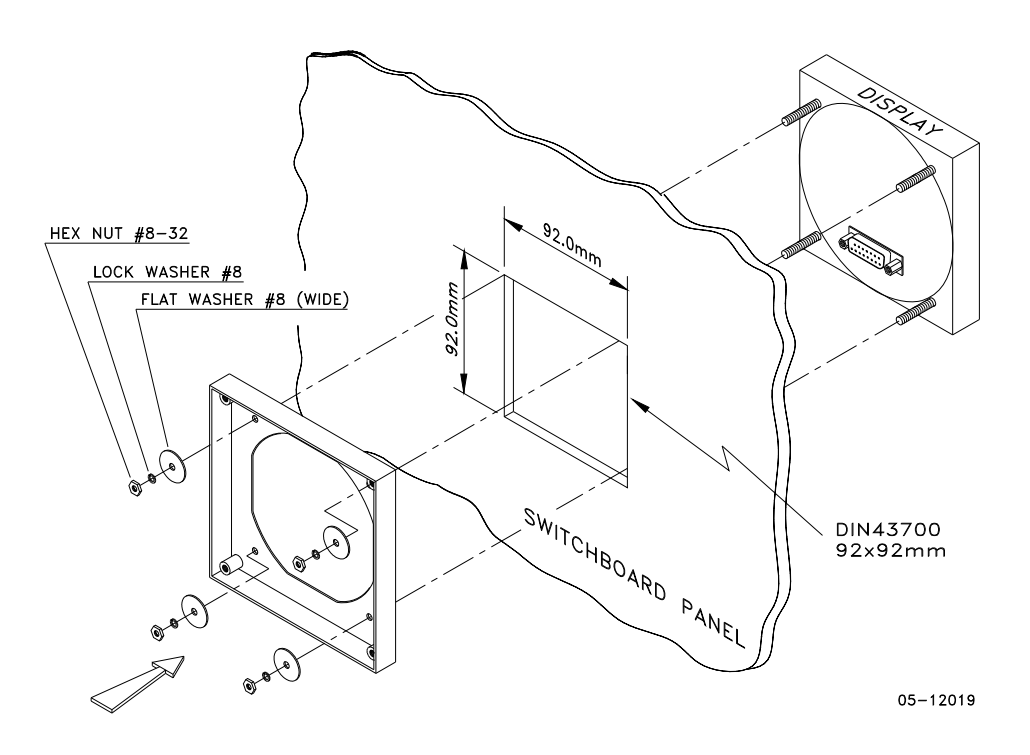

**Figure 2-3 STEP 1 (DIN 92x92mm square cutout): Mount the display module in cutout** 

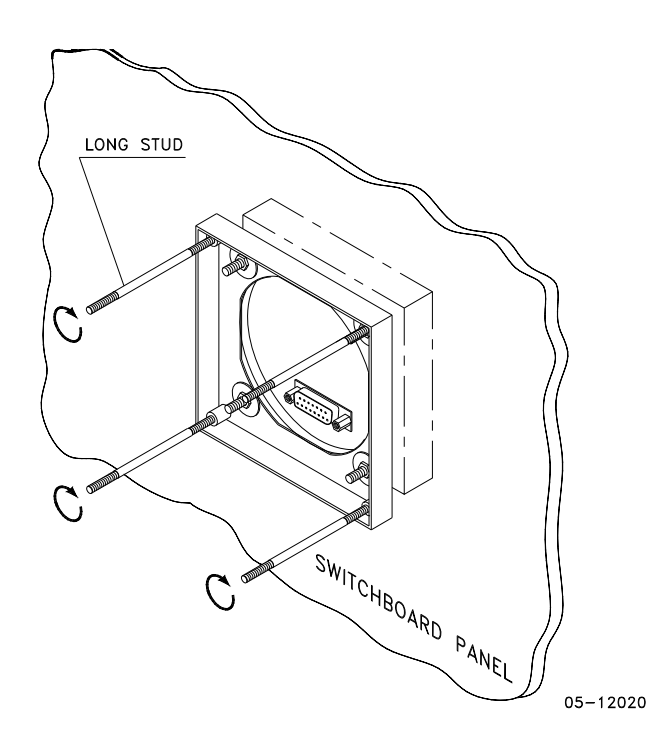

**Figure 2-4 STEP 2: Assemble the four locating studs** 

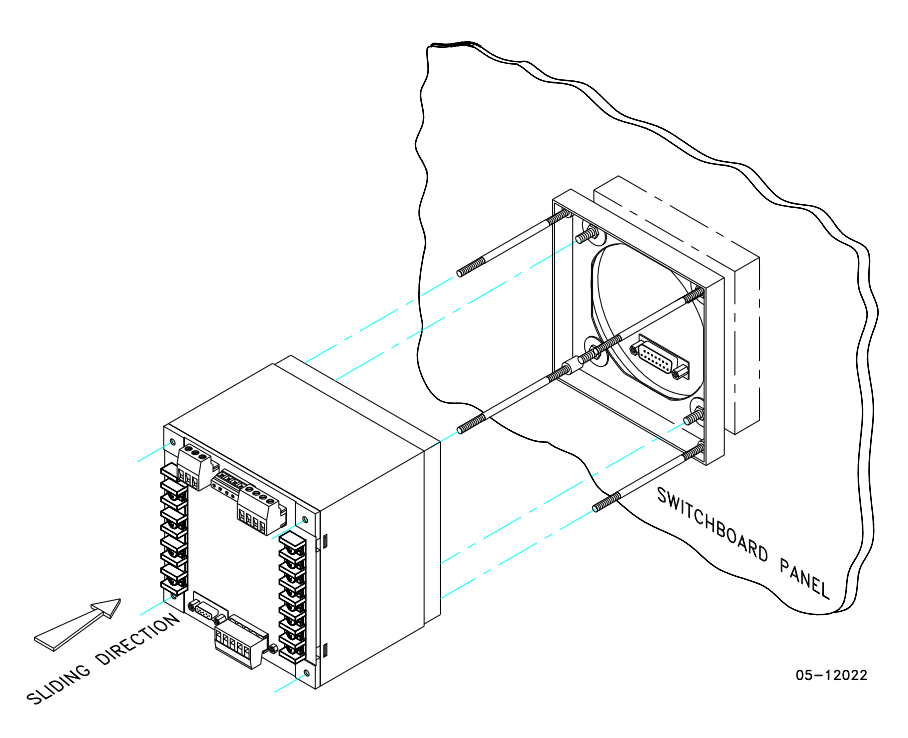

**Figure 2-5 STEP 3: Slide and position the meter on locating studs** 

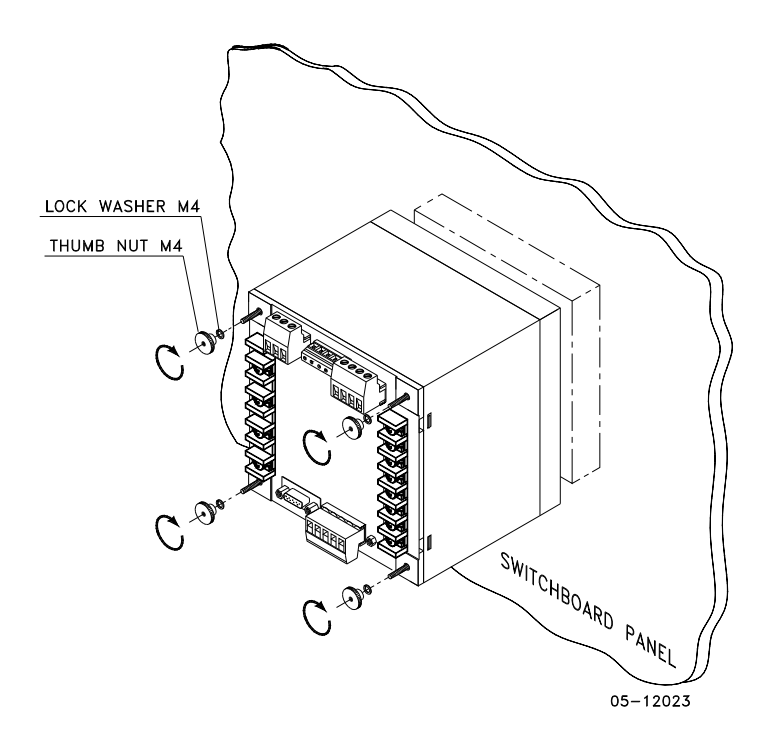

**Figure 2-6 STEP 4: Affix the meter using the thumb nuts** 

# DIN Rail Mounting

The PM172 can be mounted on a 35-mm DIN rail. The display module is mounted separately on the switchboard panel and is connected to the meter by a communication cable (see "Remote Display Installation").

<span id="page-12-1"></span><span id="page-12-0"></span>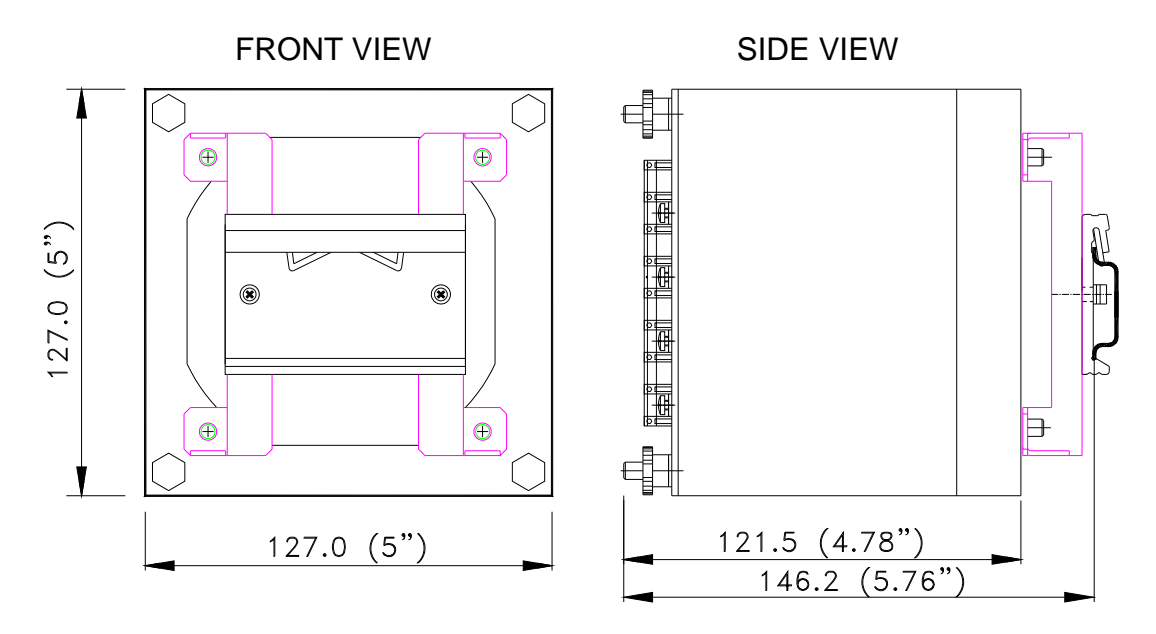

BG0386-1

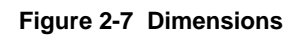

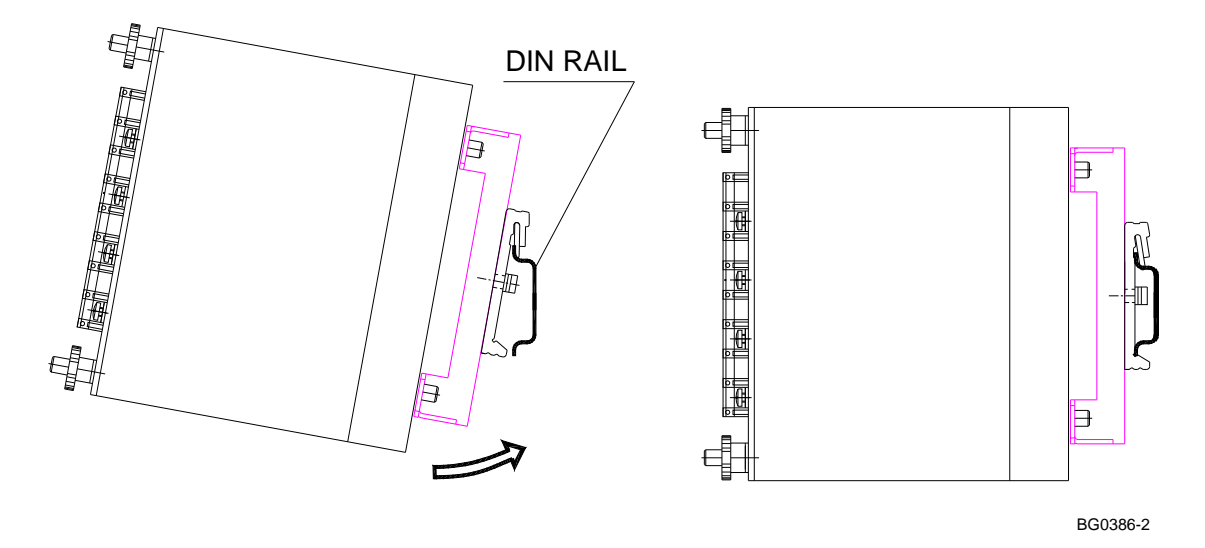

**Figure 2-8 DIN rail mounting** 

# <span id="page-13-2"></span><span id="page-13-1"></span><span id="page-13-0"></span>**Remote Display Installation**

## Mechanical Installation

**Standard Cutouts (ANSI 4" round or DIN 92x92 mm square)** 

**Figure 2-9 Display cutout dimensions** 

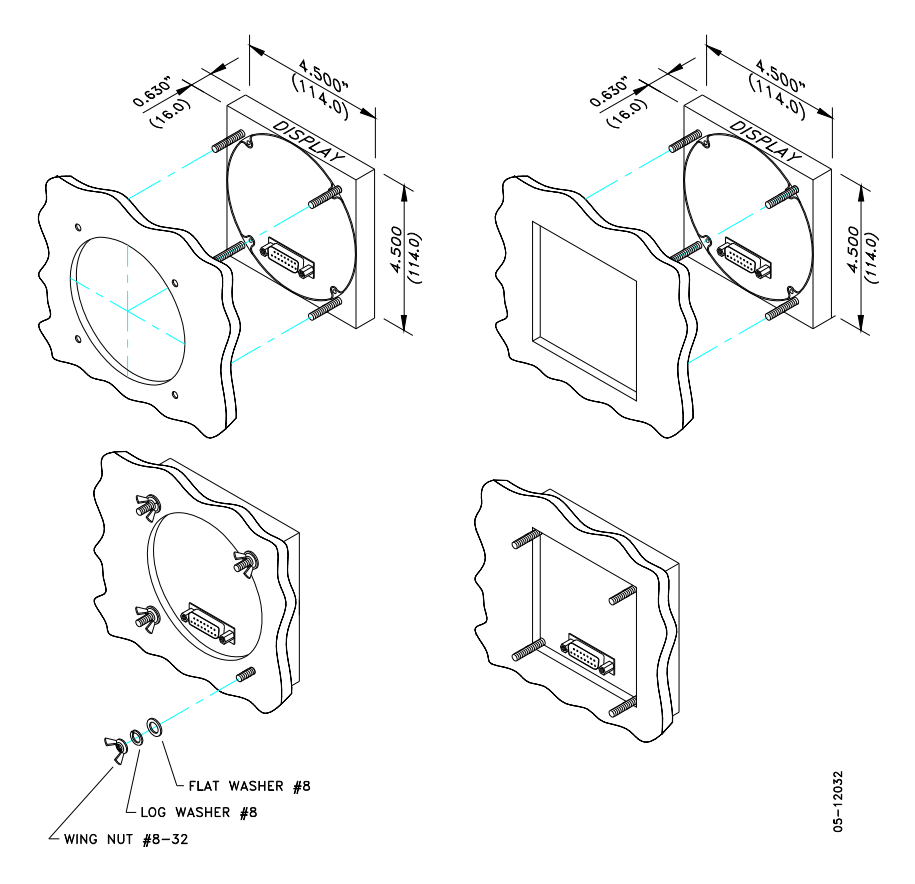

STEP 1: Insert the display module into cutout. STEP 2: Fasten washers and nut on screws.

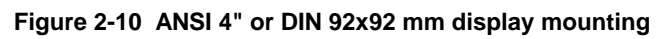

#### **Special Cutout**

#### **Figure 2-11 Panel cutout dimensions**

<span id="page-14-0"></span>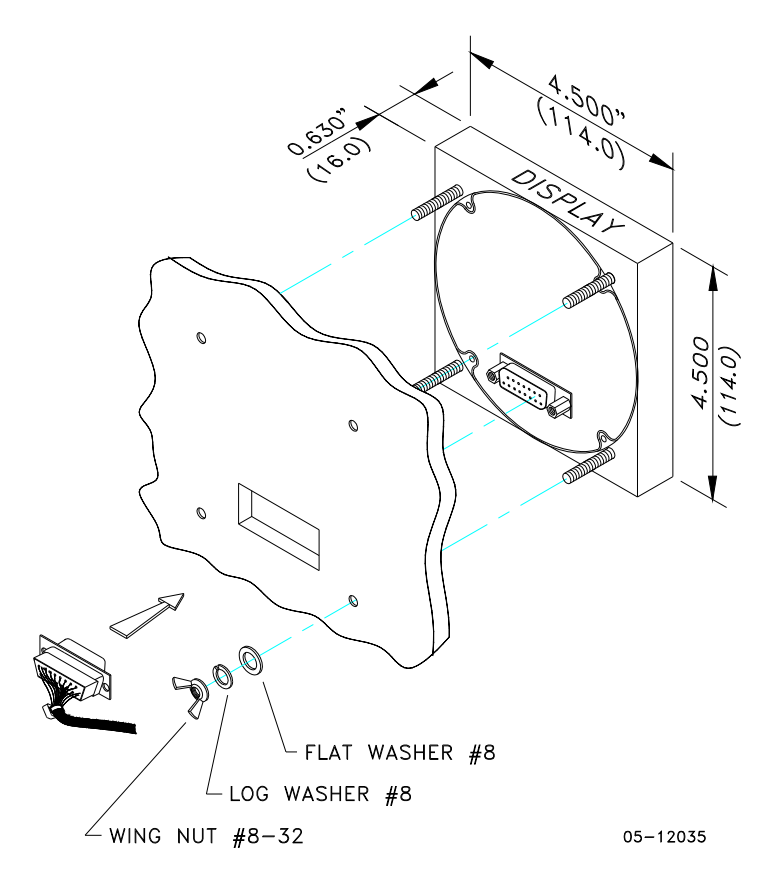

**Figure 2-12 Display mounting** 

## Electrical Connection

The remote display is connected to the meter via a 3-wire or 5-wire communication cable provided with two 15-pin D-type connectors.

At distances of up to 3 m, the display can receive power through the communication cable directly from the meter. Connect pins 1 and 8 on both sides as shown in Figure 2-13.

At distances above 3 m, power should be provided from a separate 12V DC power source (a 12V AC/DC adapter can be used). Connect the positive wire to pin 1 and the negative wire to pin 8 as shown in Figure 2-14.

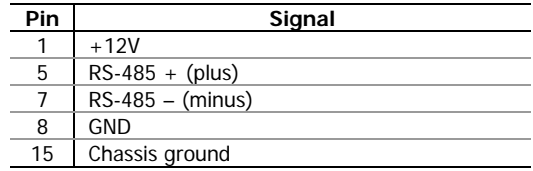

<span id="page-15-0"></span>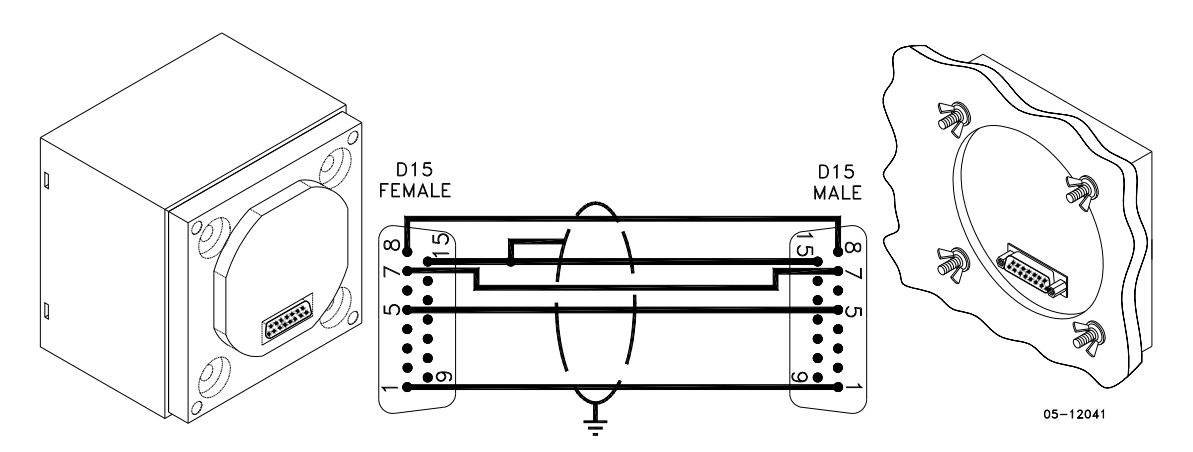

**Figure 2-13 Self-powered remote display connection** 

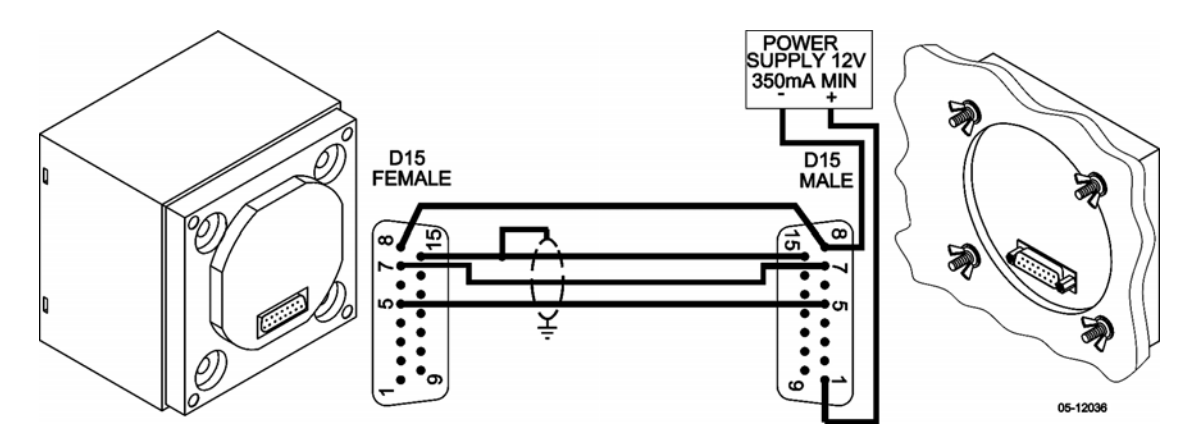

**Figure 2-14 Remote display powered from a 12V DC power source** 

If required, the remote display may be connected to one of the regular meter ports COM1 or COM2 via a three-wire RS-485 communication cable using a separate 12V DC power source as shown in Figure 2-14. See [Communications Connections](#page-0-0) for connector pin-outs and connection diagrams. The meter port settings must be as follows: Modbus RTU protocol, RS-485 interface, 19200 baud, 8-bits/no parity.

# <span id="page-16-1"></span><span id="page-16-0"></span>**Electrical Installation**

 Before installation ensure that all incoming power sources are shut OFF. Failure to observe this practice can result in serious or even fatal injury and damage to equipment.

<span id="page-16-2"></span>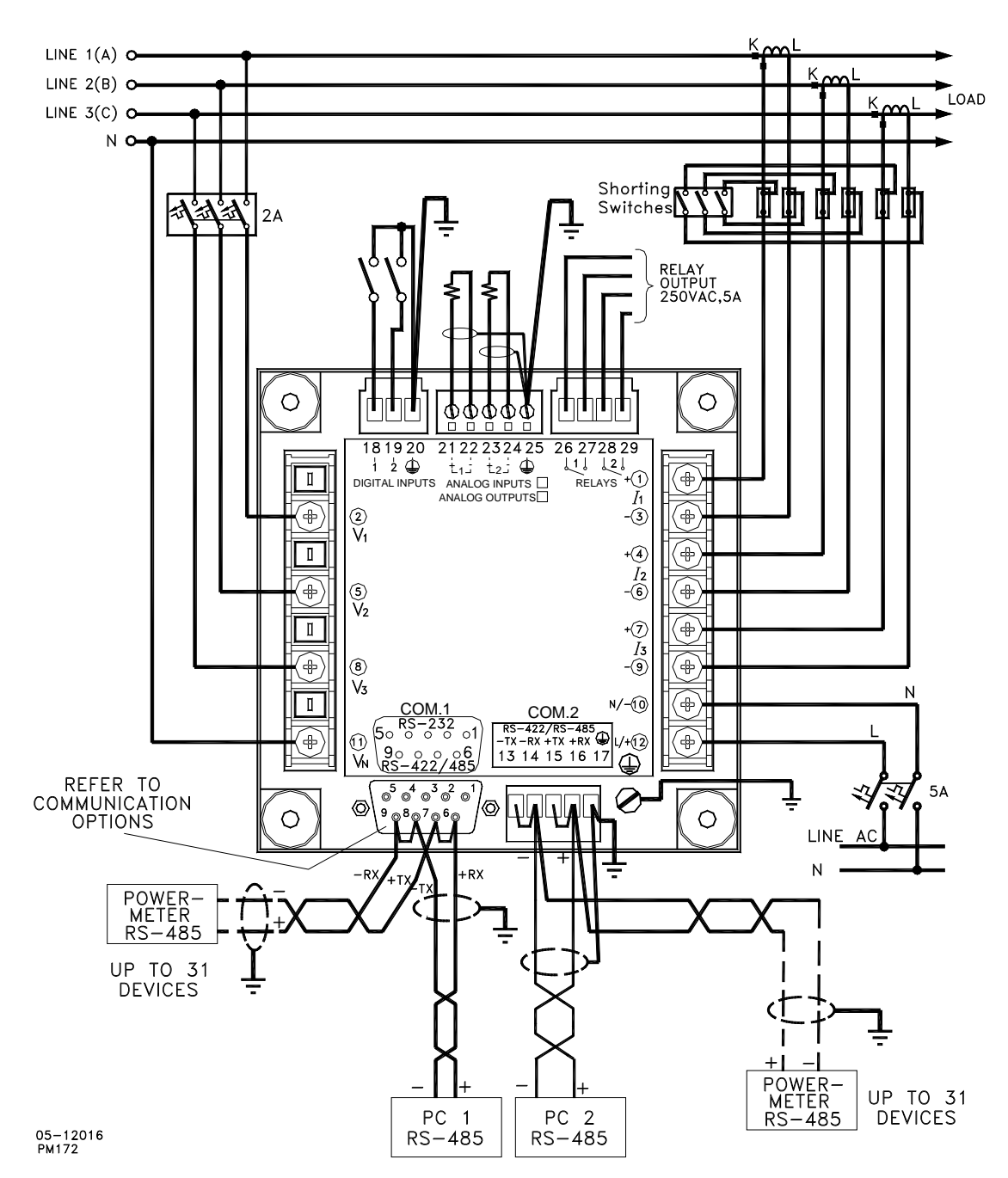

### Typical Installation

**Figure 2-15 Typical Installation** 

<span id="page-17-1"></span><span id="page-17-0"></span>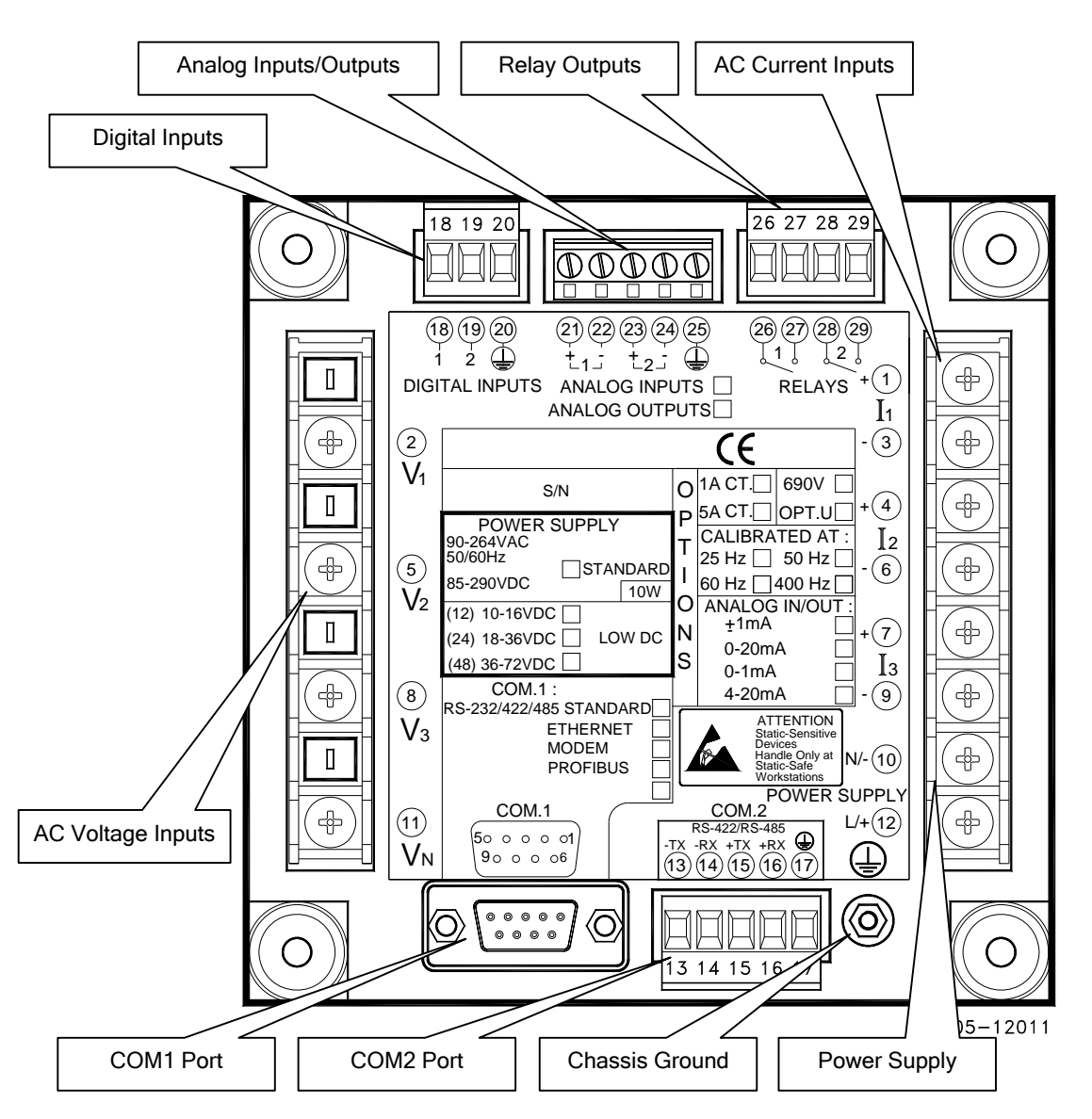

**Terminals** 

**Figure 2-16 Terminals - Rear View** 

### <span id="page-17-2"></span>Power Source Connection

Before connecting your meter to the power source, check the label on the back of the device to ensure that it is equipped with the appropriate power supply.

The power source can be dedicated-fused, or from a monitored voltage if it is within the instrument power supply range.

AC power supply: connect the line wire to terminal 12 and the neutral wire to terminal 10.

DC power supply: connect the positive wire to terminal 12 and the negative wire to terminal 10.

# <span id="page-18-0"></span>Chassis Ground Connection

Connect the chassis ground of the device to the switchgear earth ground using a dedicated wire greater than 2 mm $^2$ /14 AWG.

### Wiring Diagrams

For AC input ratings, see "Technical Specifications" in Appendix A.

The following wiring configurations are available in the meter:

<span id="page-18-2"></span><span id="page-18-1"></span>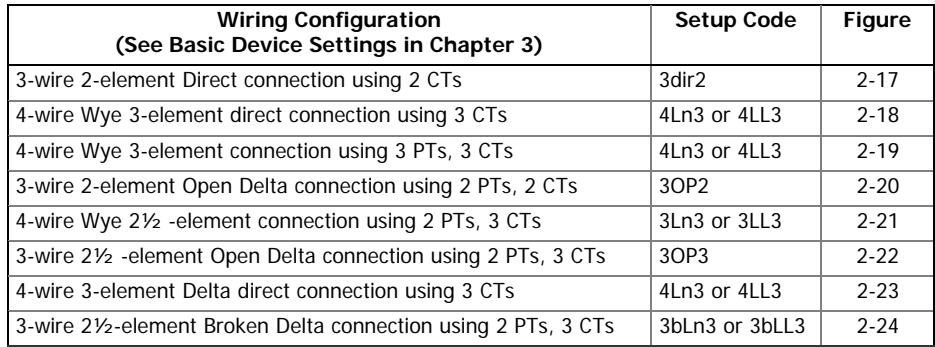

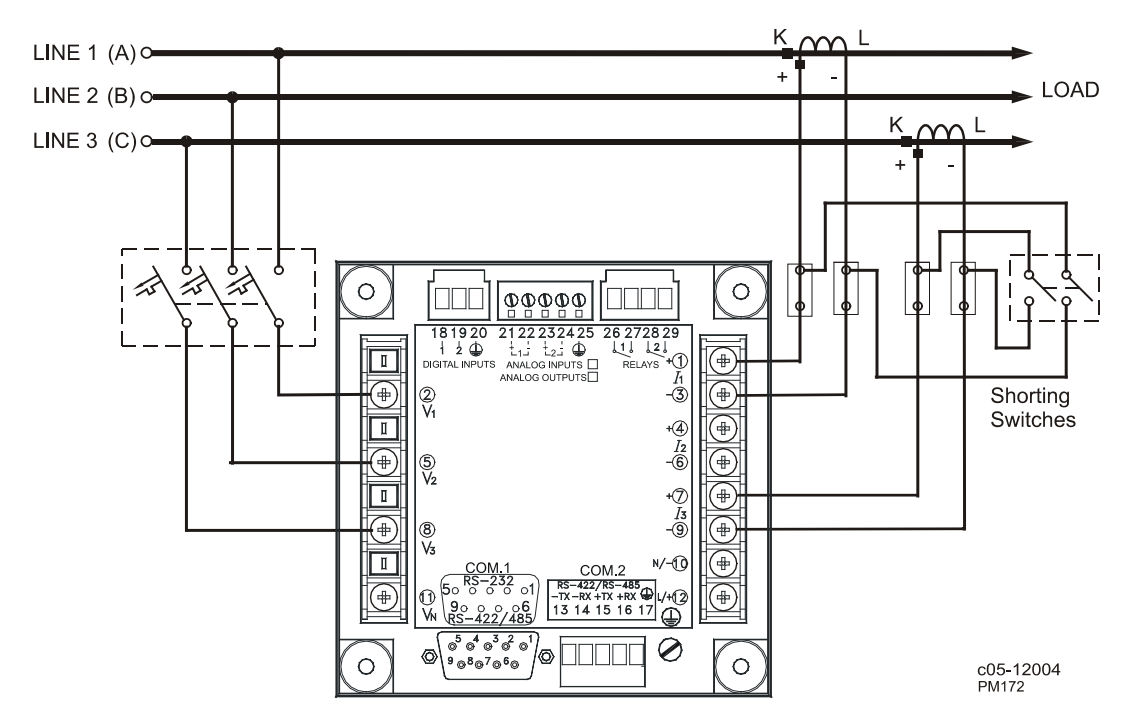

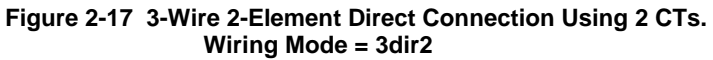

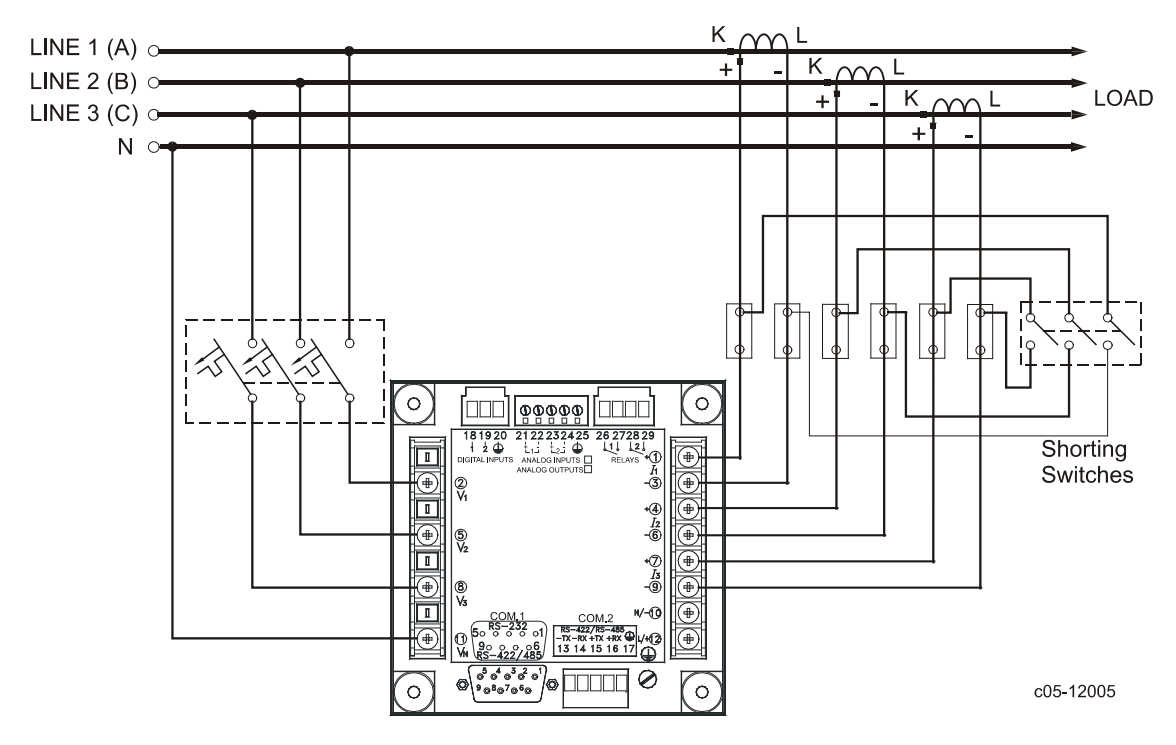

**Figure 2-18 4-Wire Wye 3-Element Direct Connection Using 3 CTs. Wiring Mode = 4LL3 or 4Ln3** 

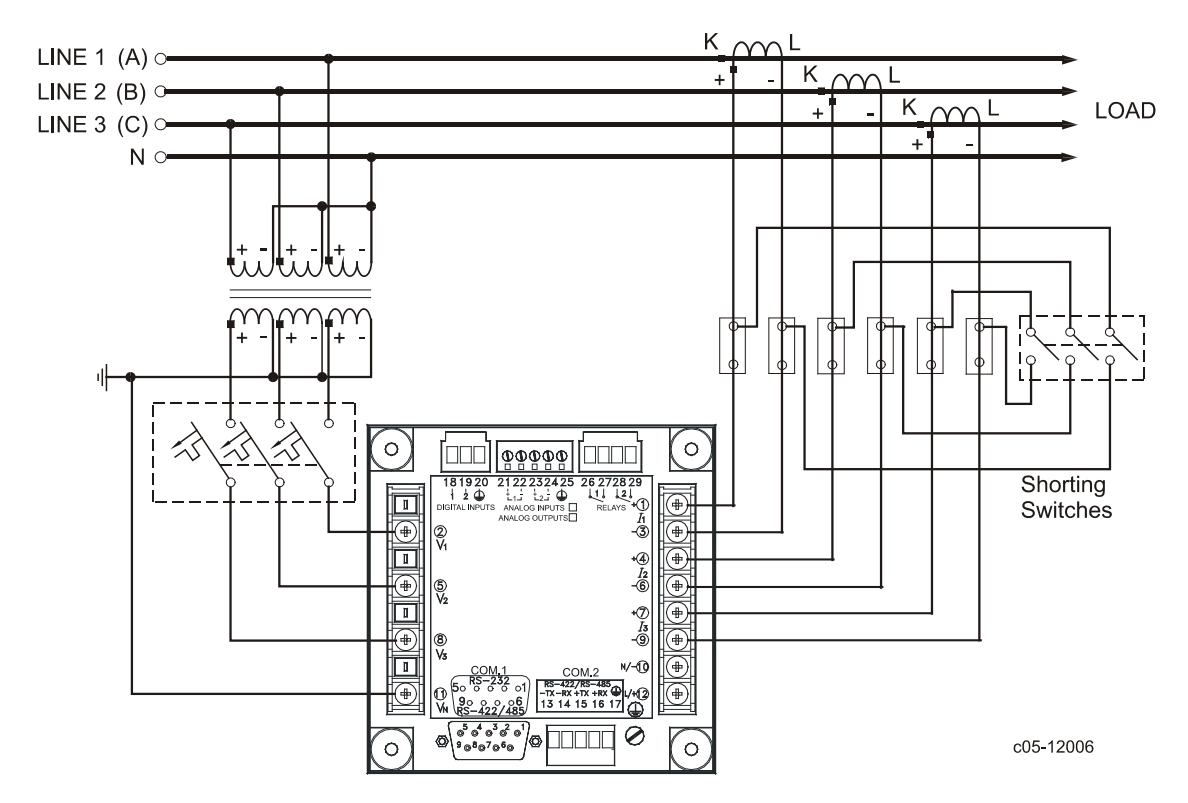

**Figure 2-19 4-Wire Wye 3-Element Connection Using 3 PTs, 3 CTs. Wiring Mode = 4LL3 or 4Ln3** 

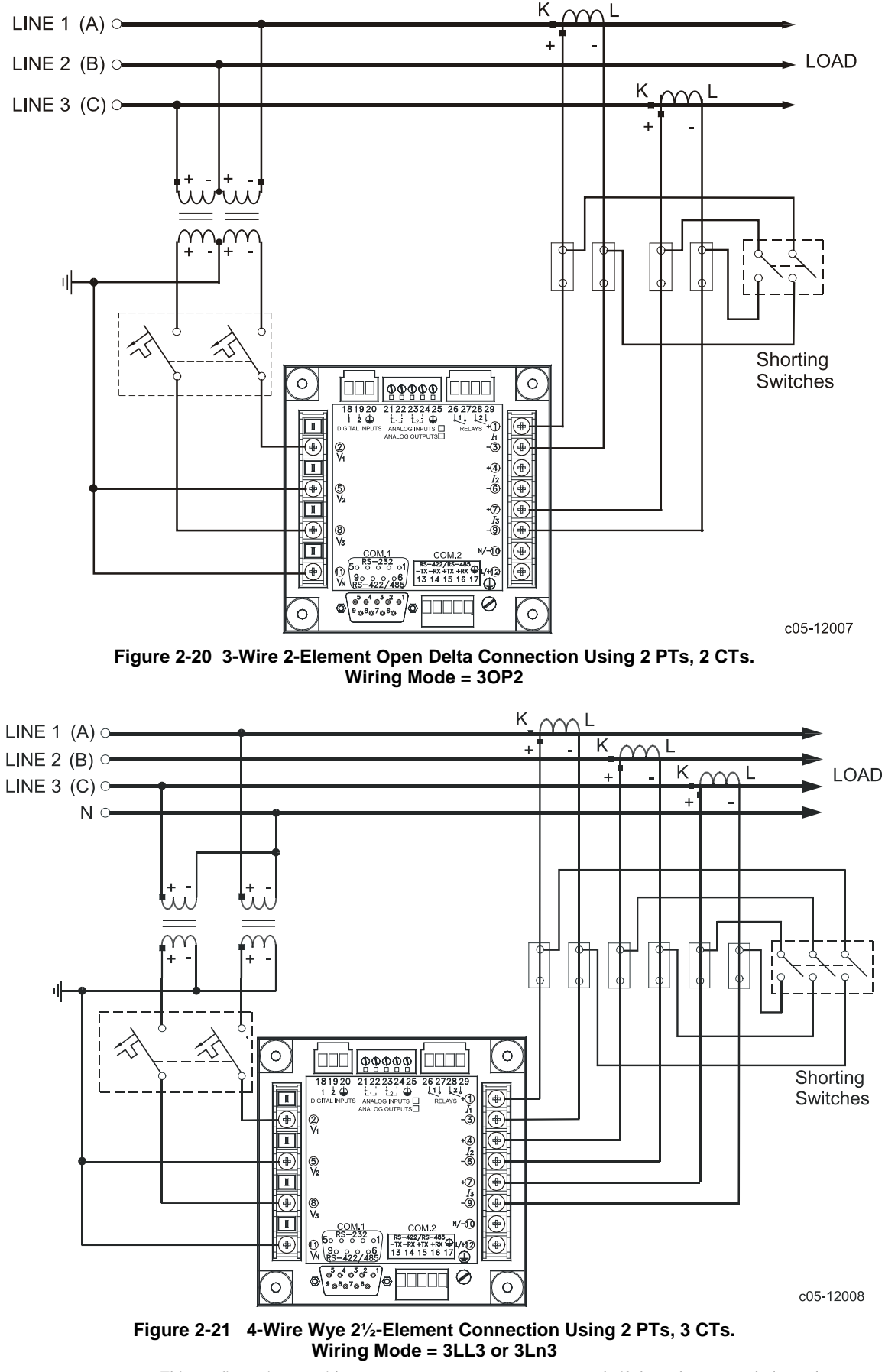

This configuration provides accurate power measurements only if the voltages are balanced.

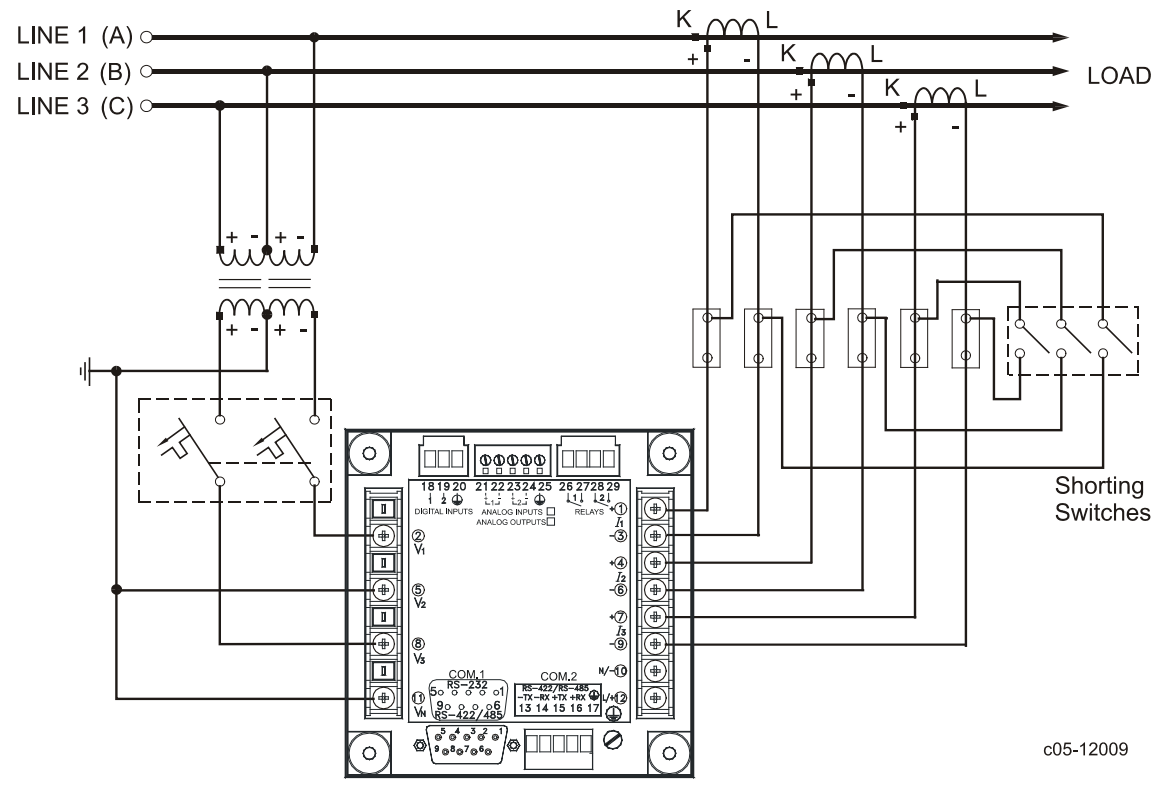

**Figure 2-22 3-Wire Open 2½-Element Delta Connection Using 2 PTs, 3 CTs. Wiring Mode = 3OP3** 

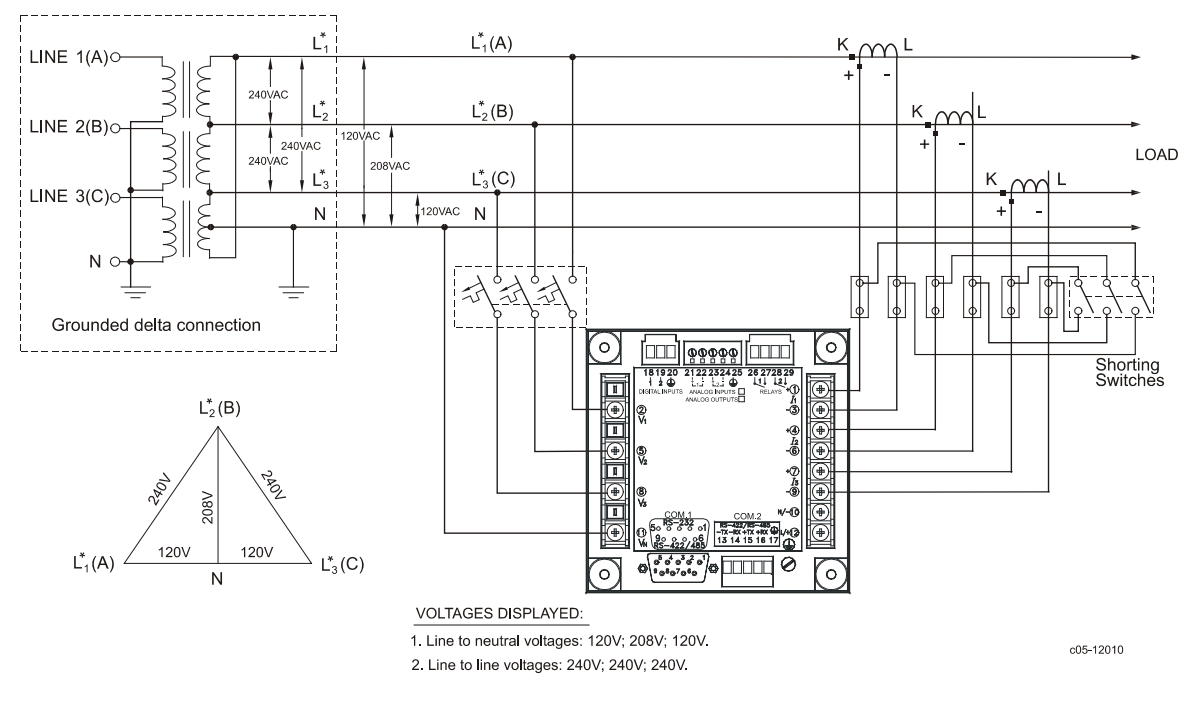

**Figure 2-23 4-Wire 3-Element Delta Direct Connection Using 3 CTs. Wiring Mode = 4LL3 or 4Ln3** 

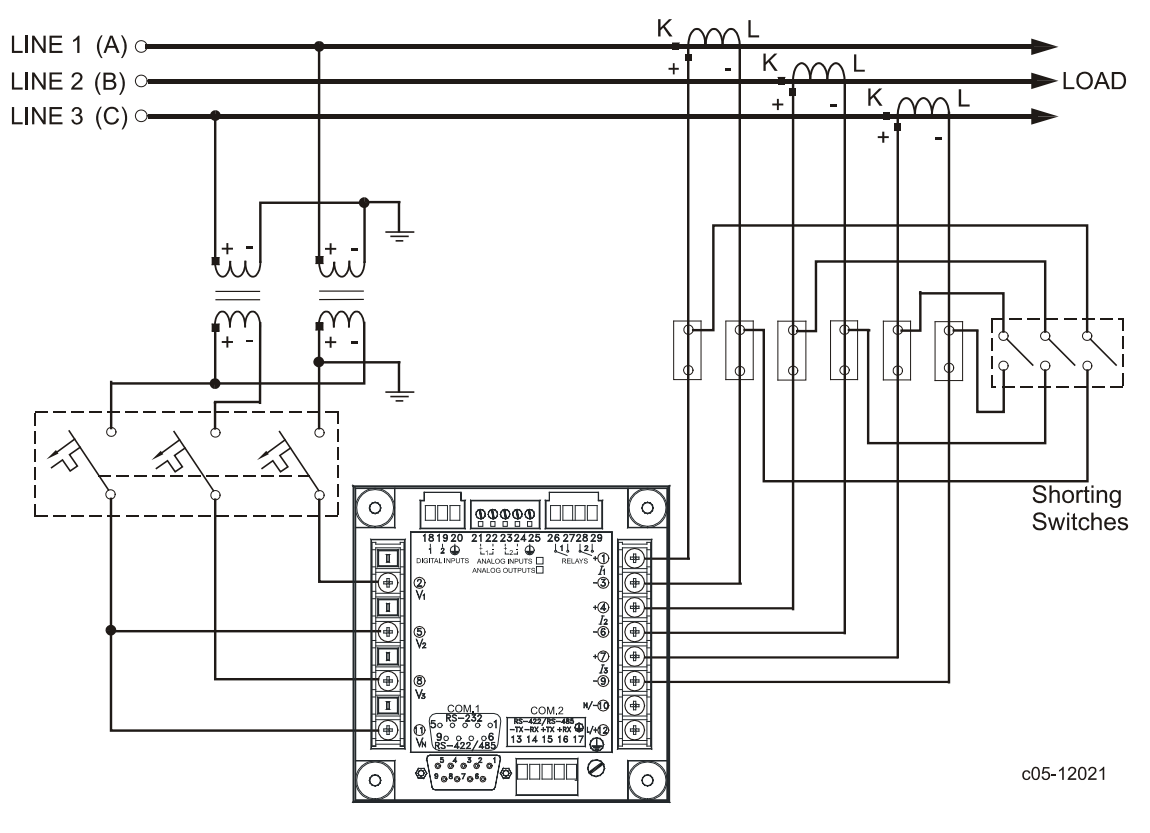

**Figure 2-24 3-Wire 2½-Element Broken Delta Connection Using 2 PTs, 3 CTs. Wiring Mode = 3bLn3 or 3bLL3** 

# <span id="page-23-2"></span><span id="page-23-1"></span><span id="page-23-0"></span>**I/O Connections**

For I/O ratings, see "Technical Specifications" in Appendix A.

## Relay Outputs

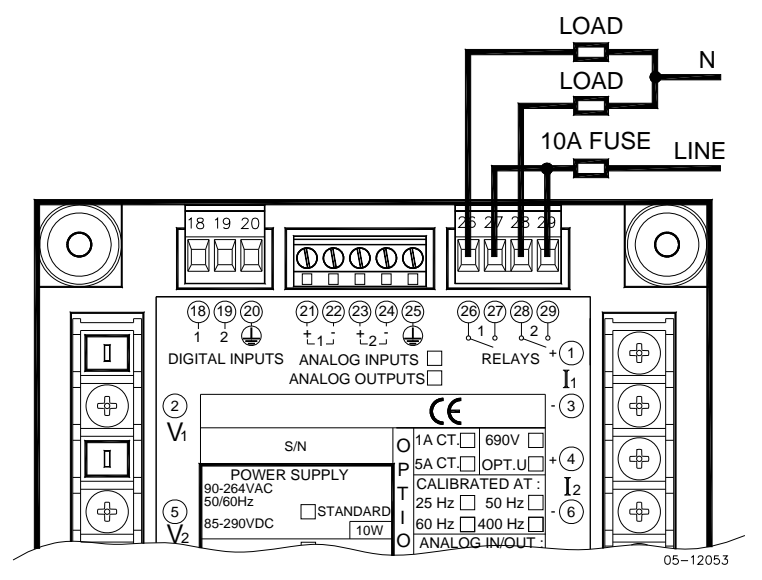

**Figure 2-25 Relay Output Connection** 

<span id="page-23-3"></span>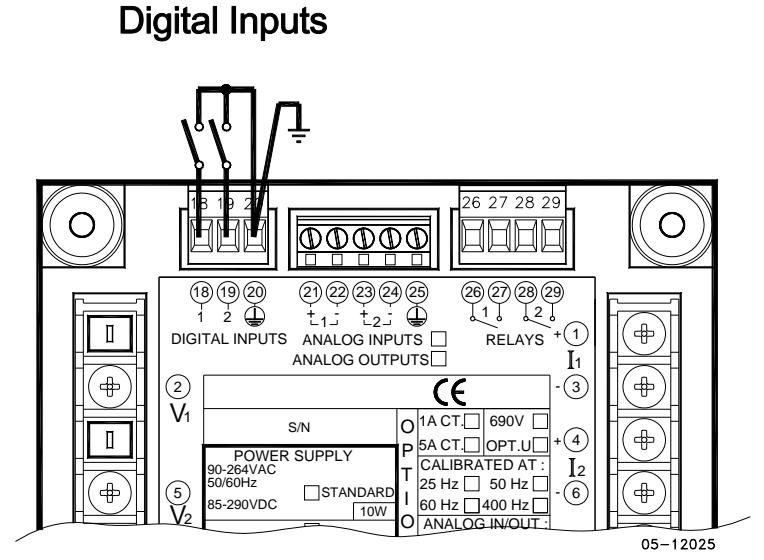

**Figure 2-26 Digital Input Connection** 

Analog Outputs

<span id="page-24-1"></span><span id="page-24-0"></span>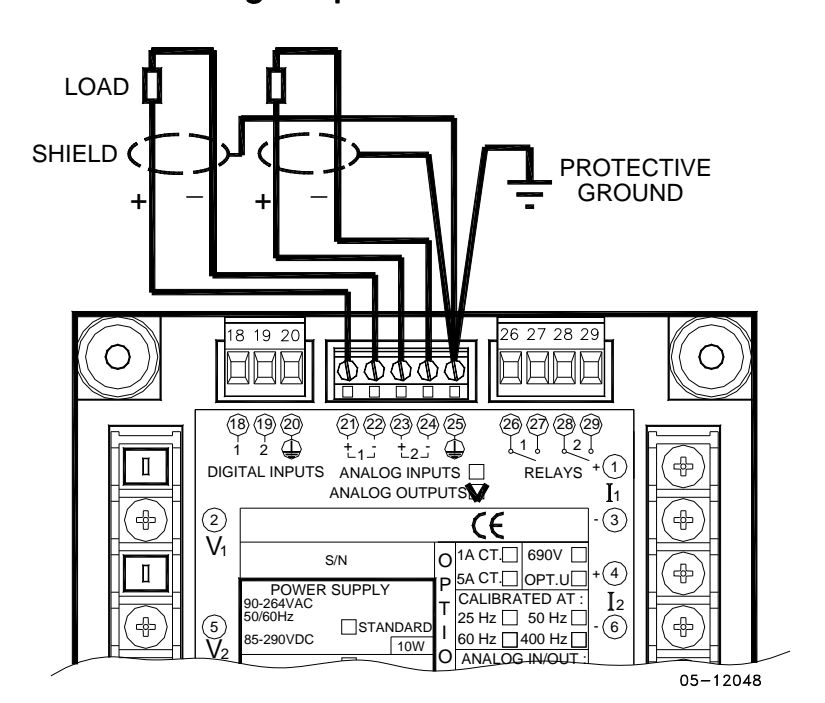

**Figure 2-27 Analog Output Connection** 

Maximum current loop load:

510 Ohm for 0-20 mA and 4-20 mA options 5 kOhm for 0-1 mA and ±1 mA options

### Analog Inputs

<span id="page-24-2"></span>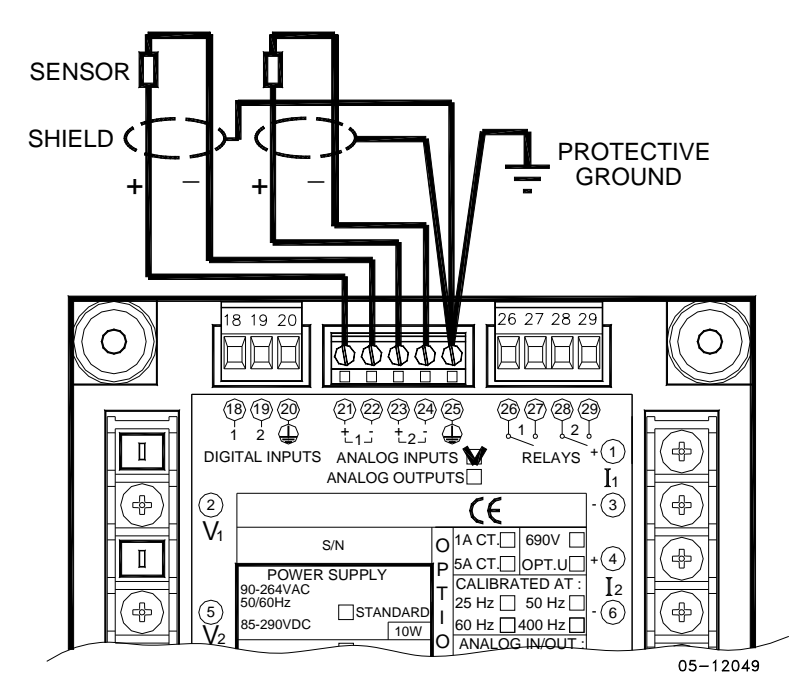

**Figure 2-28 Analog Input Connection** 

# <span id="page-25-1"></span><span id="page-25-0"></span>**Communications Connections**

Several communication options are available for the PM172:

COM1 (check the label on the back of your meter): RS-232/RS-422/RS-485 56K Dial-up modem Ethernet 10/100BaseT Profibus DP

COM2:

RS-422/RS-485

The RS-232/RS-422/RS-485 port is a standard port for COM1. Other options are ordered separately. Connections to the Ethernet RJ45 connector and to the telephone RJ11 connector are made through a cable adaptor provided with your meter (if ordered).

A full description of the communication protocols is found in the PM172 protocol guides provided with your meter.

# COM1 RS-232 Connection

<span id="page-25-2"></span>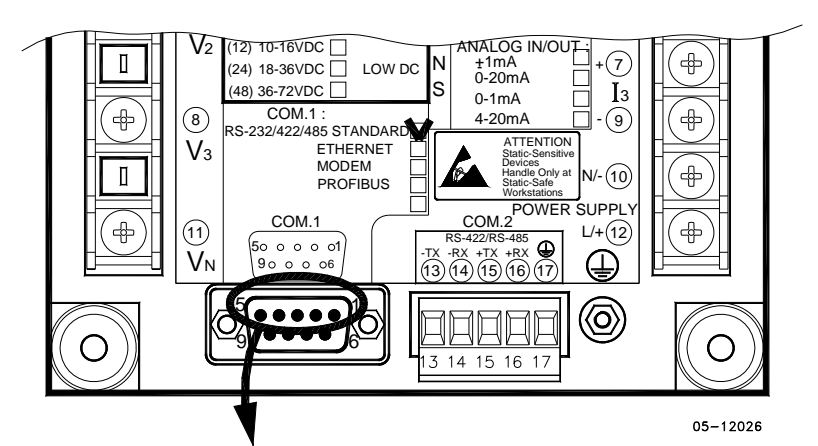

Connector 9-pin D-type female:

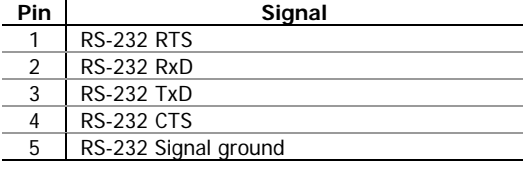

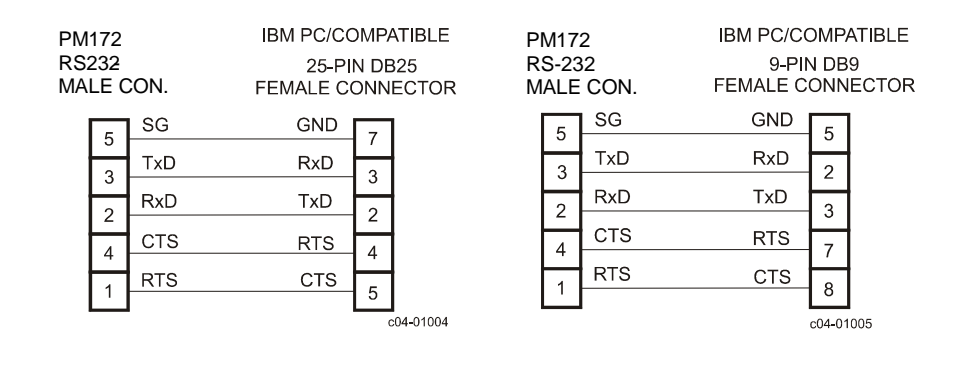

 $05 - 12027$ 

<span id="page-26-1"></span><span id="page-26-0"></span>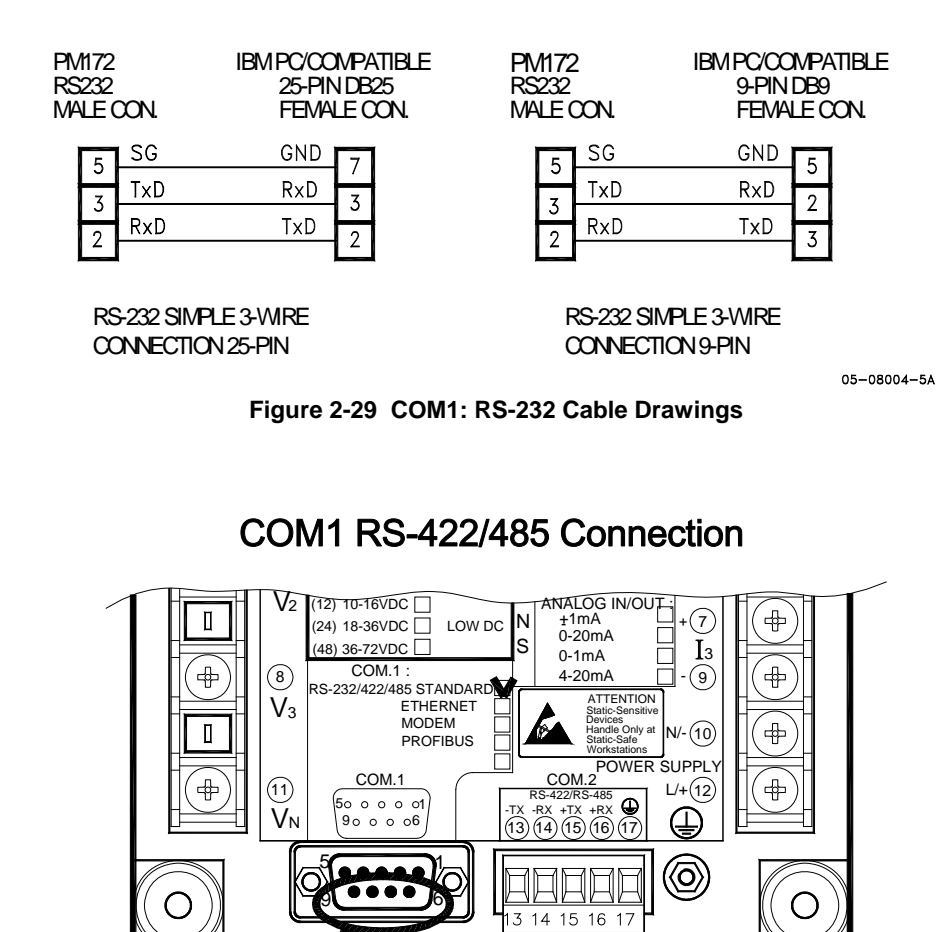

Connector 9-pin D-type female:

| Pin | Signal             |
|-----|--------------------|
| h   | $RS-422/485 + RxD$ |
|     | $RS-422/485 + TxD$ |
| 8   | RS-422/485-TxD     |
|     | RS-422/485 - RxD   |

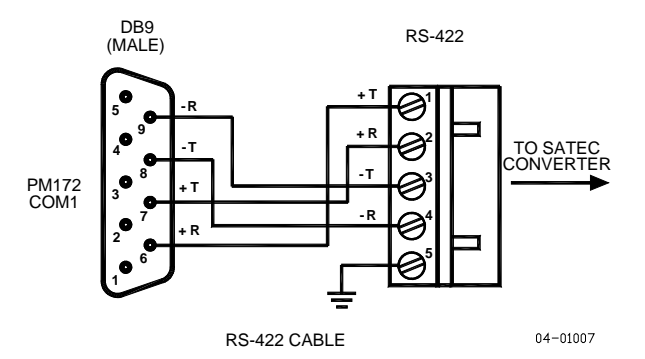

**Figure 2-30 COM1: Connection to the RS-422/485-RS-232 Converter** 

# COM1 Dial Up Modem Connection

<span id="page-27-1"></span><span id="page-27-0"></span>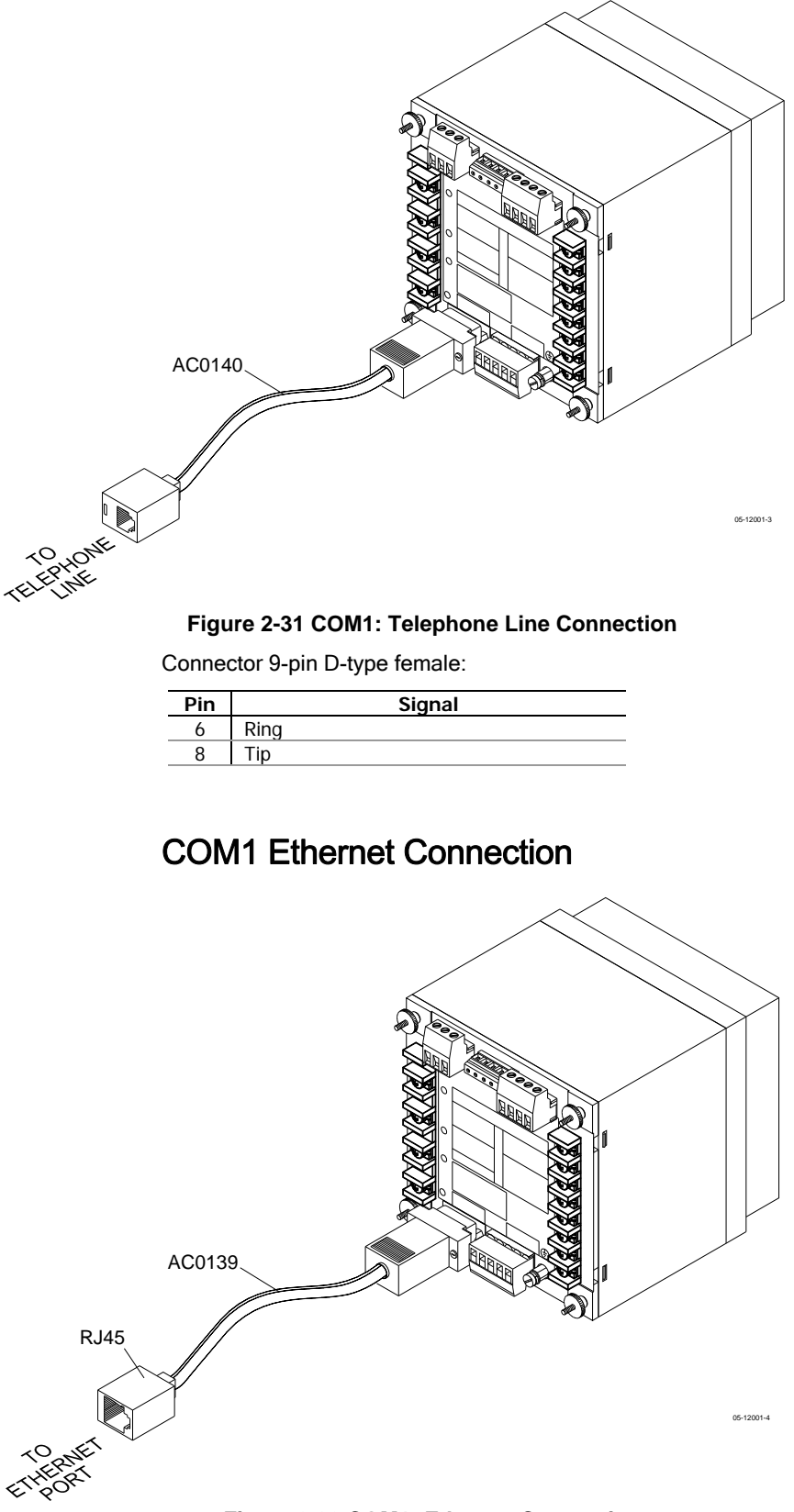

<span id="page-27-2"></span>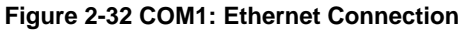

<span id="page-28-0"></span>Connector 9-pin D-type female:

| Pin |       | Signal |  |
|-----|-------|--------|--|
| n   | $+Rx$ |        |  |
|     | $+Tx$ |        |  |
|     | –Tx   |        |  |
|     | –Rx   |        |  |
|     |       |        |  |

# COM1 Profibus Connection

<span id="page-28-1"></span>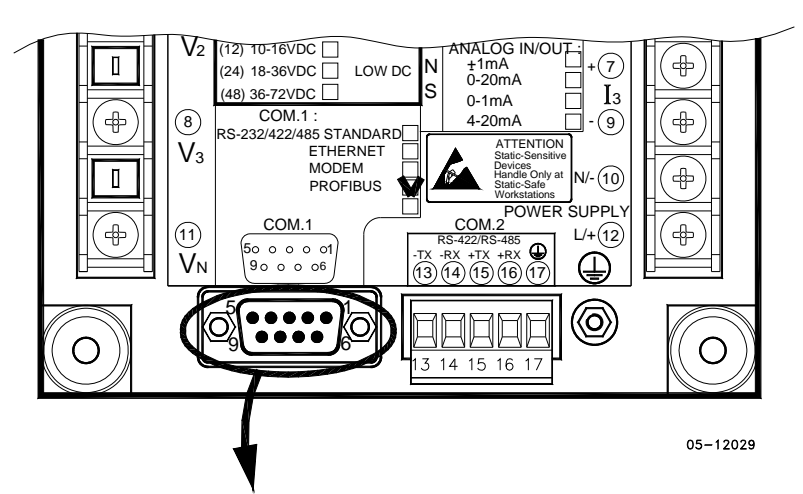

Connector 9-pin D-type female:

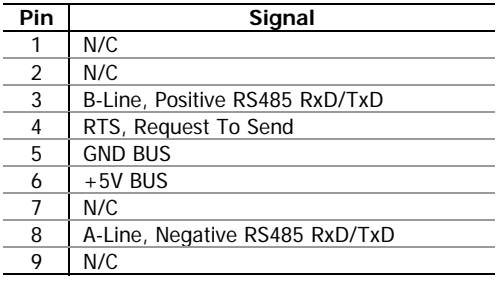

<span id="page-29-1"></span><span id="page-29-0"></span>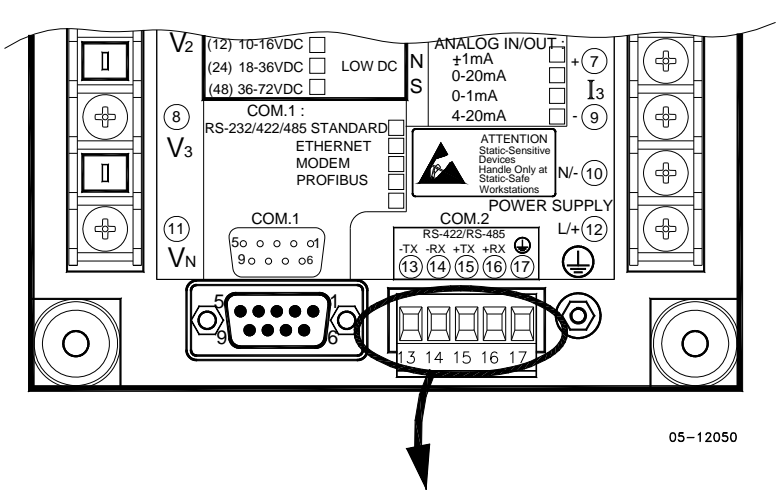

## COM2 RS-422/485 Connection

Connector removable, captured-wire, 5 terminals:

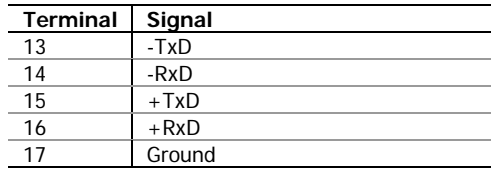

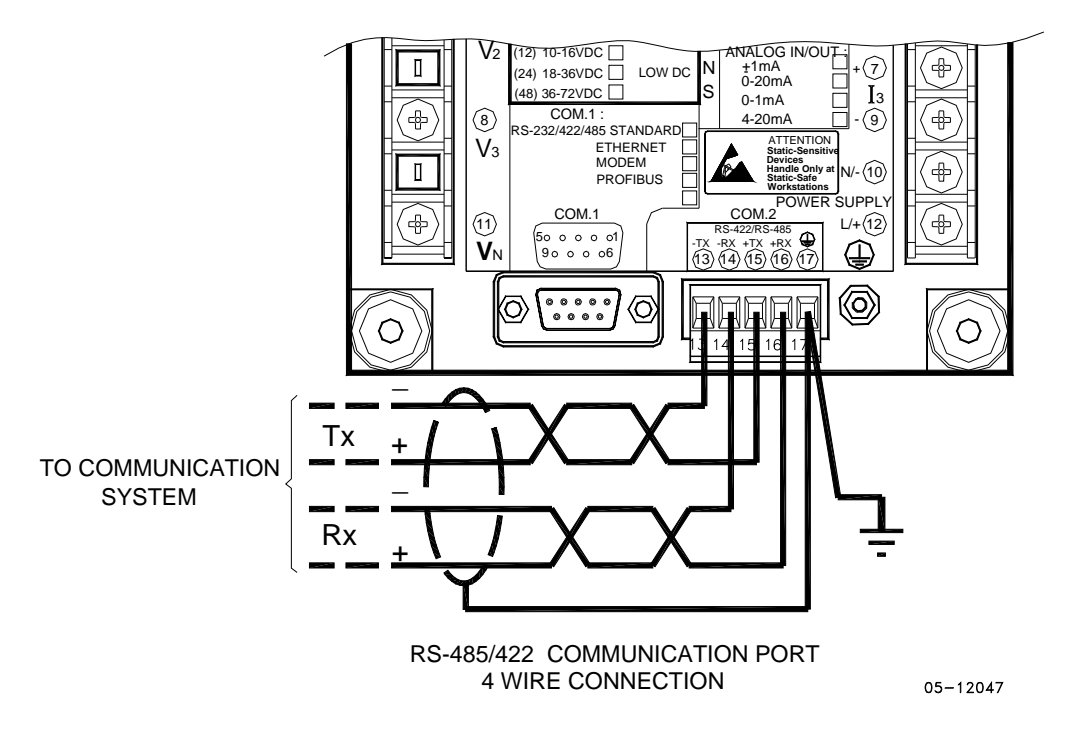

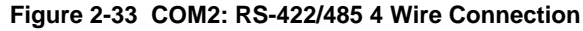

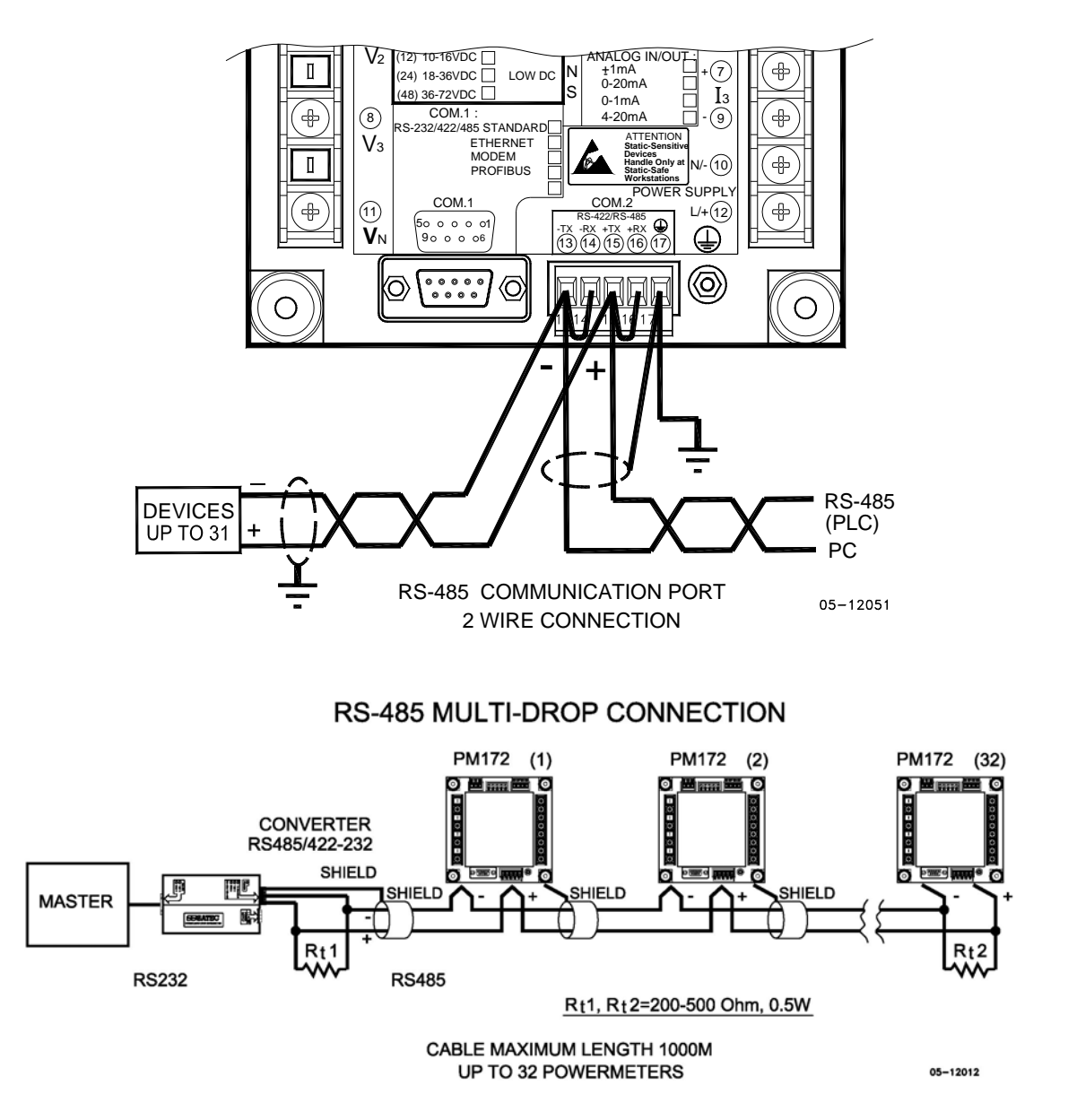

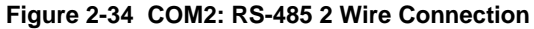

# <span id="page-31-0"></span>**Chapter 3 Display Operations**

<span id="page-31-1"></span>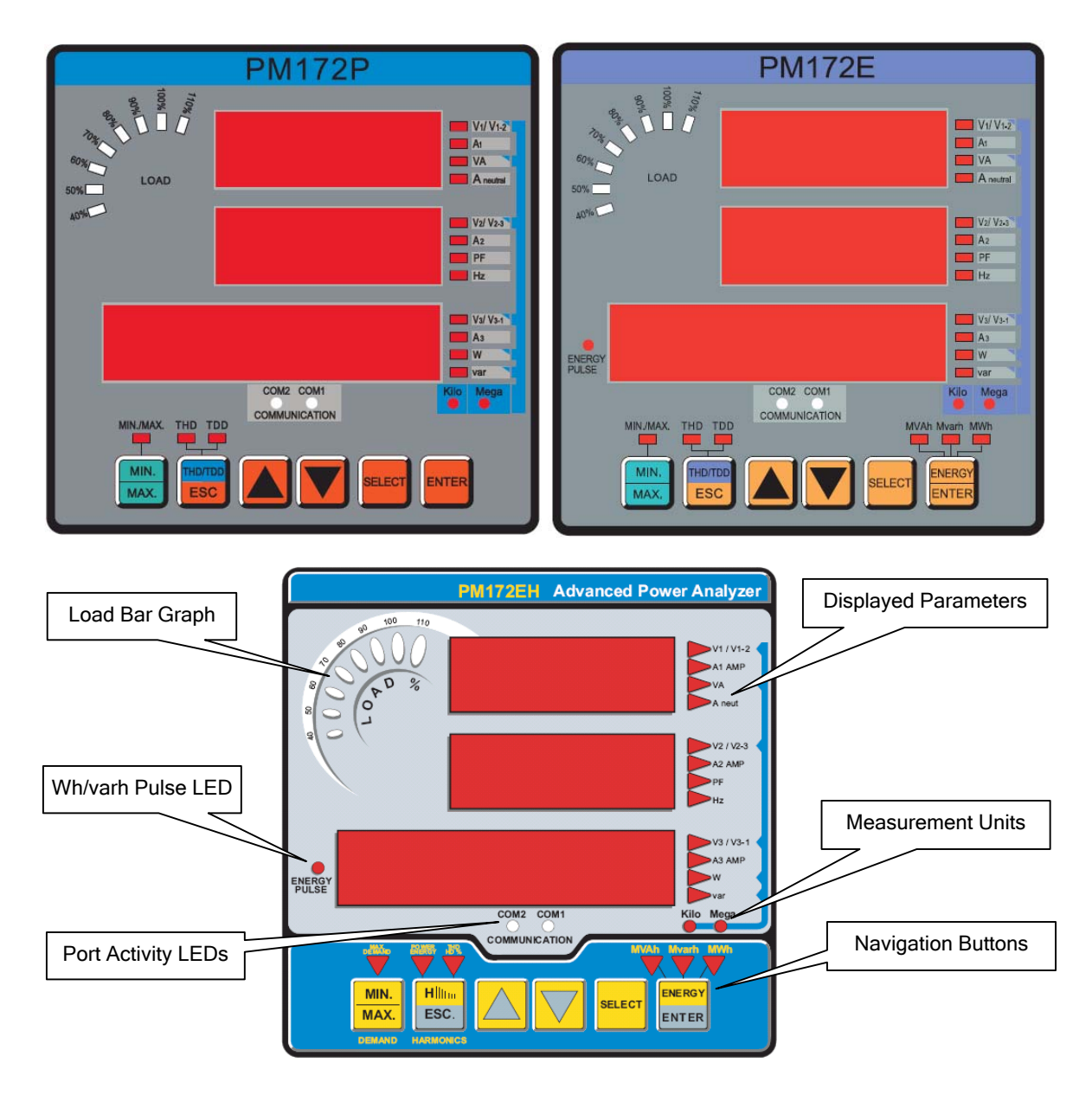

# <span id="page-31-3"></span><span id="page-31-2"></span>**Indicators and Controls**

<span id="page-31-4"></span>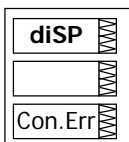

## Display Diagnostics

The display may indicate a connection error as shown on the left picture if it fails to establish a connection with the meter. Check the connection between the display module and the meter body. If the error message is still displayed, contact your local distributor.

# Numeric LED Display

The meter has a simple user interface that allows you to view numerous measurement parameters by scrolling through different display pages. The <span id="page-32-0"></span>numeric LED display shows up to three parameters at a time. Small rectangular or triangular LEDs at right and below the display indicate the displayed parameters and their measurement units.

The display layout may change depending on the meter type and mode of operation. There are three modes of display operation: data display, status display, and programming mode display.

### <span id="page-32-1"></span>Load Bar Graph

The load bar graph displays the amount, in percent (40% to 110%), of the present current load with respect to user-defined nominal load current. The reference nominal current can be set up in amps through the Display Setup menu. If it is set to 0 (default), the current load is referenced to the specified CT primary current.

### <span id="page-32-2"></span>Energy Pulse LED

The PM172E and PM172EH have a red "Energy Pulse" LED. It flashes at a constant rate when a load is applied to the meter. There are two modes of LED operation: normal and test. In normal mode, the LED pulses indicate imported Wh at a rate of 1,000 pulses per kWh in secondary units. In test mode, the LED pulses indicate either imported Wh, or imported (inductive) varh at a rate of 10,000 pulses per kWh/kvarh. The energy test mode can be enabled through the Display Setup menu. When in test mode, the energy and demand accumulators do not account for consumed energy.

## <span id="page-32-3"></span>Port Activity LEDs

The meter has two yellow LEDs "COM1" and "COM2", which indicate activity on the two communication ports. The port's LED flashes when the port is receiving or transmitting data. With the Ethernet or Profibus option, the "COM1" LED flashes constantly regardless of the port activity.

When the display module is connected remotely through a 3-wire RS-485 interface, the "COM1" LED indicates the display port activity, while the "COM2" LED is not operational.

### Navigation Buttons

The PM172 is provided with six push buttons that are normally used to navigate between different measurement displays. In programming mode, the buttons access the device setup menus and the default factory-set device settings can be changed.

# <span id="page-32-6"></span><span id="page-32-5"></span><span id="page-32-4"></span>**Data Display**

In data mode, the display is normally updated once per second; you can adjust the display update rate via the Display Setup menu.

### Display Features

#### **Measurement Units**

Currents are always displayed in amperes with two decimal places.

Measurement units for voltage and power depend on the connection scheme of the meter:

• When direct wiring is used, voltages are displayed in volts with one decimal place, and power in kilowatts with three decimal places.

- <span id="page-33-0"></span>• When wiring via PT is used, for the PT ratio up to and including 4.0, voltages are displayed in volts, and power in whole kilowatts.
- For the PT ratio above 4.0, voltages are displayed in kilovolts, and power in megawatts with three decimal places.

The small round "Kilo" and "Mega" LEDs light up showing the appropriate measurement units for a displayed page.

#### **Primary and Secondary Volts**

Volts can be displayed in primary (default) or secondary units. The volts display mode can be changed through the Display Setup menu.

#### **Phase Power Readings**

In configurations with the neutral wire, in addition to total three-phase powers, the meter can show per-phase power readings. By default, they are disabled. See Display Setup on how to enable per-phase power readings in your meter.

#### **Fundamental Component**

The meter can display total power factor and active power for the fundamental component if it is enabled through the Display Setup menu. Whenever phase power readings are allowed, the PM172 also displays perphase power factor and active power for the fundamental component.

#### **Auto Return**

If no buttons are pressed for 30 seconds while the display Auto Return option is enabled, the display automatically returns to the main screen from any other measurement display or programming mode.

The Auto Return option can be enabled through the Display Setup menu

#### **Auto Scroll**

If no buttons are pressed for 30 seconds while in the common measurements display, and the Auto Scroll option is enabled in the meter, the display automatically scrolls through all available pages. The scroll interval can be adjusted through the Display Setup menu.

To stop auto scrolling, press briefly the SCROLL button.

#### Navigation Buttons

<span id="page-33-1"></span>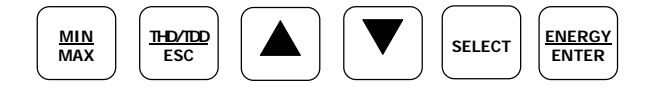

In Data Display mode, the navigation buttons function as follows.

The MIN/MAX button switches to the Min/Max - Maximum Demands display pages. When briefly pressed again, it switches back to the common measurements display.

The THD/TDD button in the PM172P and PM172E switches to the Total Harmonics display. The similar H/ESC button in the PM172EH switches between different harmonic displays: Total Harmonics, Individual Harmonics, Harmonic Powers, and Harmonic Energies. When briefly pressed once again, it switches back to the common measurements display

The UP and DOWN arrow buttons, labeled by arrowheads, scroll forwards and backwards through the display pages. Pressed briefly, they move one page forward or backward. If you hold down the button, the display pages are scrolled at rate of a twice per second.

<span id="page-34-0"></span>Pressing both the UP and DOWN arrow buttons together returns to the first page within the current display.

The SELECT button operates once it's released. The button has two functions:

- When pressed briefly, it switches to programming mode.
- When pressed together with the ENTER button for more than 5 seconds, it resets Min/Max records, maximum demands, or energies depending on the currently displayed page. If the meter is password protected and a simple reset of data from the display is not allowed, the action has no effect.

The ENERGY button switches to the Energy display in the PM172E and PM172EH. In the PM172P, the button is not operational. If TOU registers are configured in the meter, you can repeatedly press this button to scroll through all available TOU registers. When briefly pressed once again, it switches back to the common measurements display

## <span id="page-34-1"></span>Simple Reset of Accumulated Data

When the meter is not password protected, or the simple reset of data is allowed from the display regardless of the security setting (see "Display Setup"), the meter allows the simple "two-button' reset of the Min/Max registers, maximum demands, energies, and counters from the data display mode without entering the reset menu:

1. Select a display page where the data you want to reset is displayed:

Min/Max log - select a Min/Max page from the Min/Max Display. Ampere and volt maximum demands - select the ampere or volt maximum demand page from the Min/Max Display.

Power maximum demands - select the power maximum demand page from the Min/Max Display.

Total and phase energies - select a total energy, or phase energy page from the Energy Display.

Counters – select a counter page from the Status Display

2. While holding the SELECT button, press and hold the ENTER button for about 5 seconds. The displayed data is reset to zero.

## Common Measurements Display

Scroll through pages with the UP and DOWN arrow buttons.

<span id="page-34-2"></span>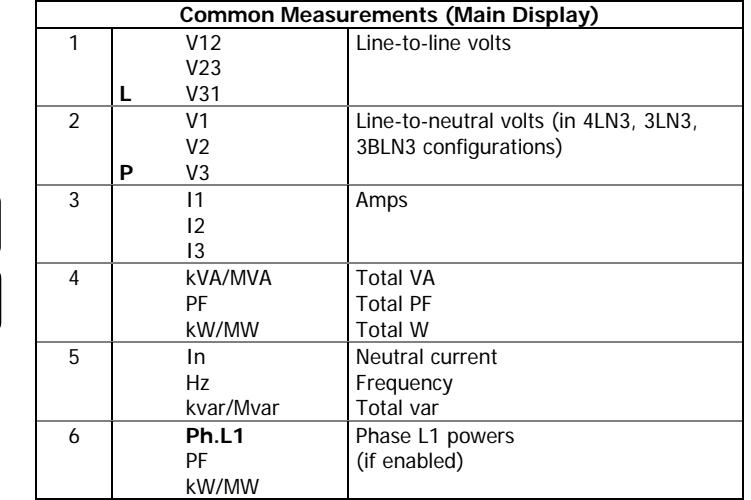

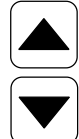

<span id="page-35-0"></span>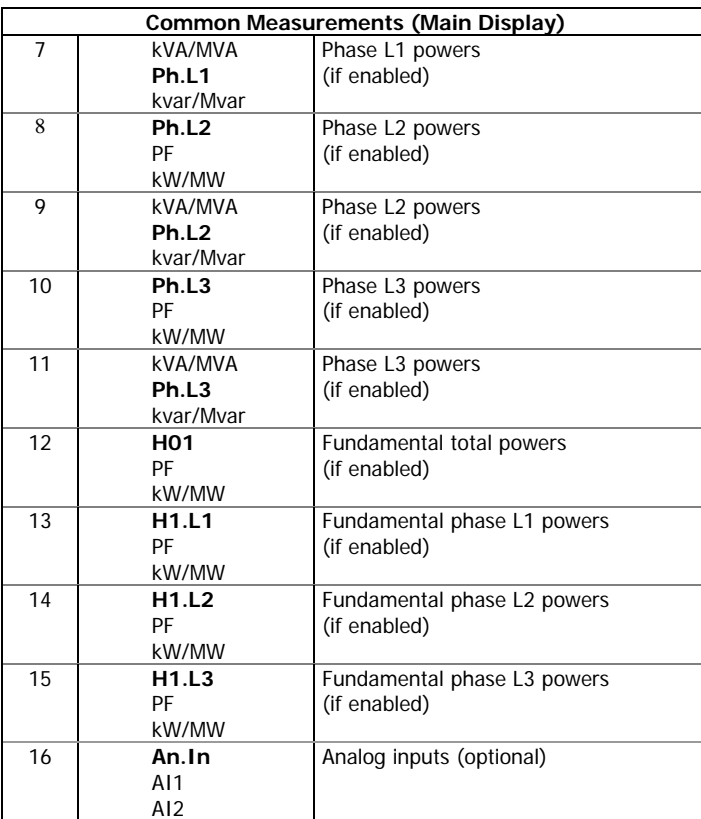

### Min/Max and Max. Demands Display

Press the MIN/MAX button. The MIN/MAX LED, or MAX DEMAND LED in the PM172EH, is illuminated when in the MIN/MAX display. Use the UP and DOWN arrow buttons to scroll through the Min/Max and Max. Demand pages.

Note that volts readings are line-to-neutral in 4LN3, 3LN3 and 3BLN3 wiring modes, and line-to-line in other modes.

<span id="page-35-1"></span>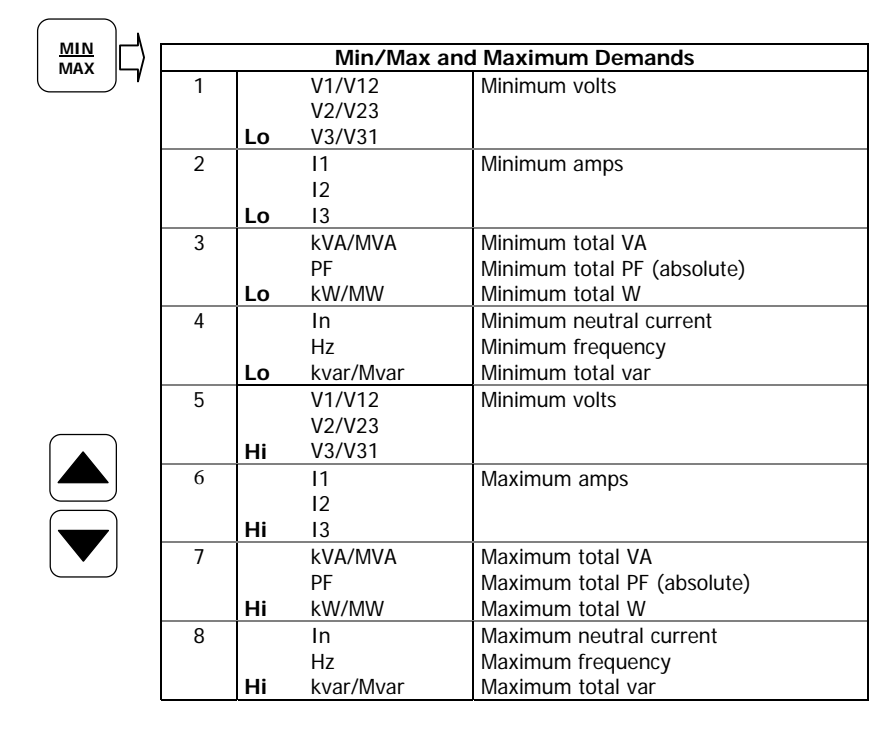
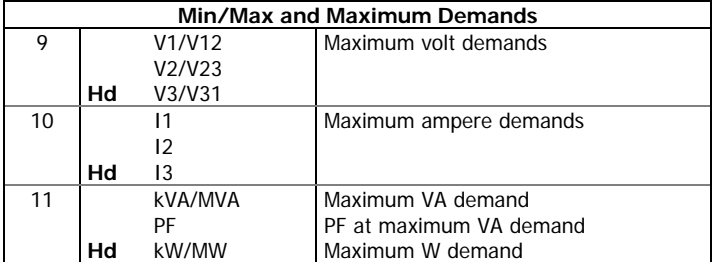

### Harmonics Display

Press the THD/TDD, or H/ESC in the PM172EH, button. The THD/TDD LED is illuminated. In the PM172EH, press the button again to move to the individual harmonics, or to the harmonic power and energy displays. Use the UP and DOWN arrow buttons to scroll through harmonics measurements.

Note that voltage harmonics readings are line-to-neutral in the 4LN3, 3LN3, 3BLN3, 4LL3, 3LL3 and 3BLL3 wiring modes, and line-to-line in all other modes.

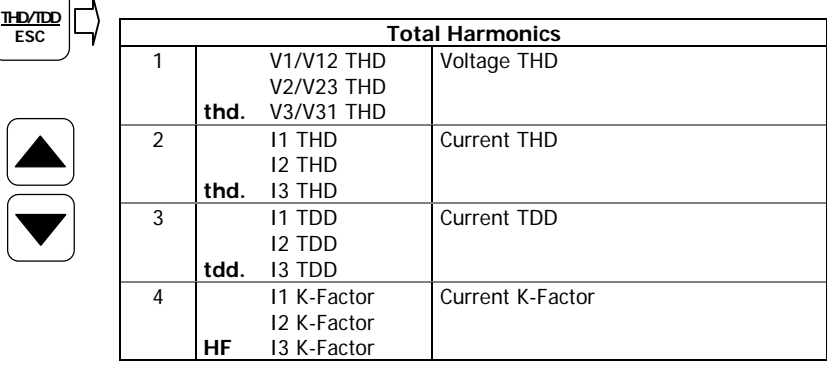

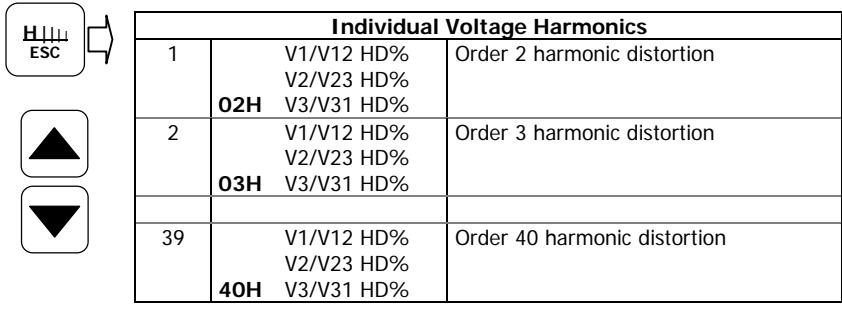

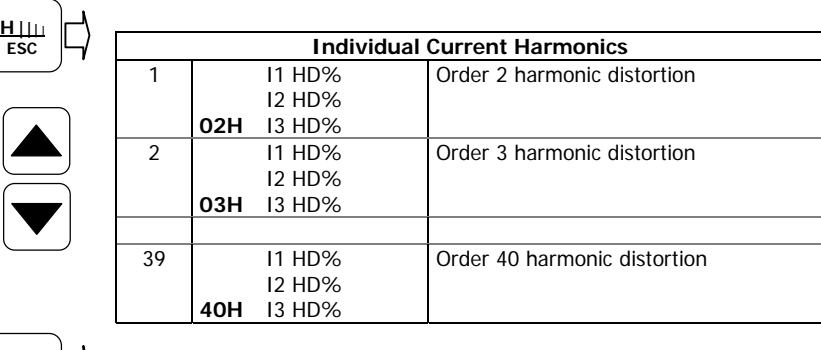

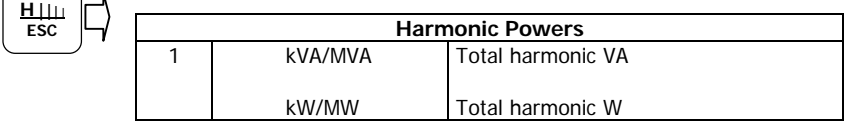

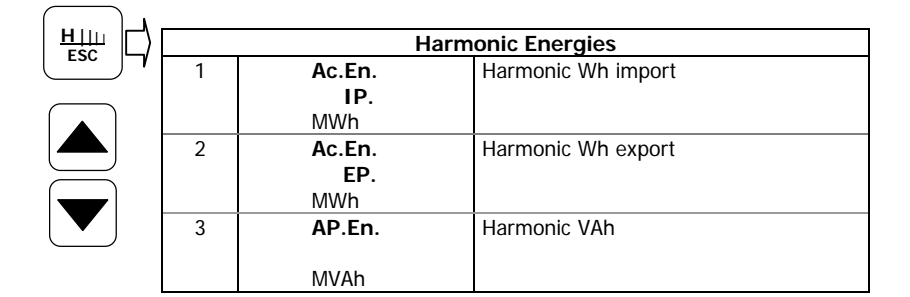

# Energy Display

Press the ENERGY button. The MVAh, Mvarh, or MWh LED is illuminated. If TOU registers are configured in the meter, press the button again to scroll through all active TOU registers. Use the UP and DOWN arrow buttons to scroll through energy pages.

Along with total energies, per phase energy accumulators are displayed if phase energy calculation is enabled in the Device Options menu.

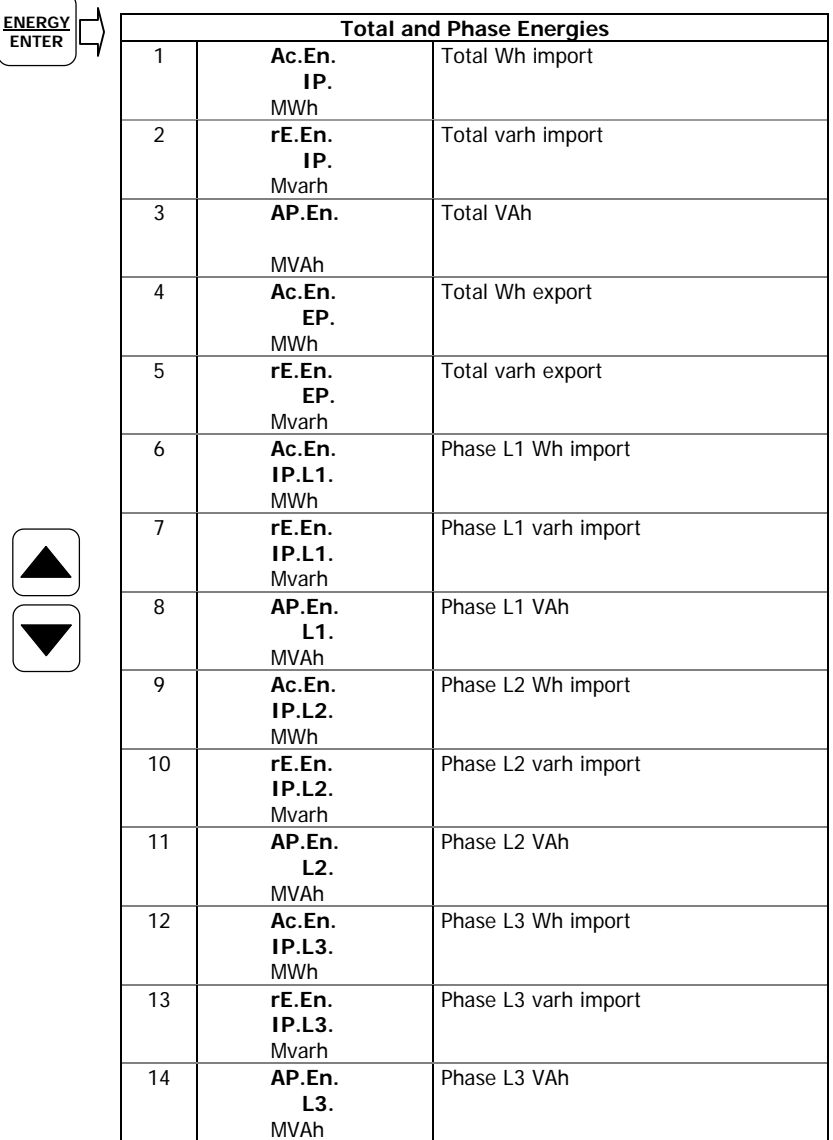

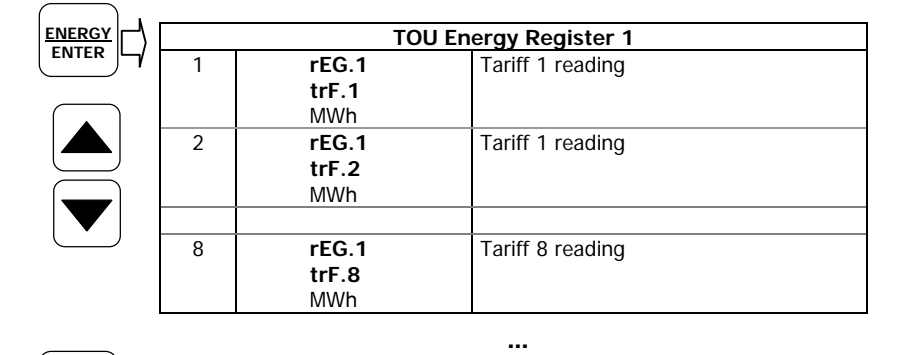

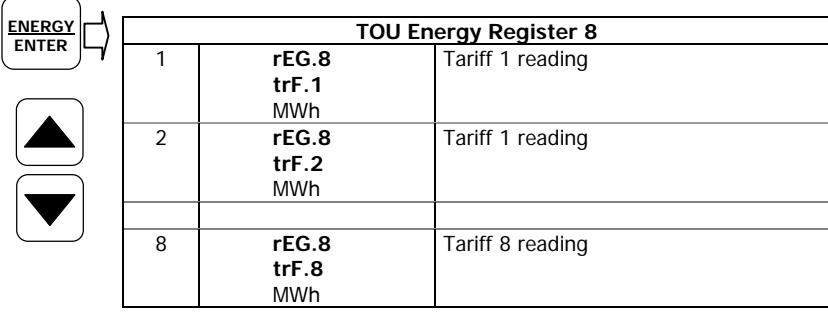

# **Status Display**

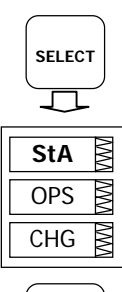

The meter has separate status information pages accessible through the primary device menu. The Status Display shows rarely used information that is especially helpful when connecting the meter inputs and outputs to external equipment. For information on navigating in the menus, see "Using the Menus".

To enter the Status Display:

- 1. From the Data Display, press the SELECT button to enter the primary device menu. The "StA" window is highlighted.
- 2. Press ENTER to enter the Status Display. Use the UP and DOWN arrow buttons to scroll through the status pages.

**ENERGY ENTER** л

To exit the Status Display:

- 1. Press ESC to return to the primary device menu.
- 2. Press ESC to return to the Data display.

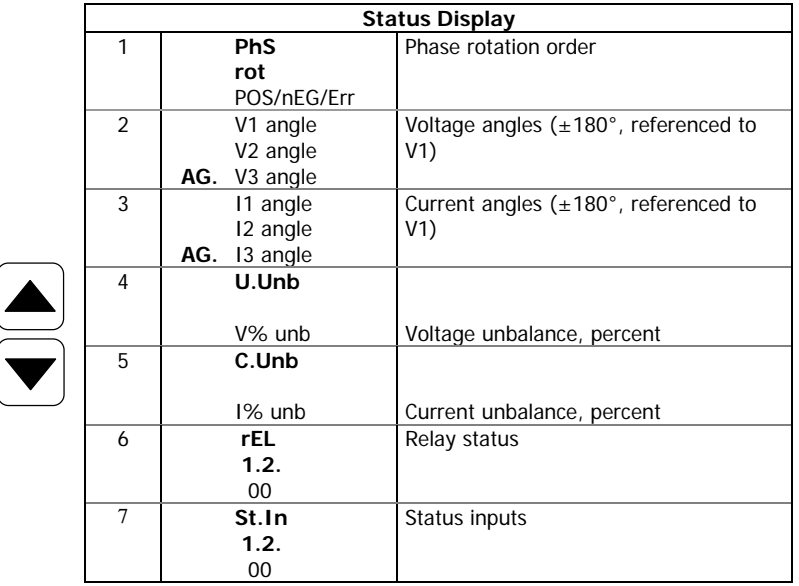

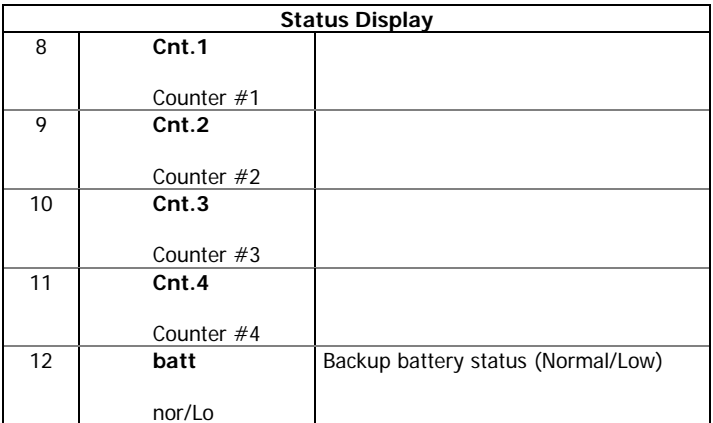

### **Using the Menus**

### Navigation Buttons

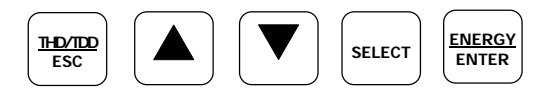

The PM172 has a menu-driven setup. To enter the menus, press and release the SELECT button.

The SELECT button selects (highlights) an active window in which you can select or change a desired menu item. The button operates once it's briefly pressed and released.

The UP and DOWN arrow buttons scroll through menu items in the highlighted window forwards and backwards, and allow changing a highlighted item when entering numbers.

The ENTER button confirms the selection of a menu item or a number in the highlighted window, thus allowing to enter a submenu or to store a changed item.

The ESC button is "Escape" leaving the highlighted item unchanged or returning to the upper level menu.

# Selecting Menus

To access the meter menus, press and release the SELECT button. The primary meter menu is open as shown below. The menu has three entries:

- StA Status Display entry (see "Status Display" above)
- OPS Main setup menu entry allowing to review setup options
- CHG Main setup menu entry allowing to change setups

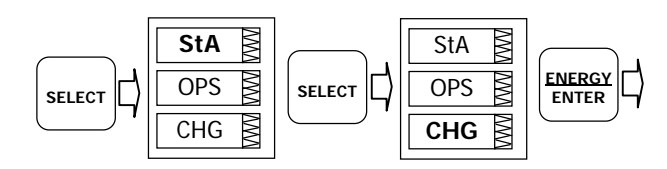

To enter the Status Display:

- 1. If the StA window is not highlighted, use the SELECT button to activate it.
- 2. Press the ENTER button to enter the Status Display

To review the meter setup options:

- 1. Press the SELECT button to activate the OPS window.
- 2. Press the ENTER button to enter the main menu.

To change the meter setup, or to clear the accumulated values:

- 1. Press the SELECT button to activate the CHG window.
- 2. Press the ENTER button to enter the main menu.

### Entering the Password

The Setup Change menu can be secured by a four-digit user password. The meter is primarily shipped with the password preset to 0 and password protection disabled. You can change the password and enable password protection through the Access Control menu (see Meter Security).

If authorization is not required, just press the ENTER button to move to the Main menu; otherwise you should enter a correct password to be authorized to access the meter setup.

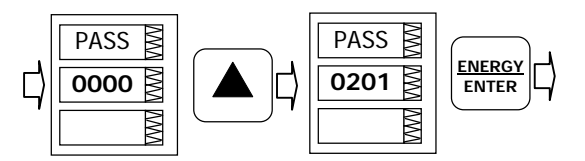

To enter the password:

- 1. Adjust the first digit with the UP and DOWN arrow buttons.
- 2. Press the SELECT button to advance to the next digit.
- 3. Adjust the remaining password digits in the same manner.
- 4. Press ENTER to confirm the password.

If the password entered is correct, you move to the Main menu, otherwise you return to the previous menu.

Selecting the OPS or CHG entry moves you to the Main menu that is represented by two entries: the upper window displays a secondary menu list, while the bottom item is an assisting exit window.

### Selecting a Menu Entry

To select a menu entry from the menu list:

1. Highlight the upper item by pressing the SELECT button.

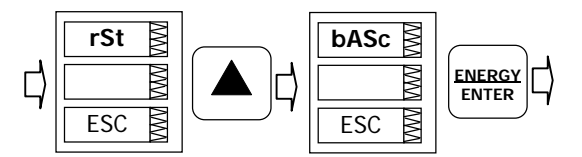

- 2. Scroll through the menu list by pressing briefly the UP and DOWN arrow buttons until the desired menu entry appears.
- 3. Press the ENTER button.

### Viewing and Changing Setup Items

A second level menu normally consists of three items: the upper static window indicates the menu name, while the middle window represents a list of setup parameters you can scroll through, and the lower item shows the present parameter value.

To select a parameter you want to view or change:

1. Highlight the middle window by pressing the SELECT button.

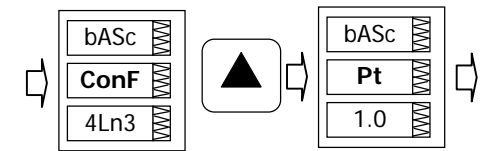

2. Scroll through the parameter list with the UP and DOWN buttons until the desired parameter name appears.

To change the selected parameter:

1. Press the SELECT button to highlight the lower item.

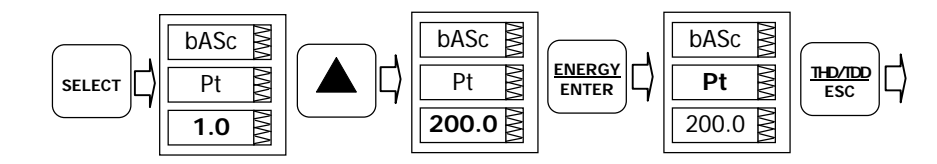

- 2. If a number represents the parameter, adjust it to the desired value with the UP and DOWN arrow buttons. When briefly pressed, the button increments or decrements the number by one. When the button is pressed continuously, the number is changed approximately twice per second.
- 3. If a name represents the parameter, select the desired option with the UP and DOWN arrow buttons.
- 4. To store your new selection, press the ENTER button.
- 5. To leave the parameter unchanged, press the ESC button.

You will return to the parameter list to select another parameter or return to the main menu.

To exit the menu, press ESC.

### **Menu Operations**

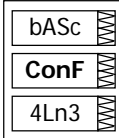

### Basic Device Settings

This menu allows you to configure the basic meter settings that define the general operating characteristics of the device. To enter the menu, select the "baSc" entry from the main menu, and then press the ENTER button.

To select a setup option:

- 1. Press the SELECT button to activate the middle window.
- 2. Use the UP and DOWN arrow buttons to scroll to the desired option.

To change the option:

- 1. Press the SELECT button to activate the lower window.
- 2. Use the UP and DOWN arrow buttons to select the desired option.
- 3. Press ENTER to confirm your changes and to store your new setting, or press ESC to discard changes.

To exit the menu, press ESC.

The following table lists available options.

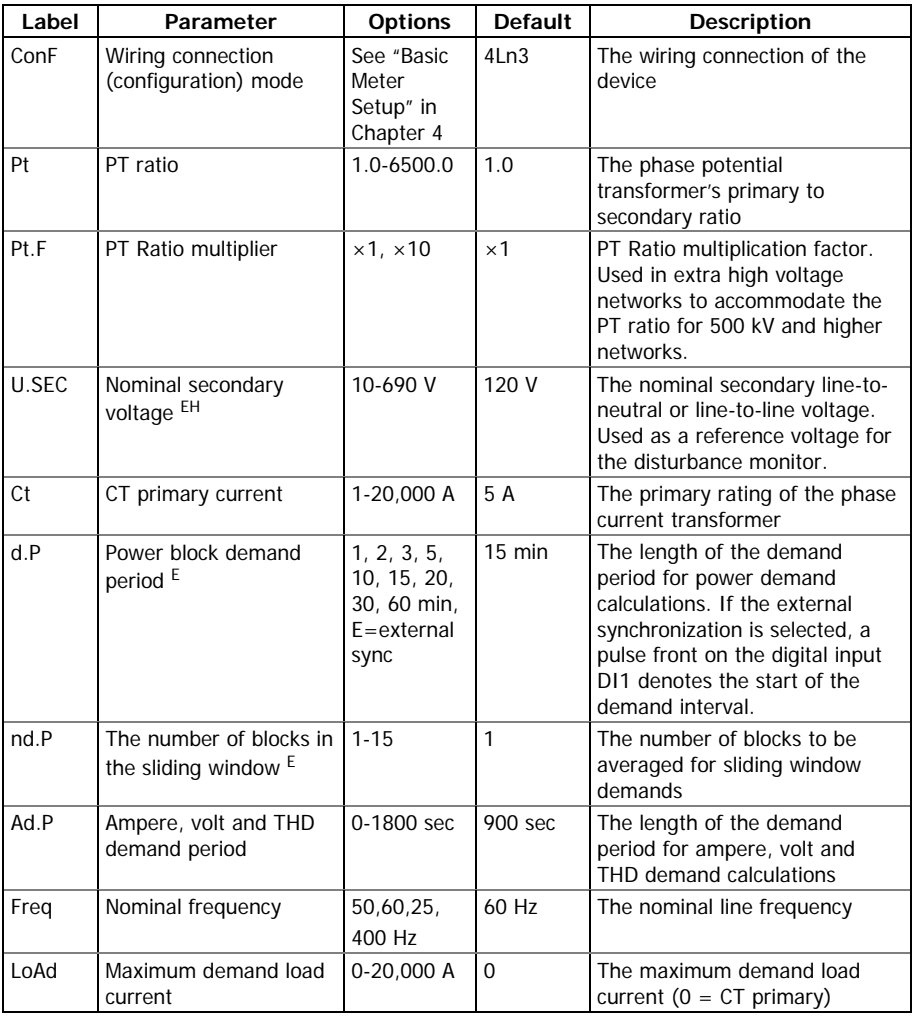

 $\Delta$  Always specify the wiring mode and transformer ratings prior to setting up setpoints and analog outputs.

 $\Delta$  The maximum value for the product of the phase CT primary current and PT ratio is 57,500,000. If the product is greater, power readings are zeroed.

# Device Options

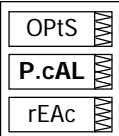

This menu allows you to change the user-configurable device options or put the meter into energy test mode. To enter the menu, select the "OPtS" entry from the Main menu, and then press the ENTER button.

To select a setup option:

- 1. Press the SELECT button to activate the middle window.
- 2. Use the UP and DOWN arrow buttons to scroll to the desired option.

To change the option:

- 1. Press the SELECT button to activate the lower window.
- 2. Use the UP and DOWN arrow buttons to select the desired option.
- 3. Press ENTER to confirm your changes and to store your new setting, or press ESC to discard changes.

To exit the menu, press ESC.

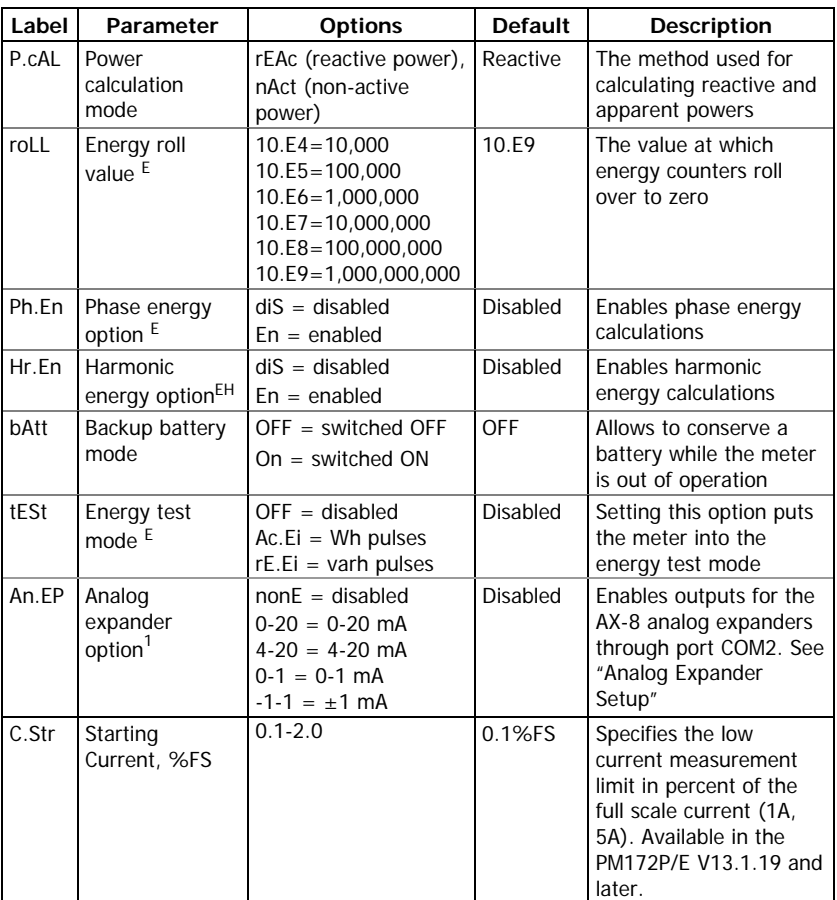

The following table lists available options.

 $1$  Do not enable the analog expander output if you do not have the analog expander connected to the meter, otherwise it will disturb the computer communications.

### Transformer Correction

This menu is available in the PM172P/E with firmware V13.1.19 and later, or V13.71.12 and later.

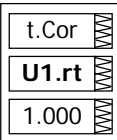

Transformer correction allows you to compensate ratio and phase angle inaccuracies of the user voltage and current instrument transformers. To enter the menu, select the "t.Cor" entry from the Main menu, and then press the ENTER button.

To select a setup option:

- 1. Press the SELECT button to activate the middle window.
- 2. Use the UP and DOWN arrow buttons to scroll to the desired option.

To change the option:

- 1. Press the SELECT button to activate the lower window.
- 2. Use the UP and DOWN arrow buttons to select the desired option.
- 3. Press ENTER to confirm your changes and to store your new setting, or press ESC to discard changes.

To exit the menu, press ESC.

The following table lists available options.

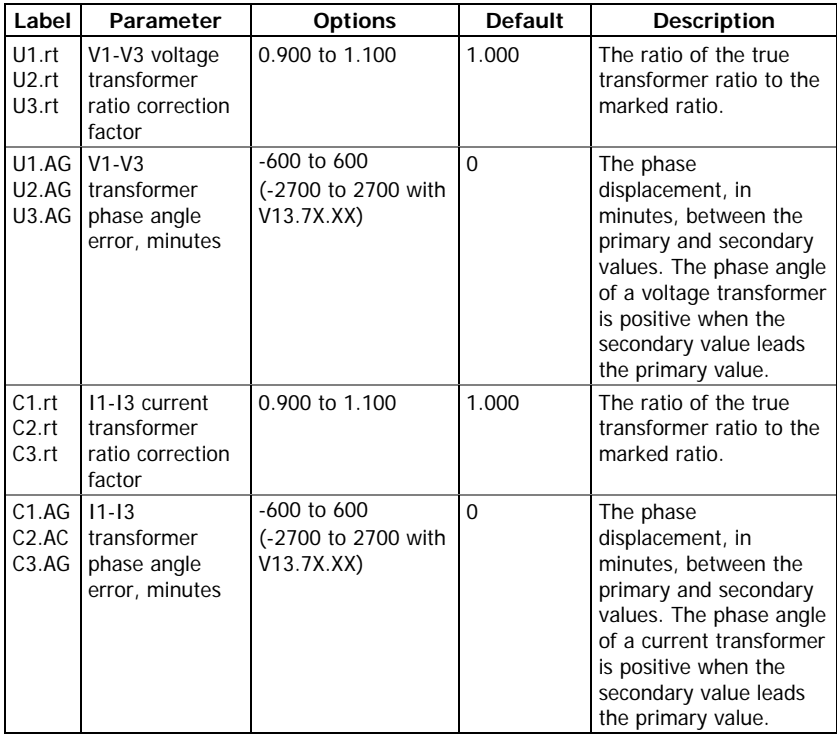

# Communication Ports

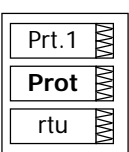

These two menus allow you to configure parameters for communication ports COM1 and COM2. To enter the menu, select "Prt.1" for COM1 or "Prt.2" for COM2 from the Main menu, and then press the ENTER button.

To select a setup option:

- 1. Press the SELECT button to activate the middle window.
- 2. Use the UP and DOWN arrow buttons to scroll to the desired option.

To change the option:

- 1. Press the SELECT button to activate the lower window.
- 2. Use the UP and DOWN arrow buttons to select the desired option.
- 3. Press ENTER to confirm your changes and to store your new setting, or press ESC to discard changes.

To exit the menu, press ESC.

The following tables list available port options.

#### **COM1 Settings**

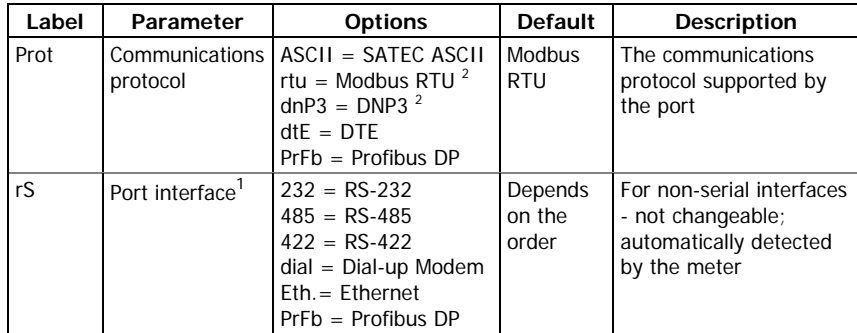

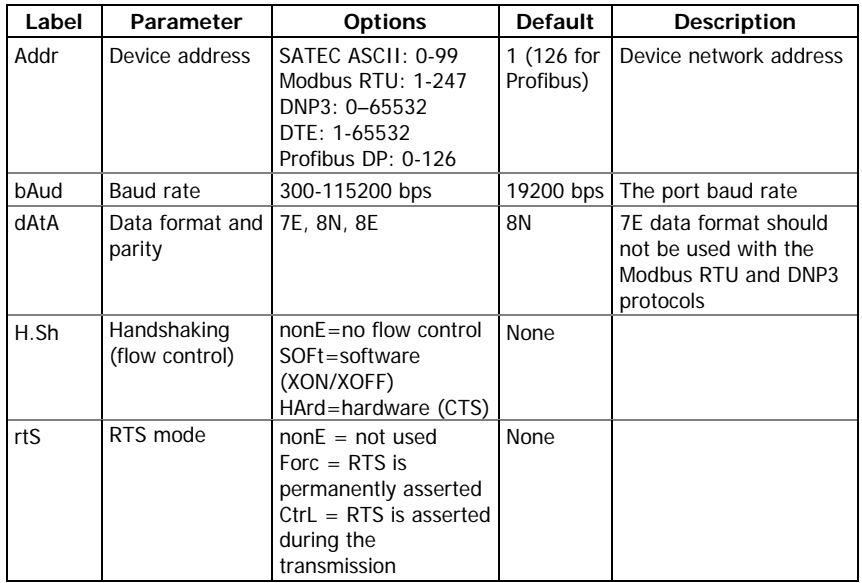

The meter automatically detects a replaceable communication module and does not allow you to change the interface, baud rate or data format for the Dial-up modem, and for the Ethernet or Profibus port.

<sup>2</sup> Selecting the DNP3 protocol on the Ethernet port launches the DNP3/TCP server along with the Modbus/TCP server allowing simultaneous connections on both TCP ports. Selecting the Modbus protocol for the port disables the DNP3/TCP server.

#### **COM2 Settings**

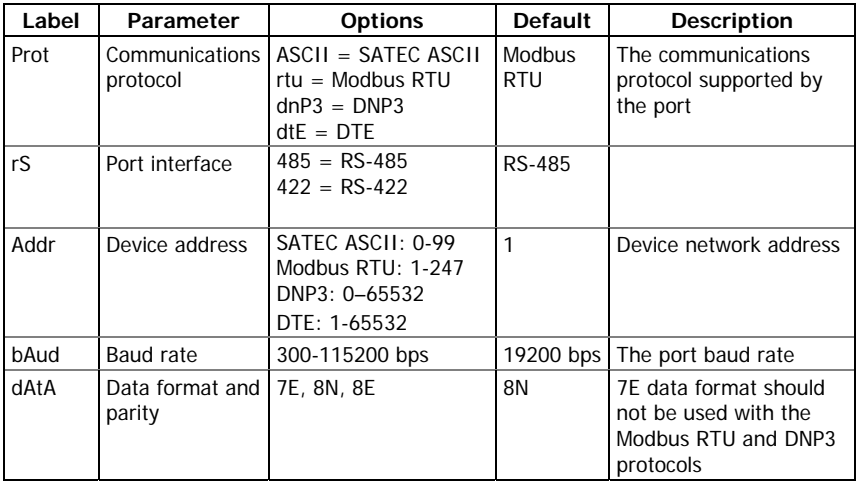

### Network Address

This menu allows you to configure the device IP address and the default gateway address for the Ethernet port. To enter the menu, select "nEt" from the Main menu, and then press the ENTER button.

To change the IP Address and Default Gateway:

- 1. To change the device IP address, select the "A" entry in the upper window with the UP and DOWN arrow buttons. To change the default gateway address, select the "G" entry.
- 2. Press the SELECT button to activate the first address digit.
- 3. Use the UP and DOWN arrow buttons to adjust the digit.
- 4. Press the SELECT button to advance to the next digit.
- 5. Adjust the remaining address digits.

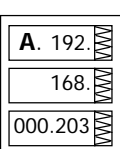

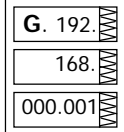

6. Press ENTER to confirm your new setting, or press ESC to discard changes.

To exit the menu, press ESC.

### Counters Setup

**Cnt.1**  ₿ Inp.1 1

The PM172 has four six-digit counters that can count pulses delivered through the device digital inputs with a programmable scale factor, or events that trigger setpoint operations. This menu allows you to link digital inputs to the counters and define a pulse multiplier for each counter. To enter the menu, select the "Cnt" entry from the Main menu and press the ENTER button.

The menu uses three entries:

- 1. The upper window indicates a counter number.
- 2. The middle window selects a digital input to be linked to the counter.
- 3. The lower window defines a counter multiplier.

Use the UP and DOWN arrow buttons to scroll to the desired counter.

To change the counter options:

- 1. Press the SELECT button to activate the middle window.
- 2. Use the UP and DOWN arrow buttons to link a digital input to the counter or to disable the counter input.
- 3. Press the SELECT button to activate the lower window.
- 4. Use the UP and DOWN arrow buttons to enter the desired multiplier.
- 5. Press ENTER to confirm your changes and to store your new settings, or press ESC to discard changes.
- 6. You are returned to the upper window to select another counter or exit the menu.

To exit the menu, press ESC.

The following table lists available counter options.

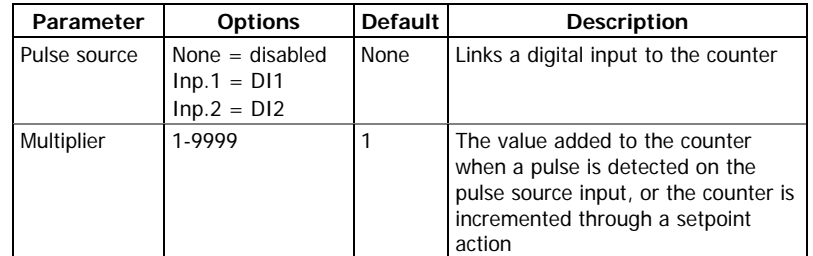

# Relay Output Setup

To enter the menu, select the "rEL" entry from the Main menu and press the ENTER button.

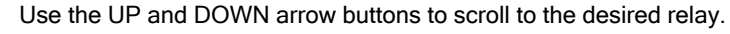

To select a relay parameter:

- 1. Press the SELECT button to activate the middle window.
- 2. Use the UP and DOWN arrow buttons to scroll to the desired parameter.

To change the parameter value:

1. Press the SELECT button to activate the lower window.

**rEL** 

 $\overline{\mathbb{N}}$ ⊠ ⊠

**ESC** 

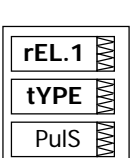

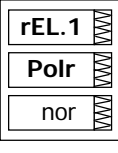

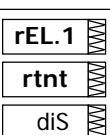

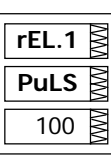

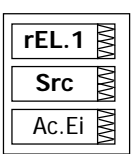

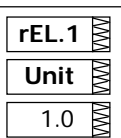

- 2. Use the UP and DOWN arrow buttons to select the desired value.
- 3. Press ENTER to confirm the new parameter setting, or press ESC to discard changes.
- 4. You are returned to the middle window to select and configure another parameter, or confirm the settings and exit the menu.

To store your new settings:

- 1. When the middle window is highlighted, press the ENTER button.
- 2. You are returned to the upper window to select another relay or exit the menu.

To exit the menu, press ESC.

The following table lists available relay options.

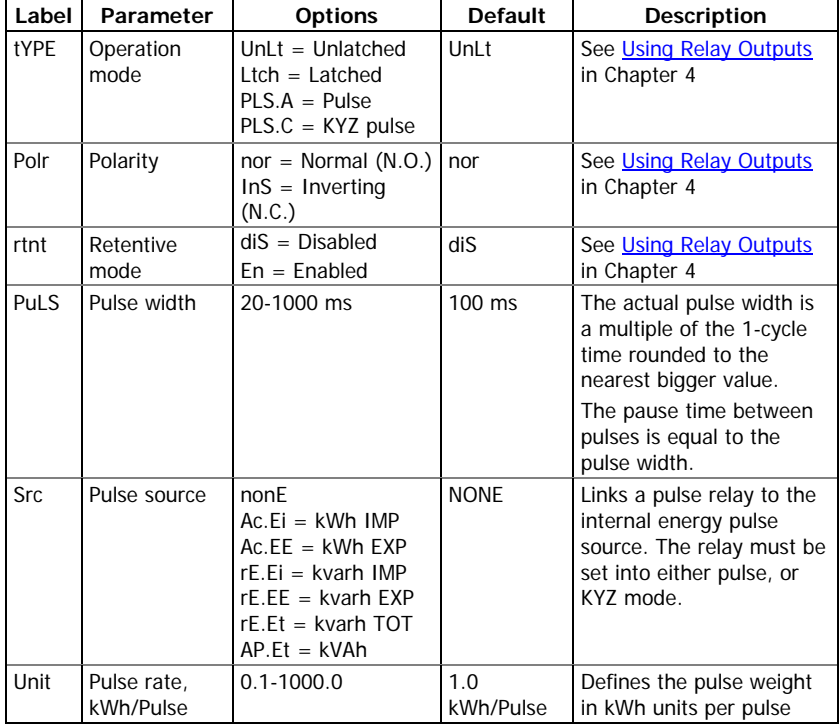

# Control Setpoints Setup

The PM172 provides 16 control setpoints with programmable operate and release delays. Each setpoint evaluates a logical expression with up to four arguments using OR/AND logic. Whenever an expression is evaluated as "true", the setpoint performs up to four concurrent actions that send a command to the output relays, increment or decrement a counter, or trigger a recorder. For more information on setpoints operation, see "Using Control Setpoints" in Chapter 4.

This menu configures setpoints through the front display. To enter the menu, select the "SEtP" entry from the Main menu, and press the ENTER button.

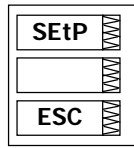

The menu uses three entries:

- 1. The upper window indicates a setpoint number.
- 2. The middle window selects a setup parameter to view or change.
- 3. The lower window displays the parameter value.

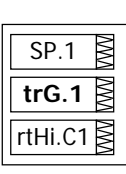

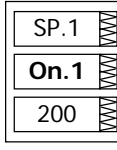

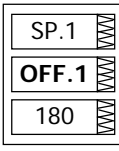

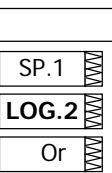

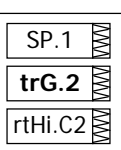

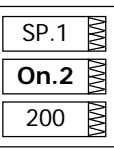

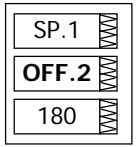

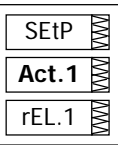

Use the UP and DOWN arrow buttons to scroll to the desired setpoint.

To select a setpoint parameter:

- 1. Press the SELECT button to activate the middle window.
- 2. Use the UP and DOWN arrow buttons to scroll to the desired parameter.

To change the parameter value:

- 1. Press the SELECT button to activate the lower window.
- 2. Use the UP and DOWN arrow buttons to select the desired value.
- 3. Press ENTER to confirm the new parameter setting, or press ESC to discard changes.
- 4. You are returned to the middle window to select and configure another parameter, or confirm the setpoint settings and exit the menu.

To store your new setpoint settings after you configured all setpoint parameters:

- 1. When the middle window is highlighted, press the ENTER button.
- 2. You are returned to the upper window to select another setpoint or exit the menu.

To exit the menu, press ESC.

The following table lists available setpoint options. For a list of available setpoint triggers and actions, see "Using Control Setpoints" in Chapter 4.

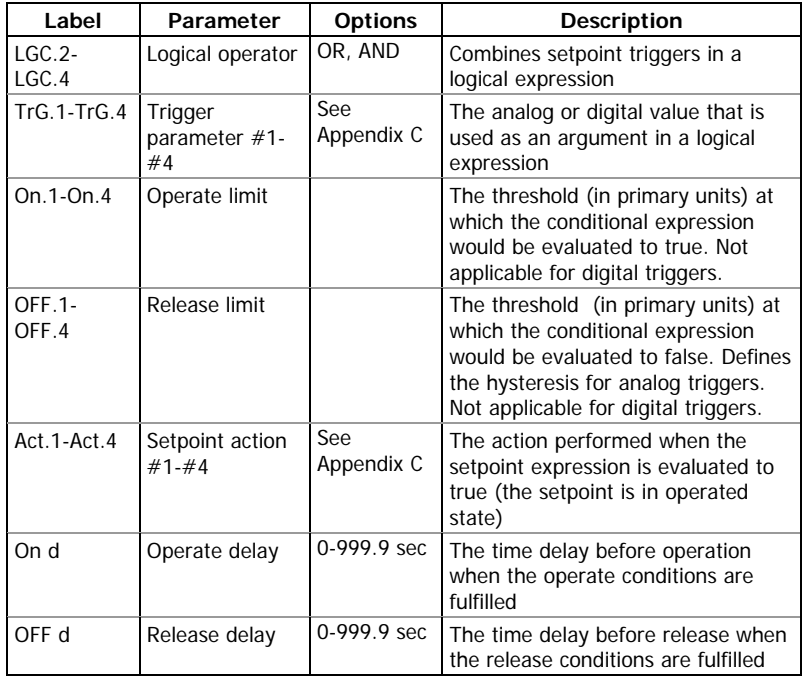

# Analog Inputs Setup

This entry appears only if the meter is ordered with optional analog inputs. For more information on configuring analog inputs in your meter, see "Programming Analog Inputs" in Chapter 4.

To enter the menu, select the "A.In.1" or "A.In.2" entry from the Main menu for the AI1 and AI2 input respectively, and press the ENTER button.

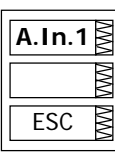

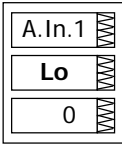

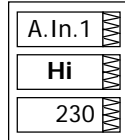

A.In.1 $\geq$ 

 1 **dEc.P**  To change the analog input options:

- 1. Use the UP and DOWN arrow buttons to scroll to the desired parameter.
- 2. Press the SELECT button to activate the lower window.
- 3. Use the UP and DOWN arrow buttons to adjust the parameter value.
- 4. Press ENTER to confirm the new parameter setting, or press ESC to discard changes.
- 5. You are returned to the middle window to select another parameter, or store your new settings and exit the menu.

To store new settings and exit the menu:

- 1. When the middle window is highlighted, press the ENTER button.
- 2. You return to the main menu.

To exit the menu without saving your changes, press ESC.

The following table lists available analog input options.

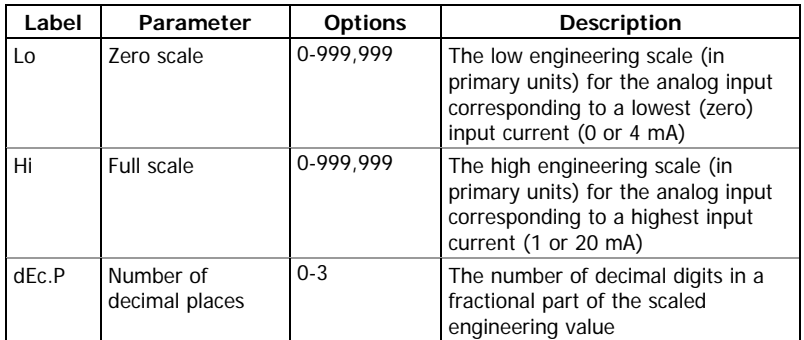

# Analog Outputs Setup

This entry appears only if the meter is ordered with optional analog outputs. For more information on configuring analog inputs in your meter, see "Programming Analog Outputs" in Chapter 4.

To enter the menu, select the "A.Ou.1" or "A.Ou.2" entry from the main menu for the AO1 and AO2 output respectively, and then press the ENTER button.

To change the analog output options:

- 1. Use the UP and DOWN arrow buttons to scroll to the desired parameter.
- 2. Press the SELECT button to activate the lower window.
- 3. Use the UP and DOWN arrow buttons to adjust the parameter value.
- 4. Press ENTER to confirm your new parameter setting, or press ESC to discard changes.
- 5. You are returned to the middle window to select another parameter, or store your new settings and exit the menu.

To store new settings and exit the menu:

- 1. When the middle window is highlighted, press the ENTER button.
- 2. You return to the main menu.

To exit the menu without saving your changes, press ESC.

The following table lists available analog output options. For a list of the available output parameters and their scales, see "Programming Analog Outputs" in Chapter 4.

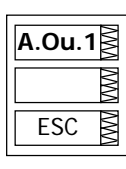

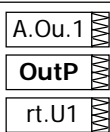

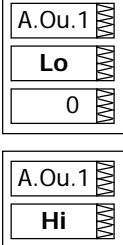

 $230 \geq$ 

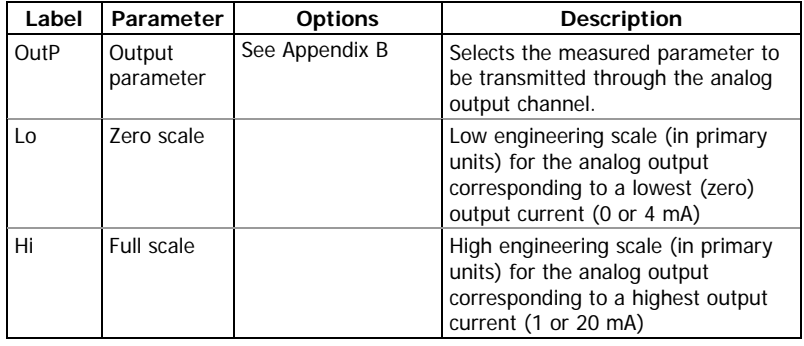

# Analog Expander Setup

The meter can provide 16 additional analog outputs via two optional AX-8 analog expanders that are connected through a serial RS-422 interface to the meter port COM2. Each expander has its own address 0 or 1 on the serial interface.

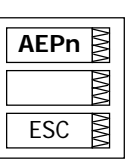

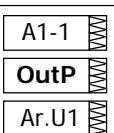

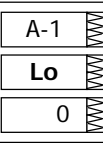

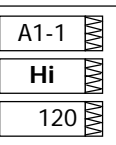

This menu allows you to assign parameters for the expanded analog outputs and to specify their scales. For more information on configuring the analog expander outputs in your meter, see "Programming the Analog Expander" in Chapter 4.

To enter the menu, select the "AEPn" entry from the Main menu, and press the ENTER button.

The expanded analog outputs are labeled in the following manner: analog output channels A1-1 through A1-8 are associated with the analog expander with address 0, while outputs A2-1 through A2-8 are associated with the analog expander with address 1.

The menu uses three entries:

- 1. The upper window indicates an analog expander's output channel.
- 2. The middle window selects a setup parameter to view or change.
- 3. The lower window displays the parameter value.

Use the UP and DOWN arrow buttons to scroll to the desired analog expander channel.

To select a setup parameter:

- 1. Press the SELECT button to activate the middle window.
- 3. Use the UP and DOWN arrow buttons to scroll to the desired parameter.

To change the parameter value:

- 1. Press the SELECT button to activate the lower window.
- 2. Use the UP and DOWN arrow buttons to select the desired value.
- 3. Press ENTER to confirm the new parameter setting, or press ESC to discard changes.
- 4. You are returned to the middle window to select and configure another parameter, or confirm the analog output settings and exit the menu.

To store your new settings after you configured all parameters:

1. When the middle window is highlighted, press the ENTER button.

2. You are returned to the upper window to select another analog output or exit the menu.

To exit the menu, press ESC.

The following table lists available analog output options.

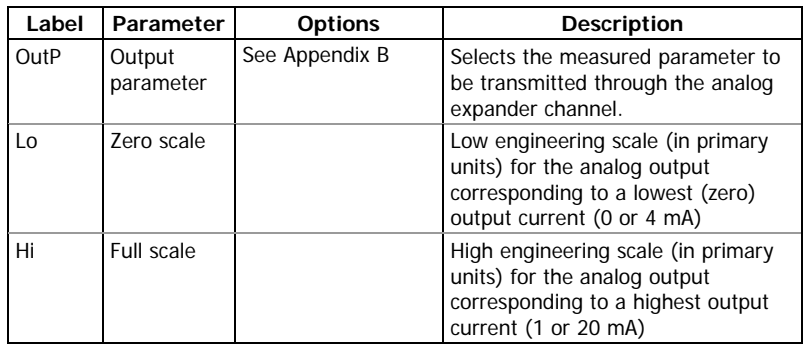

 $\Delta$  Analog expander outputs will not be operational until you globally enable the analog expander option in your meter through the Device Options menu.

# Timers Setup

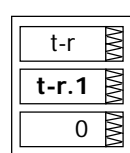

diSP

 $\triangleright$ 

1.0 **UPdt**  The PM172E and PM172EH are provided with two interval timers. When enabled, a timer generates periodic events in predefined intervals that can trigger setpoints to produce periodic actions like periodic data trending. To enter the menu, select the "t-r" entry from the Main menu and press the ENTER button.

Use the UP and DOWN arrow buttons to scroll to the desired timer.

To change the time period for the timer:

- 1. Press the SELECT button to activate the lower window.
- 2. Use the UP and DOWN arrow buttons to enter the desired interval value in seconds. Intervals from 1 to 9999 seconds are allowed. Resetting the interval to 0 disables the timer.
- 3. Press ENTER to confirm your changes and to save the new settings, or press ESC to discard changes.
- 4. You are returned to the middle window to select another timer or exit the menu.

To exit the menu, press ESC.

### Display Setup

This menu allows you to configure options for the meter display, and view display and device firmware versions. To enter the menu, select the "diSP" entry from the Main menu and press the ENTER button.

To select a setup option:

- 1. Press the SELECT button to activate the middle window.
- 2. Use the UP and DOWN arrow buttons to scroll to the desired option.

To change the option:

- 1. Press the SELECT button to activate the lower window.
- 2. Use the UP and DOWN arrow buttons to select the desired option.
- 3. Press ENTER to confirm your changes and to save the new setting, or press ESC to discard changes.

To exit the menu, press ESC.

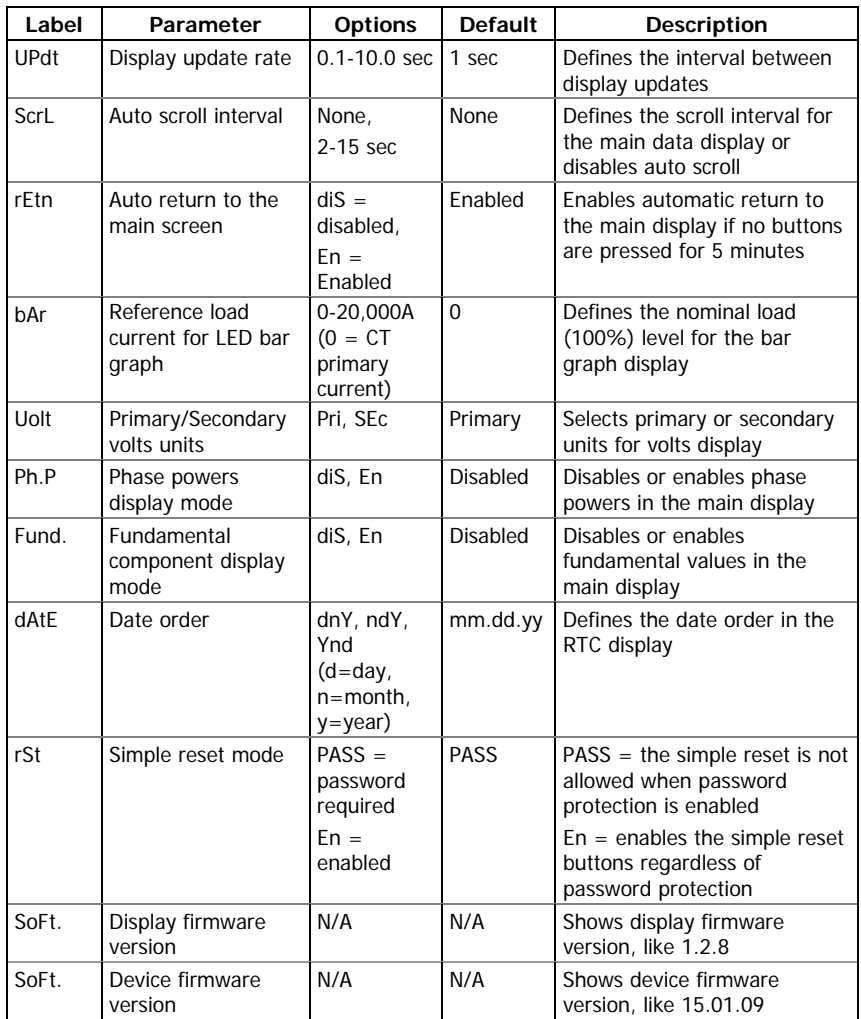

The following table lists available options.

# Meter Security

The Access Control menu allows you to change the user password and enable or disable password protection. To enter the menu, select the "AccS" entry from the main menu and press the ENTER button.

The password in your meter is preset to 0 at the factory, and password protection is disabled.

To change the password:

- 1. Select the "PASS" entry in the upper window with the UP and DOWN arrow buttons.
- 2. Press the SELECT button to activate the first password digit.
- 3. Use the UP and DOWN arrow buttons to adjust the digit.
- 4. Press the SELECT button to advance to the next digit.
- 5. Adjust the remaining password digits.
- 6. Press ENTER to confirm your new password.

 $\Delta$  Your new password is effective for both the display and communication ports.

To enable or disable password protection:

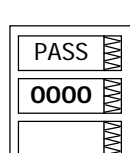

**AccS** 

 $\overline{N}$ 

ESC

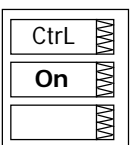

- 1. Select "CtrL" in the upper window using the UP and DOWN arrow buttons.
- 2. Press the SELECT button to activate the middle window.
- 3. Use the UP and DOWN arrow buttons to select the desired option. "On" enables password protection, "OFF' disables password protection.
- 4. Press ENTER to confirm your new setting, or ESC to discard changes.

To exit the menu, press ESC.

 $\Delta$  When password protection is enabled in your meter, you are not able to change the device settings through the display or communications unless you provide a correct password. If you cannot provide a proper password, contact your local distributor for the appropriate password to override password protection.

# Setting the Device Clock

To enter the menu, select the "rtc" entry from the Main menu and press the ENTER button. This menu allows you to set up the device clock and to configure your local time zone settings.

To select a setup option, use the UP and DOWN arrow buttons from the upper window.

To change the time, date, or daylight savings setting:

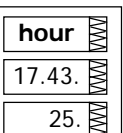

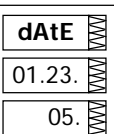

- 1. Highlight an item you want to change by pressing briefly the SELECT button. When you enter the time setup display, the hours and minutes are frozen to allow you to adjust them.
- 2. Adjust the selected item with the UP and DOWN arrow buttons.
- 3. Highlight the next item you want to change and adjust it in the same manner.
- 4. Press ENTER to confirm your changes, or press ESC to leave the clock settings unchanged. If you confirm the time change while the seconds are highlighted, the seconds are zeroed; otherwise they stay unchanged.

To exit the menu, press ESC.

The following table lists available options.

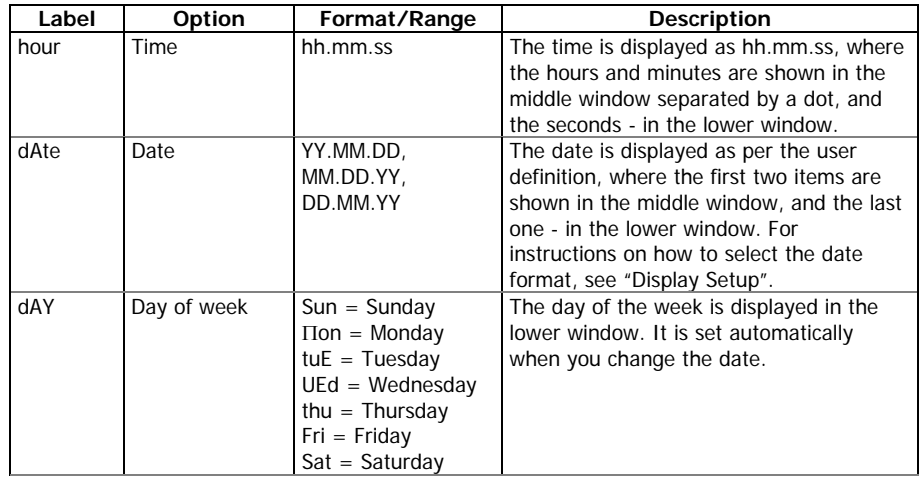

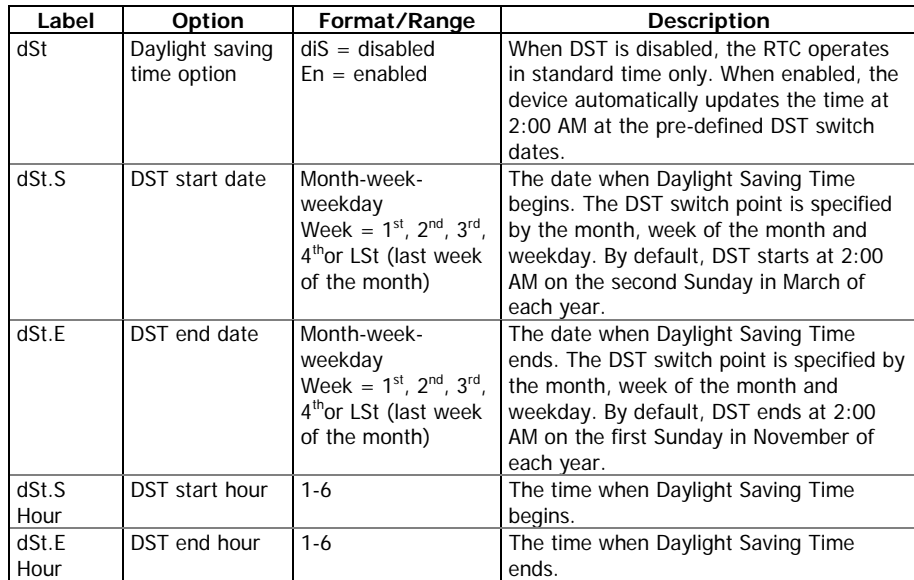

### Resetting Accumulators and Maximum Demands

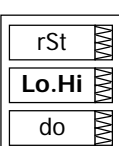

To enter the menu, select the "rst" entry from the Main menu, and then press the ENTER button.

The Reset menu allows you to separately reset minimum/maximum log records, maximum demands and counters.

To reset the desired registers:

- 1. Highlight the middle window by pressing briefly the SELECT button.
- 2. Select the desired entry by scrolling through the list with the UP and DOWN arrow buttons until the desired entry appears.
- 3. Press the SELECT button briefly to highlight the lower item.
- 4. Press and hold the ENTER button for 5 seconds.
- 5. Release the button. The "do" entry is replaced with "done" showing the operation is complete.

The following table shows available options.

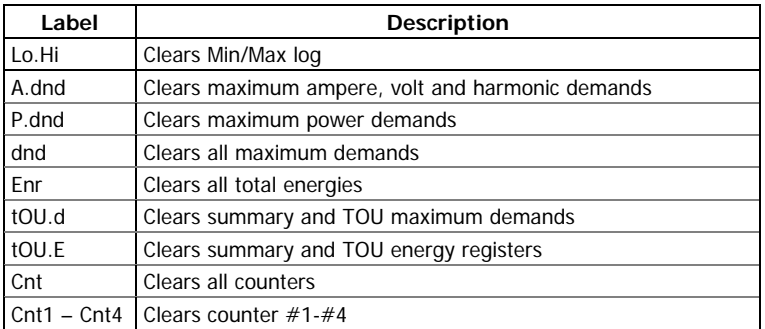

# **Chapter 4 PAS Application Software**

Supplemental PAS software can be used for configuring the PM172 through communication ports, for retrieving real-time and recorded data, and for remote upgrading device firmware.

For information on how to install PAS on your PC, see the "PAS Getting Started" guide supplied on the installation CD.

# **Configuration Database**

To communicate with your meters, create a separate site database for each device. All communication and configuration data for your meter is stored in this database. During configuration, store all setups to the site database so that PAS recognizes device properties regardless of whether the device is online or offline.

To create a new database for your meter:

1. Select Configuration from the Tools menu, and then click the Sites button on the right-hand side.

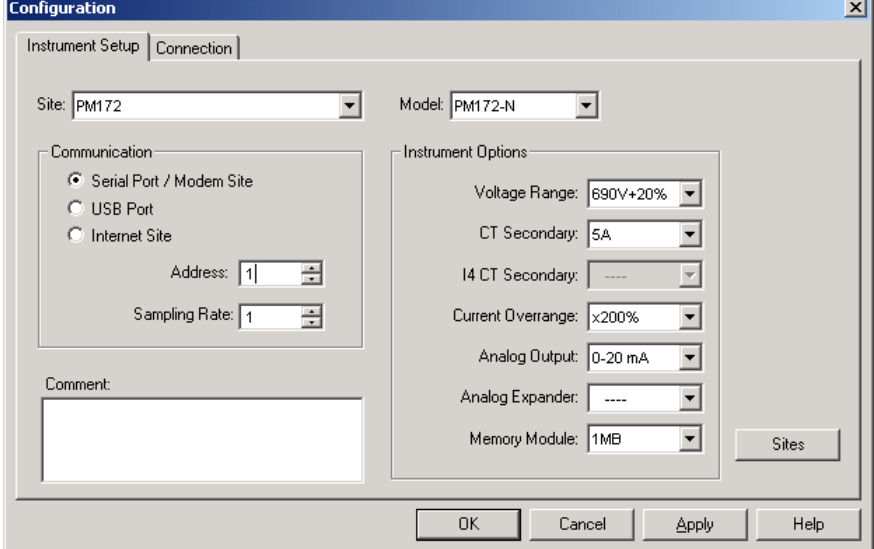

- 2. From the "Look in" box, select the directory where a new database will be stored. By default, it will be the "Sites" directory. Type a site name for your device in the "File name" box, click New, and then click OK.
- 3. On the Instrument Setup tab, select "PM172-N" for the PM172P and PM172E, or select "PM172EH-N" for the PM172EH, in the "Model" box. PAS automatically selects the appropriate instrument options for your meter.
- 4. Select a correct CT secondary current (5A or 1A) for your meter. If you have the analog expander connected to the meter, select an appropriate output current option for the analog expander.
- 5. If you wish to add any comments for your meter, type them into the "Comment" box.

# **Setting up Communications**

You can communicate with the meter via a changeable COM1 communication port, or through a second factory set serial RS-485/RS-422 COM2 port. Depending on what was ordered, your meter's COM1 port can

be equipped with an RS-232/RS-422/RS-485 serial interface, with a dial-up modem for communicating through public telephone lines, with an Ethernet module for communicating through the Internet, or with a Profibus port. PAS does not support communications through Profibus.

To configure your communications with the PM172:

- 1. Select Configuration from the Tools menu. Under the Communication group on the Instrument Setup tab, select the type of a connection for your device.
- 2. Set the device communication address you assigned to the PM172.
- 3. In the "Sampling Rate" box, select a rate at which PAS updates data on your screen when you continuously poll the device in the PAS Data Monitor.

The communication protocol and port settings in PAS must match the settings made in your device.

### Communicating through a Serial Port

Select Serial Port/Modem Site on the Configuration tab, and then click on the Connection tab to configure your serial port settings.

#### **Configuring a Serial Port**

1. On the Connection tab, select a COM port from the "Device" box, and then click Configure.

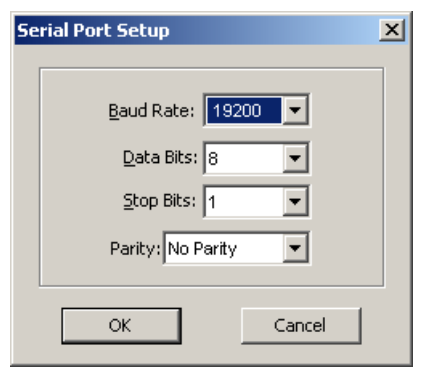

2. Specify the baud rate and data format for the port. Choose the same baud rate and data format as you have set in the device, and then click OK. The default settings for the local RS-232 and RS-422/485 ports are 19200 baud, 8 bits with no parity.

#### **Selecting the Communications Protocol**

1. On the Connection tab, click Protocol.

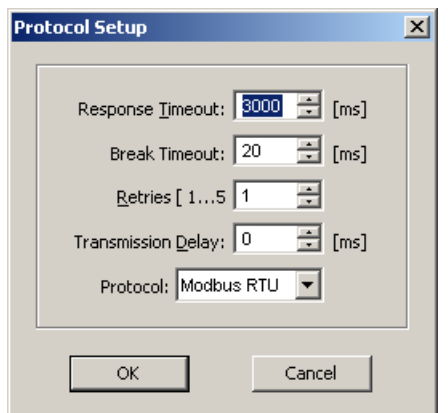

2. In the "Protocol" box, select the same communications protocol as you have in your meter. The default protocol setting in your meter for all ports excluding the Profibus port is Modbus RTU.

For more information on configuring the protocol parameters, refer to the "PAS Getting Started" guide.

# Communicating through a Dial-up Modem

#### **Configuring a Modem**

- 1. On the Connection tab, select a local modem installed on your PC.
- 2. Click on Phones to add the phone number of the remote meter to the phone list.
- 3. Type the phone number in the "Phone number" box, add comments if you desire, click Add, and then click OK.
- 4. From the "Phone number" box on the Connection tab, select the phone number from the list, and then click OK.

#### **Selecting the Communications Protocol**

On the Connection tab, click Protocol, and then select the protocol settings as shown above for a serial port.

### Communicating through the Internet

If you are communicating through the Ethernet port, you should define the IP address of your meter on the network.

- 1. On the Instrument Setup tab, select Internet Site.
- 2. Click on the Connection tab.

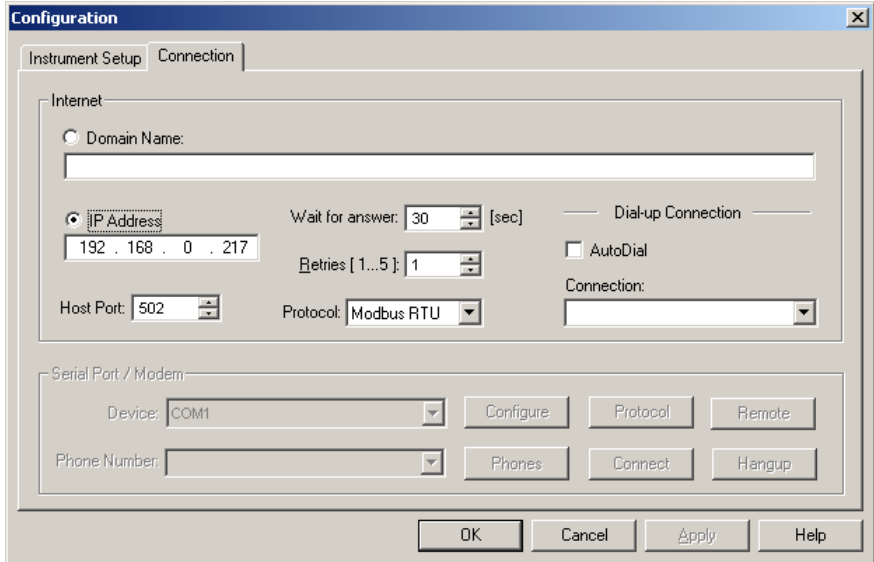

- 3. Click on the "IP address" and type in the IP address of your meter. The default IP address preset at the factory is 192.168.0.203.
- 4. In the "Protocol" box, select the communications protocol for the TCP port. The meter can provide Modbus/TCP connections on TCP port 502 and DNP3/TCP connections on port 20000. The host port is set automatically as you

select the protocol. Select "Modbus RTU" for Modbus/TCP or "DNP3" for DNP3/TCP.

5. In the "Wait for answer" box, adjust the time that PAS will wait for a connection before announcing an error and the number of retries PAS will use to receive a response from the device if communications fail.

# **Setting Up the Meter**

PAS allows you to prepare setup data for the meter off-line without the need to have it connected to your PC.

Select the device site from the list box on the PAS toolbar, and then select the desired setup group from the Meter Setup menu. Click on the tab with the setup you want to create or modify, and then fill in the boxes with the desired configuration data for your device. Click on the "Save as…" button to store your new data to the site database.

 $\Delta$  Always set up and store the Basic Setup data to the site database first. PAS uses this data as a reference when arranging other meter setups.

To save your setup to another site database, select it from the file pane. Click OK.

To reuse setups from another site, copy them to your present site database. Click Open, select the desired site database, and then click OK. The opened setup is copied to your site database.

You can also copy all setups from one site database into another site's database. Select a device site from the list box on the toolbar from which you want to reproduce setups, and then select "Copy to..." from the Meter Setup menu. Select the site database to which to copy setups, and click OK.

### Downloading Setup to the Meter

You can update each setup in your meter one at a time or download all setups together from the site database.

To update a particular setup in your device, check the On-line button on the PAS toolbar, select a meter site from the list box on the toolbar, and then select the desired setup group from the Meter Setup menu. Click on the tab of the setup you want to download to the meter, and then click Send.

To download all setups to your device at once, check the On-line button on the toolbar, select the device site from the list box on the toolbar, and then select Download Setups from the Meter Setup menu.

# Uploading Setup from the Meter

To upload the setup from the device to the site database, check the On-line button on the toolbar, select the device site from the list box on the toolbar, and then select Upload Setups from the Meter Setup menu.

### **Authorization**

If communications with your device is secured, you are prompted for the password when you send new setup data to the meter.

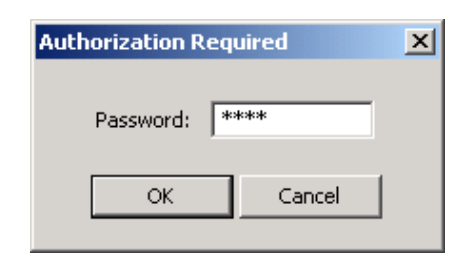

Enter the password and click OK. If your authorization was successful, you are not prompted for the password again until you close the dialog window.

### **Configuring Communications in your Meter**

This section describes how to configure communication ports in your meter through PAS.

### Setting Up Communication Ports

To enter the setup dialog, select the device site from the list box on the PAS toolbar, select Communications Setup from the Meter Setup menu, and then click on the Serial Ports Setup tab. In the Port box, select the desired device port.

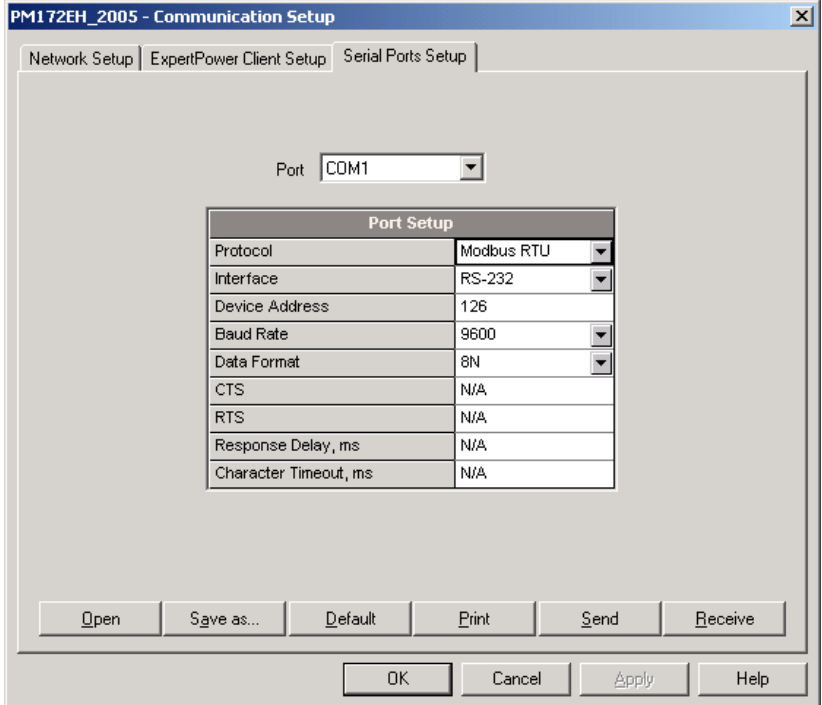

To change the port settings in your meter, select desired port parameters, and then click Send. For the available communication options, see "Communication Ports" in Chapter 3.

**NOTES** 

- 1. The meter provides the permanent Modbus TCP server on port 502. Selecting the DNP3 protocol launches the DNP3 TCP server in addition to the Modbus server allowing simultaneous connections on both ports. Selecting the Modbus protocol disables the DNP3 TCP server.
- 2. When you change the COM1 settings through the Ethernet port, the device port restarts so communications

will be temporarily lost. You may need to wait some additional time until PAS restores a connection with your device.

### Setting Up the Ethernet

To enter the Setup dialog, select the device site from the list box on the PAS toolbar, select Communications Setup from the Meter Setup menu, and then click on the Network Setup tab.

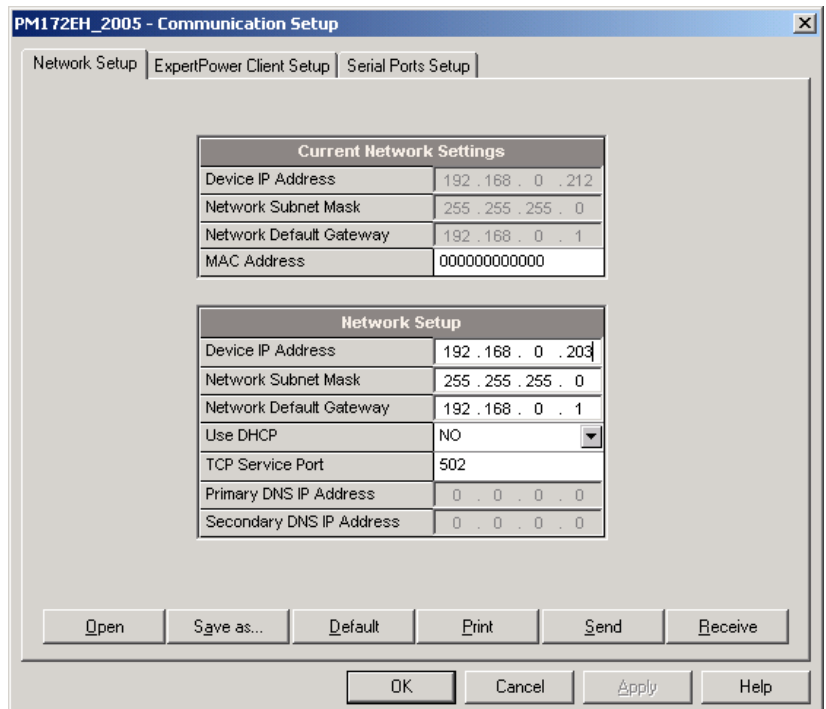

The following table lists available network options.

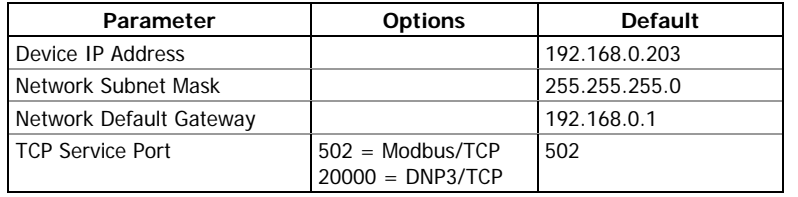

 $\Delta$  The TCP service port can also be changed trough the COM1 serial port setup: changing the protocol for the port automatically changes the TCP port for the Ethernet.

To change the Ethernet settings in your meter, select desired parameters, and then click Send.

NOTES

- 1. The meter provides the permanent Modbus TCP server on port 502. Selecting the DNP3 TCP service port launches the DNP3 TCP server in addition to the Modbus server allowing simultaneous connections on both ports. Selecting the Modbus TCP port disables the DNP3 TCP server.
- 2. When you change the device network settings through the Ethernet port, the device port restarts so communication will be temporarily lost. You may need to wait some

additional time until PAS restores a connection with your device.

### Configuring GE EGD Production Exchanges

The PM172 provides a GE EGD (Ethernet Global Data) data producer that supports four data exchanges. Each data exchange is individually configurable and can produce and send data to the same or to different consuming nodes. For EGD implementation and configuration details, see the PM172 GE EGD Communications Protocol Reference Guide.

To enter the Setup dialog, select the device site from the list box on the PAS toolbar, select Communications Setup from the Meter Setup menu, and then click on the GE EGD Producer Setup tab.

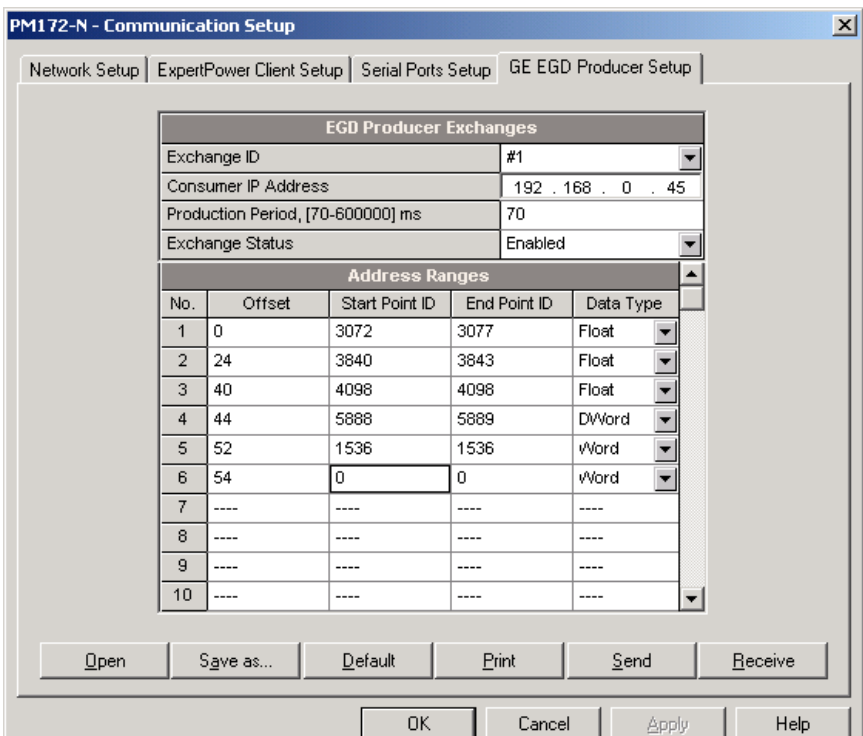

To configure an EGD exchange:

- 1. Select a desired exchange ID.
- 2. Specify a destination IP address of the data-consuming node.
- 3. Specify the production period for the exchange. The PM172 exchanges provide production rates from 70 ms to 10 minutes in 10 ms increments. Though lower settings are allowed, the actual production period in most cases will not be less than 70 ms.
- 4. Select "Enabled" in the Exchange Status box to enable the exchange operations.
- 5. Define address ranges for the points to be sent via the exchange and the data element type for each address range. Up to 30 point ranges can be selected for each exchange that may identify a single point or a range of contiguous points.

Specify the data ranges using the range start point and end point identifiers (ID) in decimal notation. For the available device data points and their IDs, refer the

PM172 GE EGD Communications Protocol Reference Guide.

Select a desired data type for the point range. Data transferred through the exchange can be represented in word (16-bit) or double word (32-bit) integer format, or in IEEE single precision floating-point format.

As you specify an address range for the exchange, PAS immediately shows you the data offset in bytes in the production data area for the following range. Each exchange can send a total of 480 bytes of production data. PAS automatically truncates your range if you specify more data than the exchange can accommodate.

To indicate the end of the address range list, put a zero start point ID in the range following the last range you specified.

6. Click on Send to download your new setup to the meter. The device will reject your setup if you specified an inexistent start point ID for one of the address ranges. If you specified more points in a range than the device can provide, it truncates the range to the maximum number of points available.

From this dialog box, you can also temporarily put a configured exchange into the pending (disabled) state, and then resume (enable) it whenever needed.

#### NOTE

When you change the consumer IP address for an exchange through the Ethernet, the device port restarts so communications will be temporarily lost. You may need to wait some additional time until PAS restores a connection with your device.

# **General Meter Setup**

This section describes how to configure the PM172 for your particular environment and application using PAS.

# Basic Meter Setup

Before operating your meter, provide the device with basic information about your electrical network.

To enter the Setup dialog, select the device site from the list box on the PAS toolbar, and then select General Setup from the Meter Setup menu.

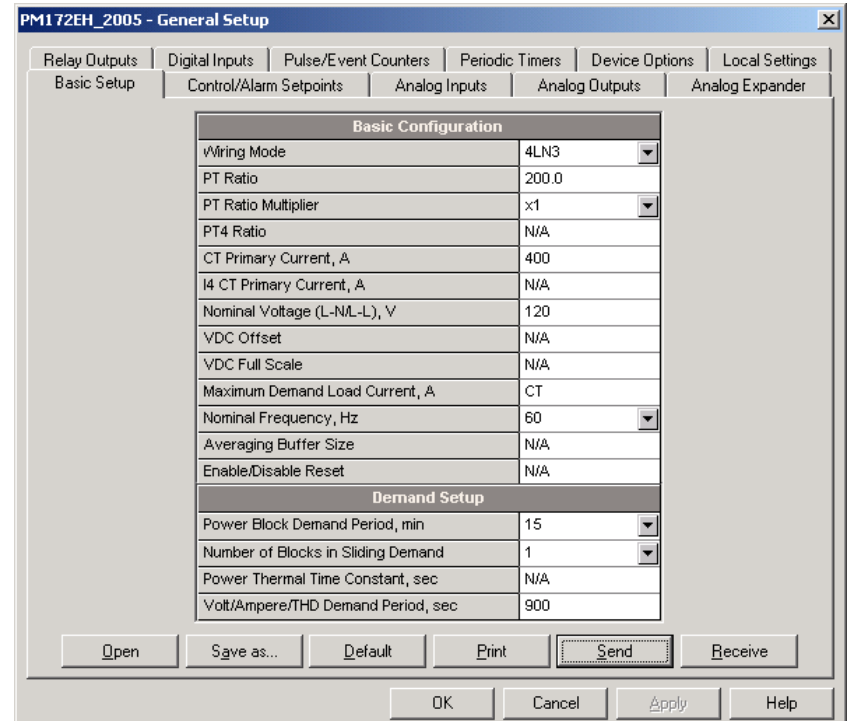

The following table lists available device configuration options.

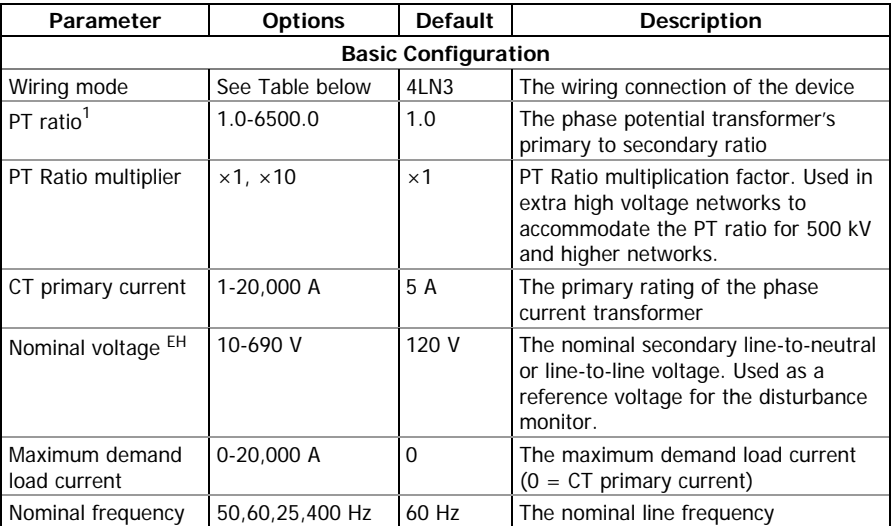

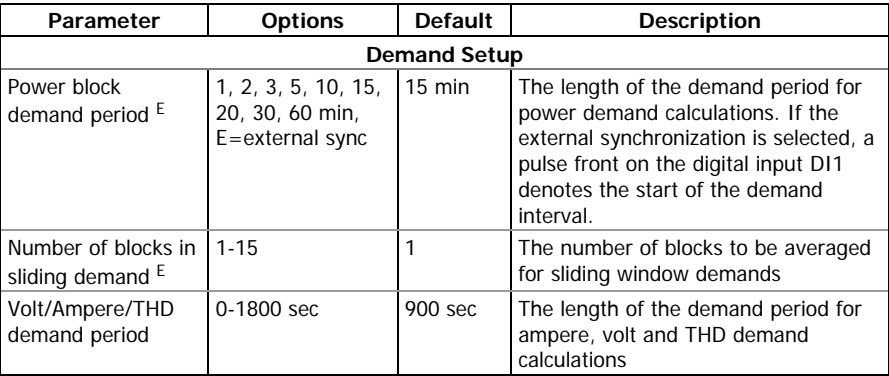

 $1$  PT Ratio is defined as a relation of the potential transformer's primary voltage rating to its secondary rating. For example, for the 14,400 V transformer's primary rating and 120 V secondary rating, the PT Ratio =  $14400/120 = 120$ .

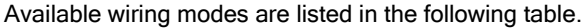

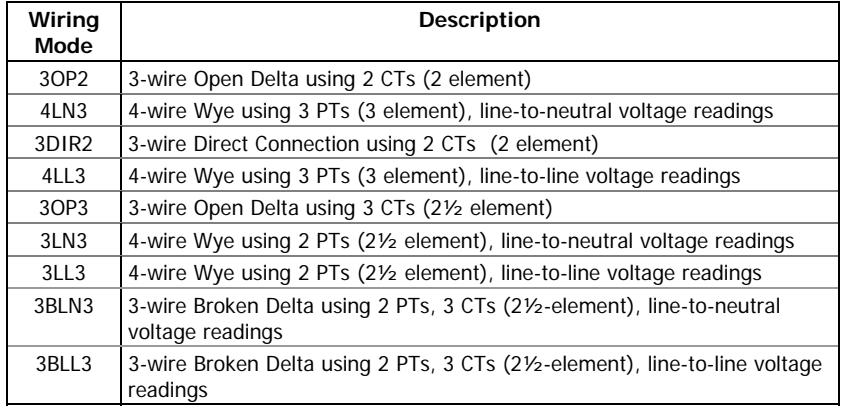

 $\Delta$  In 4LN3, 3LN3 and 3BLN3 wiring modes, the voltage readings for min/max volts and volt demands represent line-to-neutral voltages; otherwise, they will be line-to-line voltages. The voltage waveforms and harmonics in 4LN3, 4LL3, 3LN3, 3LL3, 3BLN3 and 3BLL3 wiring modes represent line-to-neutral voltages; otherwise, they will be line-to-line voltages.

# Device Options

This setup allows you to enable or disable optional calculations and redefine user-selectable device options.

To enter the setup dialog, select the device site from the list box on the PAS toolbar, and then select Device Options from the Meter Setup menu.

The following table lists available device options.

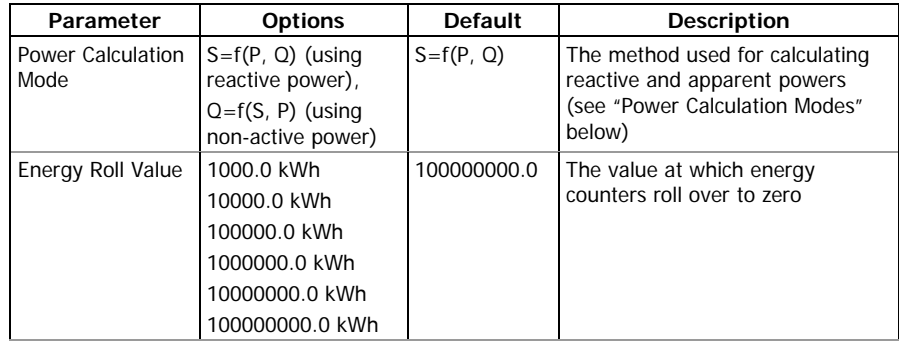

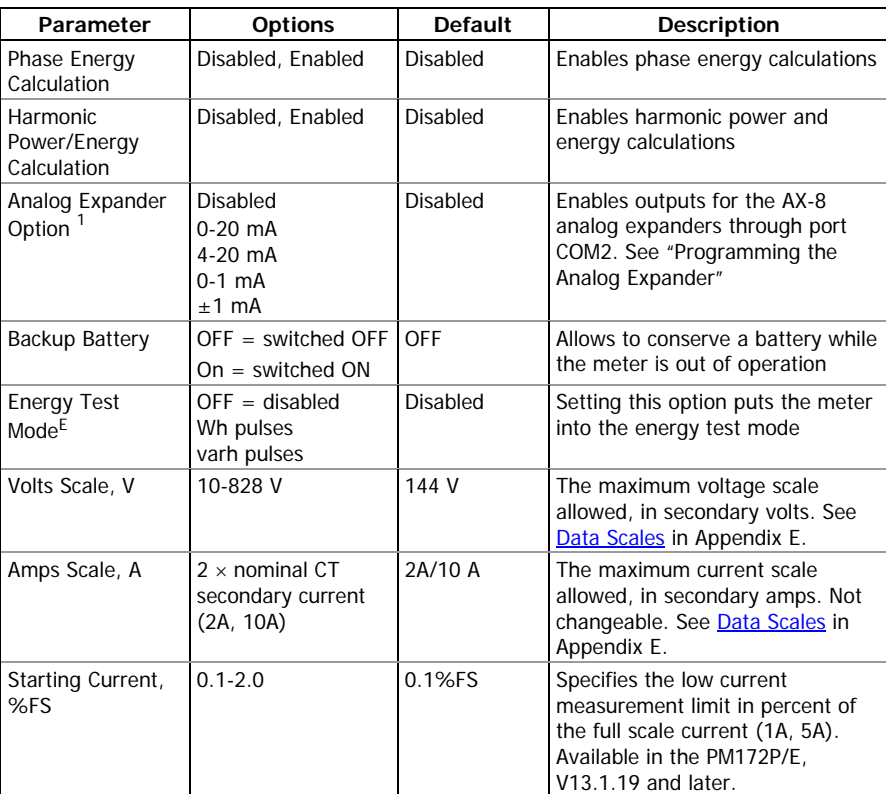

 $1$  Do not enable the analog expander output if you do not have the analog expander connected to the meter, otherwise it will disturb the computer communications.

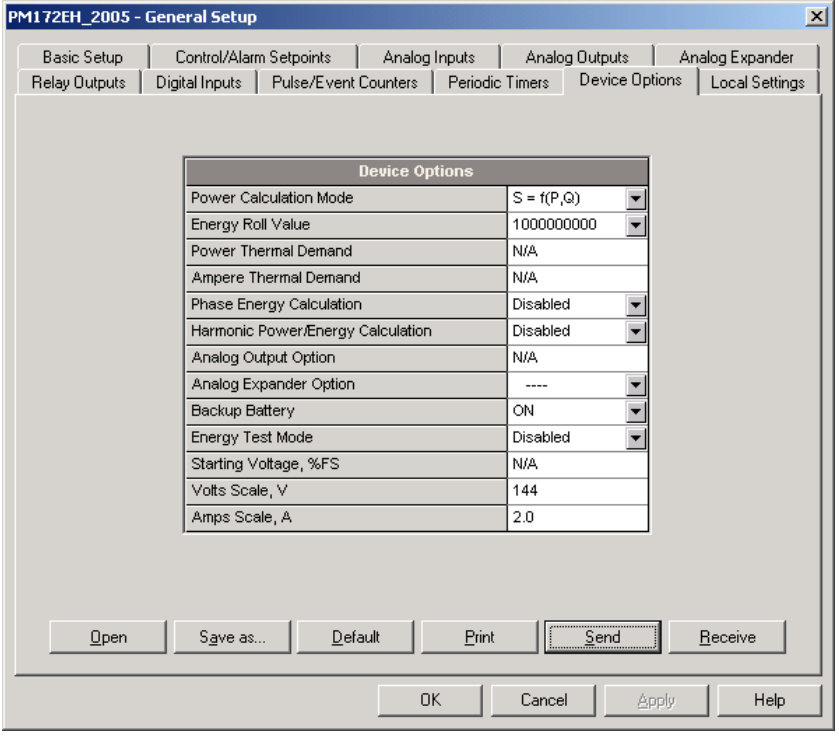

#### **Power Calculation Modes**

The power calculation mode option allows you to change the method for calculating reactive and apparent powers in presence of high harmonics. The options work as follows:

1. When the reactive power calculation mode is selected, active and reactive powers are measured directly and apparent power is calculated as:

$$
S = \sqrt{P^2 + Q^2}
$$

This mode is recommended for electrical networks with low harmonic distortion, commonly with THD < 5% for volts, and THD < 10% for currents. In networks with high harmonics, the following method is preferable.

2. When the non-active power calculation mode is selected, active power is measured directly, apparent power is taken as product  $S = V \times I$ , where V and I are the RMS volts and amps, and reactive power (called non-active power) is calculated as:

$$
N = \sqrt{S^2 - P^2}
$$

### Transformer Correction

This setup is available in the PM172P/E with firmware V13.1.19 and later, or V13.71.12 and later.

Transformer correction allows you to compensate ratio and phase angle inaccuracies of the user voltage and current instrument transformers.

To enter the setup dialog, select the device site from the list box on the PAS toolbar, and then select Transformer Correction from the Meter Setup menu.

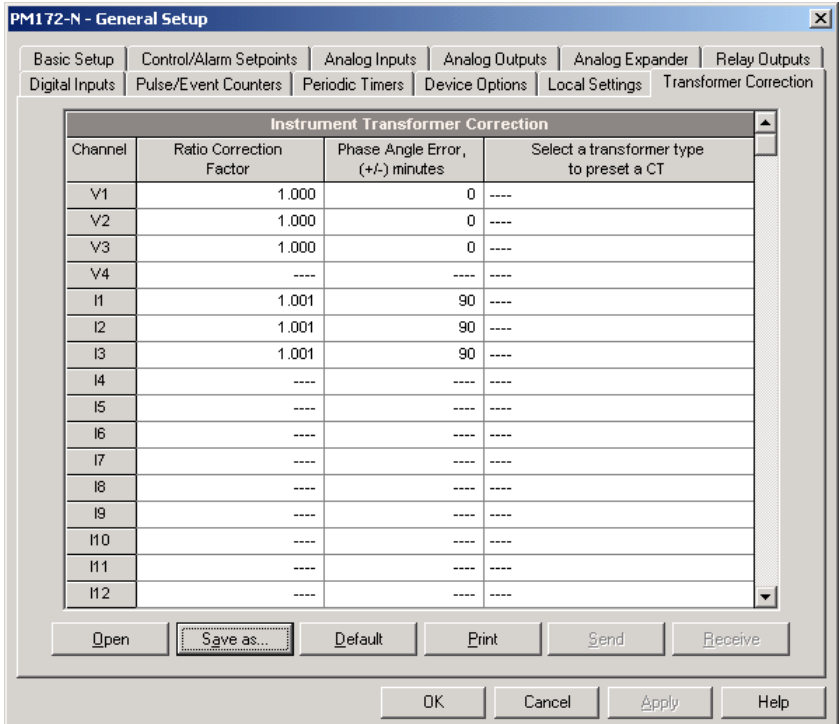

The following table lists available options.

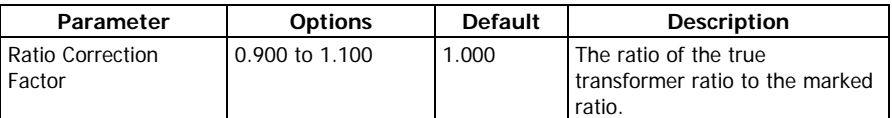

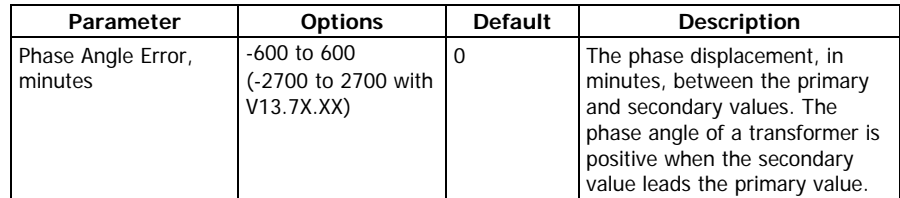

### Local Settings

This setup allows you to specify your time zone and daylight saving time options.

To configure the time zone options for your device, select the device site from the list box on the PAS toolbar, select General Setup from the Meter Setup menu, and then click on the Local Settings tab.

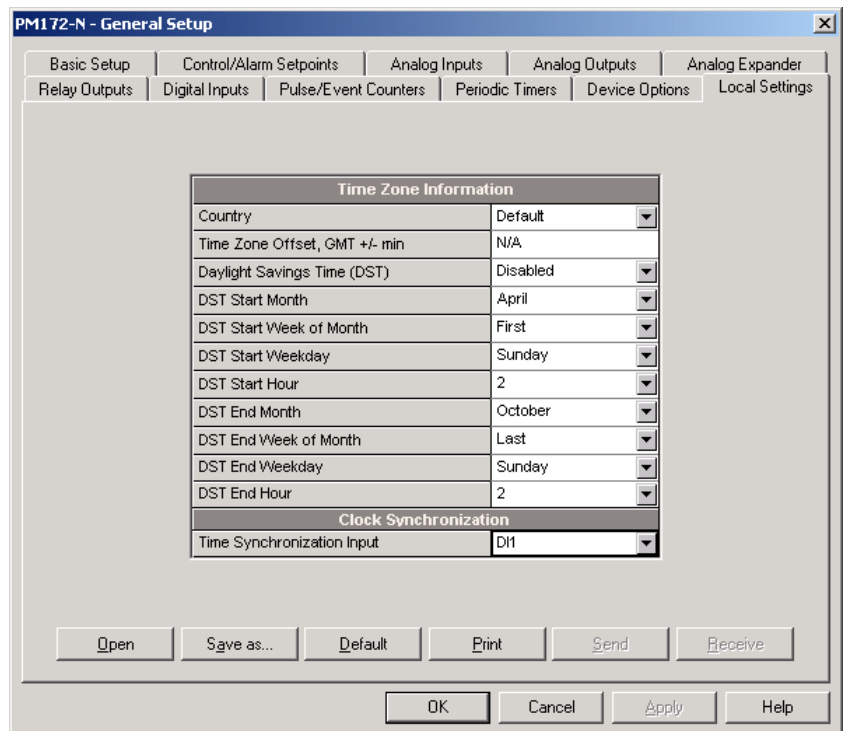

The available options are described in the following table:

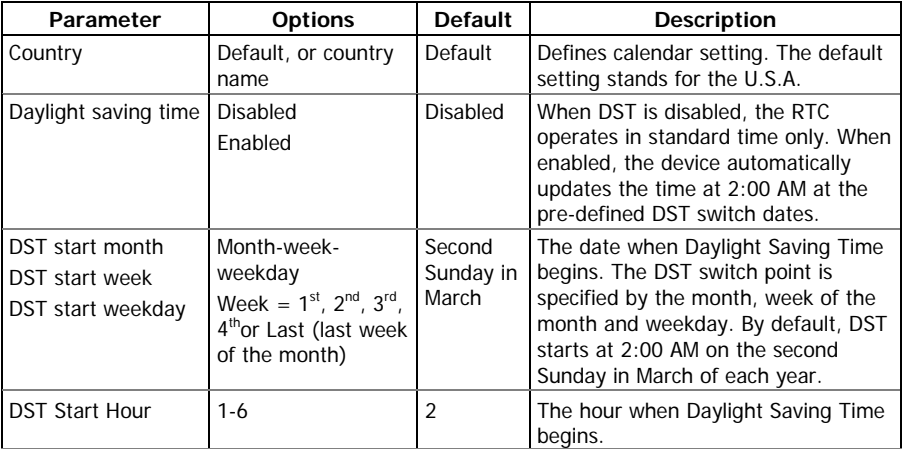

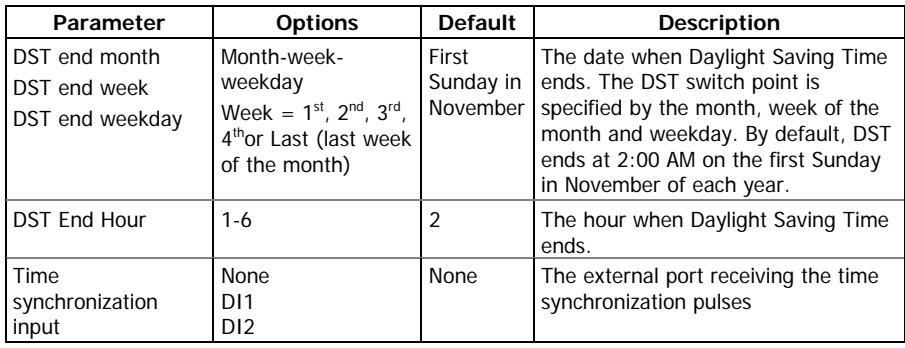

#### **Daylight Saving Time**

When the daylight saving time is enabled, the meter automatically advances the device clock one hour (by default at 02.00 AM) when daylight saving time begins and puts the clock back one hour (by default at 02.00 AM) when it ends. The default daylight saving time change points are preset for the U.S.A.

The daylight saving time option is disabled in the PM172 by default. If the daylight saving time option is disabled, you need to manually adjust the device clock for daylight saving time.

#### **Time Synchronization Pulses**

External time synchronization pulses can be delivered through one of the digital inputs. If a digital input is selected as the time synchronization source, the edge of an external pulse adjusts the device clock at the nearest whole minute. The time accuracy could be affected by the debounce time of the digital input, and by the operation delay of the external relay.

# Using Digital Inputs

The meter is provided with two digital inputs that can trigger the alarm/control setpoints to give an alarm on input status change, or can be linked to the energy/TOU registers to count pulses from external watt meters, or gas and water meters.

To configure them in your device, select the device site from the list box on the PAS toolbar, select General Setup from the Meter Setup menu, and then click on the Digital Inputs tab.

The available options are shown in the following table.

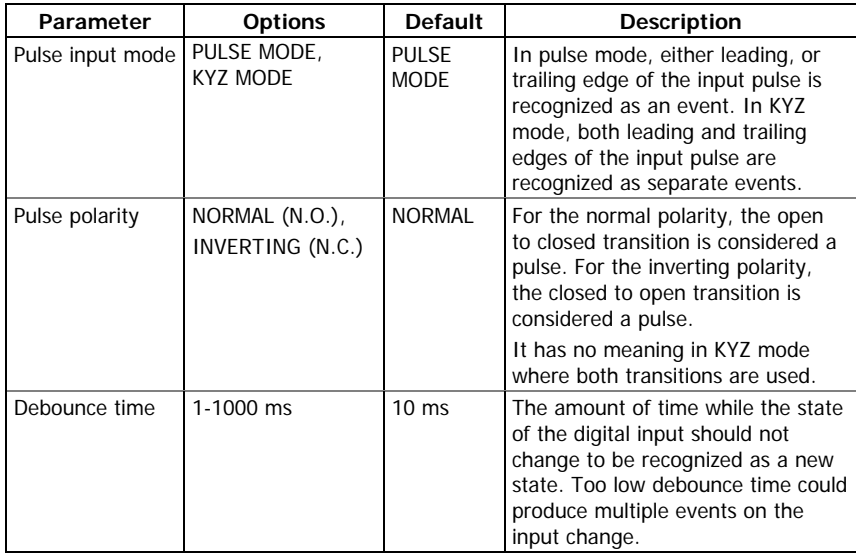

<span id="page-69-0"></span>The debounce time is used the same for both digital inputs. If you change the debounce time for one digital input, the same debounce time is automatically assigned to the other.

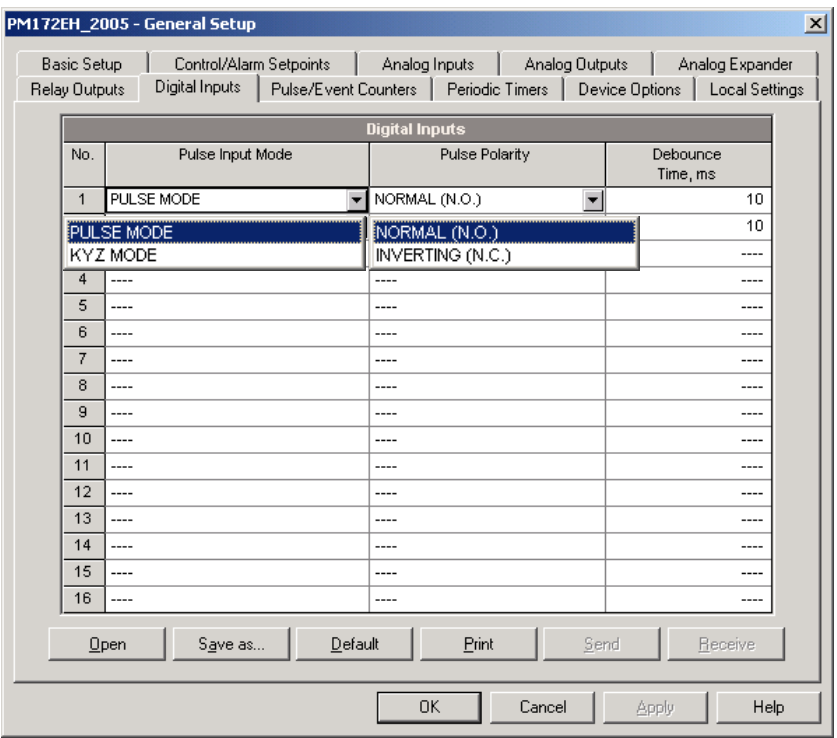

### Using Relay Outputs

The PM172 is equipped with two relays. Each relay can be operated either locally from the alarm/control setpoints in response to an external event, or by a remote command sent through communications, and can also be linked to an internal pulse source to produce energy pulses.

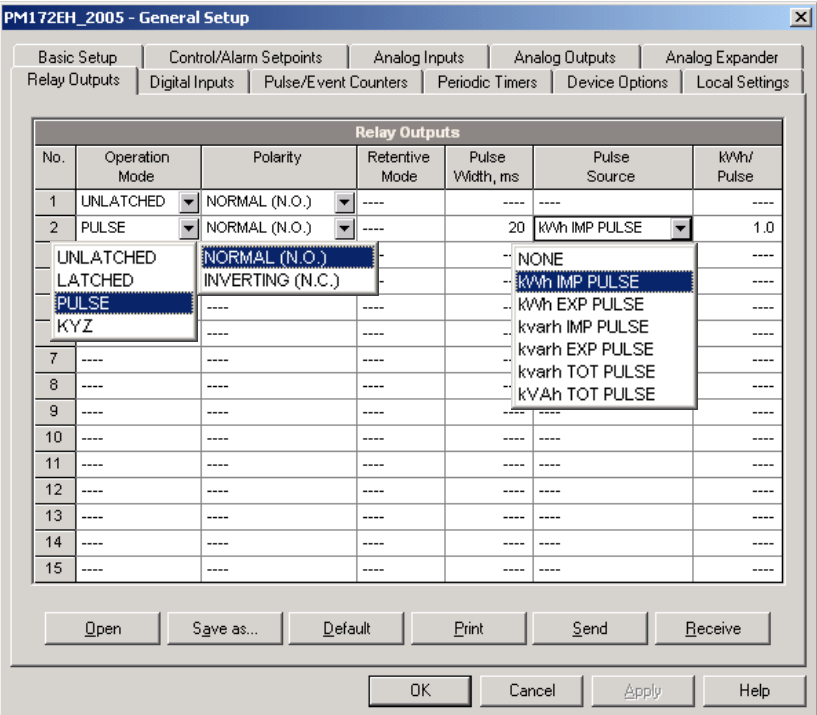

The available relay options are shown in the following table:

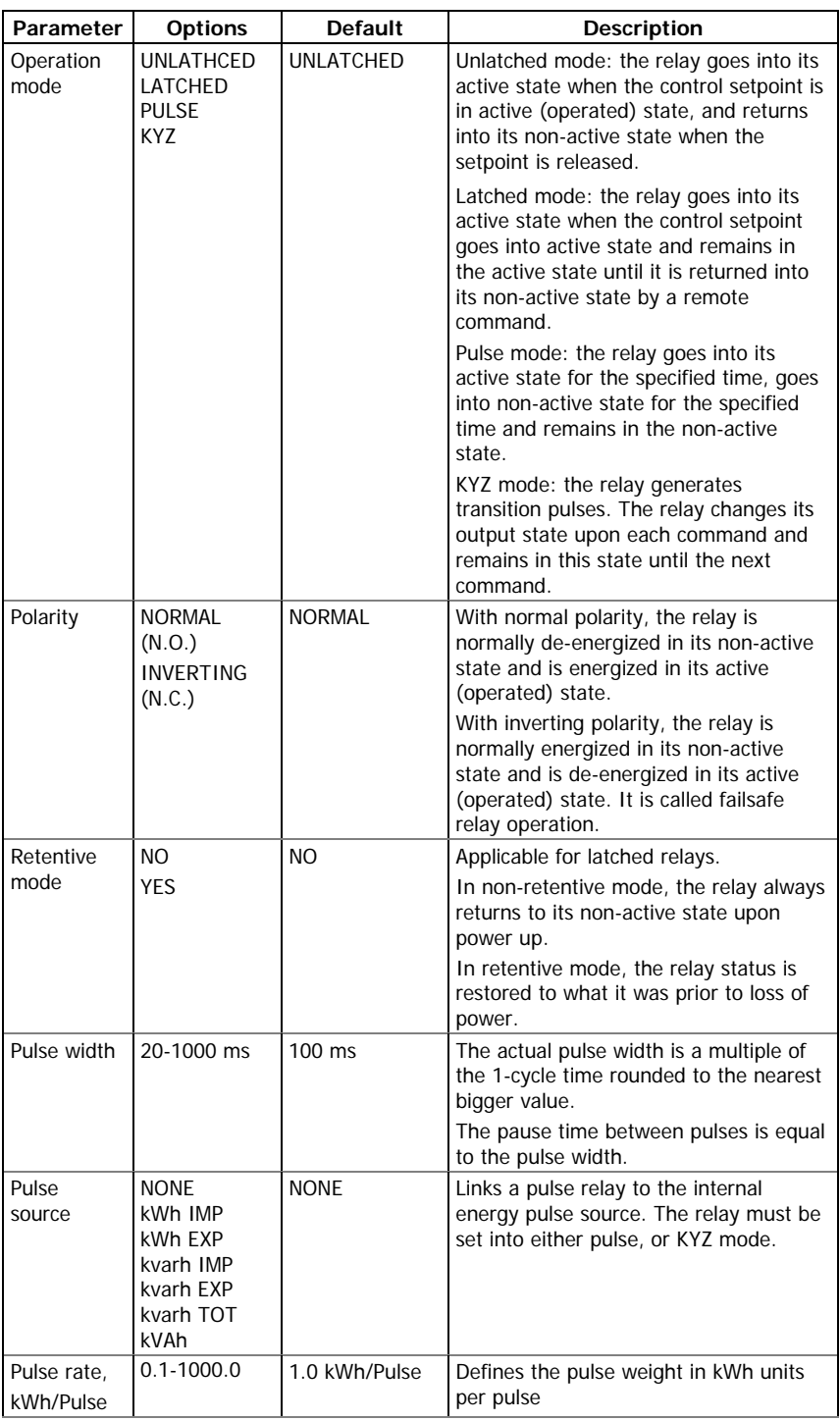

#### **Generating Energy Pulses through Relay Outputs**

To generate energy pulses through a relay output:

- 1. Set a relay to either pulse, or KYZ mode, and then select a polarity (active pulse edge) for energy pulses and a pulse width.
- 2. Select a source accumulator (type of energy) and the pulse rate for your output.
- 3. Store your new setup to the device.

 $\vert x \vert$ 

# Programming Analog Inputs

The PM172 can be provided with two optional analog inputs with options for 0-1mA, ±1mA, 0-20mA or 4-20mA input currents, depending on the order. Inputs with 0-1mA and ±1mA options can accept ×200% overload currents, i.e., can actually accommodate currents in the range of 0-2 mA and ±2mA.

The meter automatically converts the analog input readings received from the analog-to-digital converter to the user-defined engineering scale and shows the input values in true engineering units, for example, in volts, amps, or degrees, with the desired resolution.

To configure the Analog Inputs in your device, select General Setup from the Meter Setup menu, and then click on the Analog Inputs tab. If you are programming your device online, analog inputs are designated as not available if they are not present in the device.

The available options are described in the following table.

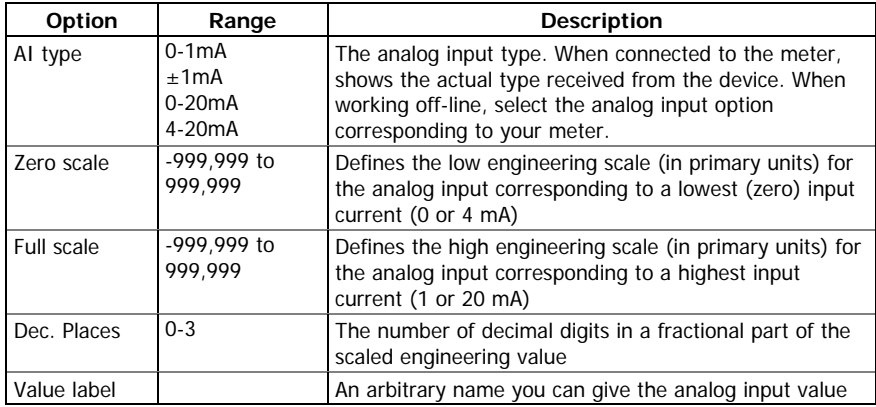

#### PM172EH\_2005 - General Setup

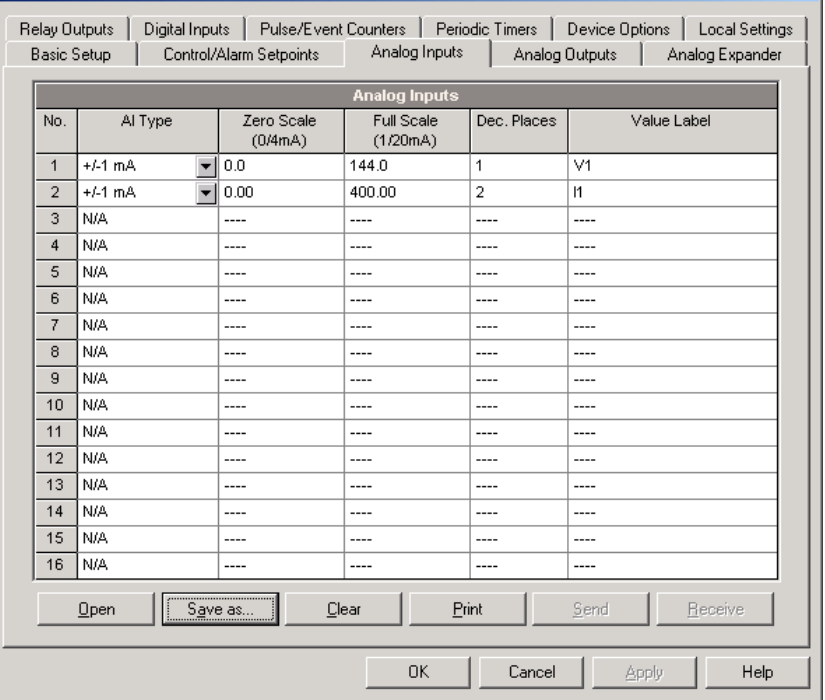

Always save your analog inputs setup to the site database in order to keep the labels you give the analog inputs. They are not stored in your device.
### **Scaling Non-directional Analog Inputs**

For non-directional analog inputs with the 0-1mA, 0-20mA and 4-20mA current options, provide both zero and full engineering scales. Each of the scales operates independently.

### **Scaling ±1mA Analog Inputs**

For directional ±1mA analog inputs, you should provide only the engineering scale for the +1 mA input current. The engineering scale for the 0 mA input current is always equal to zero. The device does not allow you to access this setting. Whenever the direction of the input current is changed to negative, the device automatically uses your full engineering scale settings for +1 mA with a negative sign.

### **Scaling Analog Inputs for 0-2 mA and ±2 mA**

The input scales for 0-1 mA and ±1 mA analog inputs are always programmed for 0 mA and +1 mA regardless of the desired input range. If you want to use the entire input range of 2 mA or ±2 mA, set the analog input scales in your device as follows:

0-2 mA: set the 1 mA scale to 1/2 of the required full scale output for uni-directional parameters, and set the 0 mA scale to the negative full scale and the 1 mA scale to zero for bi-directional parameters.

±2 mA: set the 1 mA scale to 1/2 of the required full-scale output for both uni-directional and bi-directional parameters.

For example, to convert voltage readings from the analog transducer that transmits them in the range of 0 to 2 mA to the range 0 to 120V, set the full range for the +1 mA analog input to 60V; then the 2 mA reading is scaled to 120V.

## Programming Analog Outputs

The meter can be ordered with two optional analog outputs with options for 0-1mA, ±1mA, 0-20mA or 4-20mA output currents.

The 0-1mA and ±1mA current outputs provide a 100% overload, and actually output currents up to 2 mA and ±2mA whenever the output value exceeds the engineering scale set for the 1 mA or ±1mA.

To configure the Analog Outputs in your device, select General Setup from the Meter Setup menu, and then click on the Analog Outputs tab. If you are programming your device online, analog outputs are designated as not available if they are not present in the device.

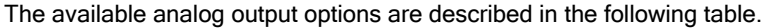

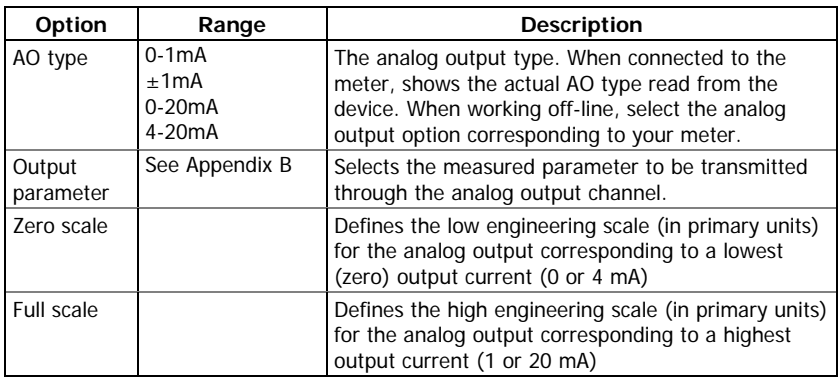

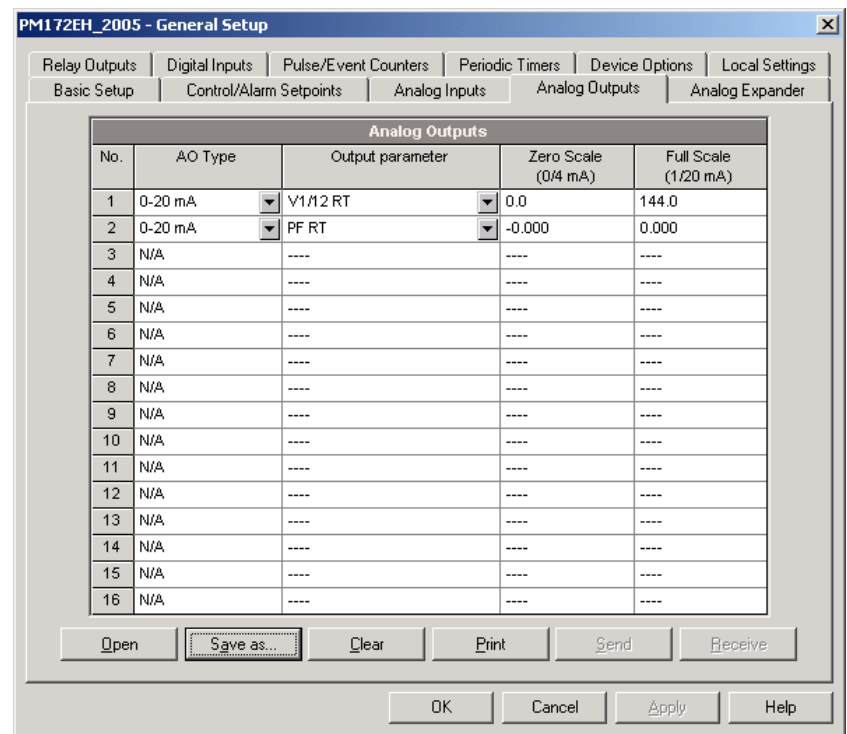

When you select an output parameter for the analog output channel, the default engineering scales are set automatically. They represent the maximum available scales. If the parameter actually covers a lower range, you can change the scales to provide a better resolution on the analog outputs.

### **Scaling Non-directional Analog Outputs**

When programming scales for non-directional analog outputs with a 0-1mA. 0-20mA or 4-20mA current option, you can change both zero and full engineering scales for any parameter. The engineering scale need not be symmetrical.

### **Scaling Directional Power Factor**

The engineering scale for the signed power factor emulates analog power factor meters. The power factor scale is -0 to +0 and is symmetrical with regard to  $\pm 1.000$  (-1.000  $\equiv +1.000$ ). Negative power factor is scaled as -1.000 minus measured value, and non-negative power factor is scaled as +1.000 minus measured value. To define the entire power factor range from -0 to +0, the default scales are specified as -0.000 to 0.000.

### **Scaling ±1mA Analog Outputs**

Programming engineering scales for directional ±1mA analog outputs depends on whether the output parameter represents unsigned (as volts and amps) or signed (as powers and power factor) values.

If the output value is unsigned, you can change both zero and full engineering scales.

If the parameter represents a signed (directional) value, you should provide only the engineering scale for the +1 mA output current. The engineering scale for the 0 mA output current is always equal to zero for all values except the signed power factor, for which it is set to 1.000 (see "Scaling Directional Power Factor" above). The device does not allow you access to this setting if the parameter is directional. Whenever the sign of the output parameter is changed to negative, the device automatically uses your full engineering scale settings for +1 mA with a negative sign.

### **Scaling Analog Outputs for 0-2 mA and ±2 mA**

The output scales for 0-1 mA and ±1 mA analog outputs are programmed for 0 mA and +1 mA regardless of the desired output current range. To use the entire output range of 2 mA or ±2 mA, set the analog output scales in your device as follows:

0-2 mA: set the 1 mA scale to 1/2 of the required full scale output for unidirectional parameters, and set the 0 mA scale to the negative full scale and the 1 mA scale to zero for bi-directional parameters.

±2 mA: set the 1 mA scale to 1/2 of the required full-scale output for both uni-directional and bi-directional parameters.

For example, to provide the 0 to 2 mA output current range for volts measured by the meter in the range of 0 to 120V, set the 1 mA scale to 60V; then the 120V reading will be scaled to 2 mA.

## Programming the Analog Expander

Your meter can support up to two analog expanders that are connected through a serial RS-422 interface to the meter port COM2. Each expander has its own address 0 or 1 on the serial interface and provides 8 analog channels with options for 0-1mA, ±1mA, 0-20mA or 4-20mA output currents.

To configure the Analog Expander outputs in your device, select General Setup from the Meter Setup menu, and then click on the Analog Expander tab.

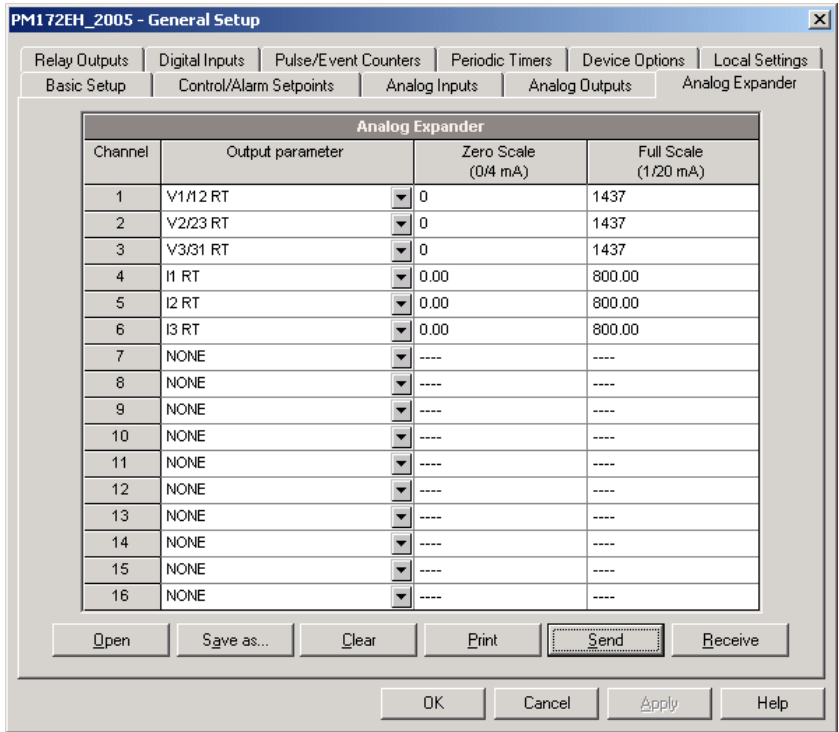

The expanded analog outputs are enumerated in the following manner: analog output channels 1 through 8 are associated with the analog expander with address 0, while channels 9 through 16 are associated with the analog expander with address 1.

The available analog expander outputs options are described in the following table.

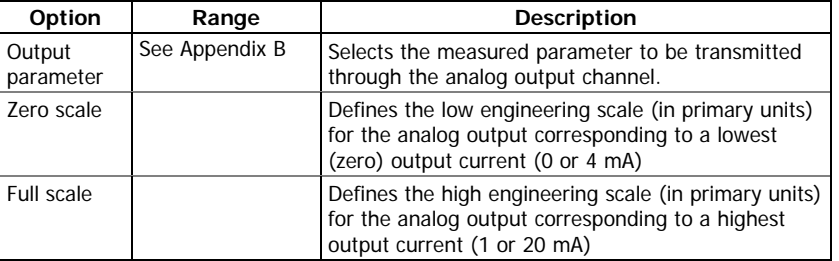

Before entering the setup dialog, ensure that you selected the correct analog current option for your expander on the Instrument Setup tab in the Tools/Configuration dialog. For scaling output parameters, see "Programming Analog Outputs" above.

 $\Delta$  Analog expander outputs are not operational until you globally enable the analog expander option in your meter through the Device Options menu.

# Using Counters

The meter provides four six-digit counters that count different events.

To configure the device counters, select General Setup from the Meter Setup menu, and then click on the Pulse/Event Counters tab.

Each counter is independently linked to any digital input and count input pulses with a programmable scale factor. Each counter can also be incremented in response to any internal or external event, checked and cleared through the Control Setpoints.

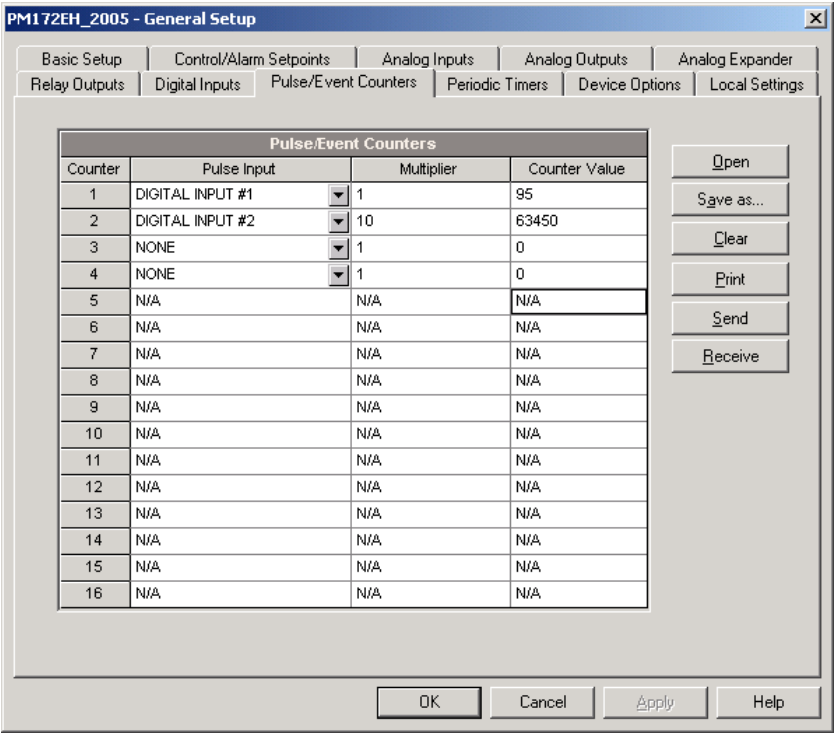

The following table lists available options.

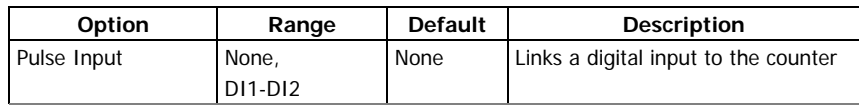

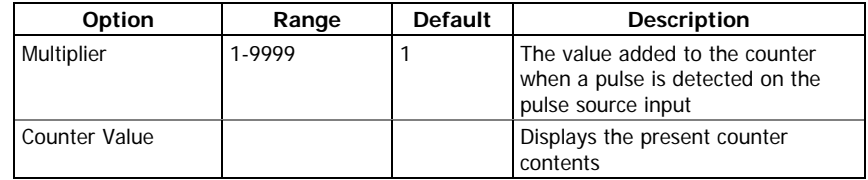

You can preset a counter to a desired value or clear it through this dialog without affecting the counter setup. Check the Online button on the PAS toolbar before entering the setup dialog, type in the desired value into the Counter Value box, and then click Send.

## Using Periodic Timers

The PM172E and PM172EH provide two programmable interval timers that can be used for periodic recording and triggering operations on a time basis through the Control Setpoints. When a pre-programmed timer interval expires, the timer generates an internal event that can trigger any setpoint (see "Using Alarm/Control Setpoints").

To configure the device timers, select General Setup from the Meter Setup menu, and then click on the Periodic Timers tab.

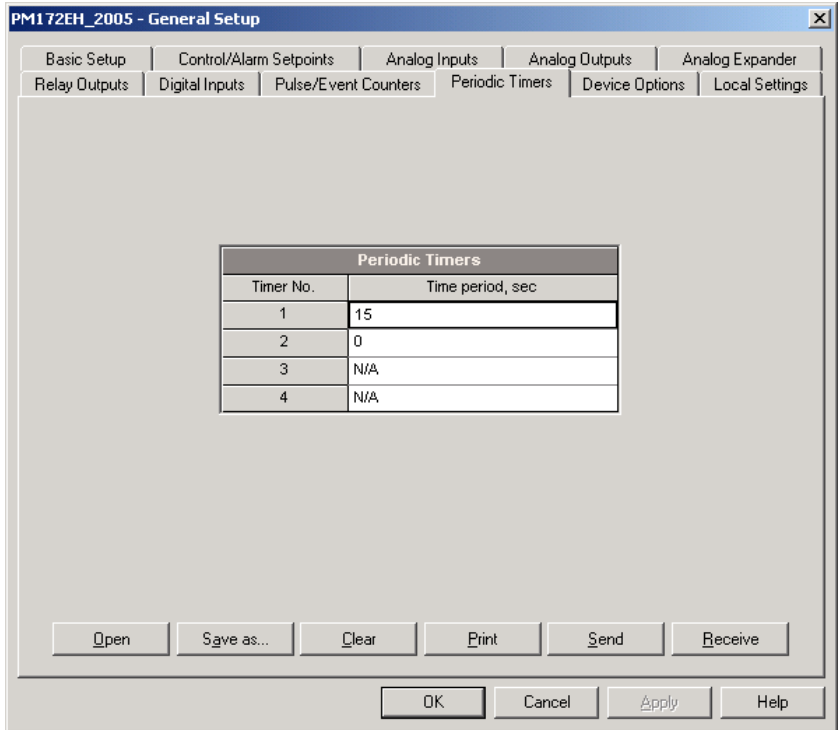

To run a periodic timer, specify a non-zero time period for the timer. The time period can be set from 1 to 9999 seconds.

To stop a timer, set the time period to zero.

## Using Control Setpoints

The PM172 has an embedded logical controller that runs different actions in response to user-defined internal and external events. Unlike a PLC, the meter uses a simplified programming technique based on setpoints that allows the user to define a logical expression based on measured analog and digital values that produce a required action.

The meter provides 16 control setpoints with programmable operate and release delays. Each setpoint evaluates a logical expression with up to four arguments using OR/AND logic. Whenever an expression is evaluated as "true", the setpoint performs up to four concurrent actions that can send a command to the output relays, increment or decrement a counter, or trigger a recorder.

The logical controller provides very fast response to events. The scan time for all setpoints is 1 cycle time (16.6 ms at 60Hz and 20 ms at 50/400 Hz).

To program the setpoints, select General Setup from the Meter Setup menu, and then click on the Control/Alarm Setpoints tab.

The available setpoint options are described in the following table.

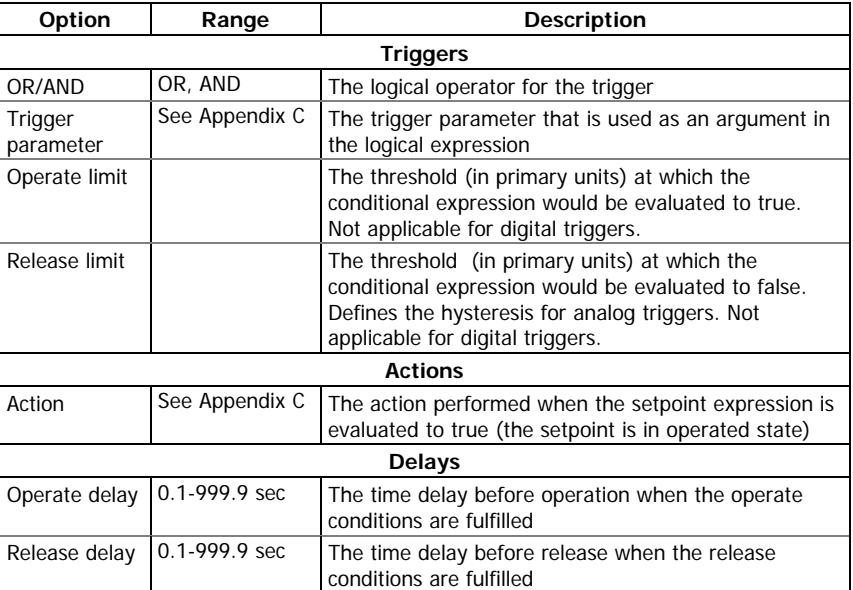

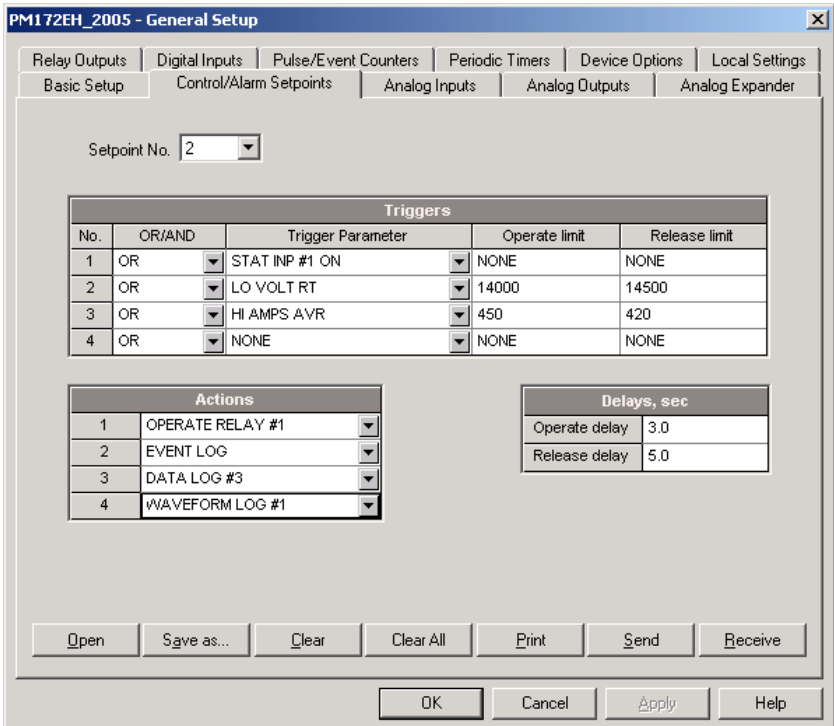

Setpoint #1 is factory preset to provide standard periodic data logs on a 15 minute time basis. It is linked to the device clock and runs data logs #1 and #2 at 15-minute boundaries of an hour.

#### **Using Logical Expressions**

Logical operators OR/AND are treated in a simplified manner. They have no specific priority or precedence rules.

Any trigger condition bound to the logical expression by the OR operator and evaluated as "true" will override any preceding condition evaluated as "false". Similarly, any trigger condition evaluated as "false" and bound by the AND operator will override any condition evaluated before it as "true".

To avoid confusion, it is recommended not to alternate different logical operators in one expression. Instead, bring all conditions that use the same logical operator together at one side of the expression, and the others - at the opposite side.

To explicitly override all other conditions with the critical trigger, put it at the end of the expression using the OR operator if you want the setpoint to be operated anyway when the trigger condition is asserted, and with the AND operator, if the setpoint should not be operated while the critical trigger is not asserted.

### **Using Numeric Triggers**

For numeric (analog) triggers, a setpoint allows you to specify two thresholds for each trigger to provide hysteresis (dead band) for setpoint operations. The Operate Limit defines the operating threshold, and the second Release Limit defines the release threshold for the trigger. The trigger thresholds are specified in primary units.

If you do not want to use hysteresis for the trigger, set the Release Limit to the same as the Operate Limit.

### **Using Binary Triggers**

Binary (digital) triggers, like digital inputs, relays, or internal static and pulsed events, are tested for ON (closed/set) or OFF (open/cleared) status.

The binary events are divided into two types: static events and pulsed events. Static events are level-sensitive events. A static event is asserted all the time while the corresponding condition exists. Examples are digital inputs, relays and event flags.

Pulsed events are edge-sensitive events with auto-reset. A pulsed event is generated for a trigger only once when a positive transition edge is detected on the trigger input. The examples of pulsed events are pulse inputs (transition pulses on the digital inputs), internal pulsed events (energy pulses and time interval pulses), and events generated by the interval timers. The logical controller automatically clears pulsed events at the end of each scan, so that triggers that used pulsed events are prevented from being triggered by the same event once again.

### **Using Event Flags**

The PM172EH provides 8 common binary flags, called event flags, which can be individually set, cleared and tested through setpoints and via communications.

Event flags can be used in different applications, for example, to transfer events between setpoints in order to expand a logical expression or a list of actions that have to be done for a specific event, or to externally trigger setpoint actions from the SCADA system or from a PLC through communications.

### **Using Interval Timers**

The PM172E and PM172EH provide two interval timers that are commonly used for periodic recording of interval data at the time of the fault or in the presence of other events detected by a setpoint. The timers can be

programmed to generate periodic events at user-defined intervals (see "Using Periodic Timers").

Interval timers are not synchronized with the clock. When you run a timer, it generates a pulsed event that can trigger a setpoint if you have put the timer into a list of the setpoint triggers. When the setpoint event is asserted, the timer is restarted, and then generates the next event when the timer interval expires.

If you want to record interval data at predefined intervals without linking to other events, just select a timer as a setpoint trigger and specify a data log file you want to use for recording, in the setpoint actions list. If you want the periodic data to be recorded in presence of a specific event, select triggers that will identify your event, and then add the timer at the end of the trigger list using the AND operator.

#### **Using Time Triggers**

If you want the setpoint actions to be synchronized with the clock, for example, to provide synchronous recording interval data each 15 minutes or each hour, or to output time pulses through relay contacts, use the time triggers that generate static events synchronized to the device clock.

You can exercise the default setting for Setpoint #1 in your device as an example of using time triggers. The setpoint is pre-programmed for data profiling at 15-minute intervals using data logs #1 and #2.

#### **Using the Voltage Disturbance Trigger**

The PM172EH provides the voltage disturbance trigger (found under the VOLT DISTURB name) that detects all types of the voltage waveshape faults on any phase caused by fast transient voltages. You can use it for recording disturbances.

The operate threshold for the voltage disturbance trigger defines the maximum allowable voltage deviation from the steady-state level above which the device will declare a waveshape fault. By default, it is specified as a percent of the nominal device voltage. If you wish to use volts units instead, you can select the desired voltage disturbance units from the Preferences tab in the Tools/Options/Preferences dialog.

 $\Delta$  The voltage waveforms in 4LN3, 4LL3, 3LN3, 3LL3, 3BLN3 and 3BLL3 wiring modes represent line-to-neutral voltages; otherwise, they will be lineto-line voltages. Take it into account when specifying the nominal device voltage that is used as a reference for the disturbance trigger.

The trigger does not respond to slow voltage variations whenever the voltage rise above or drop below the specified threshold takes longer than 1 cycle time.

#### **Delaying Setpoint Operations**

Two optional delays can be added to each setpoint to extend monitoring setpoint triggers for a longer time before making a decision on whether the expected event occurred or not. When a delay is specified, the logical controller will change the setpoint status only if all conditions are asserted for a period at least as long as the delay time.

Note that you cannot use delays with pulsed events since they are cleared immediately and will no longer exist on the next setpoint scan.

#### **Using Setpoint Events and Actions**

When a setpoint status changes, i.e., a setpoint event is either asserted or de-asserted, the following happens in your device:

1. The new setpoint status is logged to the setpoint status register that can be monitored through communications from the SCADA system or from a programmable

controller in order to give an indication on the expected event.

- 2. The operated setpoint status is latched to the setpoint alarm latch register accessible through communications. The register holds the last setpoint alarm status until it is explicitly cleared through communications.
- 3. Up to four programmable actions can be performed in sequence on setpoint status transition when a setpoint event is asserted.

Generally, setpoint actions are performed independently for each setpoint and can be repeated a number of times for the same target. The exceptions are relay operations, data logging and waveform logging that are shared for each separate target between all setpoints using an OR scheme.

A relay output is operated when one of the setpoints linked to the relay is activated and will stay in the operated state until all of these setpoints are released (except for latched relays that require a separate release command to be deactivated).

Data logging and waveform logging directed to the same file are done once for the first setpoint among those that specify the same action, guaranteeing that there will not be repeated records related to the same time.

### **Recording Setpoint Events**

Time-tagged setpoint events can be recorded to the device Event Log if you put a corresponding action into the setpoint action list. The Event Recorder will log any setpoint transition event: both when the setpoint is operated, and when it is released. The Event Recorder will put into a log file a separate record for each active trigger caused a setpoint status transition, and a separate record for each action done on the setpoint activation (except for data logging actions that are not recorded to the Event Log).

# <span id="page-81-0"></span>**Configuring Summary Energy and TOU Registers**

The PM172E and PM172EH provide 8 total (summary) energy and 8 concurrent tariff energy and maximum demand registers that can be linked to any internal energy source or to any external pulse source that delivers pulses through the device digital inputs.

The meter tariff structure supports 8 different tariffs using an arbitrary tariff schedule. A total of 4 types of days and 4 seasons are supported with up to eight tariff changes per day.

The meter can provide automatic daily profile recording for total and tariff energy and maximum demand registers.

By default, the billing registers in your meter and the tariff system are not operational. To activate the summary/tariff registers or to change the profile for the first billing register:

- 1. Link the billing registers to the respective energy sources, and then configure the options for these registers like whether the only totalization or both total and tariff registers would be used, and whether daily profiling should be enabled for the energy usage and maximum demand registers.
- 2. Configure the daily tariff schedule using the TOU daily profiles for all types of days and seasons.
- 3. Configure the season tariff schedule using the TOU calendar.

## Setting up Total and Tariff Registers

To configure the device total (summary) and TOU registers, select Energy/TOU from the Meter Setup menu.

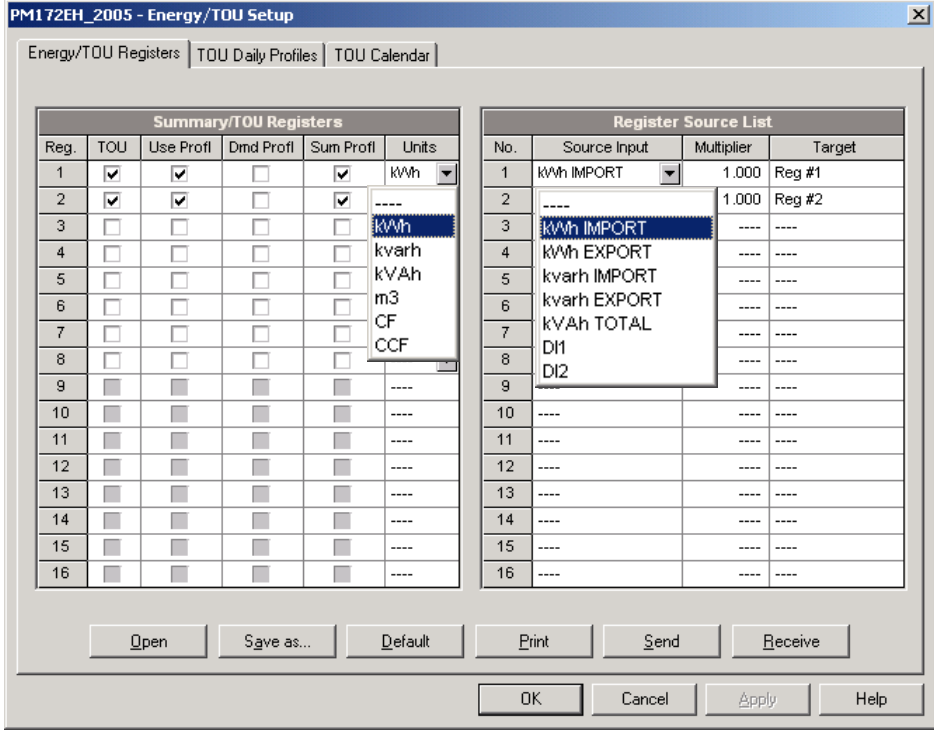

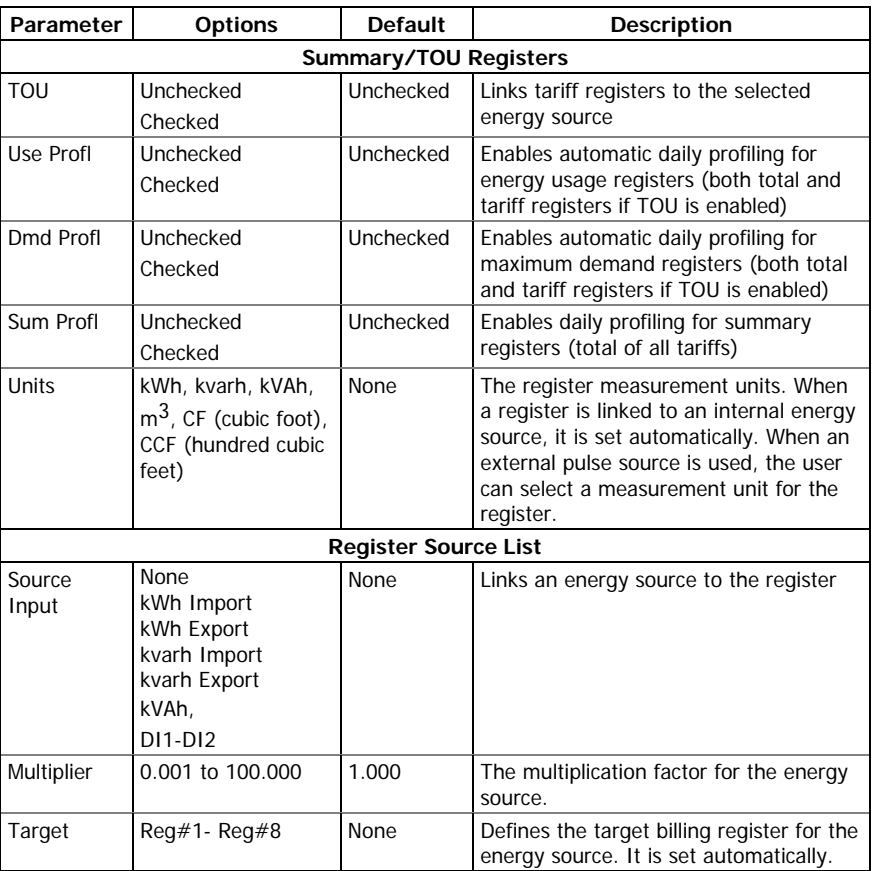

The available options are shown in the following table:

## Configuring the Daily Tariff Schedule

To configure your daily tariff schedule, select Energy/TOU from the Meter Setup menu, and then click on the TOU Daily Profiles tab.

The daily profile setup allows you to specify the daily tariff change points with a 15-minute resolution for 4 seasons using 4 different daily schedules for each season.

To configure your daily profiles:

- 1. Select the desired season and day type.
- 2. Select the start time for each tariff change point and the corresponding active tariff number.
- 3. Repeat the setup for all active profiles.

The first tariff change point is fixed at 00:00 hours, and the last tariff change you specified will be in use until 00:00 hours on the next day.

The energy daily profile log will be automatically configured for the number of active tariffs you defined in the meter TOU daily profile.

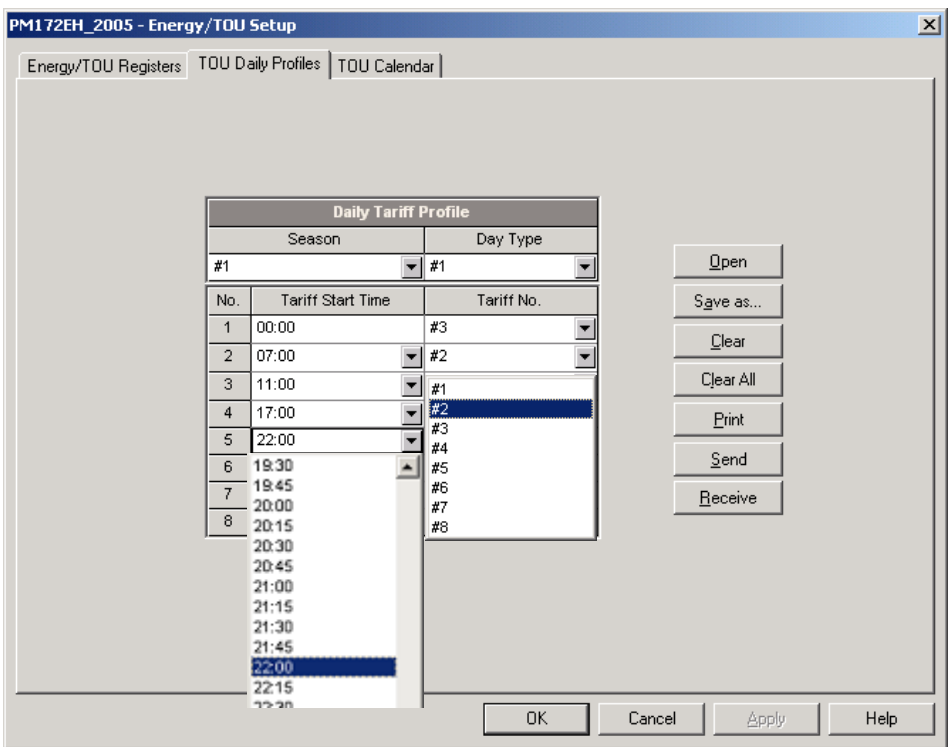

# Configuring the Season Tariff Schedule

To configure your season tariff schedule, select Energy/TOU from the Meter Setup menu, and then click on the TOU Calendar tab.

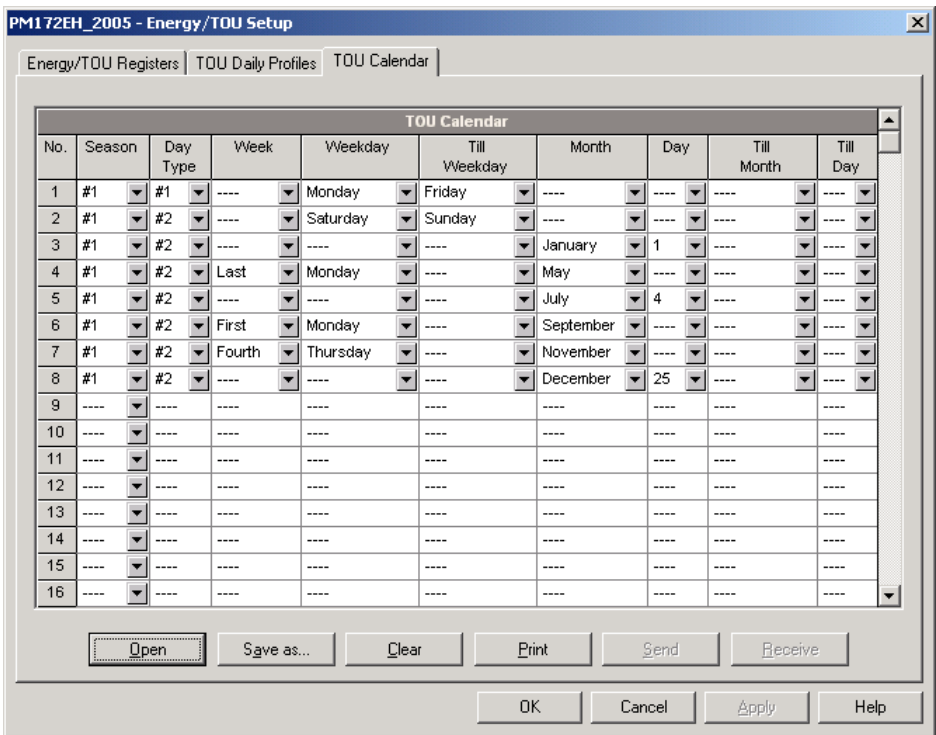

The meter's TOU calendar allows you to configure any tariff schedule based on any possible utility regulation. The calendar itself has 32 entries that allow you to specify profiles for working days and holidays through all seasons in any order that is convenient for you, based on simple intuitive rules. There

are no limitations on how to define your schedule. The meter is able to automatically recognize your settings and to select a proper daily tariff schedule for any day within a year.

The above picture gives you an example of a single-season tariff schedule configured for weekends and the designated U.S.A. holidays.

To configure your season tariff schedule:

- 1. In the "Season" box, select the season, and in the "Day Type" box, select a day type for this calendar entry.
- 2. Select the time interval when this daily tariff schedule is effective, based on the start and the end weekdays and, for a multi-season schedule, on the start and the end month for the selected season. It does not matter which order of weekdays or months you select: the meter can recognize the correct order by itself.
- 3. For exception days like designated holidays, select a specific day either by specifying a day and month, or by selecting a month, a week and a weekday within the month.

# **Configuring Recorders**

The PM172E and PM72EH are provided with a 1-Megabyte onboard nonvolatile memory for data, event and waveform recording.

Before using recorders, the device memory should be partitioned between log files. The device memory is fully configurable. You can define how much memory to allocate for each log file. If you want to change the factory settings, follow the guidelines in the section below.

# Configuring Device Memory

The device memory can be partitioned for a total of 11 log files:

- **Event Log**
- 8 Data Logs
- 2 Waveform Logs

To view the present device memory settings, select Memory/Log from the Meter Setup menu, and then click on the Log Memory tab.

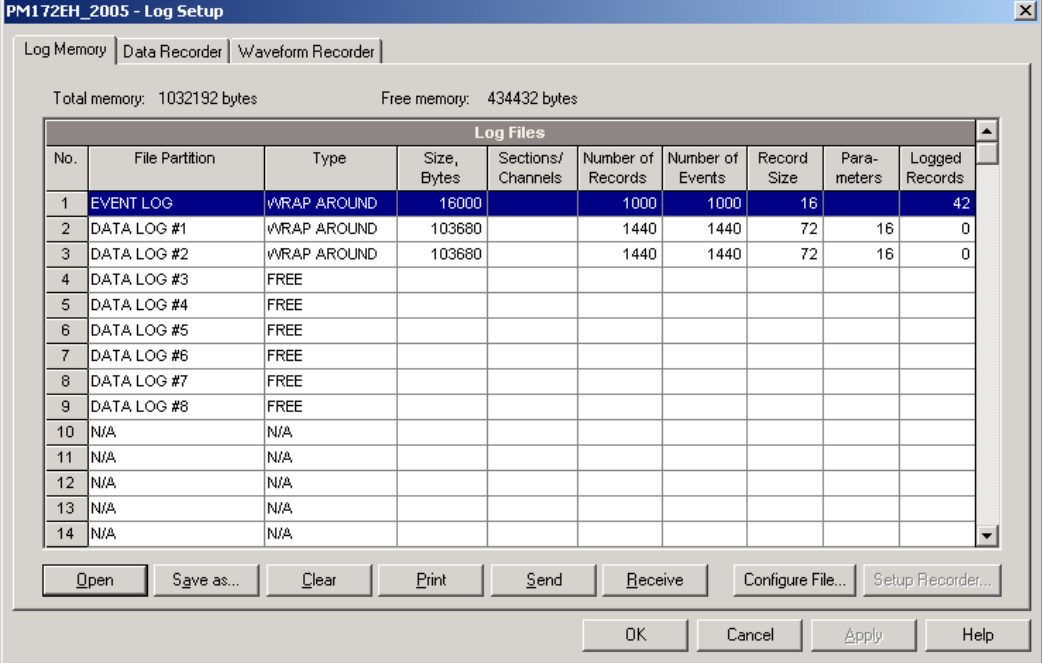

The following table lists available file options.

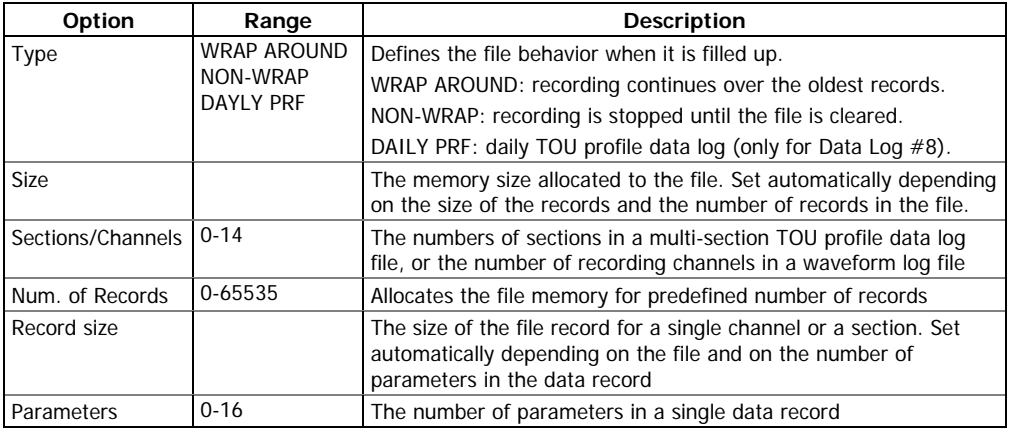

Memory is allocated for each file statically when you set up your files and will not change unless you re-organize the files. The meter automatically

performs de-fragmentation of the memory each time you re-organize your files. This helps keep all free memory in one continuous block and thus prevents possible leakage of memory caused by fragmentation.

To change the file properties or to allocate the memory for a new file, double click on the file partition you want to change, select desired parameters for your log, and then click OK. For your reference, the record size and the number of records available for your file are reported in the dialog box.

To delete an existing file partition, click on Delete and then click OK.

The following table shows how to calculate a file size for different log files.

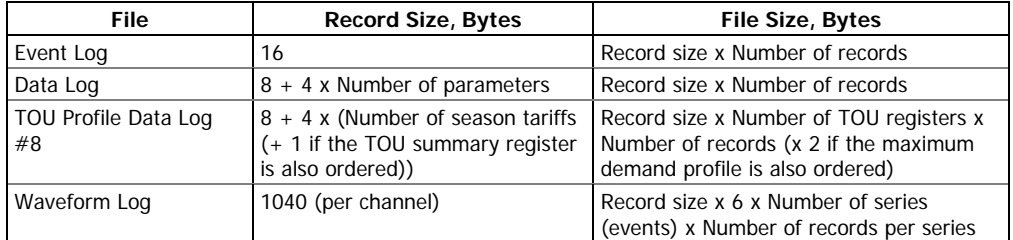

For more information on configuring specific files, see "Configuring Data Log Files" and "Configuring Waveform Files" below.

The memory is pre-configured for common data trending and fault recording applications as shown in the following table.

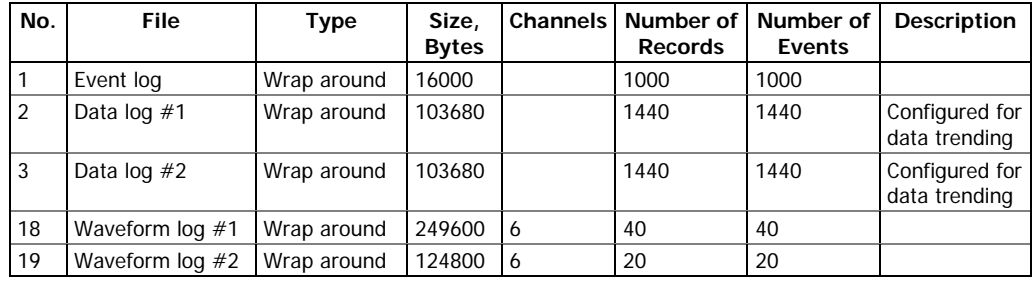

## Configuring the Event Recorder

To configure the Event Log file:

1. Double click on the Event Log file partition with the left mouse button.

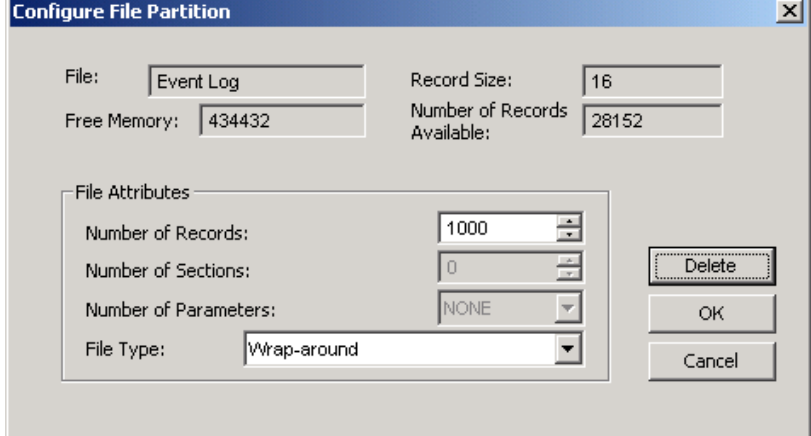

- 2. Select a file type for your file.
- 3. Select the maximum number of records you want to be recorded in the file.

4. Click OK, and then send your new setup to the meter or save to the device database.

By default, the Event Recorder stores all events related to configuration changes, reset, and device diagnostics. In addition, it records events related to setpoint operations. Each setpoint should be individually enabled for recording to the Event Log.

To log setpoint operations, add the "Event log" action to the setpoint actions list. When a setpoint event happens, the Event Recorder logs all setpoint conditions that caused the event and all setpoint actions performed in response to the event. Logging actions themselves will not be recorded to the Event Log.

## Configuring the Data Recorder

The Data Recorder is programmable to record up to 16 data parameters per record in each of 8 data log files. The list of parameters to be recorded to a data log is configured individually for each file.

### **Conventional Data Log Files**

To create a new data log file or re-configure an existing file:

1. Double click on the file partition with the left mouse button.

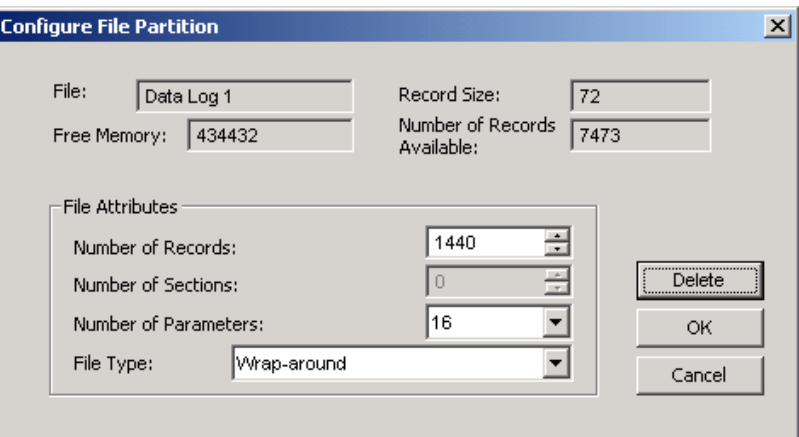

- 2. Select a file type for your file.
- 3. Select the number of parameters you want to be recorded in the file records.
- 4. Select the maximum number of records you want to be recorded in the file.
- 5. Click OK, and then send your new setup to the meter, or save to the device database.
- 6. Highlight the data log file row with the left mouse button, and then click on the "Setup Recorder" button, or click on the "Data Recorder" tab and select the log number corresponding to your file.
- 7. Configure the list of parameters to be recorded in your data log file. You are not allowed to select more parameters than you defined when configuring your file. Refer to Appendix D for a list of available parameters.

For your convenience, PAS will follow your selection and help you to configure a series of the neighboring parameters: when you open the "Group" box for the next parameter, PAS highlights the same group as in your previous selection; if you select this group again, PAS will

| li | Log No:<br>m - I                  | Log Memory Data Recorder   Waveform Recorder  <br>Name: |                |                            |           |          |  |                                      |                          |  |
|----|-----------------------------------|---------------------------------------------------------|----------------|----------------------------|-----------|----------|--|--------------------------------------|--------------------------|--|
|    |                                   |                                                         |                | <b>Data Log Parameters</b> |           |          |  |                                      |                          |  |
|    | No.                               | Group                                                   |                | Parameter                  |           | Group    |  | Parameter                            |                          |  |
|    | RT PHASE<br>$\mathbf{1}$          | $\blacktriangledown$                                    | V1             | $\overline{\phantom{a}}$   | 9         | RT TOTAL |  | ▼∥kVA                                | ٠                        |  |
|    | $\overline{2}$<br>RT PHASE        | $\overline{\phantom{a}}$                                | V <sub>2</sub> | ▼                          | 10        | RT TOTAL |  | $\blacktriangledown$ PF              | $\overline{\phantom{a}}$ |  |
|    | 3<br><b>RT PHASE</b>              | $\overline{\phantom{a}}$                                | V3             | ▼                          | 11        | RT PHASE |  | $\blacktriangledown$ V1 THD          | $\overline{\phantom{a}}$ |  |
|    | <b>RT PHASE</b><br>$\overline{4}$ | $\overline{\phantom{a}}$                                | 11             | $\overline{\phantom{a}}$   | 12        | RT PHASE |  | $\blacktriangleright$   $\vee$ 2 THD | $\overline{\phantom{a}}$ |  |
|    | 5<br>RT PHASE                     | $\overline{\phantom{0}}$                                | 12             | $\overline{\phantom{0}}$   | 13        | RT PHASE |  | $\blacktriangleright$   V3 THD       | $\overline{\phantom{0}}$ |  |
|    | 6<br><b>RT PHASE</b>              | ٠                                                       | 13             | $\overline{\phantom{a}}$   | 14        | RT PHASE |  | $\blacktriangleright$   11 THD       | $\overline{\phantom{a}}$ |  |
|    | $\overline{7}$<br>RT TOTAL        | $\overline{\phantom{a}}$                                | KW             | $\overline{\phantom{a}}$   | 15        | RT PHASE |  | $\blacktriangleright$   I2 THD       | $\overline{\phantom{0}}$ |  |
|    | RT TOTAL<br>8                     | $\overline{\phantom{a}}$                                | kvar           | $\overline{\phantom{a}}$   | 16        | RT PHASE |  | $\blacktriangleright$   I3 THD       | $\overline{\phantom{a}}$ |  |
|    | Qpen                              | Save as                                                 | Clear          |                            | Clear All | Print    |  | Send                                 | Receive                  |  |

automatically update the "Parameter" box with the following parameter in the group.

- 8. Add the name for your data log file in the "Name" box. It will appear in the data log reports.
- 9. Save your new setup to the device database, and send it to the meter.

### **Factory Preset Periodic Data Logs**

Data logs #1 and #2 are factory preset for periodic recording of the standard power quantities as shown in the following table.

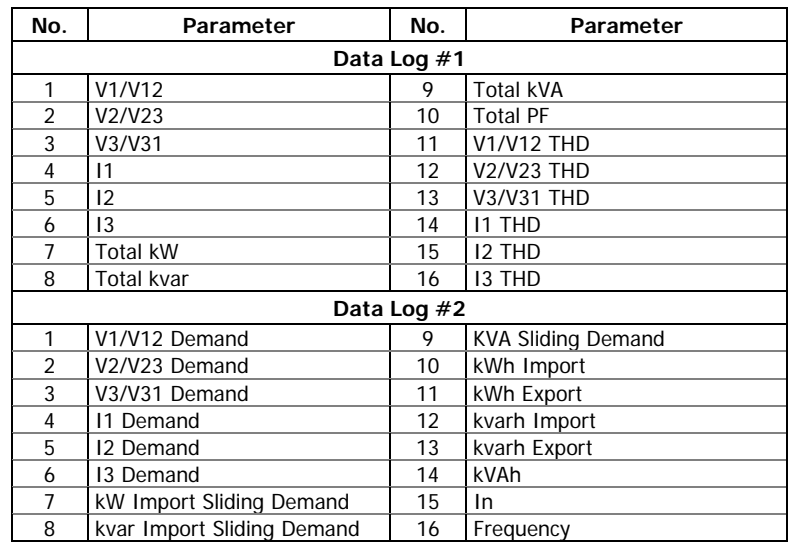

### **TOU Profile Data Log Files**

Data Log #8 is configurable to store TOU daily profile log records on a daily basis.

A TOU profile log file is organized as a multi-section file that has a separate section for each TOU energy and maximum demand register. The number of sections is taken automatically from the Summary/TOU Registers setup (see "Configuring Summary and TOU Registers"). If you selected to profile TOU

maximum demands along with energy registers, then the number of sections in the file will be twice the number of the allocated TOU registers.

To configure a TOU daily profile log file:

- 1. Configure your TOU registers and TOU schedule in the meter before allocating memory for the profile log file (see "Configuring Summary and TOU Registers").
- 2. Double click on the DATA LOG #8 partition with the left mouse button.

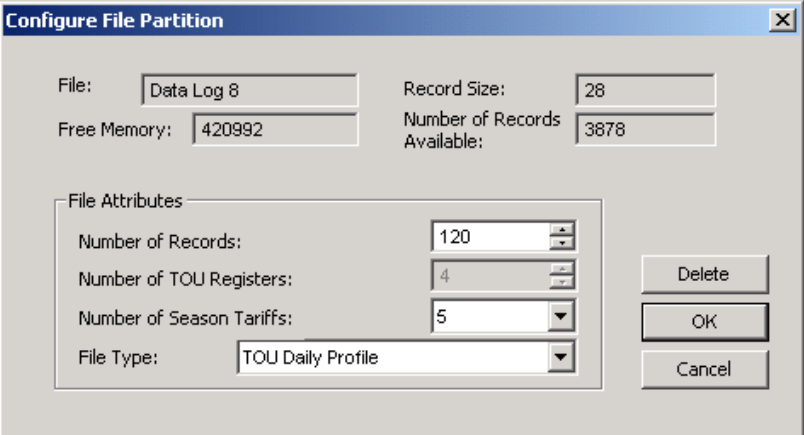

- 3. Select the TOU Daily profile file type for your file.
- 4. Select the number of season tariffs in your TOU schedule. Add one additional parameter if you selected to record the Summary (TOU total) registers as well.
- 5. Select the maximum number of records you want to be recorded in the file assuming that a new record will be added once a day.
- 6. Click OK and send your setup to the meter or save to the database.

### Configuring the Waveform Recorder

Waveform log files are organized as multi-section files that store data for each recording channel in a separate section. A waveform log file stores 6 channels simultaneously: three voltage and three current channels.

A single waveform record for a channel contains 512 points of the sampled input signal. If a waveform log is configured to record more samples per event than a single record can hold, the waveform recorder stores as many records per event as required to record the entire event. All waveform records related to the event are merged in a series and have the same series number, so that they can be plotted together.

The PM172EH supports two waveform files that record waveforms at two fixed sampling rates:

- Waveform Log #1 at 32 samples/cycle
- Waveform Log #2 at 128 samples/cycle

To configure a waveform log file:

- 1. Double click on a waveform log partition with the left mouse button.
- 2. Select a file type for your file.
- 3. Select the maximum number of records you want to be recorded in the file.

The number of records in the waveform log file needed to store one waveform event (series) is defined as follows:

Number of Records per Series = Sampling Rate (Samples per Cycle) x Number of Cycles per Event / 512

The total number of records you must allocate to store the required number of events (series) is defined as follows:

Number of Records = Number of Records per Series x Number of Series

For example, if you want to record a 64-cycle waveform sampled at a rate of 32 samples per cycle, the number of records required for one waveform series would be:

Number of Records per Series =  $(32 \times 64)/512 = 4$ .

If you want to allocate space sufficient to store 20 waveform events (series), you should set up the waveform log file for  $4 \times 20 = 80$  records.

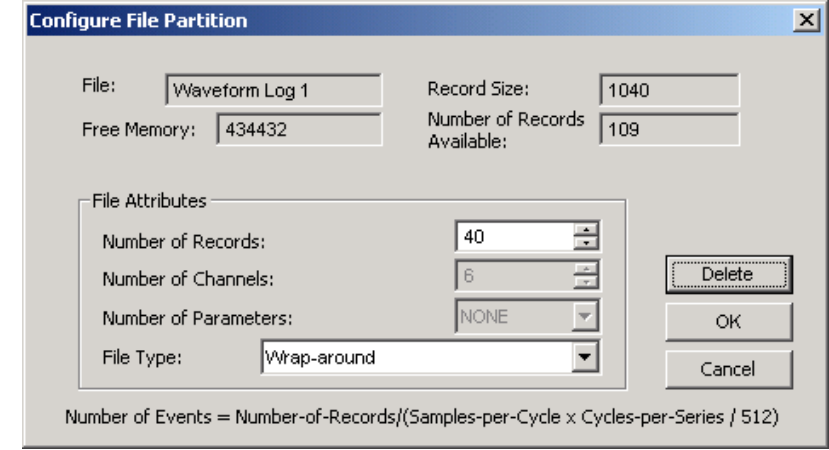

- 4. Click OK, and send your setup to the meter or save to the database.
- 5. Click "Setup Recorder", or click on the "Waveform Recorder" tab.

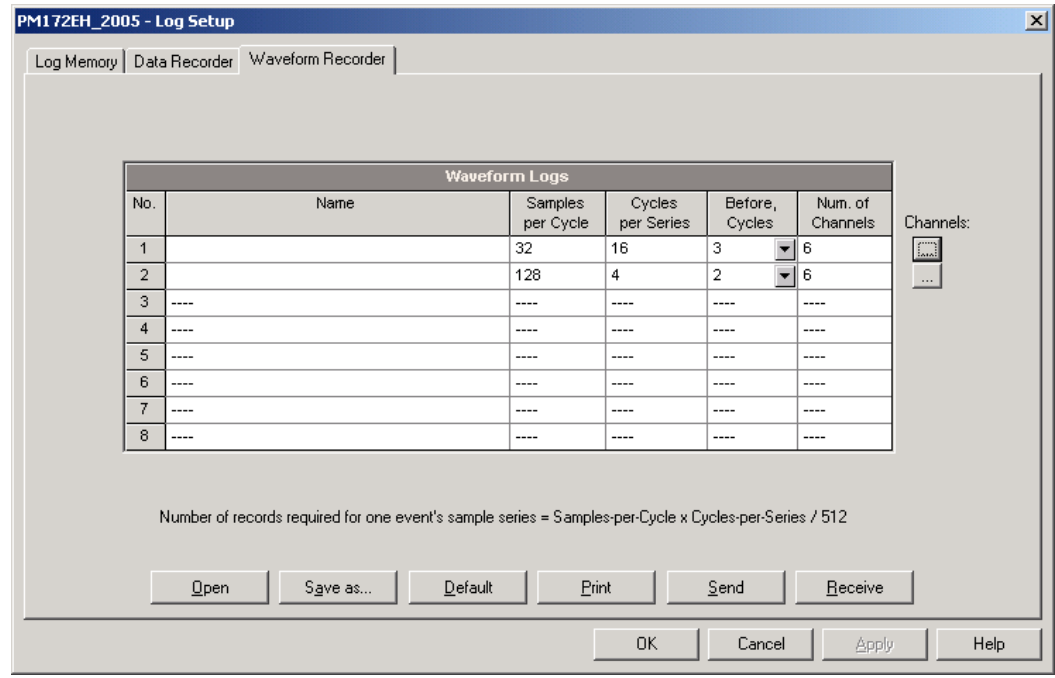

The following table lists available waveform options.

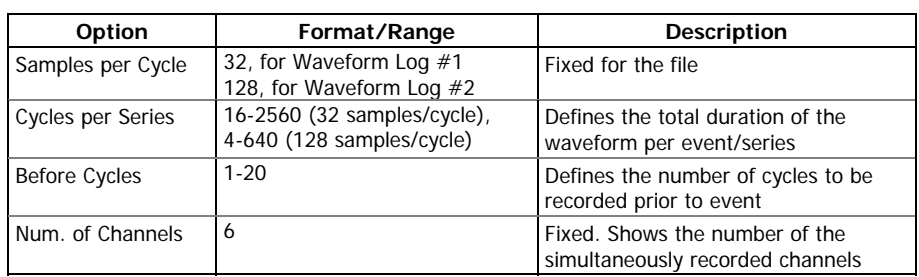

- 6. Select the number of cycles to be recorded prior to the event, and a total number of cycles in the waveform.
- 7. Add the name for your waveform log file in the "Name" box. It will appear in the waveform reports.
- 8. Save you waveform setup to the device database, and send it to the meter.

# **Configuring Communication Protocols**

This section describes how to customize protocol options for use with your application software.

# Configuring Modbus

### **Modbus Point Mapping**

The PM172 provides 120 user assignable registers in the address range of 0 to 119. You can re-map any register available in the meter to any assignable register so that Modbus registers that reside at different locations may be simply accessed using a single request by re-mapping them to adjacent addresses.

Initially these registers are reserved and none of them points to an actual data register. To build your own Modbus register map:

- 1. Select Protocol Setup from the Meter Setup menu and click on the Modbus Registers tab.
- 2. Click on the Default button to cause the assignable registers to reference the actual default meter register 6656 (0 through 119 are not allowable register addresses for re-mapping).
- 3. Type in the actual addresses you want to read from or write to via the assignable registers. Refer to the PM172 Modbus Reference Guide for a list of the available registers. Notice that 32-bit Modbus registers should always start at an even register address.

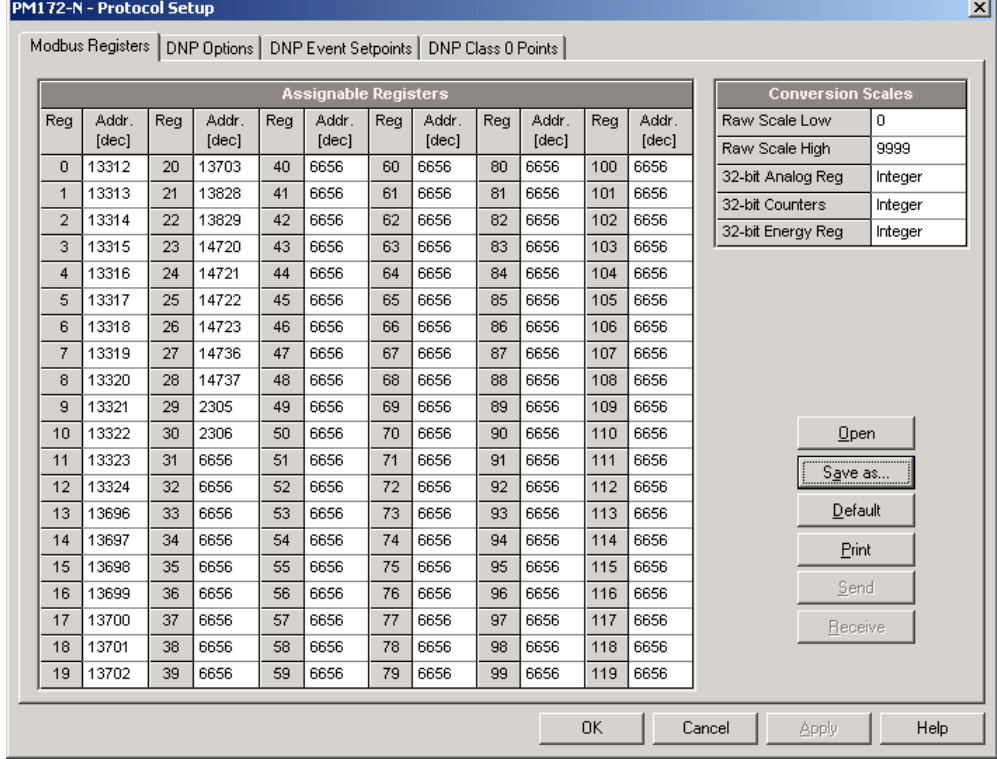

4. Click Send to download your setup to the meter.

## Configuring DNP3

DNP Options can be changed both via DNP3 and Modbus. Refer to the PM172 DNP3 Reference guide for information on the protocol implementation and a list of the available data points.

#### **DNP Options**

To view or change the factory-set DNP options, select Protocol Setup from the Meter Setup menu and click on the DNP Options tab.

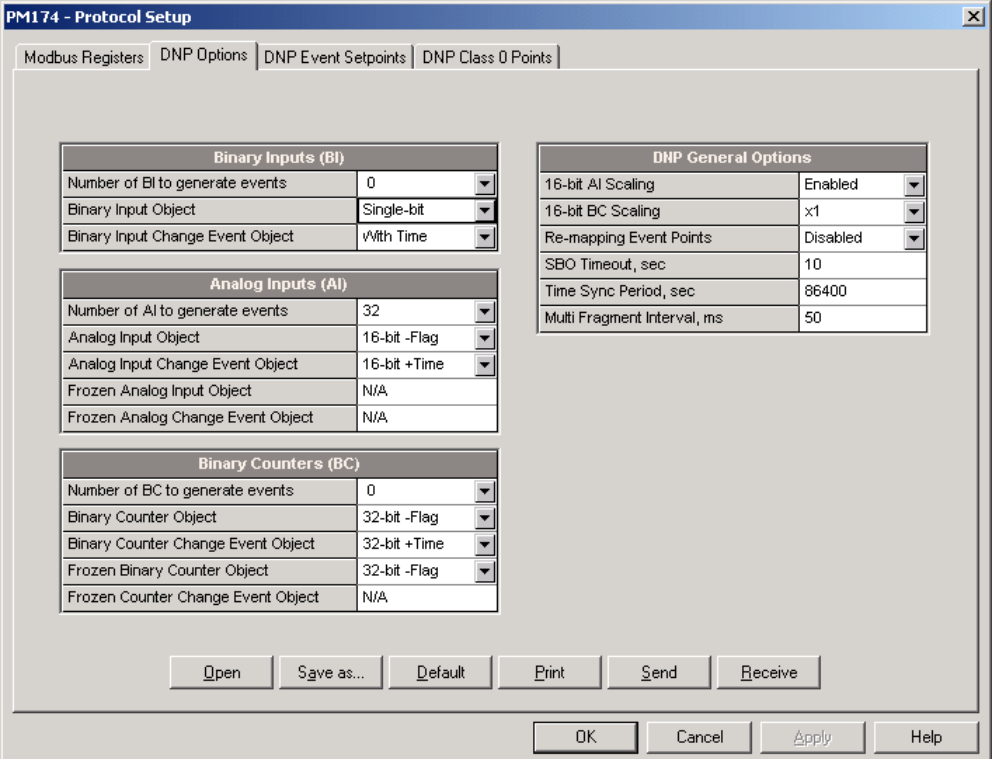

The following table describes available DNP options. Refer to the DNP3 Data Object Library document available from the DNP User's Group on the DNP3 object types.

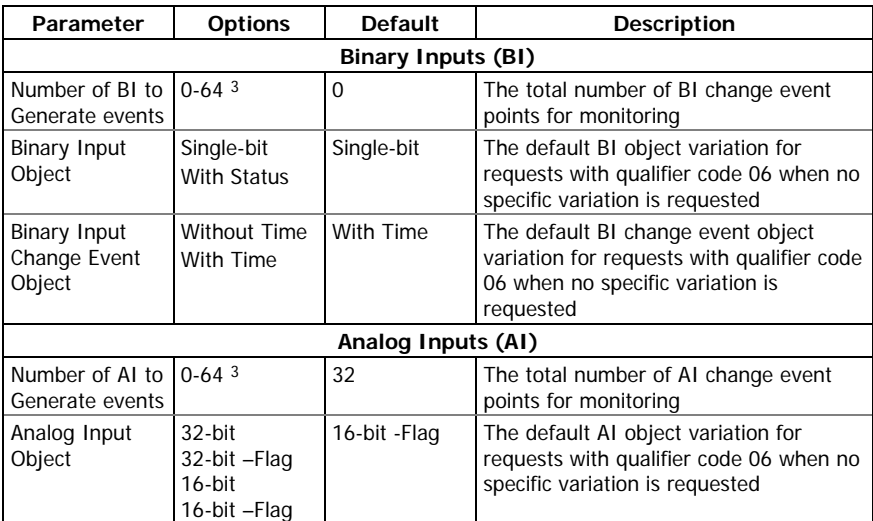

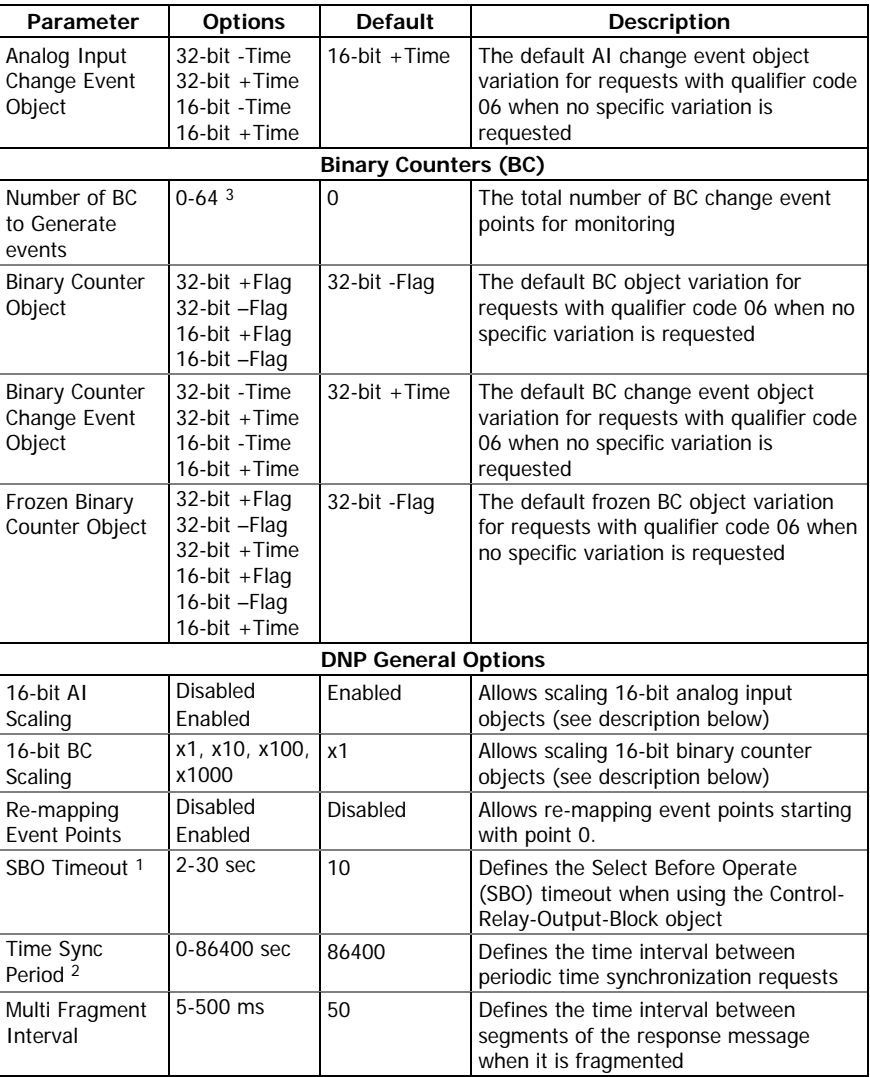

<sup>1</sup> The Select Before Operate command causes the device to start a timer. The following Operate command must be sent before the specified timeout value expires.

- <sup>2</sup> The device requests time synchronization by bit 4 in the first octet of the internal indication word being set to 1 when the time interval specified by the Time Sync Period elapses. The master should synchronize the time in the device by sending the Time and Date object to clear this bit. The device does not send time synchronization requests if the Time Sync Period is set to 0.
- 3 The total number of AI, BI and BC change event points may not exceed 64**. When you change the number of the change event points in the device, all event**  setpoints are set to defaults (see Configuring DNP Event Classes below).

#### Scaling 16-bit AI objects

Scaling 16-bit AI objects allows accommodating native 32-bit analog input readings to 16-bit object format; otherwise it may cause an over-range error if the full-range value exceeds a 16-bit point limit.

Scaling is enabled by default. It is not applied to points that are read using 32-bit AI objects.

Refer to the PM172 DNP3 Reference Guide for information on the data point scales and on a reverse conversion that should be applied to the received scaled values.

#### Scaling 16-bit Binary Counters

Scaling 16-bit Binary Counters allows changing a counter unit in powers of 10 to accommodate a 32-bit counter value to 16-bit BC object format.

 $\vert x \vert$ 

If the scaling unit is greater than 1, the counter value is reported being divided by the selected scaling unit from 10 to 1000. To get the actual value, multiply the counter reading by the scaling unit.

#### **Configuring DNP Class 0**

The most common method of getting static object information from the meter via DNP is to issue a read Class 0 request.

The PM172 allows you to configure the Class 0 response by assigning ranges of points to be polled via Class 0 requests.

To view or change the factory-set DNP Class 0 assignments, select Protocol Setup from the Meter Setup menu and click on the DNP Class 0 Points tab.

The factory-set Class 0 point ranges are shown in the picture below. To change the factory settings and build your own Class 0 response message:

- 1. Select the object and variation type for a point range.
- 2. Specify the start point index and the number of points in the range. Refer to the PM172 DNP3 Reference Guide for available data points.
- 3. Repeat these steps for all point ranges you want to be included into the Class 0 response.
- 4. Click Send to download your setup to the meter.

#### PM174 - Protocol Setup

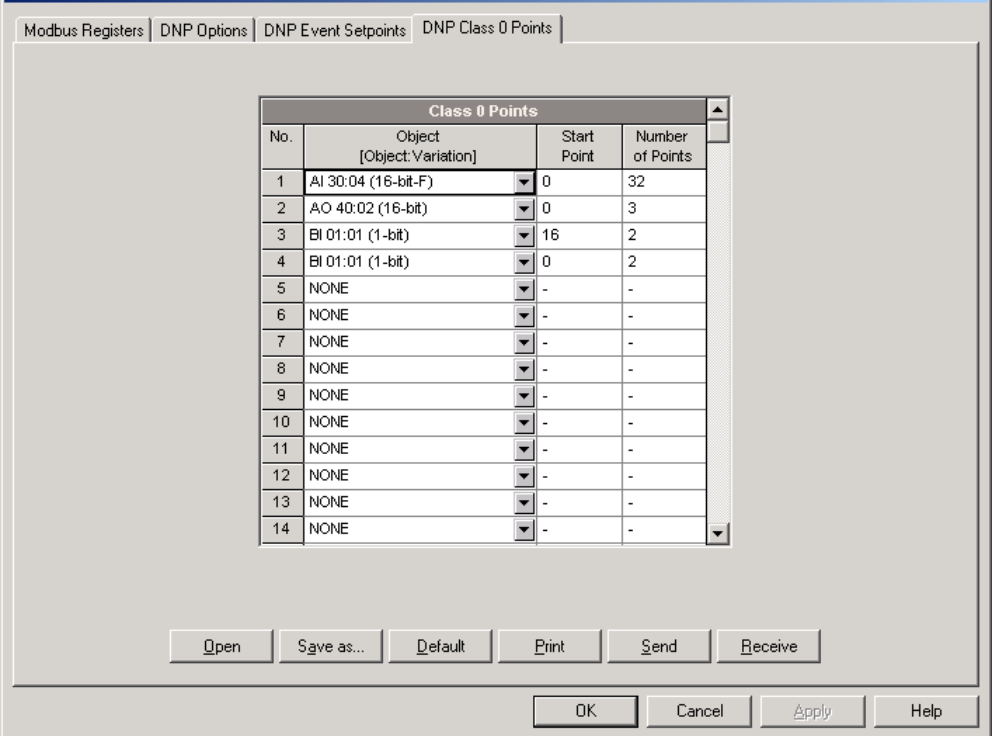

#### **Configuring DNP Event Classes**

The PM172 can generate object change events for any static analog input, binary input and binary counter point when a corresponding point either exceeds a predefined threshold, or the point status changes. A total of 64 change event points are available for monitoring.

Object change events are normally polled via DNP Class 1, Class 2 or Class 3 requests. You can link any change event point to any event class upon the event priority. Refer to the PM172 DNP3 Reference Guide for more information on polling event classes via DNP.

A change event point index is normally the same as for the corresponding static object point. If you wish to use independent numeration for event

points, enable re-mapping event point indices via DNP Options setup (see above) so they would start with index 0.

You should define a separate event setpoint for each static object point you wish to be monitored for change events. To view or change the factory-set DNP event setpoints, select Protocol Setup from the Meter Setup menu and click on the DNP Event Setpoints tab.

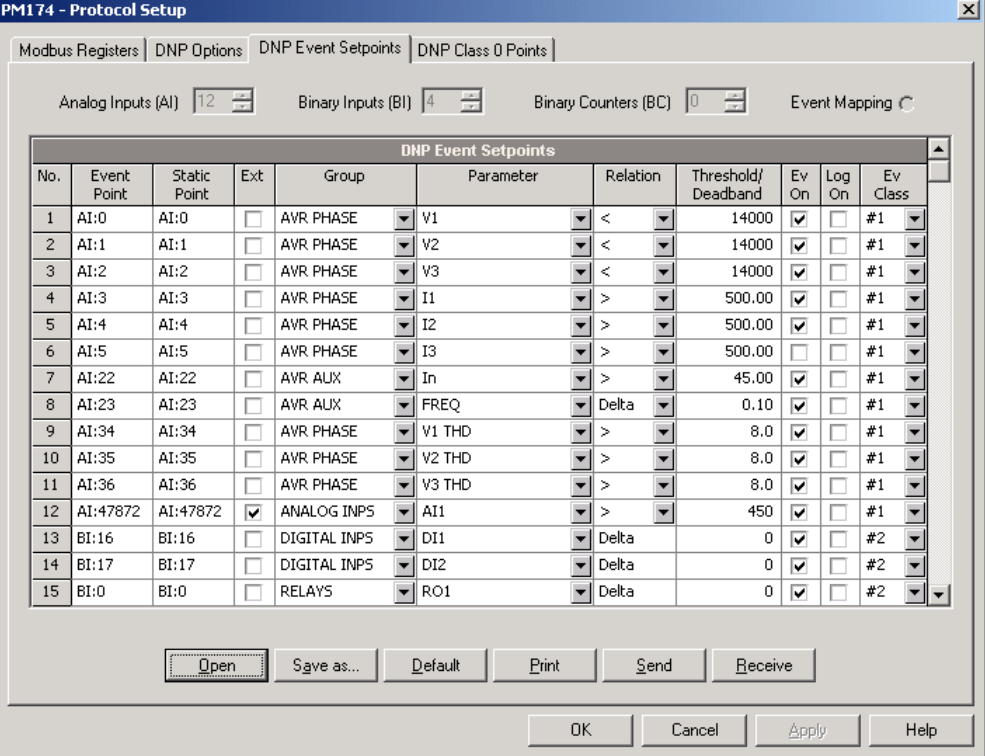

The number of event setpoints for each static object type is specified via the DNP Options setup (see above). Notice that the device clears all event buffers and links the default set of static points to each event object type every time you change the number of points for any of the objects.

To define setpoints for selected static points:

- 1. Check the "Ext" box if you wish to use the extended point list.
- 2. Select a parameter group and then a desired parameter for each event point.
- 3. For AI and BC points, select a relation and an operating threshold or a deadband to be used for detecting events. All thresholds are specified in primary units. The following relations are available:
	- Delta a new event is generated when the absolute value of the difference between the last reported point value and its current value exceeds the specified deadband value;
	- More than (over) a new event is generated when the point value rises over the specified threshold, and then when it returns below the threshold minus a predefined return hysteresis – applicable for AI objects;
	- Less than (under) a new event is generated when the point value drops below the specified threshold, and then when it returns above the threshold plus a predefined return hysteresis – applicable for AI objects.

A hysteresis for the return threshold is 0.05 Hz for frequency and 2% of the operating threshold for all other points.

- 4. Check the "Ev On" box for the points you wish to be included into event poll reports.
- 5. In the "Ev Class" box, select the event poll class for the change event points.
- 6. Repeat these steps for all points you want to be monitored for events.

Click Send to download your setup to the meter.

# **Remote Device Control**

This section describes online operations on the meter you can perform through PAS. To access device control options you should have your device online.

# Remote Relay Control

PAS allows you to send a command to any relay in your device or release a latched relay, except of the relays that are linked to an internal pulse source. These relays cannot be operated outside of the device.

To enter the Remote Relay Control dialog, check the On-line button on the PAS toolbar, select Device Control from the Monitor menu, and then click on the Remote Relay Control tab.

To send a remote command to the relay:

1. From the "Relay Command" box for the relay, select the desired command:

OPERATE – to operate a relay

RELEASE - to remove your remote command, or to release a latched relay

2. Click on Send.

#### PM172EH 2005 - Device Control

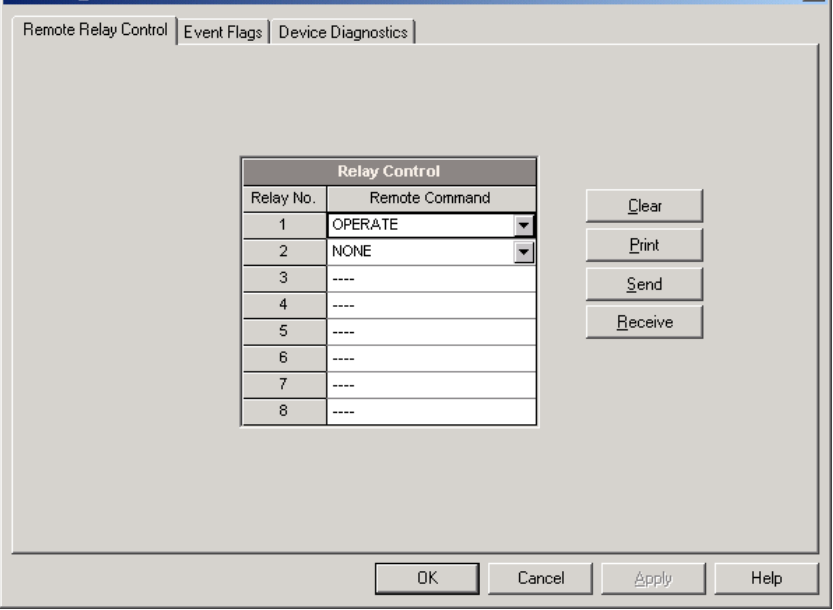

# Event Flags

The PM172EH provides 8 common event flags that are intended for use as temporary event storage and can be tested and operated from the control setpoints. You can transfer an event to the setpoint and trigger its operation remotely by changing the event status through PAS.

To enter the Event Flags dialog, check the On-line button on the PAS toolbar, select Device Control from the Monitor menu, and then click on the Event Flags tab.

To change the status of an event flag:

1. From the "Status" box, select the desired flag status.

 $\overline{\mathbf{x}}$ 

2. Click on Send.

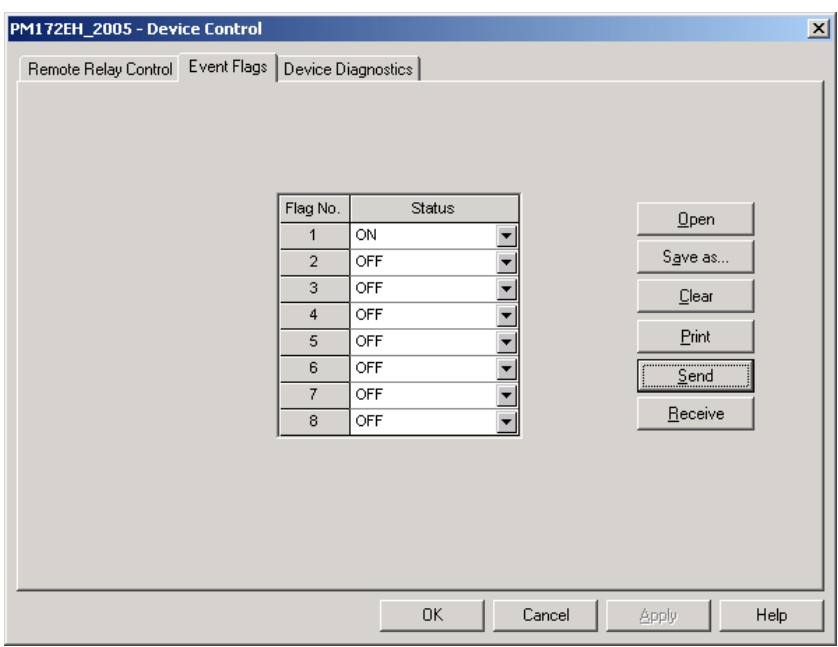

### Device Diagnostics

Device diagnostic messages may appear as a result of the PM172 built-in diagnostic tests performed during a start-up and device operation.

To enter the Device Diagnostics dialog, check the On-line button on the PAS toolbar, select Device Control from the Monitor menu, and then click on the Device Diagnostics tab.

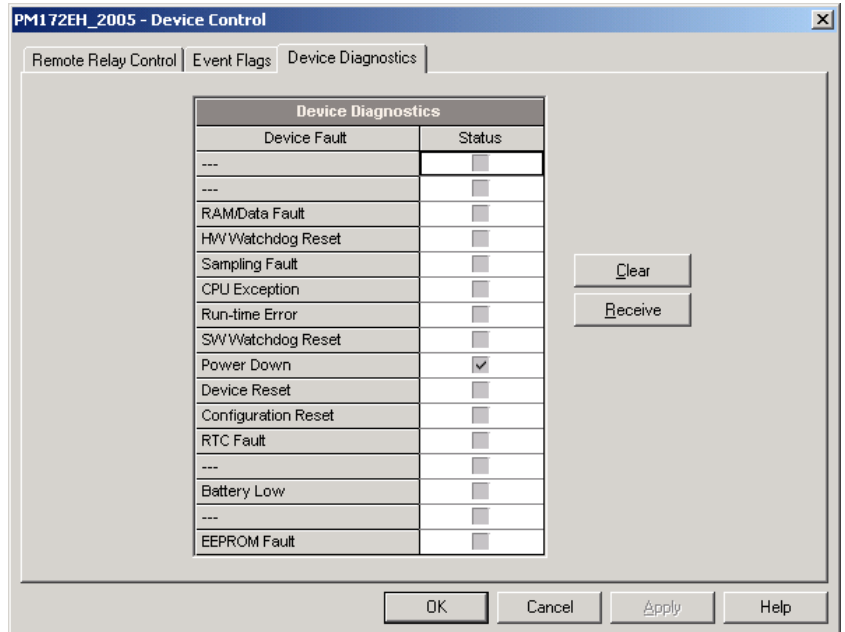

All diagnostic events are recorded to the Event log and can be inspected via PAS (see [Viewing the Device Event Log\)](#page-107-0). The diagnostics status is also recorded to a non-volatile register, which is not affected by loss of power and may be read and cleared via communications or via PAS.

Refer to PM172 communication guides for the diagnostic register address and layout. See Device Diagnostic Codes in Appendix F for the list of diagnostic codes and their meanings.

Frequent hardware failures may be the result of excessive electrical noise in the region of the device. If the meter continuously resets itself, contact your local distributor.

A configuration reset may also be a result of the legal changes in the meter configuration whenever other configuration data could be affected by the changes.

To clear the device diagnostics status, click on Clear.

# **Updating the Clock**

To update the Real-Time Clock (RTC) in your device, check the On-line button on the PAS toolbar, and then select RTC from the Monitor menu or click on the Real-Time Clock button on the PAS toolbar.

The RTC dialog box displays the current PC time and the time in your device. To synchronize the device clock with the PC clock, click Set.

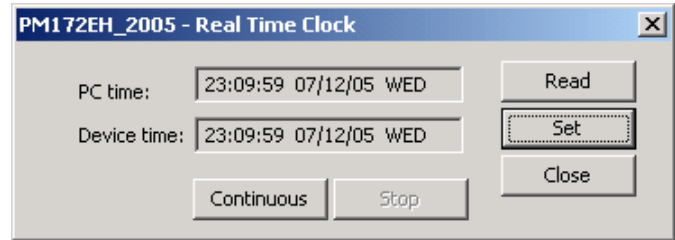

## Resetting Accumulators and Clearing Log Files

PAS allows you to remotely clear energy accumulators, maximum demands, Min/Max log registers, counters and log files in your device. To open the dialog, check the On-line button, and then select Reset from the Monitor menu.

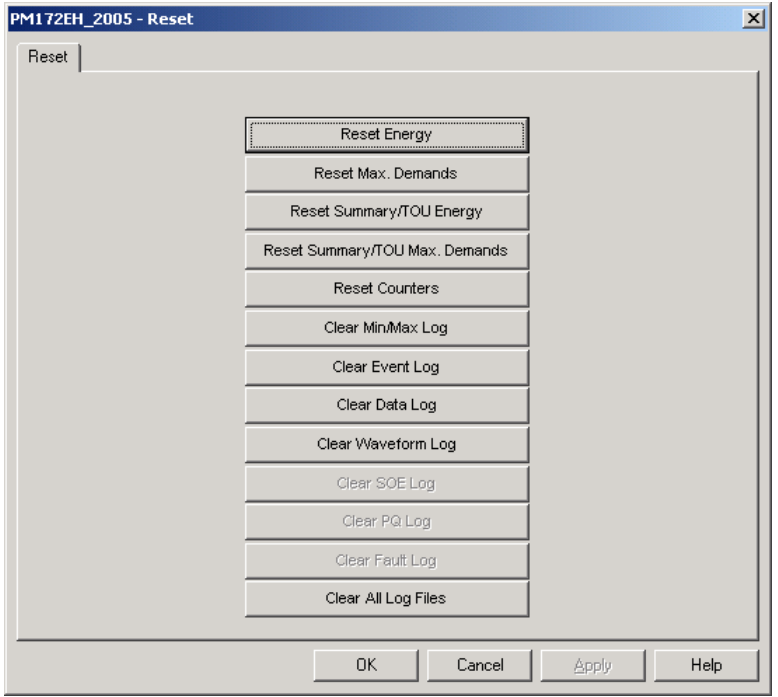

To reset the desired accumulation registers or to clear a file:

- 1. Click on the corresponding button, and then confirm your command.
- 2. If a target has more than one component, you are allowed to select components to reset.

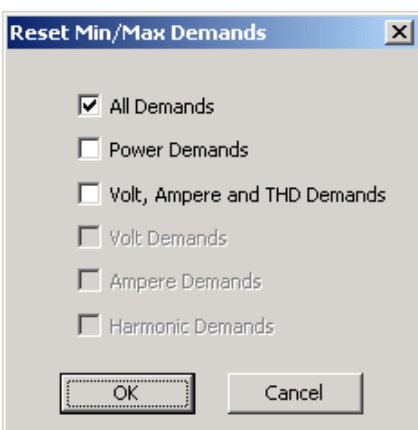

3. Check the corresponding boxes, and then click OK.

# **Administration**

## Changing a Password

PAS allows you to remotely change the password, and enable or disable the password security check in your meter. To change the password, check the On-line button, select Administration from the Monitor menu, and then select Change Password.

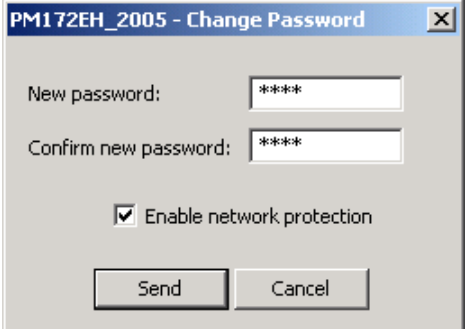

To change the password:

- 1. Type in a new 4-digit password
- 2. Repeat the password in the Confirm box
- 3. Check the "Enable network protection" to enable password checking
- 4. Click Send.

# **Upgrading Device Firmware**

Your meter has upgradeable firmware. If you need to upgrade your device, download a new firmware file to the meter through PAS.

Firmware is downloaded through any communication port except the Profibus port. The meter may be connected to your PC through a serial interface, a dial-up modem or the Internet.

Upgrading firmware is only supported through the Modbus RTU and Modbus/TCP protocols, so your serial port or modem port should be put into Modbus RTU mode. If you are upgrading firmware through the Ethernet port and your device has a firmware build lower than 7, the device Ethernet port should also be configured to operate through the Modbus/TCP port 502.

To download a new firmware file to your device:

- 1. Ensure that the communication port you are connected through to the meter operates in Modbus RTU mode.
- 2. If the port is configured for a different protocol, put it into Modbus RTU mode either from the front display, or remotely through PAS. If you are connected to the meter through a serial interface, it is recommended to set the port baud rate to 115,200 bps. See "Configuring Communications in your Meter" on how to remotely change the protocol and baud rate in your meter.
- 3. Check the On-line button on the PAS toolbar, select Flash Downloader from the Monitor menu, and then confirm changes.

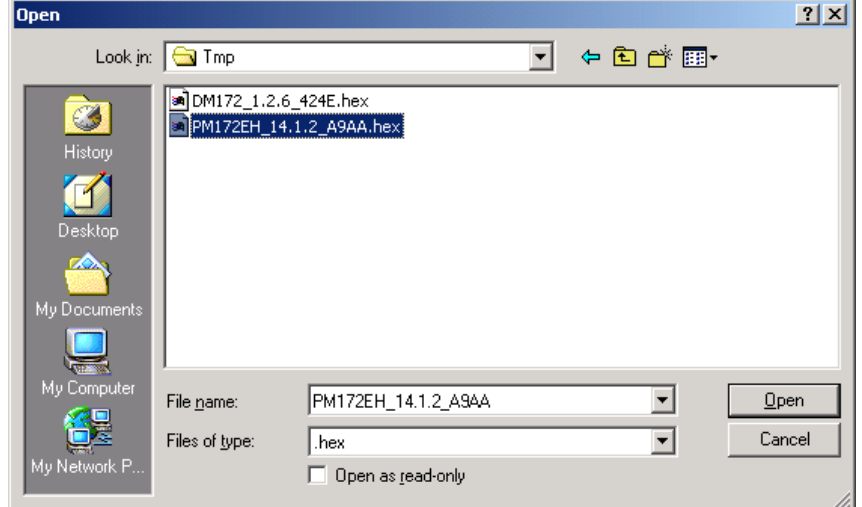

4. Point to the firmware upgrade file for your meter, click Open, and then confirm upgrading the meter. You are asked for the password regardless of the password protection setting in your meter.

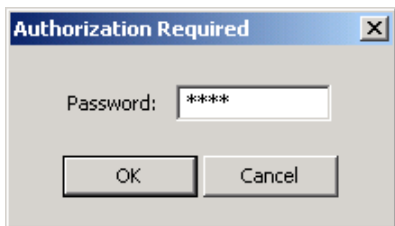

5. Type the meter password, and click OK. If you did not change the password in the meter, enter the default password 0.

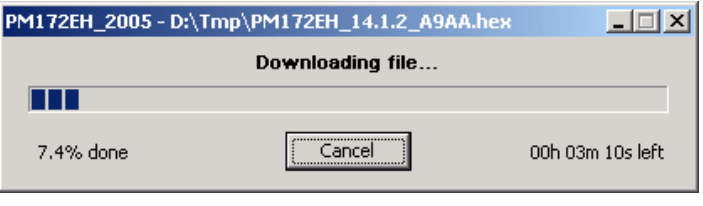

6. Wait until PAS completes upgrading your device. It takes about 3-4 minutes at 115,200 bps to download the file to the meter.

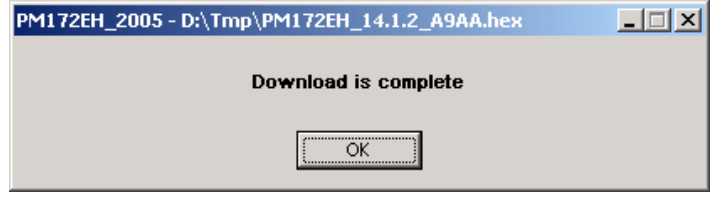

- 7. After upgrading firmware is completed, the meter restarts, so if it is connected through the modem to your PC, communications can be temporarily lost. You may need to a short duration until PAS restores a connection with your device.
- 8. You possibly need to restore the previous port settings in your meter if you changed them.

# **Monitoring Devices**

## Viewing Real-time Data

Real-time data is continuously retrieved from your devices, updated on the screen at the rate you defined in the Instrument Setup, and can be recorded to a file. You can view acquired data in a tabular or in a graphical form as a data trend.

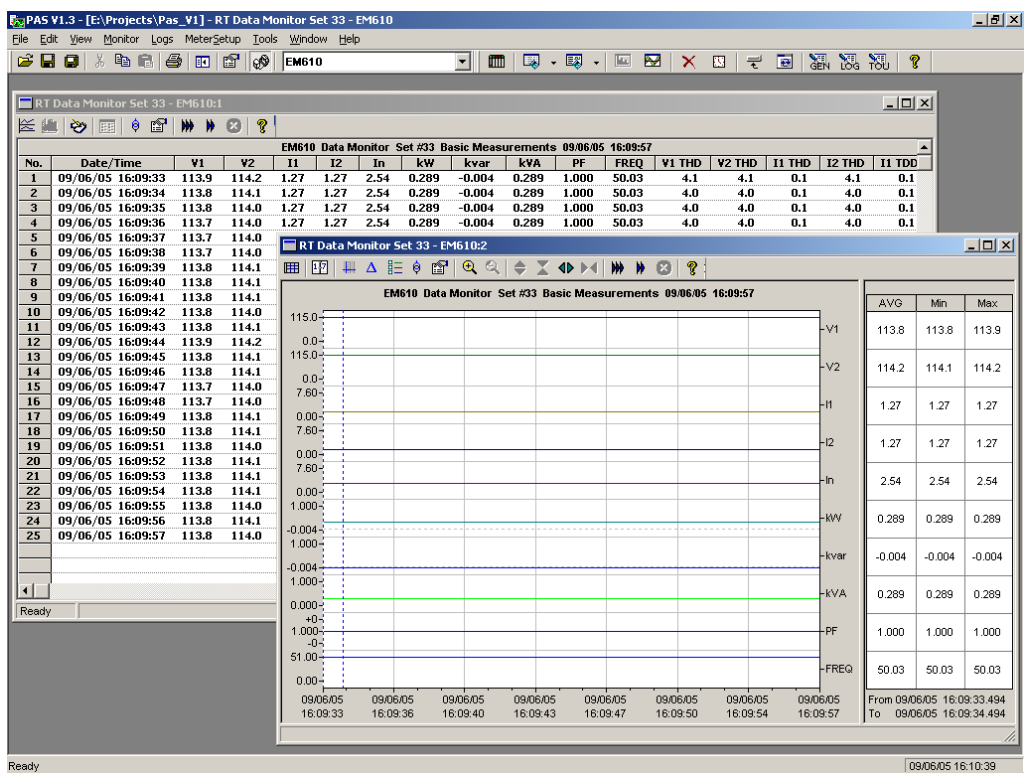

For information on the real-time data monitoring and recording options, see the "PAS Getting Started Guide".

Any data, energy and maximum demand registers in your meters can be read and recorded to files through the PAS Data Monitor. See Appendix D for a list of data available in your meter.

# Viewing Min/Max Log

To retrieve the real-time Min/Max log data from your device, select the device site from the list box on the toolbar, select RT Min/Max Log from the Monitor menu, and then select a data set you want to view.

For more information on the Min/Max data monitoring options, see the "PAS Getting Started Guide".

# Viewing Real-time Waveforms

The PM172EH allows you to retrieve the real-time waveforms from your meter.

To retrieve the real-time waveforms, select the device site from the list box on the PAS toolbar, and then select RT Waveform Monitor from the Monitor menu or click on the **button** on the PAS toolbar.

Use the blue arrowhead buttons  $\mathbf{W}$  and  $\mathbf{W}$  for one-time or continuous waveform polling. Use the Stop button  $\mathbf{X}$  to stop continuous polling.

See [Viewing W](#page-108-0)aveforms for information on using waveform views.

# Viewing Harmonic Spectrum and Synthesized

### Waveforms

To retrieve the real-time harmonic spectrum, select the device site from the list box on the PAS toolbar, and then select RT Harmonic Monitor from the Monitor menu or click on the **button** on the PAS toolbar. Harmonics can be displayed as a spectrum chart or in a table.

PAS can also synthesize waveforms based on the harmonic spectrum to let you view a waveshape of the voltage and current waveforms. Use the  $\Box$ 

and  $\mathbb{Z}$  buttons on the local toolbar to view the synthesized waveforms in an overlapped or non-overlapped view.

See [Viewing Waveforms](#page-108-0) for more information on using different spectrum and waveform views.

## **Viewing Recorded Files**

### Retrieving Logs Files

Using PAS, you can retrieve recorded events, data and waveforms from your PM172E and PM172EH meters and save them to files on your PC in the MS Access database format.

Historical data can be uploaded on demand any time you need it, or periodically through the Upload Scheduler that can retrieve data automatically on a predefined schedule, for example, daily, weekly or monthly. If you do not change the destination database location, new data will be added to the same database so you can have long-term data profiles in one database regardless of the upload schedule you selected.

For information on uploading files and configuring the Upload Scheduler for your meters, see the "PAS Getting Started Guide".

# Viewing Options

Uploaded data can be viewed on the screen, printed, and exported to other applications.

To open a log file, click on the Open button on the PAS toolbar or select "Open..." from the File menu, select "Access Database (\*.mdb)" in the "Files of type" box, point to the log file, select a desired table on the right pane, and then click Open.

PAS offers you different options for easy analysis of retrieved trend and fault data. Data can be displayed in primary or secondary units. You can use filtering to find out and work with a subset of events that meet the criteria you specify, or use sorting to rearrange records in the desired order. PAS can also link events and the corresponding data records and waveforms together to allow you more effective analysis of recorded events.

See the "PAS Getting Started Guide" for more information on viewing log files and available options.

### Viewing the Device Event Log

Event log files are displayed in a tabular view. PAS loads the entire database table to a window, so that you can scroll through the entire log to view its contents.

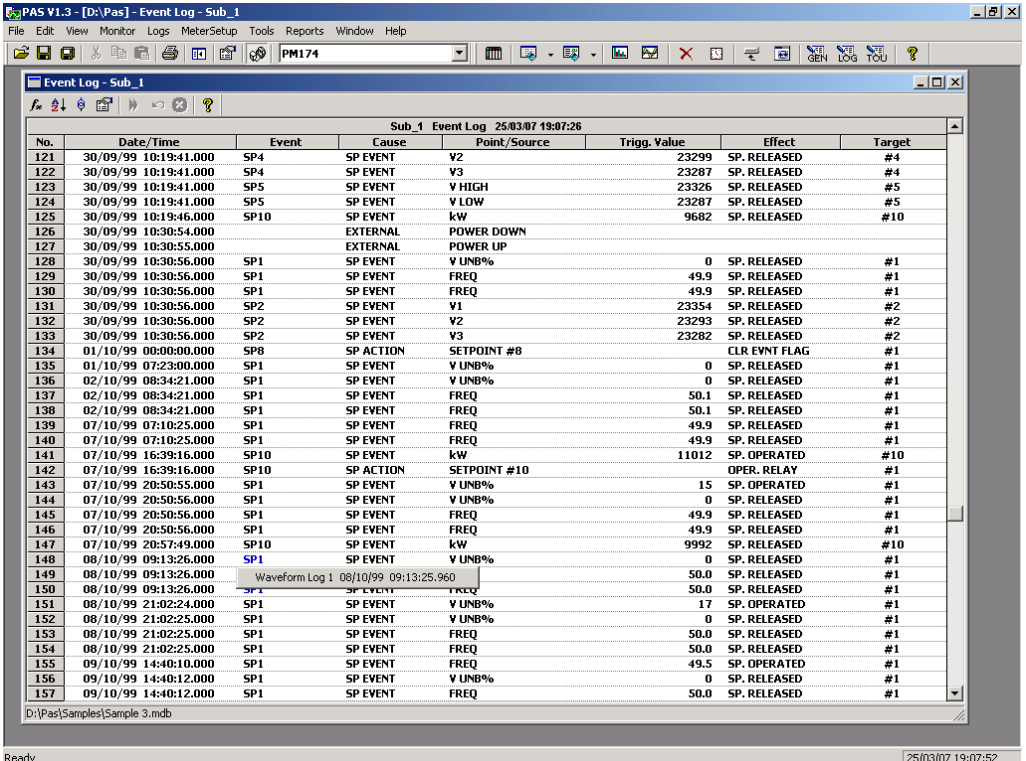

#### Filtering and Sorting Events

To filter events, click on the Filter button  $f_*$ , or click on the report window with the right mouse button and select "Filter...". Check the causes of events you want to display, and then click OK.

Event records are normally shown in the order based on the date and time of the event appearance. To change the sorting order, click on the Sort button

 $\frac{1}{2}$ , or click on the report window with the right mouse button and select "Sort...", check the desired sort order, and then click OK.

#### Linking to Waveforms and Data Records

If a setpoint triggers the Waveform or Data recorder and is programmed to log setpoint events to the Event log (see [Recording Setpoint Events](#page-81-0)), then PAS automatically establishes links to retrieved waveforms and data records where it finds a relationship with the event.

The event ID for which PAS finds related data is blue colored. To check a list of the event links, click on the colored event ID. Click on a list item to move to the waveform or data log record.

#### Selecting Primary and Secondary Units

Voltages and currents can be displayed in primary or secondary units. Click on the report window with the right mouse button, select Options, select the desired units for voltages and currents, and then click OK.

### Viewing the Data Log

Data log files can be displayed in a tabular view or in a graphical view as a data trend graph.

<span id="page-107-0"></span>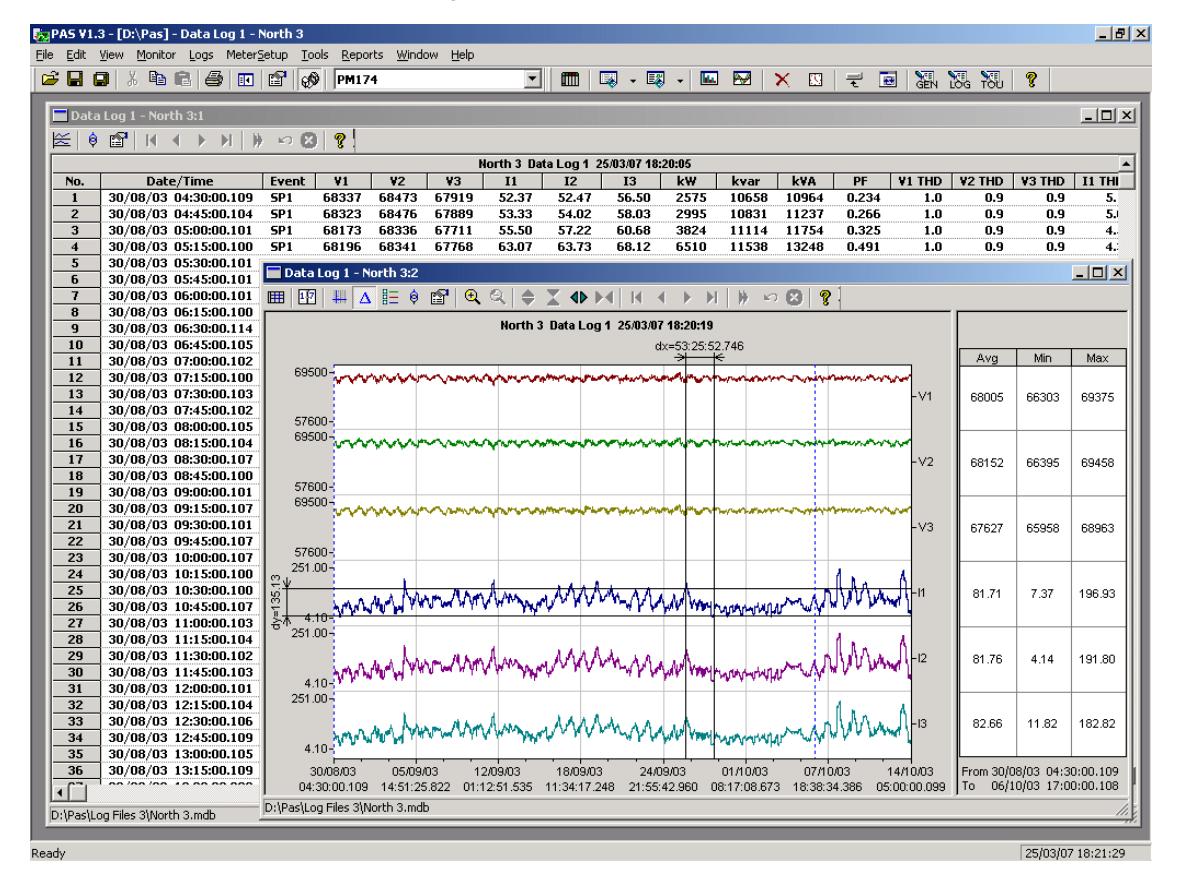

#### Viewing Data Trend

To view data in a graphical form, click on the Data Trend  $\leq$  button on the local toolbar. To change the time range for your graph, click on the Time Range button  $\mathbb{H}$  and then select the desired date and time range.

To select desired data channels for your trend, click on the trend window with the right mouse button, select "Channels", check the channels you want displayed, and then click OK.

See [Viewing Waveforms](#page-108-0) for information on customizing the trend view and on the available graphics options.

## Viewing Waveforms

When you open a new file, PAS shows you a waveform graph with nonoverlapped waveforms. Each waveform window has a local toolbar from where you can open another window to examine the waveform in a different view. When you move to another waveform record, all waveform views are updated simultaneously to reflect the changes.
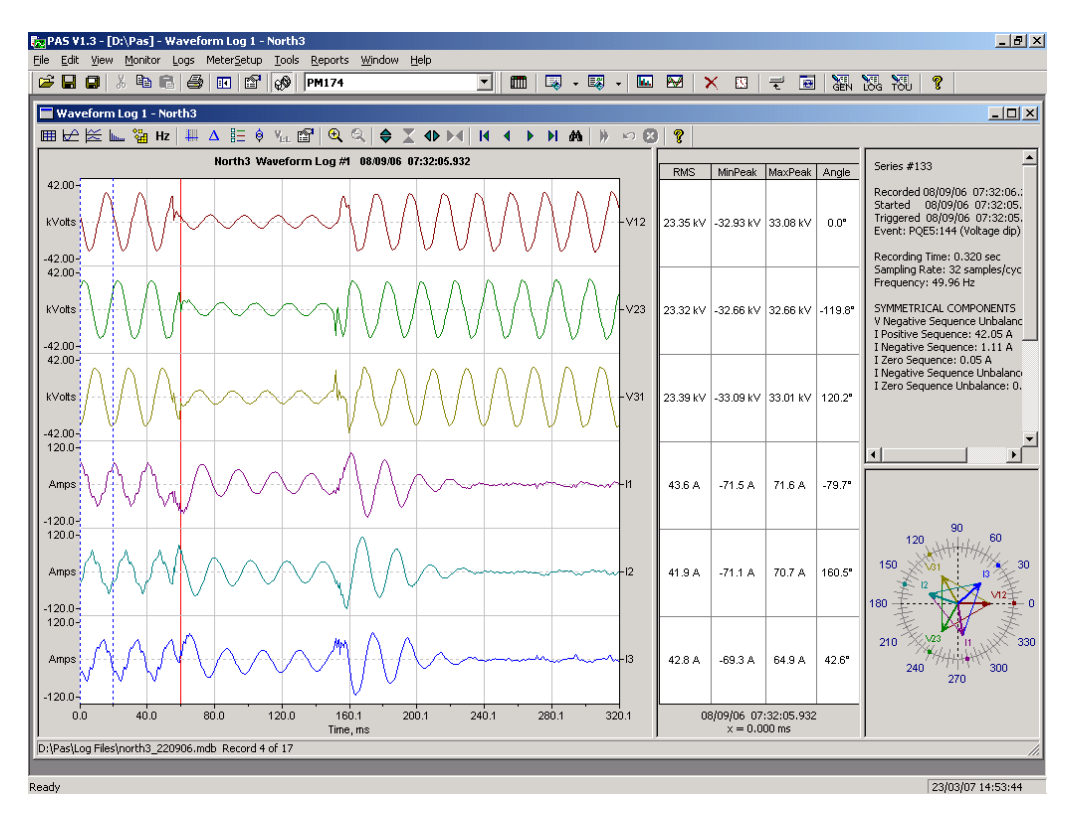

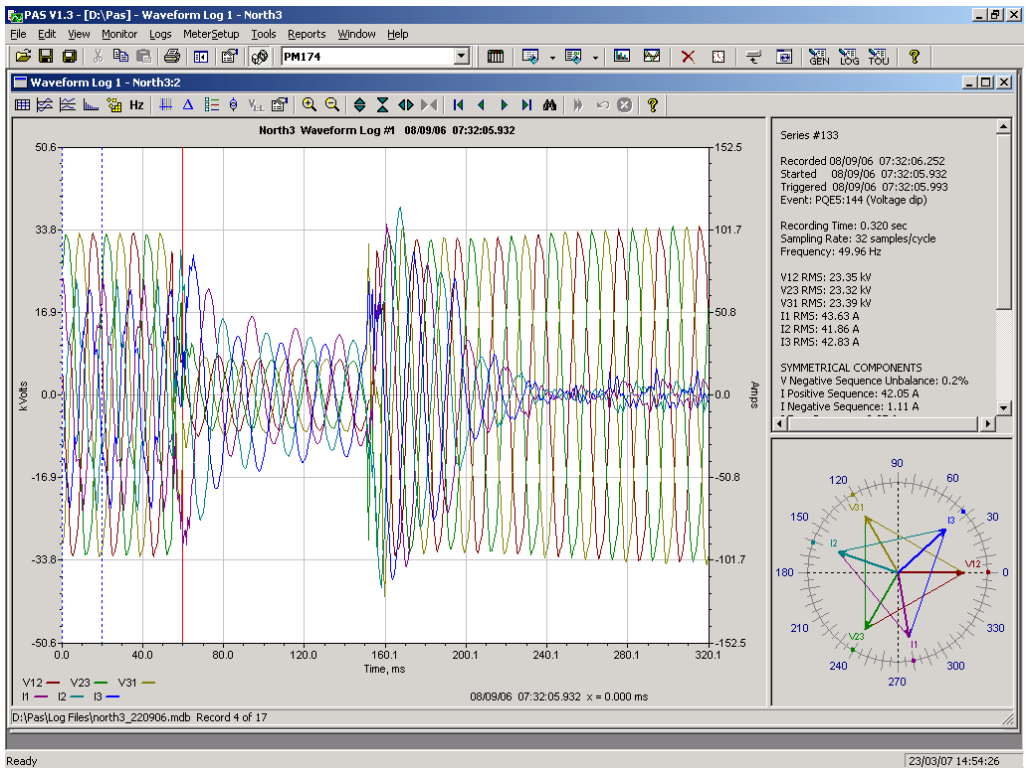

Click on the  $b$  button on the local toolbar to view overlapped waveforms, and click on the  $\overline{\mathbb{S}}$  button to view non-overlapped waveforms.

Waveform data is recorded in series that may contain many cycles of the sampled waveform. A waveform window displays up to 128 waveform cycles. If the waveform contains more cycles, the scroll bar appears under the waveform pane allowing you to scroll through the entire waveform.

#### Selecting Waveform Channels

To select the channels you want to view on the screen, click on the waveform window with the right mouse button, select "Channels...", check the channels you want displayed, and then click OK.

#### Using the Marker Lines

Waveform and RMS panes have two blue dashed marker lines. The left marker indicates the position from where data is taken to calculate the harmonics spectrum and phasor diagrams, and as the starting position for calculating the RMS, average and peak values. The right marker indicates the end position for calculating the RMS, average and peak values. The minimum distance between the two markers is exactly one cycle.

To change the marker position, click on the  $\frac{1}{2}$  button, or click on the waveform window with the right mouse button and select Set Marker, and then click on the point where you want to put the marker. You can drag both markers with the mouse, or use the right and left arrow keys on your keyboard to change the marker position. Click on the waveform pane to allow the keyboard to get your input before using the keyboard.

#### Delta Measurements

To measure the distance between two waveform points, click on the Delta button  $\Delta$ , then click on one point, and then click on the second point. The first reference point is still frozen until you close and reopen Delta, while the second point can be placed anywhere within the waveform line. You can measure a delta in both directions. To disable the Delta, click on the Delta button once again.

#### Selecting the Time Axis

The horizontal axis can be displayed either in absolute time with date and time stamps, or in milliseconds relatively to the beginning of a waveform. To change the time units, click on the waveform window with the right mouse button, select "Options...", click on the "Axes" tab, select the desired units, and then click OK.

#### Viewing Phasor Diagrams

The phasor diagrams show you the relative magnitudes and angles of the three-phase voltage and current fundamental component. All angles are shown relative to the reference voltage channel.

To change the reference channel, click on the waveform window with the right mouse button, select "Options...", click on the "Phasor" tab, check the channel you want to make a reference channel, and then click "OK".

If you leave the Triangle box checked, PAS connects the ends of the voltage and current vectors showing you three-phase voltage and current triangles. This is useful when analyzing voltage and current unbalances.

Phasor diagrams are calculated over one waveform cycle pointed to by the left marker line. As you move the marker, the phasor diagrams are updated reflecting the new marker position.

#### Viewing Symmetrical Components

PAS can calculate the symmetrical components for voltages and currents at the point indicated by the left marker line. To enable or disable the symmetrical components, click on the waveform window with the right mouse button, select "Options...", check or uncheck the "Symmetrical components" box on the "Channels" tab, and then click OK.

#### Selecting Primary and Secondary Units

Voltages and currents can be displayed in primary or secondary units. Click on the waveform window with the right mouse button, select "Options...",

select the desired units for voltages and currents on the Channels tab, and then click OK.

#### Using a Zoom

Use the green arrowheads on the local toolbar to zoom in or out of the waveform graph. Every click on these buttons gives you a 100-percent horizontal or 50-percent vertical zoom. Use the magnifying glass buttons to get a proportional zoom in both directions.

When in the overlapped waveform view, you can zoom in on a selected waveform region. Click on the waveform window with the right mouse button, click 'Zoom', point onto one of the corners of the region you want to zoom in, press and hold the left mouse button, then point to another corner of the selected region and release the mouse button.

#### Customizing Line Colors and Styles

To change the colors or line styles, click on the waveform window with the right mouse button, select "Options...", click on the Display tab, adjust colors and styles, and then click OK. You can also change the waveform background and gridlines color.

## **Viewing an RMS Plot**

Click on the **button to open the RMS view. PAS shows you a cycle-by**cycle RMS plot of the sampled AC waveforms.

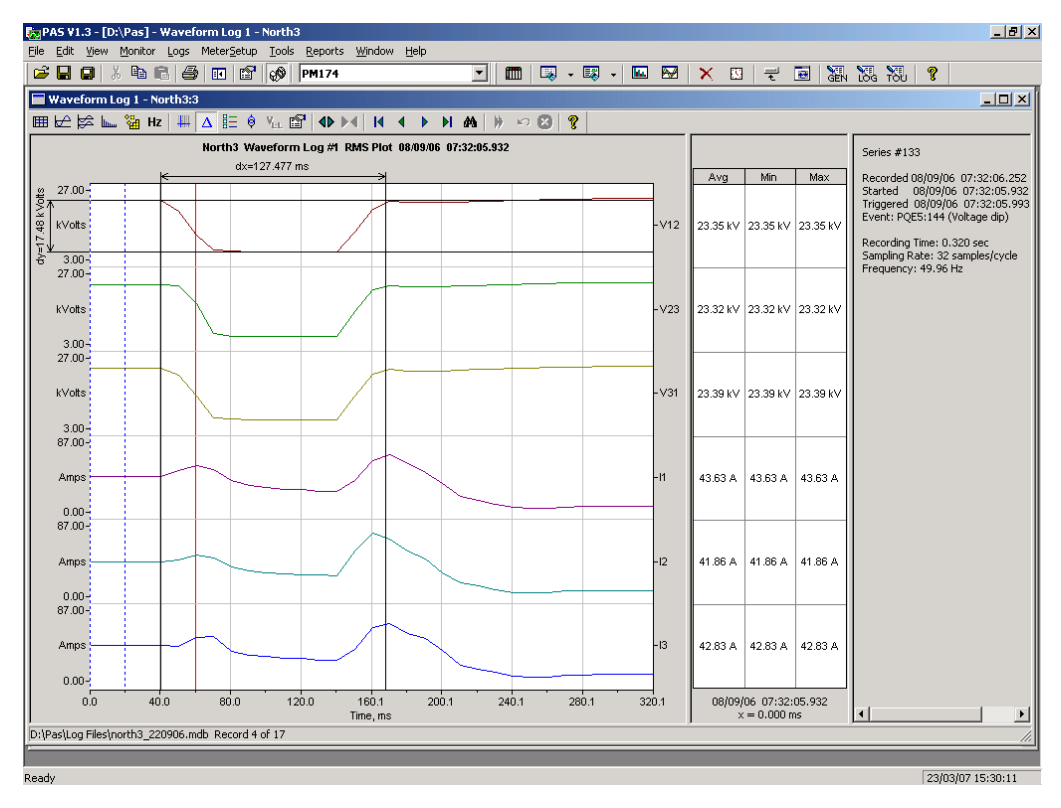

## **Viewing a Spectrum Chart**

Click on the button to view a spectrum chart. To change a channel, click on the window with the right mouse button, select "Channels...", check the channel you want displayed, and then click OK.

A spectrum is calculated over four cycles of the waveform beginning from the point where the left marker line is located. If there are more than one waveform views open, PAS gives the priority to the overlapped waveform view.

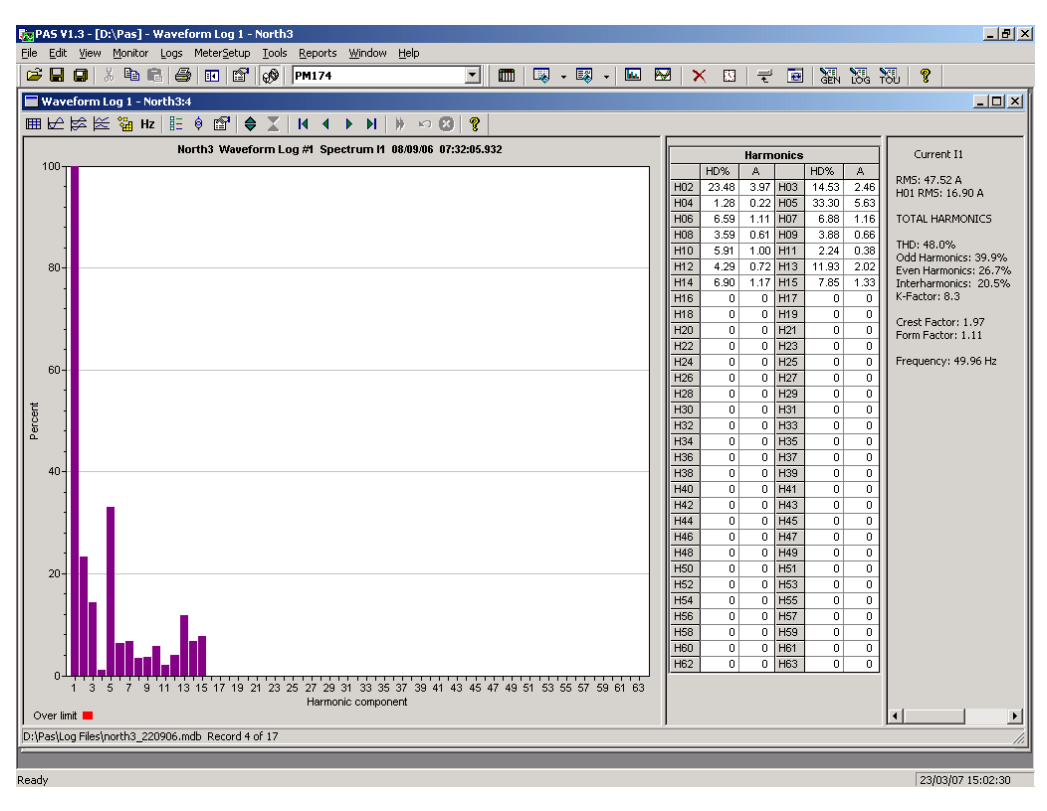

PAS can give you indication on whether harmonic levels in the sampled waveforms exceed compliance limits defined by the power quality standards or local regulations.

To review or change harmonic limits:

- Limits  $\vert x \vert$ Limits | - Current Voltage Harm. Distortion, % ⊺∸ Harm. Emission, Amp ∣▲ H02 2.0 H03 5.0 H02 28.9 H03 48.1 H04 9.0 28.9  $H04$  0.1  $HOS$  6.0  $H<sub>05</sub>$  $H06$  3.0  $\overline{H06}$ lo.s  $H<sub>07</sub>$  5.0 **HO7**  $41.2$  $H<sub>08</sub>$ 0.5 H09 1.5  $H08$  7.2  $H<sub>09</sub>$  $9.6$  $H10$  0.5  $H11$  3.5  $H10$  5.8 39.4 H<sub>11</sub> To.s  $H12$  1.2  $H12$  $H13$  3.0 27.8 H<sub>13</sub>  $H14$  $\overline{0.5}$ H15 0.5 H<sub>14</sub> 2.1 H<sub>15</sub>  $1.4$  $H16$  0.5  $HT$  2.0  $H16$  1.8  $H17$  $13.6$  $H18$  0.5  $H19$  1.5 H18 0.8  $H19$  $\overline{9.1}$  $H20$  0.5  $H21$  0.5  $H20$  1.4  $H<sub>21</sub>$ 0.7  $H22$  0.5  $H23$  1.5  $H22$  1.3 H<sub>23</sub> 7.5  $H24$  0.5  $H25$  1.5  $H24$  0.6 H<sub>25</sub> 4.0 H<sub>27</sub> 0.5 H<sub>26</sub> 0.5 H27 1.5 H<sub>26</sub> 1.1  $\vert \cdot \vert$  $\vert$  -  $\vert$ Standard Standard EN 50160 400V-36.5kV G5/4 2001 400V  $\blacktriangledown$  $\blacktriangledown$  $\nabla$  Enabled Default  $\nabla$  Enabled Default  $Cancel$  $0K$ Print Apply Help
- 1. Click on the spectrum window with the right mouse button and select "Limits…".
- 2. Select a harmonics standard, or select "Custom" and specify your own harmonic limits.
- 3. Check the Enabled box to visualize harmonic faults on the spectrum graph and in harmonic tables.

Harmonics that exceed selected compliance levels are colored in red on the graph and in the tables.

### **Viewing a Spectrum Table**

Click on the  $\Box$  button on the local toolbar. The spectrum table displays voltage, current, active power and reactive power harmonic components both in percent of the fundamental and in natural units, and phase angles between the harmonic voltage and current.

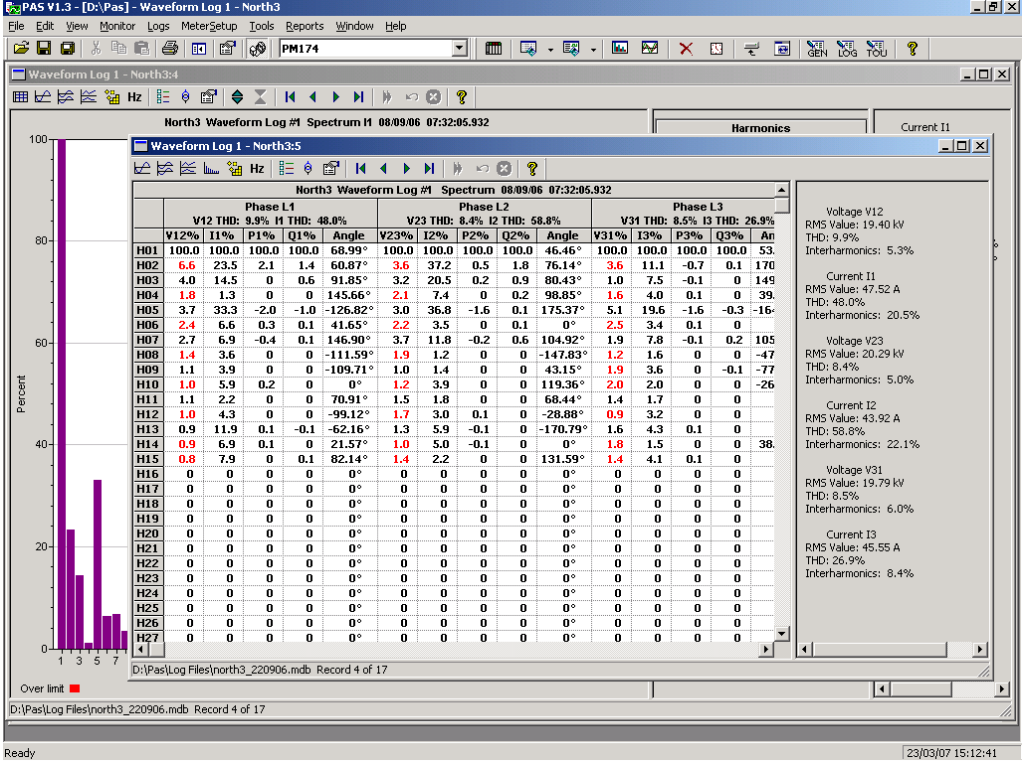

To change a phase, click on the window with the right mouse button, select "Options...", check the phase you want displayed, and then click OK.

## **Viewing a Frequency Plot**

Click on the  $Hz$  button to view a cycle-by-cycle voltage frequency plot.

## Viewing Synchronized Waveforms

If you have a number of devices with synchronized clocks, you can view waveforms recorded at different locations in one window. PAS synchronizes the time axes for different waveforms so they could be displayed in a single plot.

To get synchronized waveforms:

- 1. Put the databases with waveforms into the same folder, or put the sites from which you have uploaded data to the same group in the sites tree.
- 2. Open a waveform you want to synchronize with other waveforms, and
	- then click on the Multi-site View button **记**. PAS searches for timecoordinated waveforms that have the same time span as the selected waveform.

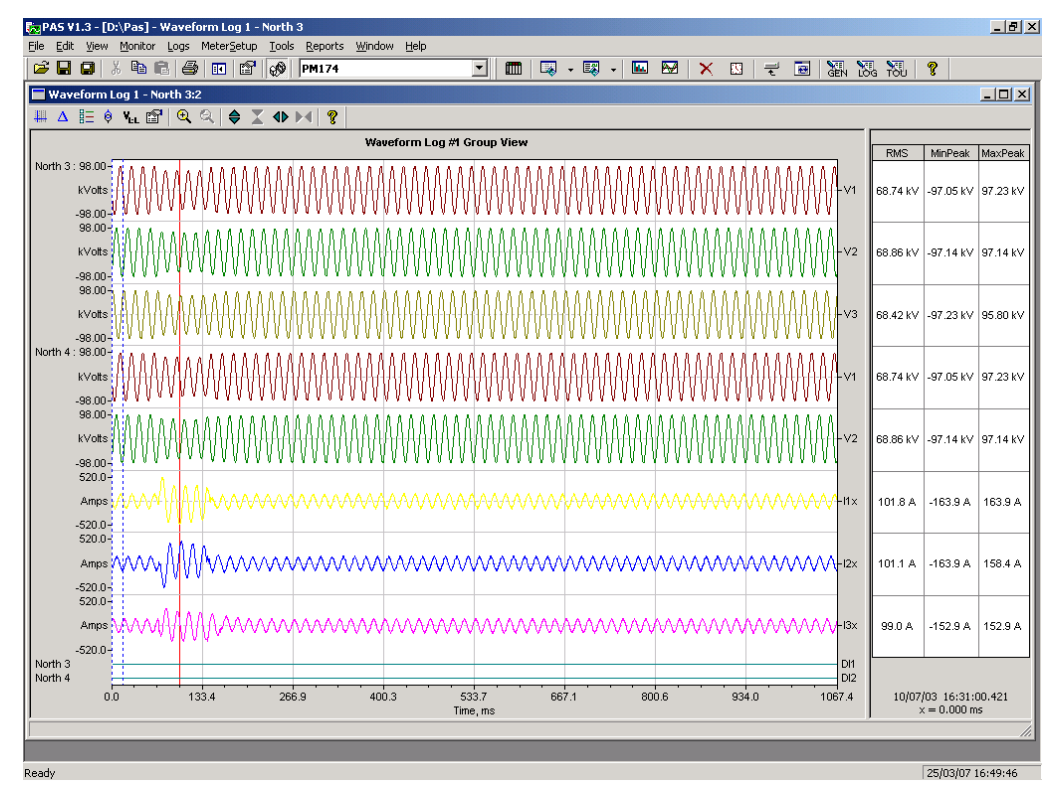

3. Check the sites your want to see displayed.

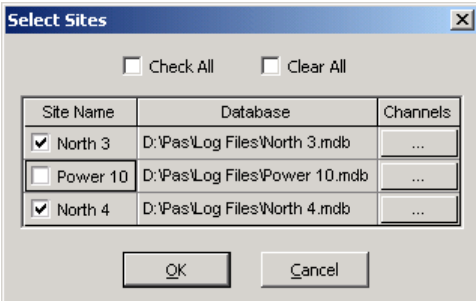

- 4. Click on the "Channels" button and select channels for each site.
- 5. Click OK.

To change the channels, click on the waveform window with the right mouse button and select "Channels...".

# **COMTRADE and PQDIF Converters**

The COMTRADE and PQDIF file converters allow you to convert retrieved waveforms into COMTRADE or PQDIF file format, and data log tables – into PQDIF format.

## Manual Converting

To manually convert your waveforms or a data log into COMTRADE or PQDIF format:

1. Click on the Export  $\Box$  button on the PAS toolbar.

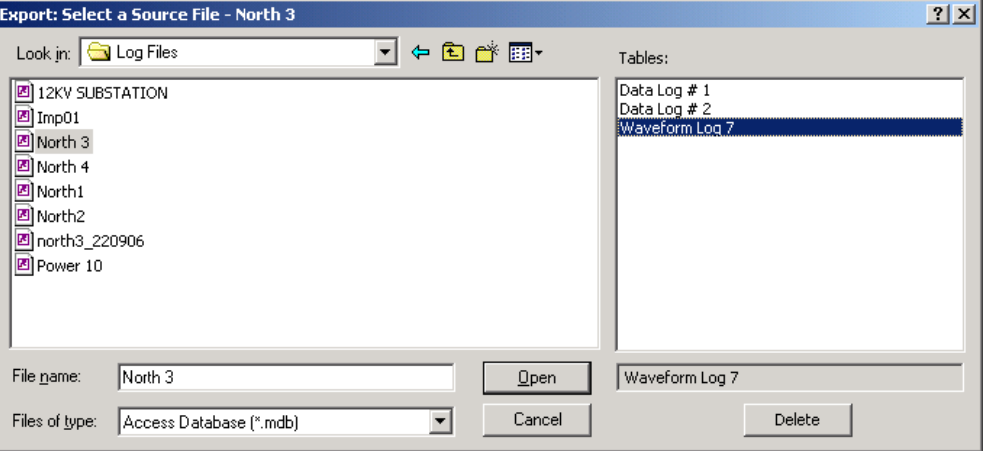

2. Select the database and a waveform or data log table you want to export, and then click Open.

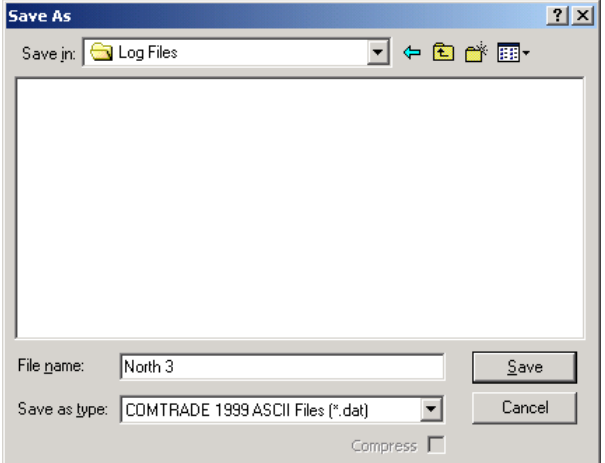

3. Select a directory where you want to store your exported files, type a file name that identifies your files, select a desired file output format, and then click on the Save button. The PQDIF files are commonly recorded in compressed format. If you do not want your files to be compressed, uncheck the Compress box before saving the file.

In COMTRADE format, each waveform event is recorded into a separate file. A COMTRADE waveform file name contains a site name followed by an ID of the fault or power quality event, which triggered the waveform record.

PQDIF file names contain a site name followed by a timestamp of the first event recorded to the file, and may look like 12KVSUB\_20040928T133038.pqd.

## Automatic Converting

PAS allows you to automatically convert waveform and data logs into COMTRADE or PQDIF format at the time you upload data from your devices via the Upload Scheduler.

To automatically convert your waveform or data log tables into COMTRADE or PQDIF format:

1. Open the Upload Scheduler.

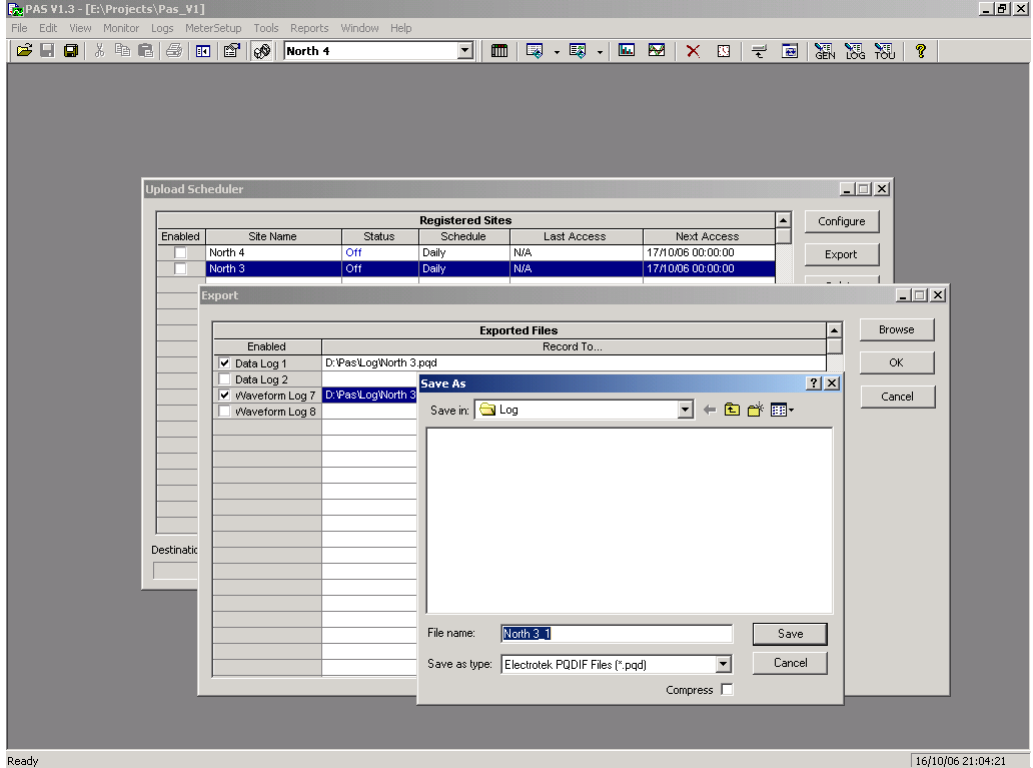

- 2. Highlight a desired device site with the left mouse button, and then click on the Export button.
- 3. Check the Enabled box for a data log or a waveform log table you want to automatically convert at the upload time.
- 4. Highlight the Record to… row for the selected table and click on the Browse button.
- 5. Select a folder where you want to store converted files, type in the converted file's name, select a desired output file format, and then click on Save.
- 6. Repeat the same for all tables you wish to be converted.
- 7. Click OK.

# **Appendix A Technical Specifications**

## **Environmental Conditions**

Operating temperature: -20°C to 60°C (-4°F to 140°F) Storage temperature: -25°C to 80°C (-13°F to 176°F) Humidity: 0 to 95% non-condensing

## **Construction**

## **Dimensions see Figure 2-1**

Weight: 1.23kg (2.7 lb.)

## **Materials**

Case enclosure: plastic PC/ABS blend Display body: plastic PC/ABS blend Front panel: plastic PC PCB.: FR4 (UL94-V0) Terminals: PBT (UL94-V0) Connectors-Plug-in type: Polyamide PA6.6 (UL94-V0) Packaging case: Carton and Stratocell® (Polyethylene Foam) brackets Labels: Polyester film (UL94-V0)

## **Power Supply**

120/230 VAC-110/220 VDC Option: Rated input 85-264VAC 50/60 Hz, 88-290VDC, Burden 10W Isolation: Input to output: 3000 VAC Input to ground: 2000 VAC 12 VDC Option: Rated input 9.6-19 VDC 24 VDC Option: Rated input 19-37 VDC 48 VDC Option: Rated input 37- 72 VDC Wire size: up to 12 AWG (up to 3.5 mm<sup>2</sup>)

## **Input Ratings**

## **Voltage Inputs**

Operating range: 690VAC line-to-line, 400VAC line-to-neutral Direct input and input via PT (up to 828VAC line-to-line, up to 480VAC lineto-neutral) Input impedance: 500 kOhm Burden for 400V: < 0.4 VA Burden for 120V: < 0.04 VA Overvoltage withstand: 1000 VAC continuous, 2000 VAC for 1 second Galvanic isolation: 3500 VAC Wire size: up to 12 AWG (up to 3.5mm<sup>2</sup>)

## **Current Inputs**

Wire size: 12 AWG (up to 3.5 mm<sup>2</sup>) Galvanic isolation: 3500 VAC

## 5A secondary

Operating range: continuous 10A RMS Burden: < 0.1 VA

Overload withstand: 15A RMS continuous, 300A RMS for 1 second

#### 1A secondary

Operating range: continuous 2A RMS Burden: < 0.02 VA Overload withstand: 6A RMS continuous, 80A RMS for 1 second

## **Relay Outputs**

2 relays rated at 3A/250 VAC; 3A/30 VDC, 2 contacts (SPST Form A) Wire size: 14 AWG (up to 1.5 mm<sup>2</sup>) Galvanic isolation: Between contacts and coil: 2000 VAC 1 min Between open contacts: 1000 VAC Operate time: 10 ms max. Release time: 5 ms max. Update time: 1 cycle

## **Digital Inputs**

2 Digital Inputs Dry Contacts Sensitivity: Open @ input resistance >100 kOhm, Closed @ Input resistance < 100 Ohm Wire size: 14 AWG (up to 1.5 mm<sup>2</sup>) Galvanic isolation: 2000V RMS Internal power supply 15V Scan time: 1 ms

## **Optional Analog Inputs**

2 Analog Inputs (optically isolated) Ranges (upon order): ±1 mA (100% overload) - Input resístanse 1.2 kOhm 0-20 mA - Input resístanse 250 Ohm 4-20 mA - Input resístanse 250 Ohm 0-1 mA (100% overload) - Input resístanse 2.4 kOhm Wire size: 14 AWG (up to 1.5 mm<sup>2</sup>) Isolation: 2,000 V RMS Accuracy: 0.5% FS Scan time: 1 cycle

## **Optional Analog Outputs**

2 Analog Outputs (optically isolated) Ranges (upon order):  $±1$  mA, maximum load 5 k $\Omega$  (100% overload) 0-20 mA, maximum load 510  $\Omega$ 4-20 mA, maximum load 510  $\Omega$ 0-1 mA, maximum load 5 k  $\Omega$  (100% overload) Isolation: 2,000 V RMS Power supply: internal Accuracy: 0.5% FS Wire size: 14 AWG (up to 1.5 mm<sup>2</sup>) Update time: 1 cycle

## **Communication Ports**

## **COM1 (Optional modules)**

#### **Serial EIA RS-232 optically isolated port**

Isolation: 2,000 V RMS Connector type: DB9 female. Baud rate: up to 115.2 kbps. Supported protocols: Modbus RTU, DNP3, and SATEC ASCII.

#### **RS-422/RS-485 optically isolated port**

Isolation: 2,000 V RMS Connector type: DB9 female. Baud rate: up to 115.2 kbps. Supported protocols: Modbus RTU, DNP3, and SATEC ASCII.

#### **Ethernet Port**

Transformer-isolated 10/100BaseT Ethernet port. Connector type: RJ45 modular. Supported protocols: Modbus/TCP (Port 502), DNP3/TCP (Port 20000), GE EGD producer. Number of simultaneous connections: 4 (4 Modbus/TCP or 2 Modbus/TCP + 2 DNP3/TCP).

#### **Dial-up Modem**

Transformer-isolated internal 56K modem. Connector type: RJ11. Supported protocols: Modbus RTU, DNP3, and SATEC ASCII.

### **Profibus DP (IEC 61158)**

RS-485 optically isolated Profibus interface. Connector Type: DB9 female. Baud Rate: 9600 bit/s – 12 Mbit/s (auto detection). 32 bytes input, 32 bytes output. Supported Protocols: PROFIBUS.

## **COM2**

#### **RS-422/RS-485 optically isolated port**

Isolation: 2,000 V RMS Connector type: removable, 5 pins. Wire size: up to 14 AWG (up to 1.5 mm<sup>2</sup>). Baud rate: up to 115.2 kbps. Supported protocols: Modbus RTU, DNP3, and SATEC ASCII.

## **Real-time Clock**

Accuracy: typical error 30 seconds per month @ 25°C

## **Log Memory**

Onboard memory with battery backup: 1 Mbytes.

## **Display Module**

Display: high-brightness seven-segment digital LEDs, two 4-digit + one 6-digit windows Keypad: 6 push buttons

Communication: EIA RS-485 port with 12V supply voltage Connector type: DB15, 15 pins Wires size: up to 14 AWG (up to 1.5 mm<sup>2</sup>) Distance: up to 1000 m (3200 feet) Supply Voltage: 12VDC +/- 10% Power consumption: 2W

## **Standards Compliance**

Accuracy per ANSI C12.20 –1998 UL File no. E236895 Directive complied with: EMC: 89/336/EEC as amended by 92/31/EEC and 93/68/EEC LVD: 72/23/EEC as amended by 93/68/EEC and 93/465/EEC Harmonized standards to which conformity is declared: EN55011: 1991 EN50082-1: 1992 EN61010-1: 1993 A2/1995 EN50081-2 Generic Emission Standard - Industrial Environment EN50082-2 Generic Immunity Standard - Industrial Environment EN55022: 1994 Class A EN61000-4-2 ENV50140: 1983 ENV50204: 1995 (900MHz) ENV50141: 1993 EN61000-4-4:1995 EN61000-4-8: 1993

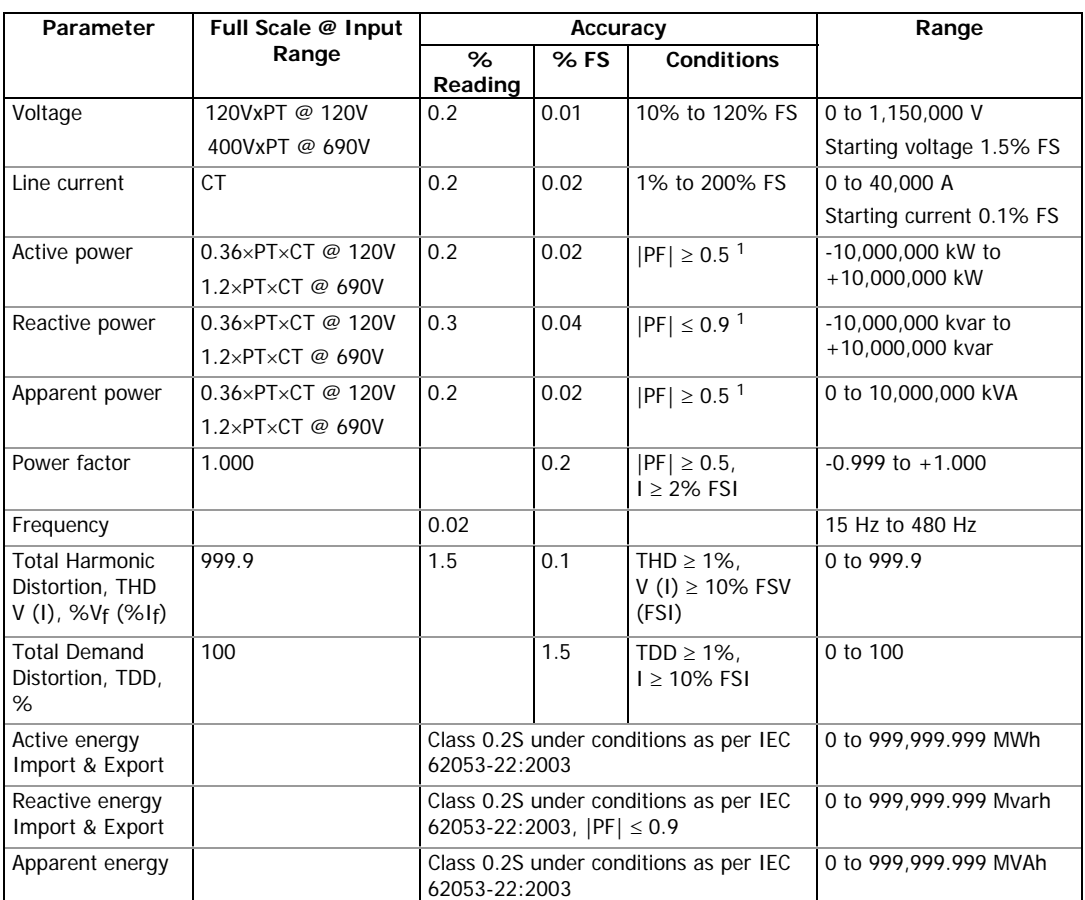

## **Measurement Specifications**

 $1$  @ 80% to 120% of voltage FS, 1% to 200% of current FS, and frequency 50/60 Hz

PT - external potential transformer ratio

CT - primary current rating of external current transformer

FSV - voltage full scale

FSI - current full scale

Vf - fundamental voltage

If - fundamental current

## NOTES

1. Accuracy is expressed as  $\pm$  (percentage of reading + percentage of full scale)  $\pm$  1 digit. This does not include inaccuracies introduced by the user's potential and current transformers. Accuracy calculated at 1second average.

2. Specifications assume: voltage and current waveforms with THD ≤ 5% for kvar, kVA and PF, and reference operating temperature 20°C - 26°C.

3. Measurement error is typically less than the maximum error indicated.

# **Appendix B Analog Output Parameters**

The following table lists parameters that can be provided on the meter's analog outputs and on the external analog expander outputs.

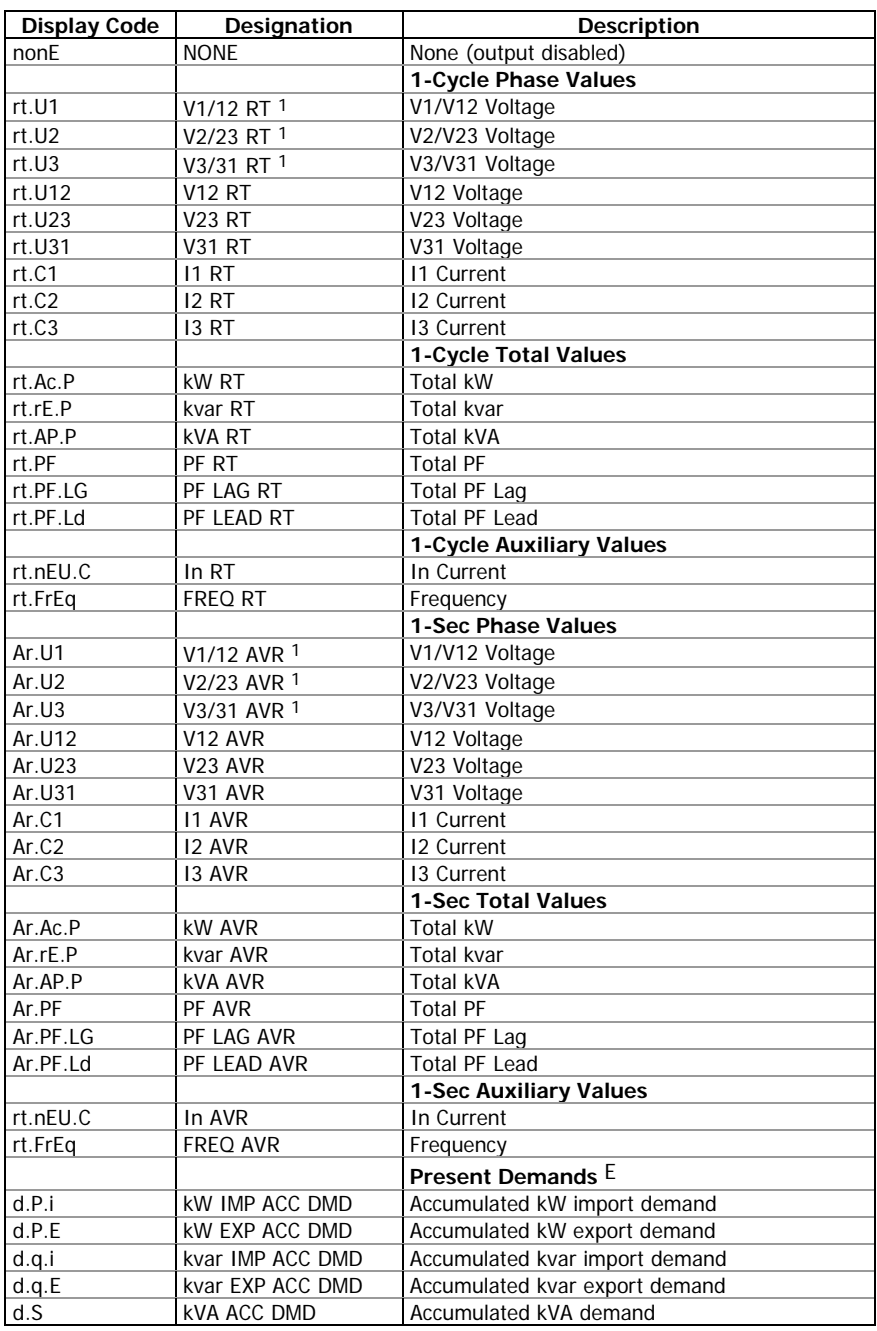

<sup>1</sup> In 4LN3, 3LN3 and 3BLN3 wiring modes, the voltages will be line-to-neutral; for any other wiring mode, they will be line-to-line voltages.

# **Appendix C Setpoint Triggers and Actions**

## **Setpoint Triggers**

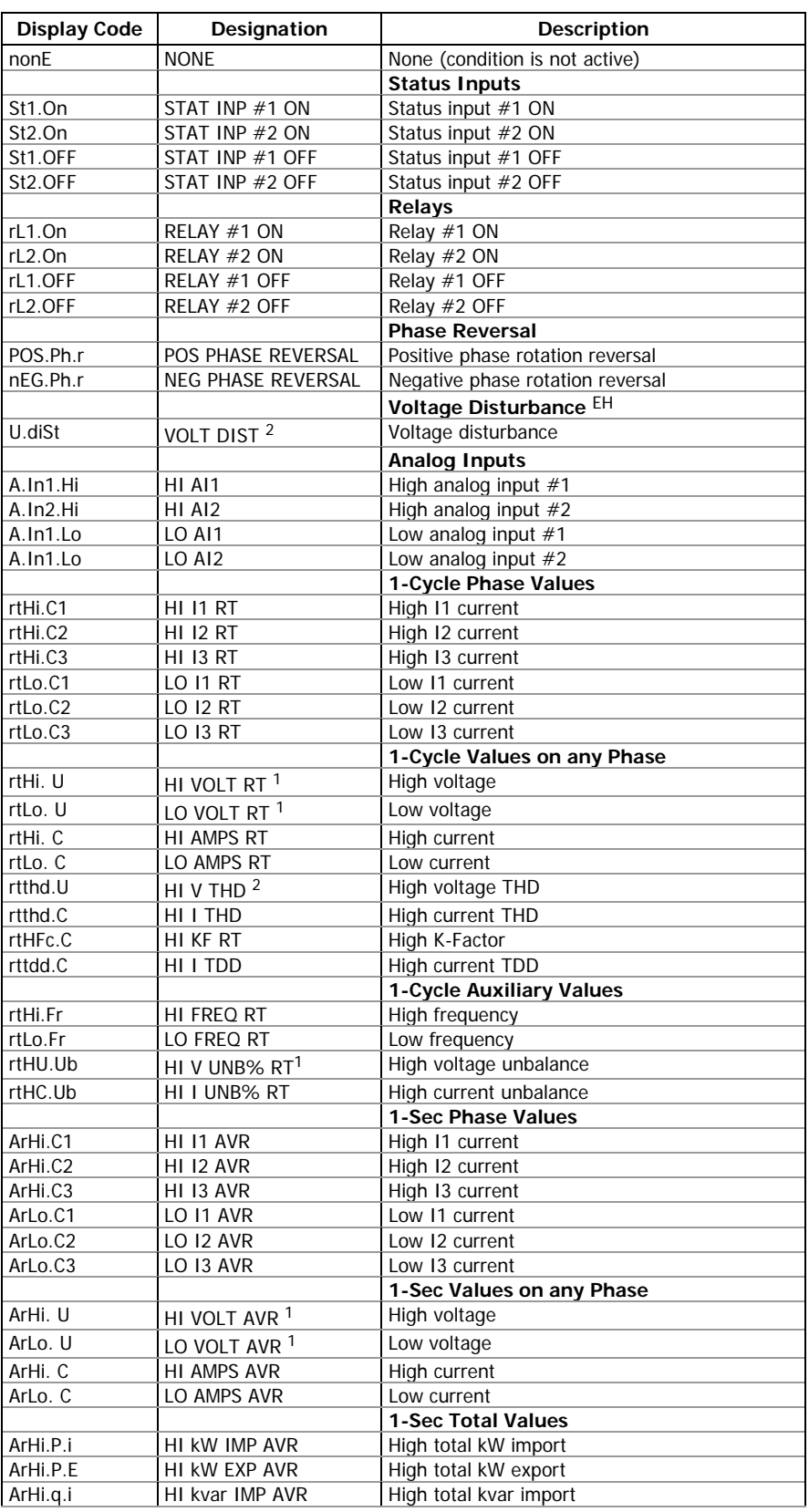

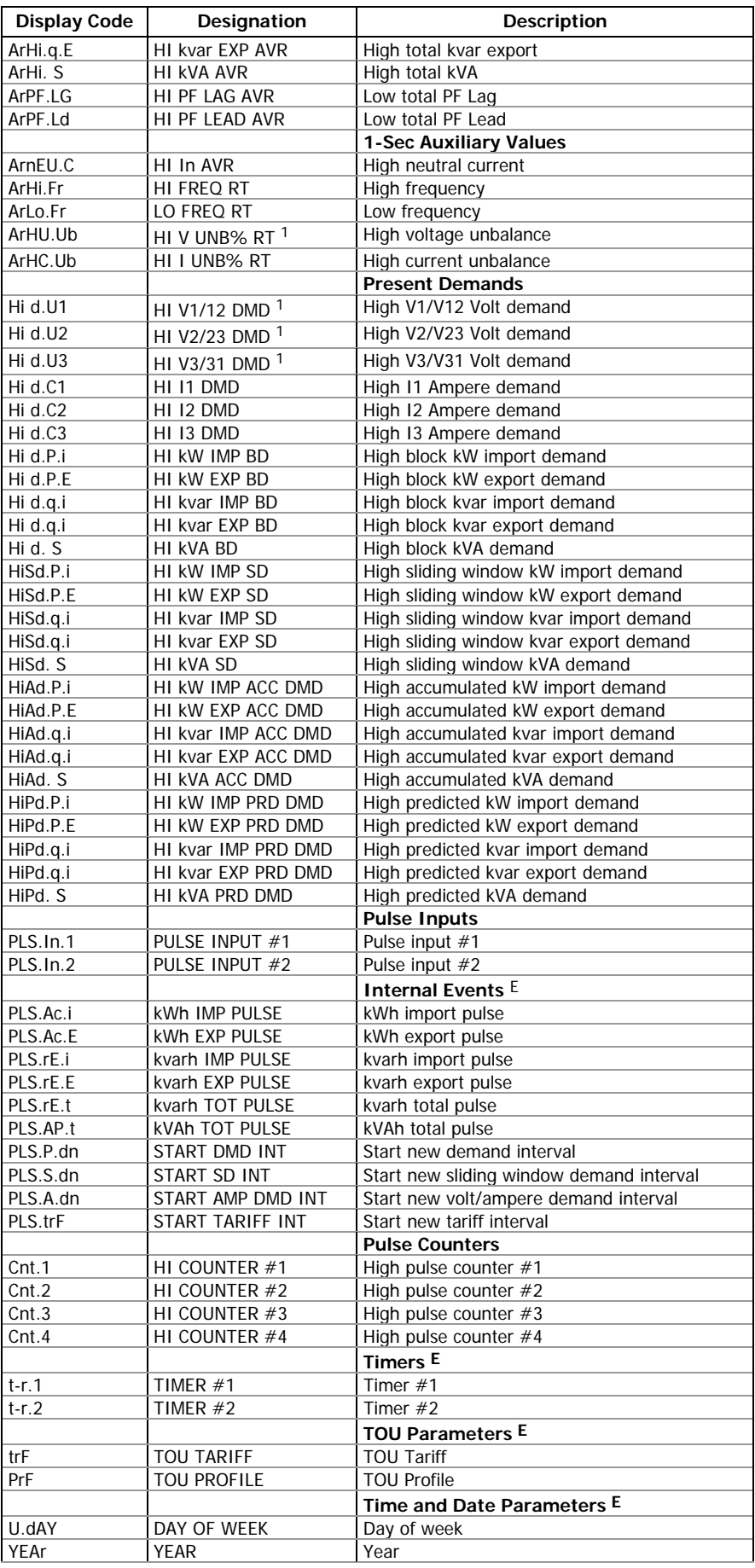

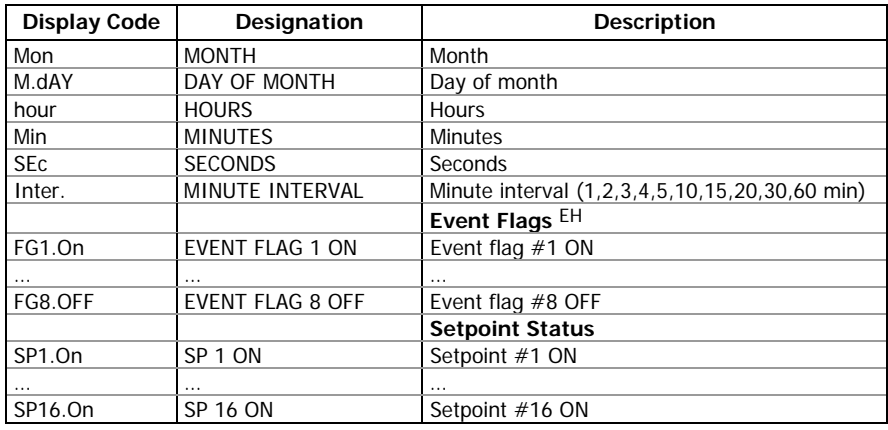

1 In 4LN3, 3LN3 and 3BLN3 wiring modes, the voltages will be line-to-neutral; for any other wiring mode, they will be line-to-line voltages.

<sup>2</sup> In 4LN3, 4LL3, 3LN3, 3LL3, 3BLN3 and 3BLL3 wiring modes, the voltages will be line-to-neutral; for any other wiring mode, they will be line-to-line.

## **Setpoint Actions**

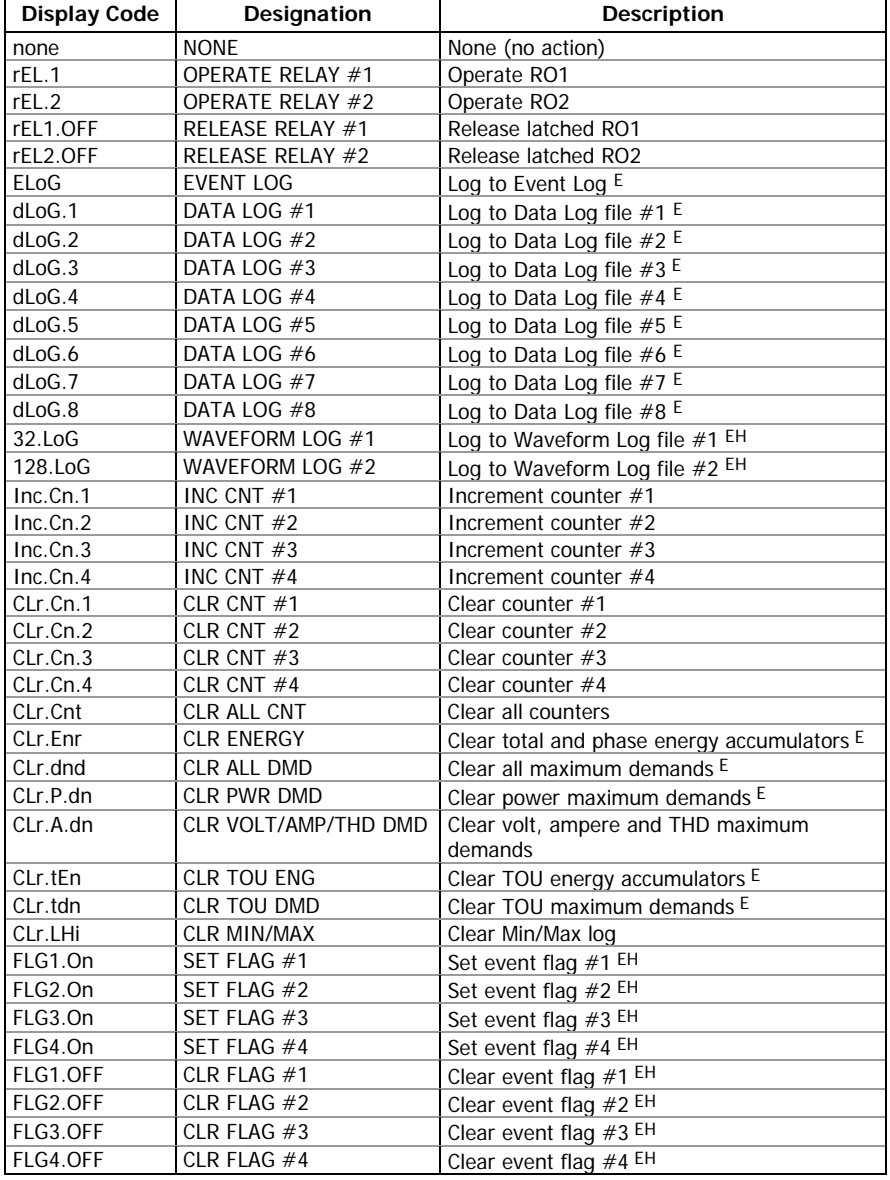

# **Appendix D Parameters for Data Log and Monitoring**

The following table lists parameters measured by the meter that are available for data logging and monitoring through communications. The left column shows data abbreviations used in PAS. Parameter groups are highlighted in bold.

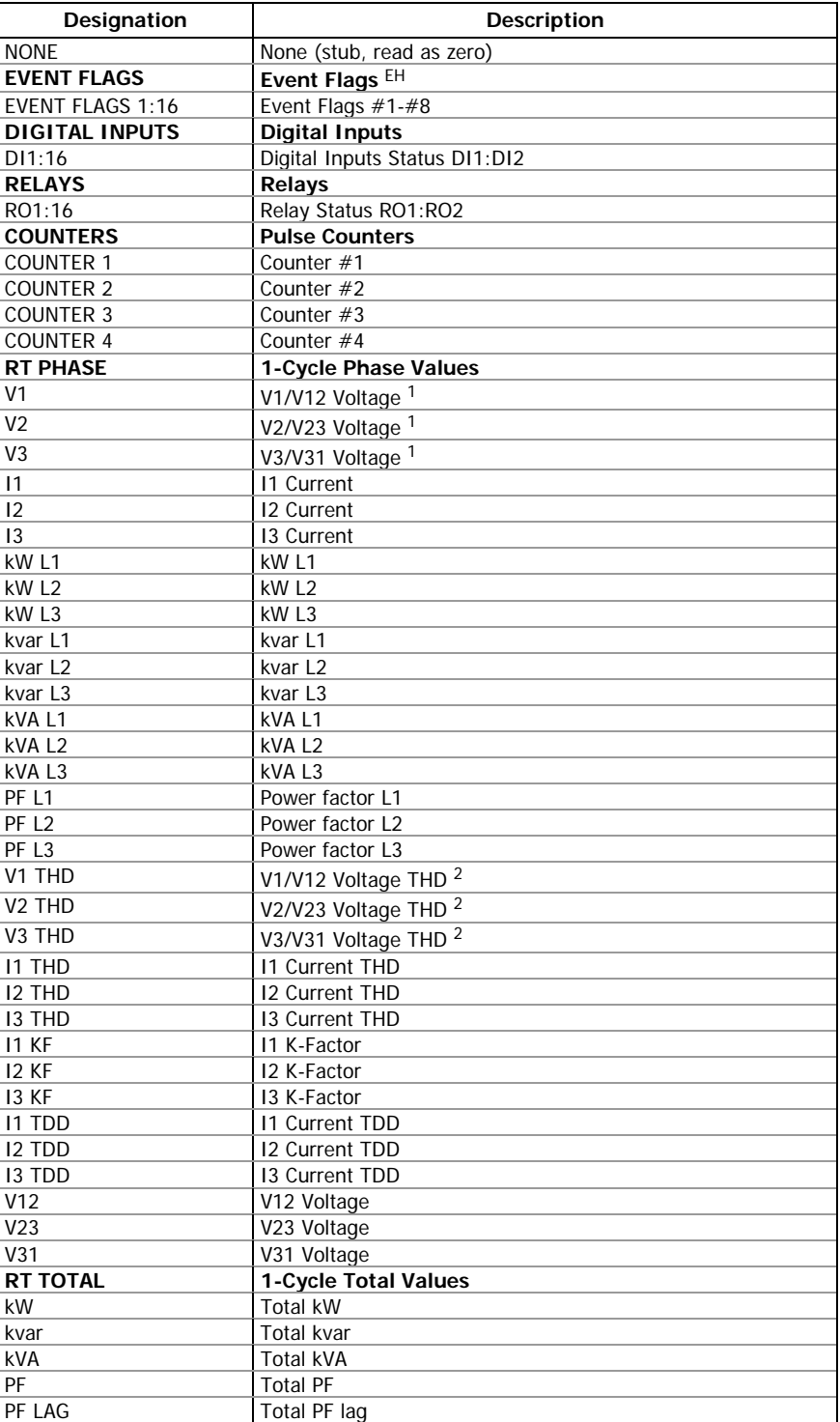

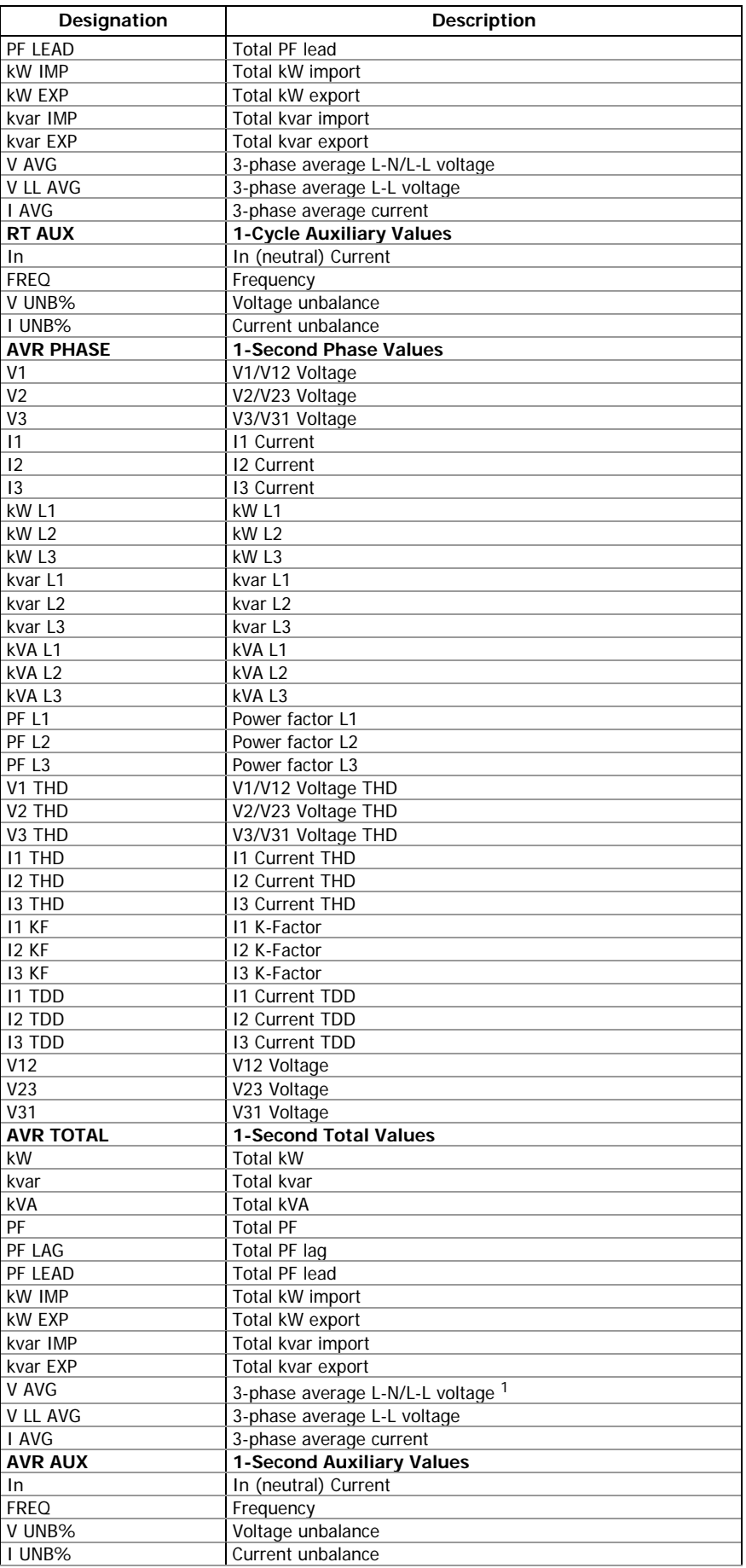

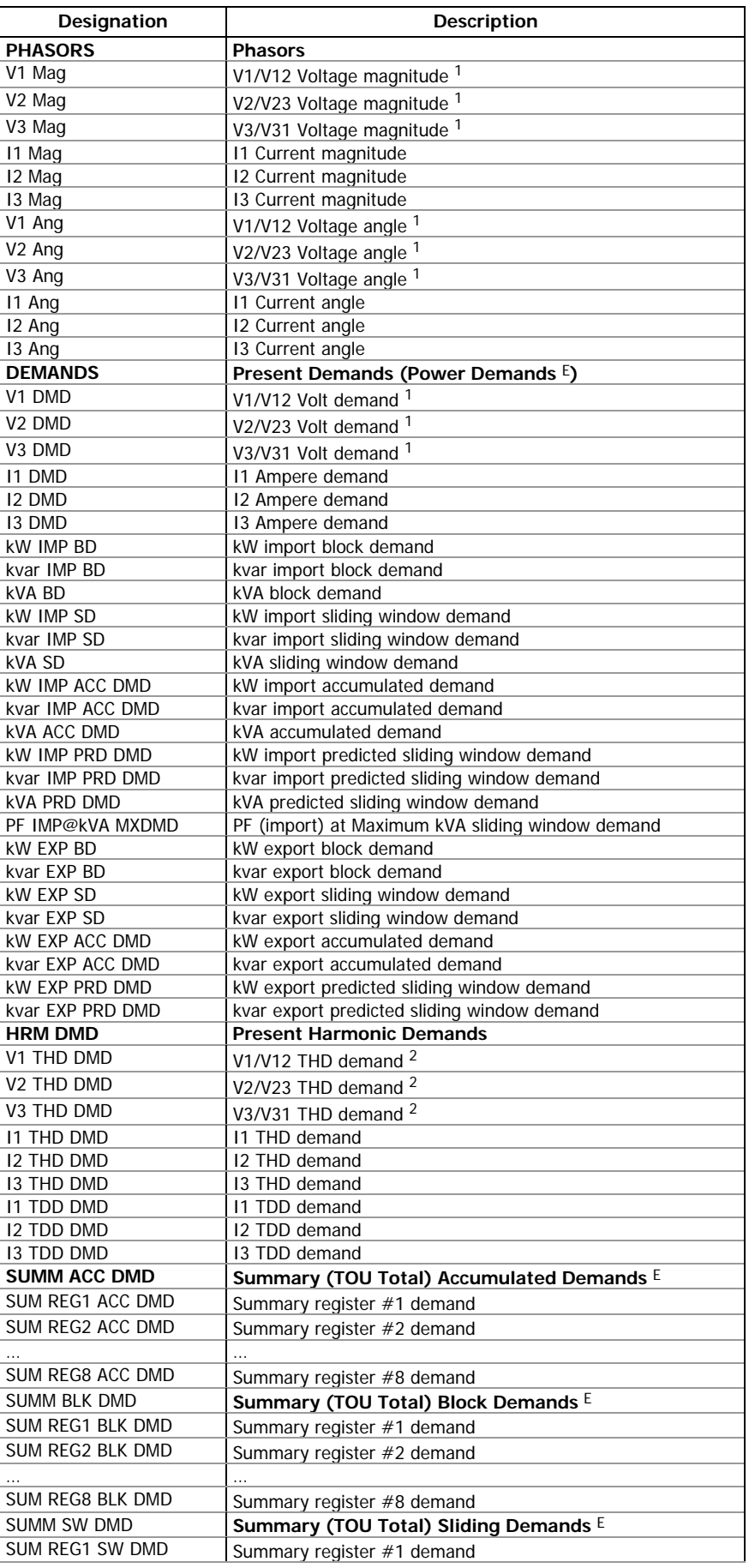

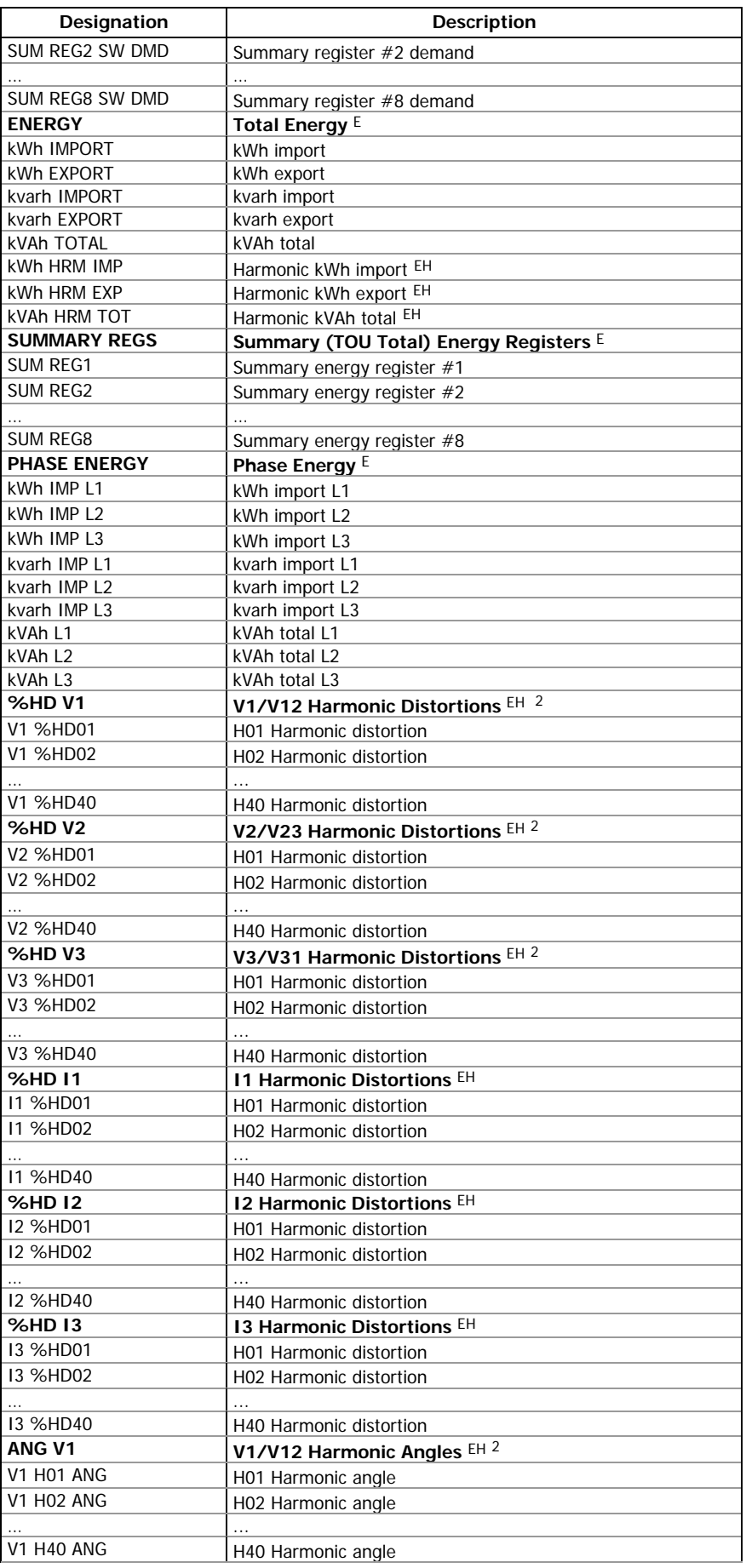

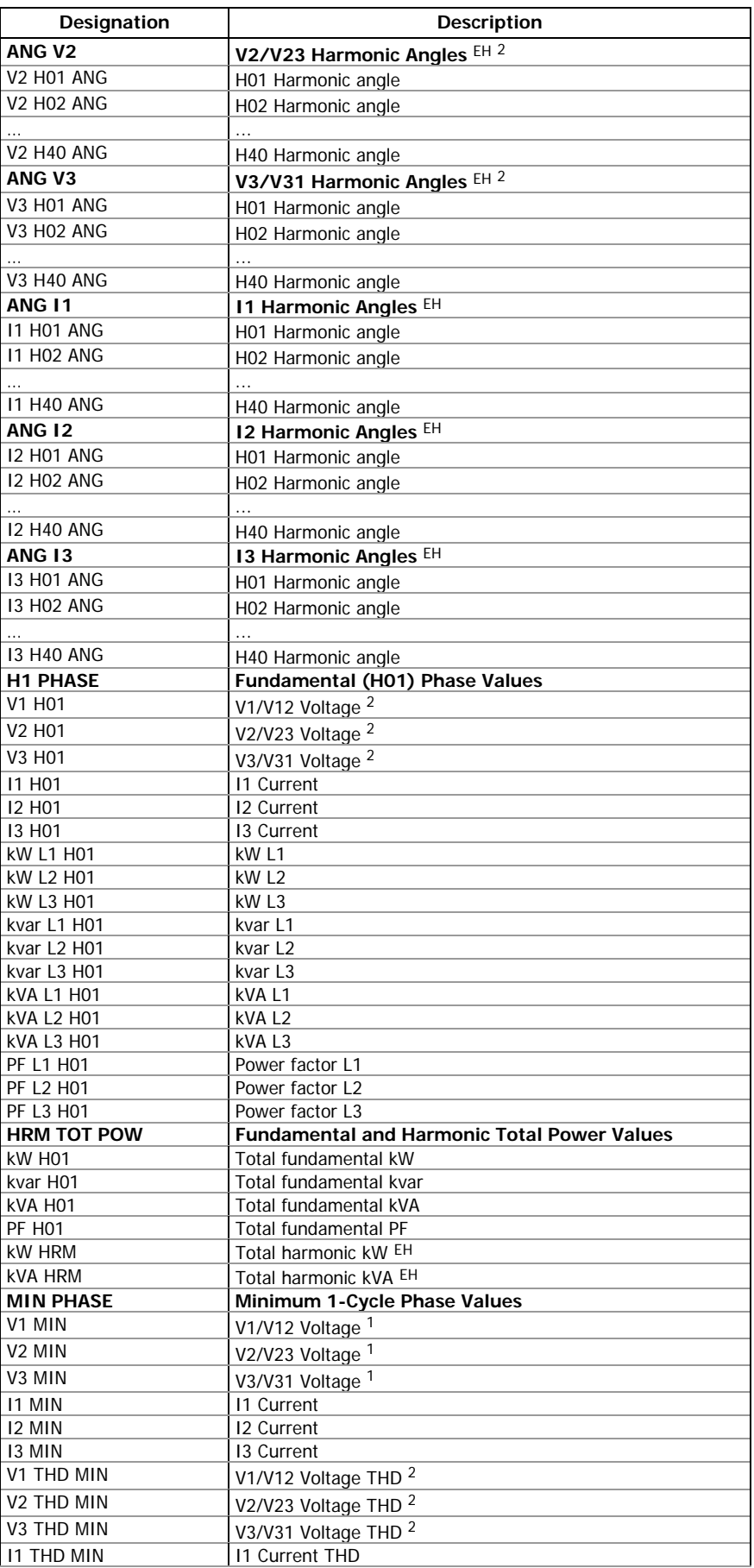

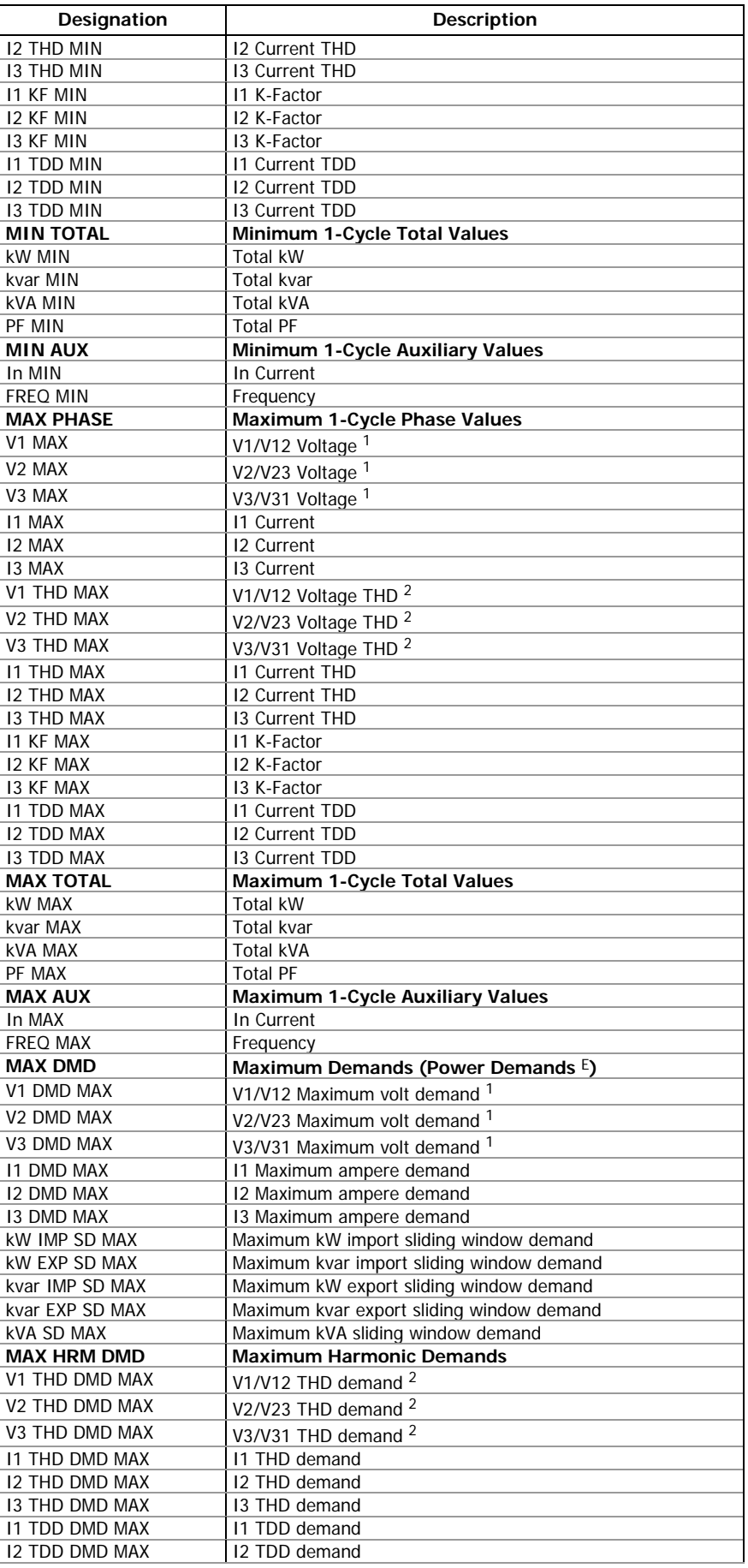

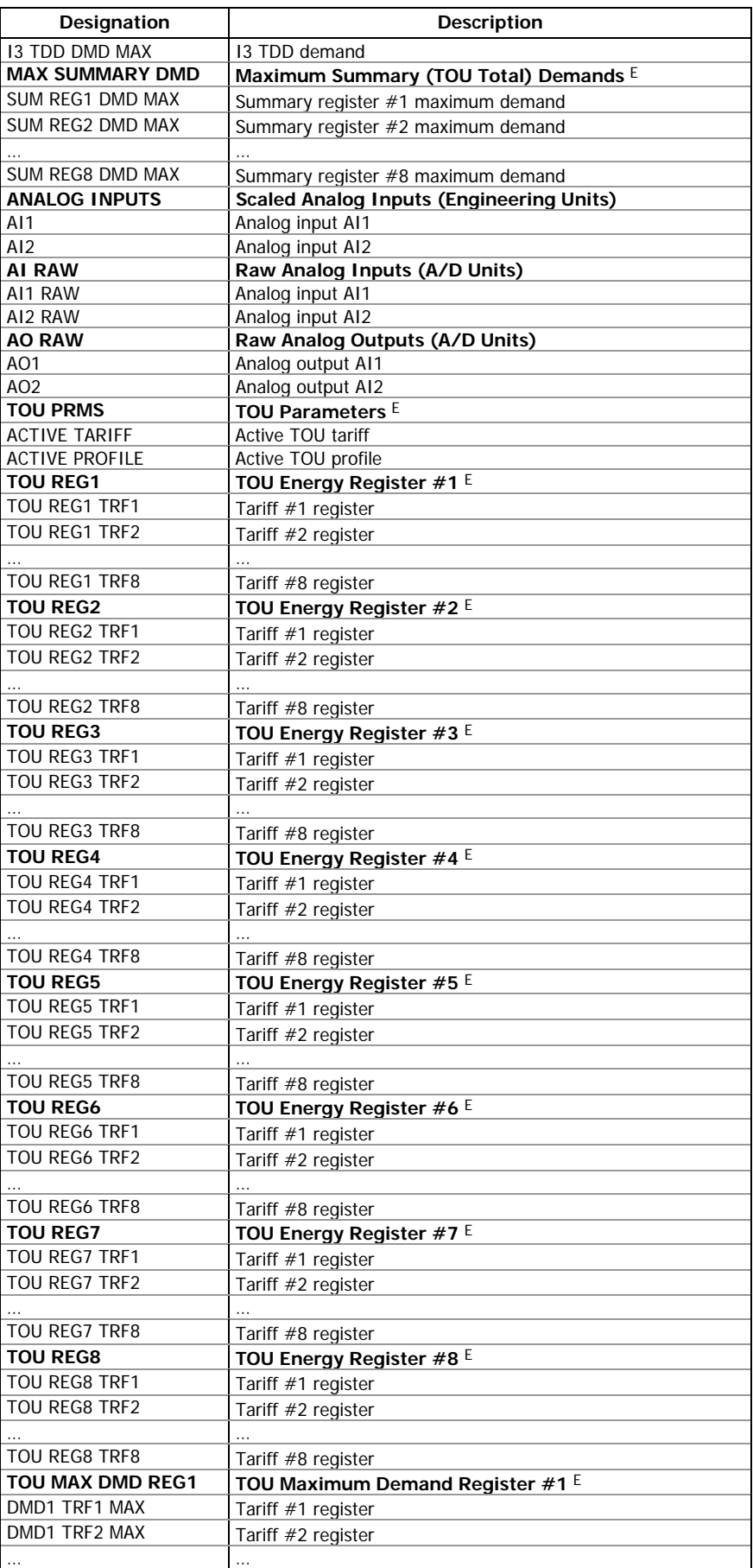

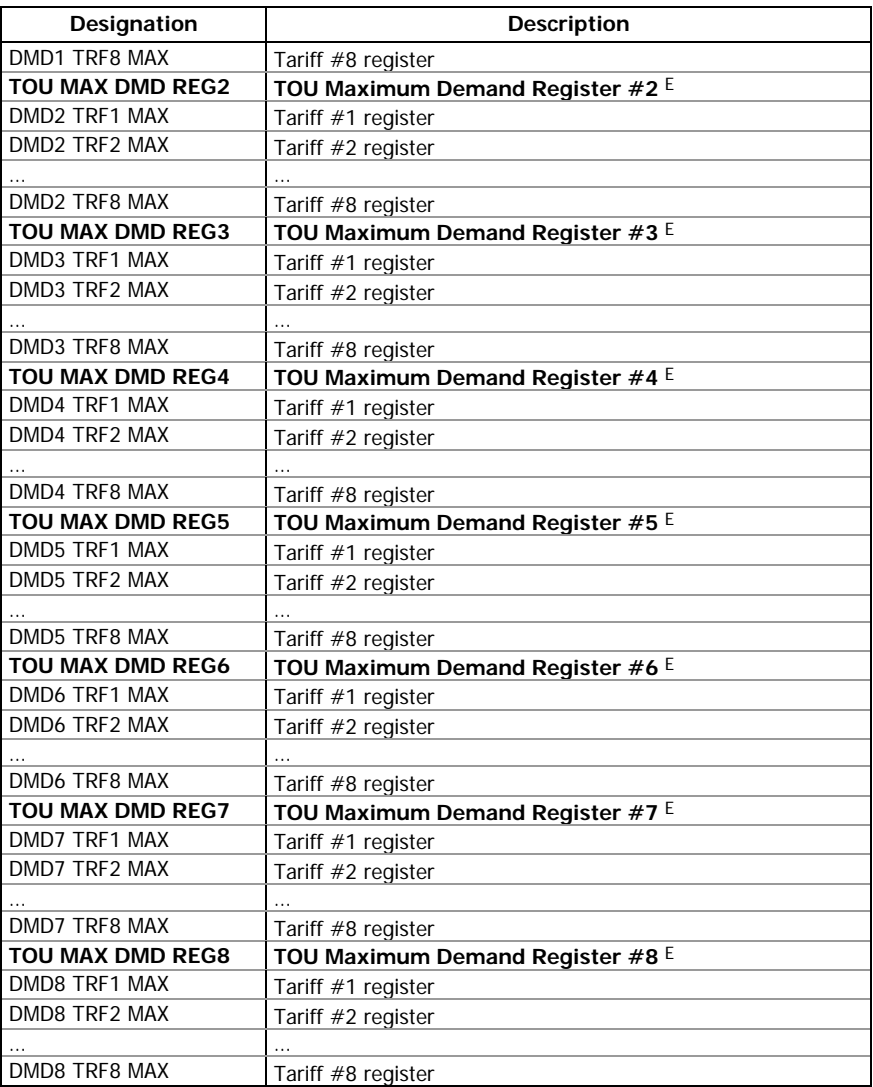

 $1$  In 4LN3, 3LN3 and 3BLN3 wiring modes, the voltages will be line-to-neutral; for any other wiring mode, they will be line-to-line voltages.

<sup>2</sup> In 4LN3, 4LL3, 3LN3, 3LL3, 3BLN3 and 3BLL3 wiring modes, the voltages will be line-to-neutral; for any other wiring mode, they will be line-to-line.

# **Appendix E Data Scales**

The maximum values for volts, amps and power in the PM172 setup and in communications are limited by the voltage and current scale settings. See [Device Options](#page-64-0) in Chapter 4 on how to change the voltage scale in your meter.

The following table defines the meter data scales.

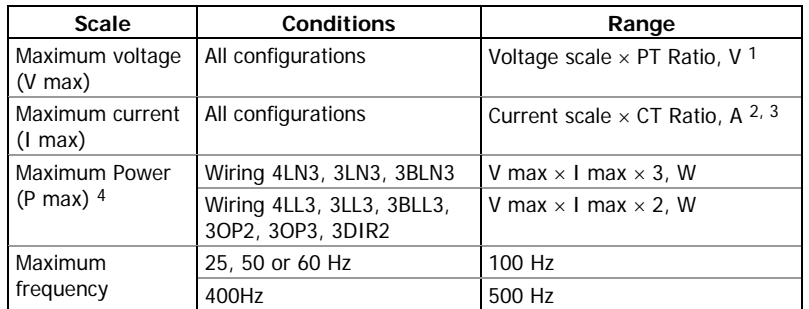

<sup>1</sup> The default voltage scale is 144V. The recommended voltage scale is  $120V+20% = 144V$  for using with external PT's, and 690V+20% = 828V for a direct connection to power line.

2 CT Ratio = CT primary current/CT secondary current

- <sup>3</sup> The default current scale is  $2 \times$  CT secondary (2.0A with 1A secondaries and 10.0A with 5A secondaries).
- 4 Maximum power is rounded to whole kilowatts. With PT=1.0, it is limited to 9,999,000 W.

# **Appendix F Device Diagnostic Codes**

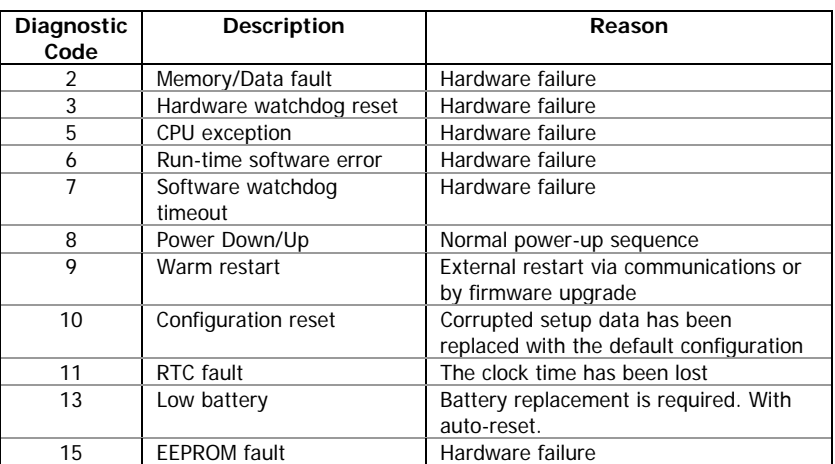

See **[Device Diagnostics](#page-100-0)** in Chapter 4 for more information on the PM172 built-in diagnostics.